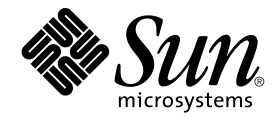

# Guide de l'utilisateur de Ximian Evolution 1.4 Sun Microsystems **Edition**

Sun Microsystems, Inc. 4150 Network Circle Santa Clara, CA 95054 U.S.A.

Référence : 817–5975–10 Avril 2004

Copyright 2004 Sun Microsystems, Inc. 4150 Network Circle, Santa Clara, CA 95054 U.S.A. Tous droits réservés.

Ce produit ou document est protégé par un copyright et distribué avec des licences qui en restreignent l'utilisation, la copie, la distribution et la décompilation. Aucune partie de ce produit ou document ne peut être reproduite sous aucune forme, par quelque moyen que ce soit, sans<br>l'autorisation écrite préalable de Sun et, le cas échéant de ses bailleurs de licence. L

Des parties de ce produit peuvent être dérivées du système Berkeley BSD, sous licence de l'Université de Californie. UNIX est une marque déposée aux États-Unis et dans d'autres pays, sous licence exclusive de X/Open Company, Ltd.

Sun, Sun Microsystems, le logo Sun, docs.sun.com, AnswerBook, AnswerBook2, et Solaris sont des marques commerciales, des marques déposées ou<br>des marques de service de Sun Microsystems, Inc. aux États-Unis et dans d'autres marques SPARC sont basés sur une architecture développée par Sun Microsystems, Inc.

L'interface utilisateur graphique OPEN LOOK et Sun™ a été développée par Sun Microsystems, Inc. pour ses utilisateurs et fabricants sous licence. Sun reconnaît les efforts de pionniers de Xerox pour la recherche et le développement du concept des interfaces utilisateur visuelles ou graphiques<br>pour l'industrie de l'informatique. Sun détient une licence non exclusive

Acquisitions fédérales : logiciel commercial ––les utilisateurs gouvernementaux sont soumis aux termes et conditions de la licence standard.

CETTE PUBLICATION EST FOURNIE "EN L'ETAT" ET AUCUNE GARANTIE, EXPRESSE OU IMPLICITE, N'EST ACCORDEE, Y COMPRIS TOUTE<br>GARANTIE CONCERNANT LA VALEUR MARCHANDE, L'APTITUDE DE LA PUBLICATION À RÉPONDRE À UNE UTILISATION<br>PARTIC PAS, DANS LA MESURE OÙ IL SERAIT TENU JURIDIQUEMENT NUL ET NON AVENU.

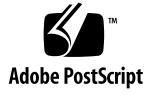

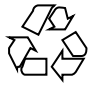

040430@8606

## Table des matières

#### **[Préface 11](#page-10-0)**

**[Partie I Utilisation de Ximian Evolution 15](#page-14-0) [1 Présentation de Ximian Evolution 17](#page-16-0)** Introduction à [Evolution 17](#page-16-0) [Accès aux applications d'Evolution 19](#page-18-0) [Utilisation de la barre de raccourcis 20](#page-19-0) [Utilisation des groupes de raccourcis 20](#page-19-0) [Utilisation des raccourcis 21](#page-20-0) [Utilisation des dossiers 22](#page-21-0) [Ouverture d'un dossier 23](#page-22-0) [Création d'un nouveau dossier 23](#page-22-0) [Déplacement d'un dossier 23](#page-22-0) [Copie d'un dossier 24](#page-23-0) [Modification du nom d'un dossier 24](#page-23-0) [Suppression d'un dossier 24](#page-23-0) [Actions 25](#page-24-0) [Tri d'éléments 25](#page-24-0) [Utilisation des vues 26](#page-25-0) [Formatage des colonnes dans la vue active 27](#page-26-0) [Personnalisation de la vue active 27](#page-26-0) [Enregistrement de la vue active 28](#page-27-0) [Création d'une vue personnalisée 29](#page-28-0)

#### **[2 Premiers pas 31](#page-30-0)**

[Utilisation de l'Assistant de configuration d'Evolution 31](#page-30-0) [Entrée des informations relatives](#page-31-0) à l'identité 32 [Configuration d'un serveur de courrier entrant 32](#page-31-0) [Configuration des options de courrier entrant 34](#page-33-0) [Configuration du serveur de courrier sortant 36](#page-35-0) [Configuration des paramètres de gestion des comptes 37](#page-36-0) [Sélection d'un fuseau horaire 38](#page-37-0) [Importation de données 38](#page-37-0) [Importation de données de courrier et de contact 39](#page-38-0) [Importation de courrier](#page-39-0) à partir de mutt 40 [Importation de courrier](#page-39-0) à partir de KMail 40 [Configuration d'un compte Sun Java System Calendar Server 41](#page-40-0) [Configuration d'un serveur LDAP 42](#page-41-0)

#### **[3 Utilisation du résumé](#page-46-0) 47** [Présentation du Résumé](#page-46-0) 47 [Impression du résumé](#page-48-0) 49 Utilisation du résumé pour la mise à [jour des rendez-vous et des tâches 50](#page-49-0)

### **[4 Utilisation de la boîte de réception 51](#page-50-0)** [Présentation de la boîte de réception 51](#page-50-0) [Réception des messages 55](#page-54-0) [Affichage des messages 55](#page-54-0) [Ouverture d'un message 55](#page-54-0) [Enregistrement d'un message 55](#page-54-0) [Impression d'un message 55](#page-54-0) [Affichage d'une pièce jointe dans un message 56](#page-55-0) [Affichage des images dans les messages 56](#page-55-0) [Modification de la taille du texte dans les messages 56](#page-55-0) [Modification de l'affichage des messages 57](#page-56-0) [Ajout d'un expéditeur aux contacts 57](#page-56-0) [Envoi de messages 58](#page-57-0) [Envoi d'un nouveau message 58](#page-57-0) Réponse à [un message 59](#page-58-0) [Transfert de messages 60](#page-59-0) [Renvoi d'un message 61](#page-60-0)

**4** Guide de l'utilisateur de Ximian Evolution 1.4 Sun Microsystems Edition • Avril 2004

[Postage d'un message dans un dossier 61](#page-60-0) [Sélection des destinataires dans la liste des contacts 62](#page-61-0) [Effacement des mots de passe 63](#page-62-0) [Rédaction de messages 63](#page-62-0) [Édition du contenu d'un message 64](#page-63-0) [Utilisation de la fonction Annuler 65](#page-64-0) [Recherche et remplacement de texte dans un message 65](#page-64-0) [Vérification de l'orthographe d'un message 66](#page-65-0) [Enregistrement du brouillon d'un message 67](#page-66-0) [Création d'un message en HTML 67](#page-66-0) [Application de formats de police aux messages en HTML 67](#page-66-0) [Application de formats de paragraphe aux messages en HTML 68](#page-67-0) [Application de formats de page aux messages en HTML 69](#page-68-0) Insertion d'une [émoticône dans un message 70](#page-69-0) [Personnalisation de la fenêtre de composition des messages 70](#page-69-0) [Suppression de messages 70](#page-69-0) [Suppression d'un message 71](#page-70-0) [Récupération d'un message 71](#page-70-0) [Nettoyage d'un dossier 71](#page-70-0) [Purge de la corbeille 71](#page-70-0) [Envoi et réception de messages internationaux 71](#page-70-0) [Modification du codage des caractères des messages reçus 72](#page-71-0) [Modification du codage des caractères des messages envoyés 72](#page-71-0) [Travail hors ligne 72](#page-71-0) [Utilisation de messages sécurisés 73](#page-72-0) [Signature d'un message 74](#page-73-0) [Envoi d'un message chiffré](#page-73-0) 74 [Vérification d'un message signé](#page-73-0) 74 [Décodage des messages reçus 75](#page-74-0) [Gestion des messages 75](#page-74-0) [Navigation dans les messages 75](#page-74-0) [Sélection des messages 76](#page-75-0) [Affichage des messages par](#page-75-0) fil de discussion 76 [Marquage de messages comme lus ou non lus 77](#page-76-0) [Marquage de messages comme importants 77](#page-76-0) [Ajout de marqueurs de suivi 77](#page-76-0) [Étiquetage des messages 79](#page-78-0) [Masquage des messages 80](#page-79-0)

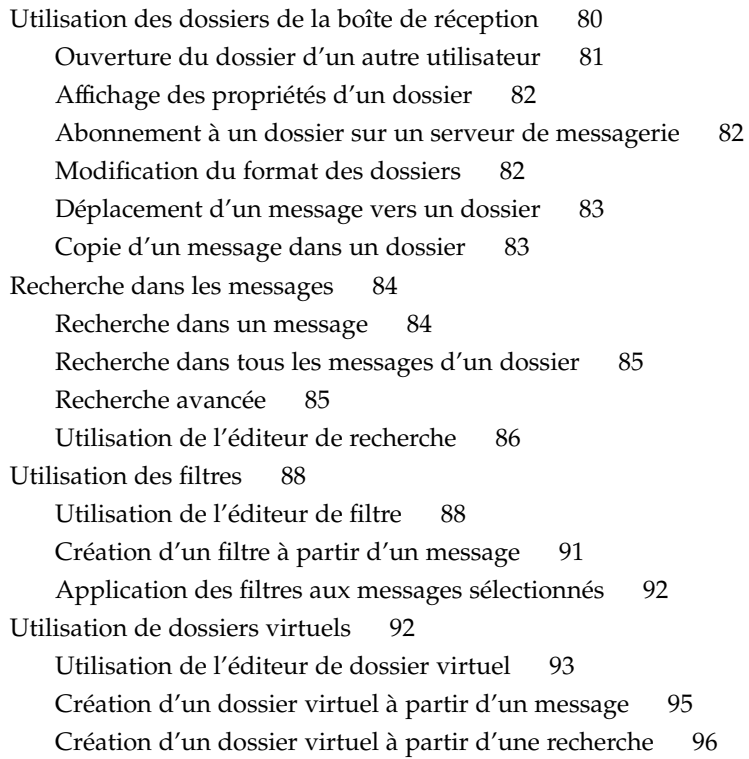

#### **[5 Utilisation du calendrier 97](#page-96-0)**

[Présentation du Calendrier 97](#page-96-0) [Visualisation du calendrier 99](#page-98-0) [Navigation dans le calendrier 99](#page-98-0) Accès à [une date donnée 99](#page-98-0) Retour à [la planification du jour 100](#page-99-0) [Création d'un rendez-vous 100](#page-99-0) [Création d'un rendez-vous isolé](#page-99-0) 100 [Création d'un rendez-vous couvrant une journée entière 104](#page-103-0) [Création d'un rendez-vous récurrent 104](#page-103-0) [Suppression d'un rendez-vous 106](#page-105-0) [Suppression d'un rendez-vous isolé](#page-105-0) 106 [Suppression d'une série de rendez-vous 106](#page-105-0) [Suppression d'un rendez-vous dans une série de rendez-vous 107](#page-106-0) [Création d'une réunion 107](#page-106-0) [Création d'une réunion 107](#page-106-0)

**6** Guide de l'utilisateur de Ximian Evolution 1.4 Sun Microsystems Edition • Avril 2004

[Envoi des informations concernant une réunion 111](#page-110-0) [Annulation d'une réunion 111](#page-110-0) [Annulation d'une réunion 112](#page-111-0) [Révocation d'une invitation](#page-111-0) à une réunion 112 Réponse à [une invitation de réunion 112](#page-111-0) Mise à [jour d'une réunion en fonction des réponses aux invitations 113](#page-112-0) [Rafraîchissement des détails de la réunion 114](#page-113-0) [Publication de l'information Libre/Occupé](#page-113-0) 114 [Publication de l'information Libre/Occupé](#page-113-0) 114

**[6 Utilisation des tâches 117](#page-116-0)**

[Présentation des tâches 117](#page-116-0) [Création d'une tâche 119](#page-118-0) [Assignation d'une tâche 123](#page-122-0) [Envoi des informations concernant une tâche 124](#page-123-0) [Marquage d'une tâche comme terminée 125](#page-124-0) [Suppression des tâches 125](#page-124-0) [Suppression de tâches individuelles 125](#page-124-0) [Suppression de toutes les tâches marquées comme terminées 126](#page-125-0)

**[7 Utilisation des contacts 127](#page-126-0)** [Introduction aux contacts 127](#page-126-0) [Recherche dans les contacts 128](#page-127-0) [Recherche dans tous les contacts d'un dossier 129](#page-128-0) [Recherche avancée 129](#page-128-0) [Gestion des contacts 130](#page-129-0) [Ajout d'un contact 130](#page-129-0) [Ajout d'une liste de contacts 133](#page-132-0) [Édition d'un contact 134](#page-133-0) [Édition d'une liste de contacts 135](#page-134-0) [Enregistrement d'un contact ou d'une liste de contacts au format VCard 135](#page-134-0) [Transfert d'un contact ou d'une liste de contacts 135](#page-134-0) [Enregistrement d'un contact ou d'une liste de contacts jointe](#page-135-0) à un message 136 [Déplacement d'un contact ou d'une liste de contacts 136](#page-135-0) [Copie d'un contact ou d'une liste de contacts 136](#page-135-0) [Suppression d'un contact ou d'une liste de contacts 137](#page-136-0) Envoi d'un message à un contact ou à [une liste de contacts 137](#page-136-0)

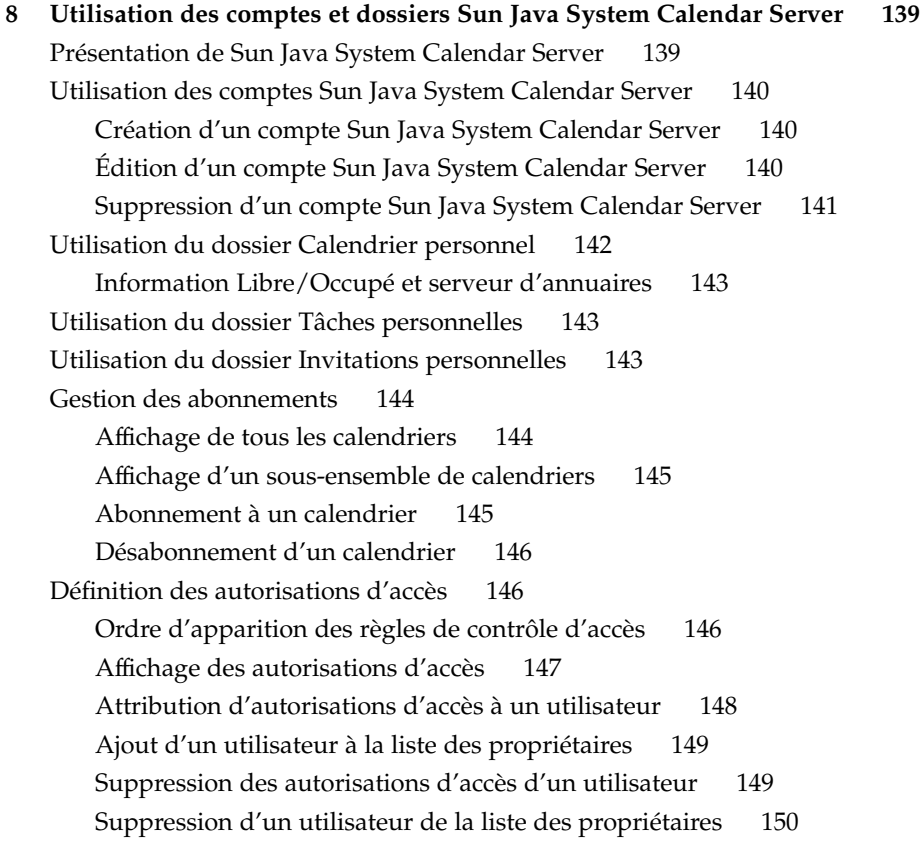

#### **[Partie II Personnalisation d'Evolution 151](#page-150-0)**

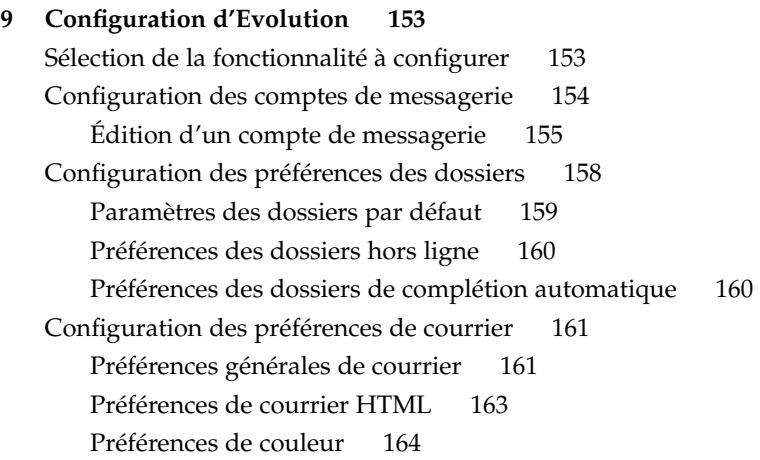

**8** Guide de l'utilisateur de Ximian Evolution 1.4 Sun Microsystems Edition • Avril 2004

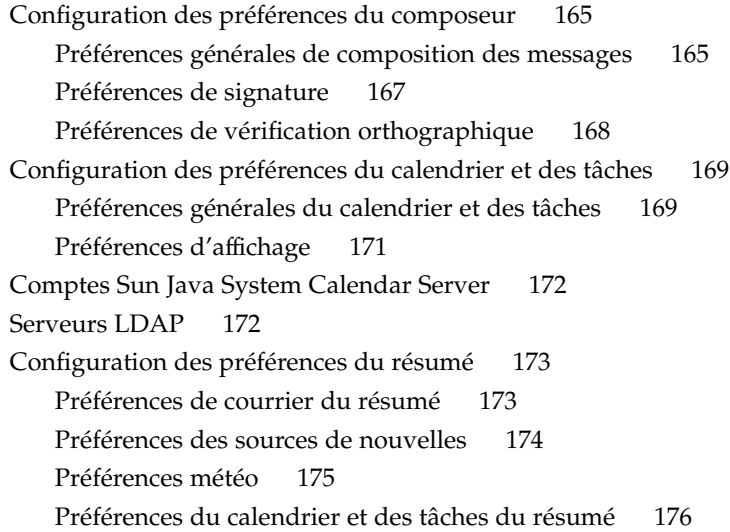

**[A Dépannage de Ximian Evolution 177](#page-176-0)** Ouverture d'Evolution à [partir d'une ligne de commande 177](#page-176-0) Importation de courrier électronique à [partir d'Outlook et d'Outlook Express 178](#page-177-0) Importation de courrier électronique à [partir de Netscape 4.x 178](#page-177-0) Importation de contacts à [partir d'Outlook Express 179](#page-178-0) Exportation de données à [partir de Ximian Evolution 179](#page-178-0)

**[Glossaire 181](#page-180-0)**

**[Index 183](#page-182-0)**

10 Guide de l'utilisateur de Ximian Evolution 1.4 Sun Microsystems Edition • Avril 2004

# <span id="page-10-0"></span>Préface

Le *Guide de l'utilisateur de Ximian Evolution 1.4 Sun Microsystems Edition* décrit comment utiliser Ximian Evolution 1.4 Sun Microsystems Edition.

## Utilisateurs de ce manuel

Ce manuel s'adresse aux personnes souhaitant utiliser Ximian Evolution 1.4 Sun Microsystems Edition pour les applications suivantes :

- client de messagerie électronique ;
- calendrier ;
- gestionnaire de tâches.

## Avant de lire ce manuel

Avant de lire ce manuel, veillez à vous familiariser avec les sujets suivants :

- applications de messagerie électronique ;
- applications du calendrier.

## Organisation de ce manuel

Ce manuel est organisé comme suit :

- La [Partie I](#page-14-0) constitue une introduction à Ximian Evolution et vous fournit les informations nécessaires à l'exécution de vos premières tâches et à l'utilisation ultérieure de Ximian Evolution.
- La [Partie II](#page-150-0) vous indique comment personnaliser Ximian Evolution en fonction de vos besoins.
- L['Annexe A](#page-176-0) vous fournit des informations concernant le dépannage de Ximian Evolution.
- Le [Glossaire](#page-180-0) contient une liste des termes utilisés dans ce manuel, ainsi que leur définition.

### Documentation connexe

La documentation suivante est liée à ce manuel :

- *GNOME 2.2 Desktop Accessibility Guide*
- *GNOME 2.2 Desktop on Linux System Administration Guide*
- *Guide de l'utilisateur du bureau GNOME 2.2 sous Linux*

## Accès à la documentation Sun en ligne

Le site Web docs.sun.com<sup>SM</sup> vous permet d'accéder à la documentation technique Sun en ligne. Vous pouvez le parcourir ou y rechercher un titre de manuel ou un sujet particulier. L'URL de ce site est <http://docs.sun.com>.

# Commande de documents Sun

Sun Microsystems vous propose une sélection de documentation produit imprimée. Pour obtenir une liste de ces documents et savoir comment les commander, consultez la rubrique "Acheter la documentation imprimée" sur le site [http://docs.sun.com.](http://docs.sun.com)

# Conventions typographiques

Le tableau suivant présente les modifications typographiques utilisées dans ce manuel.

**TABLEAU P–1** Conventions typographiques

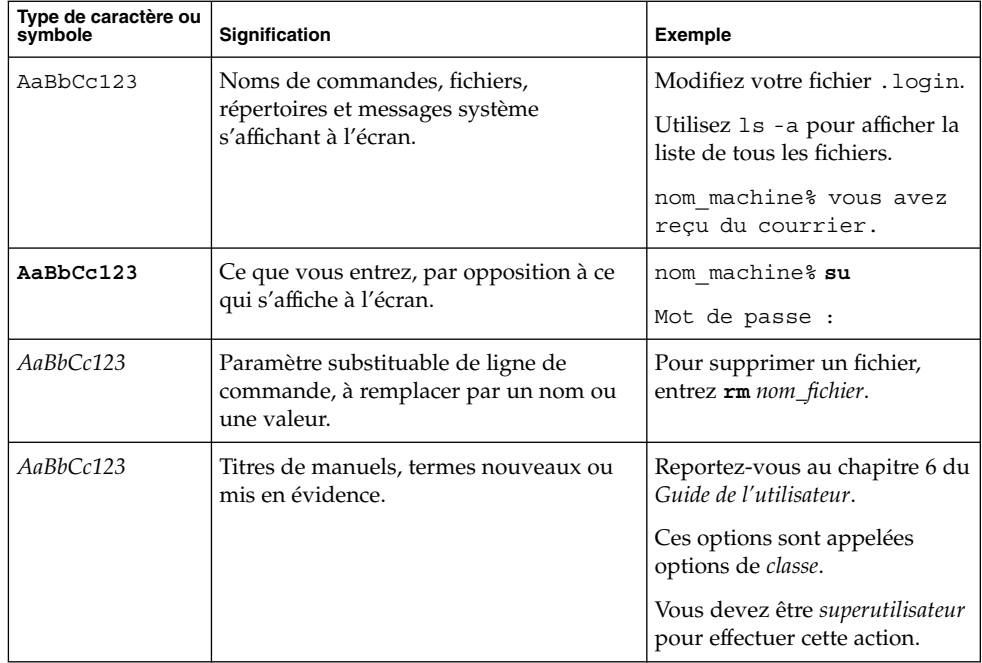

## Invites du Shell dans les exemples de commandes

Le tableau suivant présente les invites système et les invites de superutilisateur par défaut des C shell, Bourne shell et Korn shell.

**TABLEAU P–2** Invites de shell

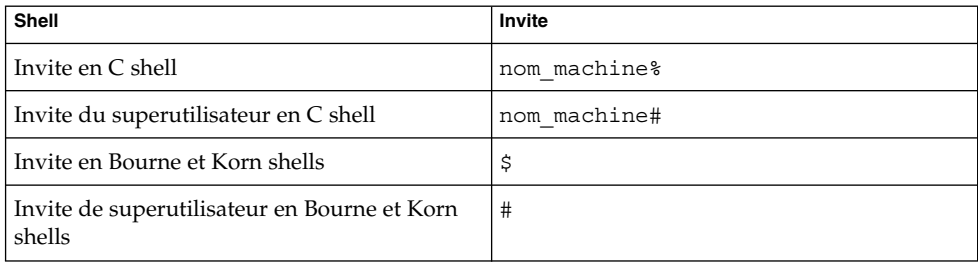

<span id="page-14-0"></span>PARTIE **I**

## Utilisation de Ximian Evolution

Pour savoir comment implémenter les différentes possibilités de configuration mentionnées ici, reportez-vous à la [Partie II.](#page-150-0) La Partie I du manuel contient les chapitres suivants :

■ [Chapitre 1](#page-16-0)

Ce chapitre constitue une introduction aux principaux composants et fonctions de l'environnement d'Evolution.

■ [Chapitre 2](#page-30-0)

Ce chapitre vous fournit les informations nécessaires à l'exécution de vos premières tâches avec Evolution.

■ [Chapitre 3](#page-46-0)

Ce chapitre contient des informations concernant l'utilisation de la fonction **Résumé**.

■ [Chapitre 4](#page-50-0)

Ce chapitre vous indique comment utiliser la **Boîte de réception** pour composer, envoyer, recevoir et gérer vos messages.

■ [Chapitre 5](#page-96-0)

Ce chapitre vous fournit des informations concernant l'utilisation du **Calendrier** pour la planification de vos rendez-vous, réunions et tâches.

■ [Chapitre 6](#page-116-0)

Ce chapitre vous explique comment gérer les tâches que vous avez à exécuter à l'aide de la fonction **Tâches**.

■ [Chapitre 7](#page-126-0)

Ce chapitre vous indique comment créer un carnet d'adresses à l'aide de la fonction **Contacts**.

■ [Chapitre 8](#page-138-0)

Ce chapitre vous fournit des informations concernant l'utilisation du connecteur Sun Java™ System Calendar Server pour accéder aux informations disponibles sur ce serveur.

16 Guide de l'utilisateur de Ximian Evolution 1.4 Sun Microsystems Edition • Avril 2004

#### <span id="page-16-0"></span>CHAPITRE **1**

## Présentation de Ximian Evolution

Ce chapitre constitue une introduction à Ximian Evolution.

- "Introduction à Evolution" à la page 17<br>■ "Accès aux applications d'Evolution" à
- ["Accès aux applications d'Evolution" à](#page-18-0) la page 19
- ["Utilisation de la barre de raccourcis" à](#page-19-0) la page 20
- ["Utilisation des dossiers" à](#page-21-0) la page 22
- ["Actions" à](#page-24-0) la page 25<br>■ "Tri d'éléments" à la p
- ["Tri d'éléments" à](#page-24-0) la page 25
- ["Utilisation des vues" à](#page-25-0) la page 26

## Introduction à Evolution

Evolution vous aide à travailler en environnement réseau. La fenêtre Evolution est composée des applications suivantes :

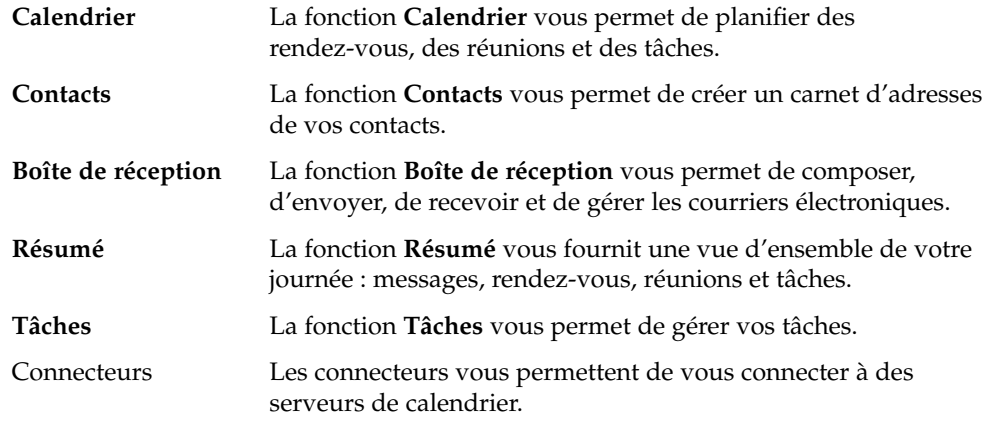

La Figure 1–1 montre la fenêtre Evolution lorsque la fonction **Résumé** est sélectionnée.

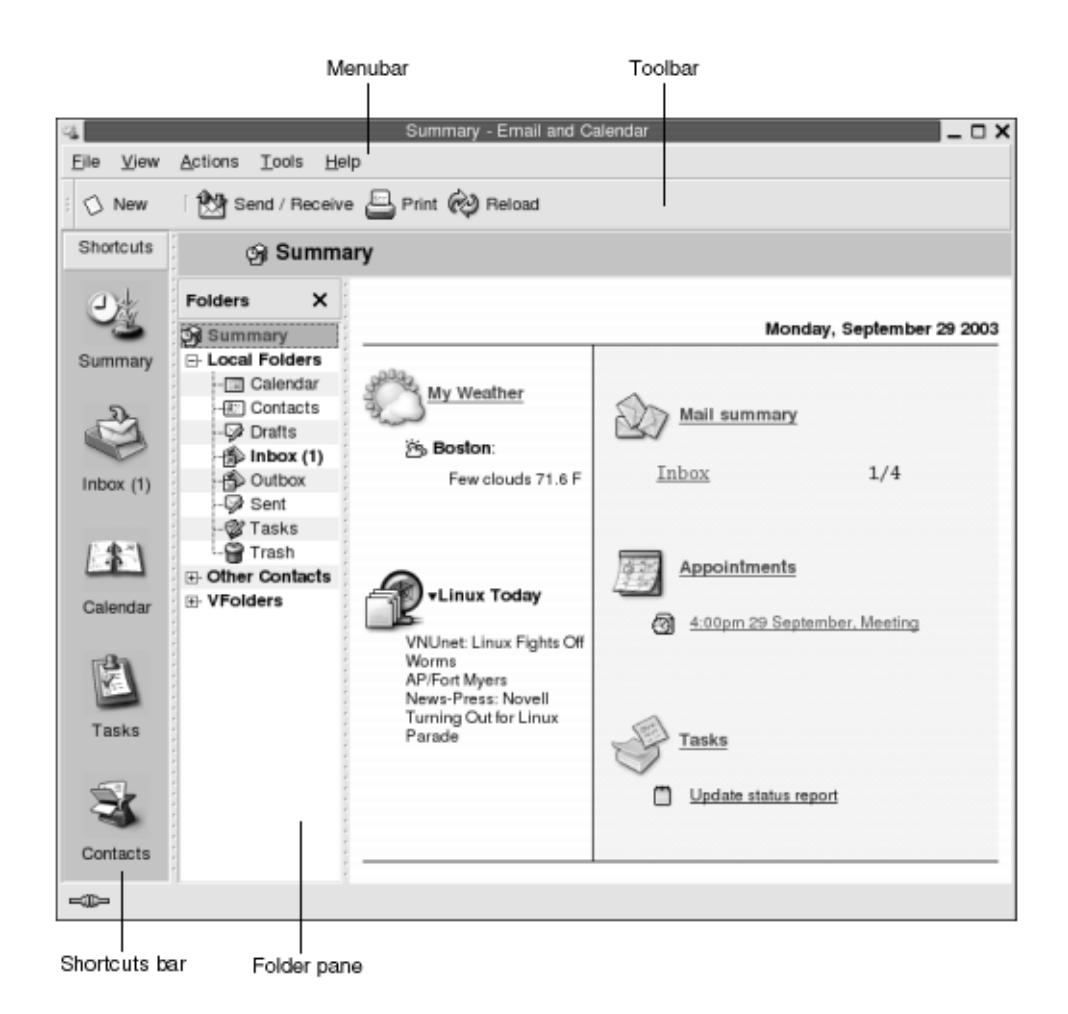

**FIGURE 1–1** Aspect de la fenêtre Evolution lorsque la fonction Résumé est sélectionnée

La fenêtre Evolution est composée des éléments suivants :

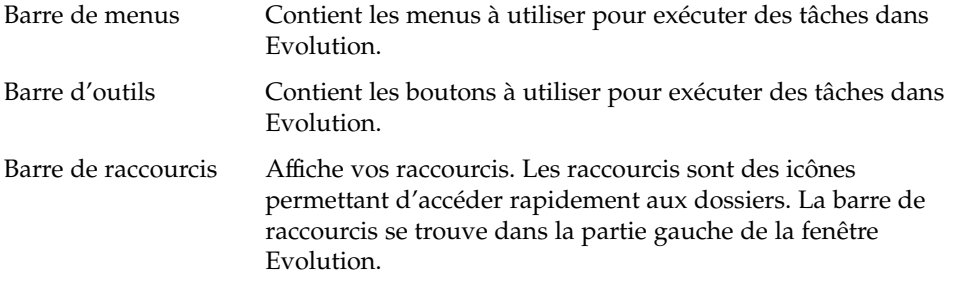

**18** Guide de l'utilisateur de Ximian Evolution 1.4 Sun Microsystems Edition • Avril 2004

<span id="page-18-0"></span>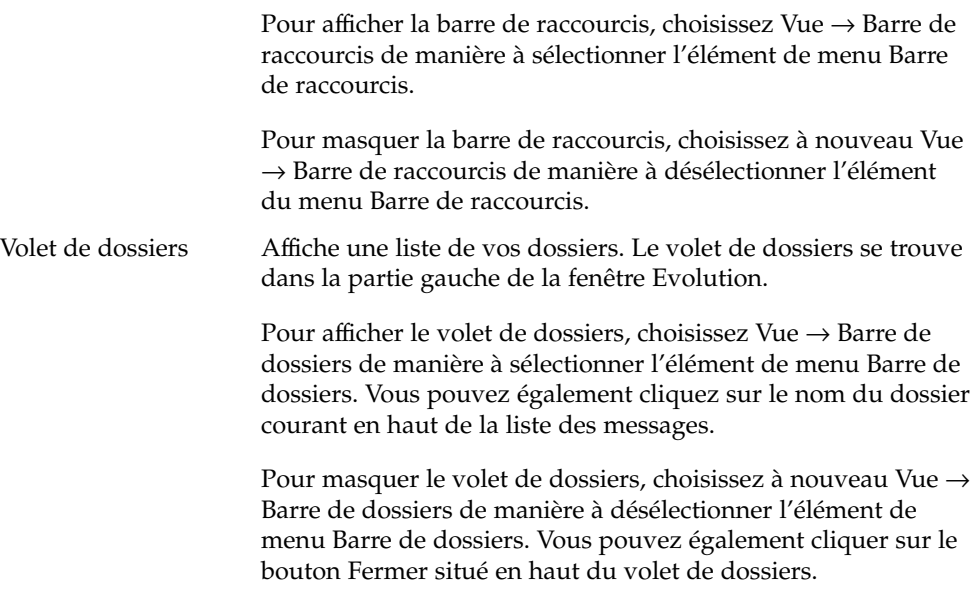

La plupart des composants d'Evolution contiennent aussi une barre de recherche permettant d'effectuer des recherches simples. Vous pouvez par exemple rechercher dans la **Boîte de réception** un message contenant une chaîne de caractères donnée.

## Accès aux applications d'Evolution

Pour afficher l'une des applications d'Evolution, procédez de l'une des manières suivantes :

■ Cliquez sur le raccourci correspondant dans la barre de raccourcis. Exemple : pour afficher vos messages électroniques, cliquez sur le raccourci **Boîte de réception**.

Pour afficher la barre de raccourcis, choisissez Vue  $\rightarrow$  Barre de raccourcis.

■ Sélectionnez le dossier correspondant à l'application dans le volet de dossiers. Exemple : pour afficher votre calendrier, choisissez **Calendrier** dans le volet de dossiers.

Pour afficher le volet de dossiers, choisissez Vue → Barre de dossiers.

■ Choisissez Fichier → Aller au dossier. Sélectionnez le dossier correspondant à l'application dans la boîte de dialogue **Aller au dossier** et cliquez sur OK ou double-cliquez directement sur le dossier.

## <span id="page-19-0"></span>Utilisation de la barre de raccourcis

Par défaut, Evolution contient des raccourcis pour les applications suivantes : **Calendrier**, **Contacts**, **Boîte de réception**, **Résumé**, **Tâches**.

Pour ouvrir un raccourci à partir de la barre de raccourcis, procédez de l'une des manières suivantes :

- Cliquez sur le raccourci.
- Cliquez avec le bouton droit de la souris sur le raccourci et choisissez Ouvrir dans le menu contextuel.
- Pour ouvrir le raccourci dans une nouvelle fenêtre, cliquez avec le bouton droit de la souris sur le raccourci, puis choisissez Ouvrir dans une nouvelle fenêtre dans le menu contextuel.

Vous pouvez également personnaliser la barre de raccourcis. Vous trouverez de plus amples informations à ce sujet dans les rubriques ci-après.

### Utilisation des groupes de raccourcis

Evolution vous offre la possibilité de créer des groupes de raccourcis dans la barre de raccourcis. Par défaut, celle-ci contient dans sa partie supérieure un groupe représenté par le bouton Raccourcis.

Pour ouvrir un groupe de raccourcis, il vous suffit de cliquer sur le bouton correspondant.

#### Création d'un groupe de raccourcis

Pour créer un groupe de raccourcis, cliquez avec le bouton droit de la souris sur un espace libre dans la barre de raccourcis, puis choisissez Ajouter un groupe dans le menu contextuel. La boîte de dialogue **Créer un nouveau groupe de raccourcis** s'affiche. Entrez-y le nom du nouveau groupe, puis cliquez sur OK. Un bouton représentant le groupe vient s'ajouter à la barre de raccourcis.

### <span id="page-20-0"></span>Modification du nom d'un groupe de raccourcis

Pour modifier le nom d'un groupe de raccourcis, cliquez avec le bouton droit de la souris sur le bouton représentant le groupe, puis sélectionnez Renommer ce groupe dans le menu contextuel. La boîte de dialogue **Renommer le groupe de raccourcis** s'affiche. Entrez-y le nom du nouveau groupe, puis cliquez sur OK. Evolution actualise le nom du groupe figurant sur le bouton correspondant dans la barre de raccourcis.

### Suppression d'un groupe de raccourcis

Pour supprimer un groupe de raccourcis, cliquez avec le bouton droit de la souris sur le bouton représentant le groupe, puis sélectionnez Supprimer ce groupe dans le menu contextuel. La boîte de dialogue **Supprimer ce groupe de raccourcis** s'affiche. Cliquez sur Supprimer.

**Remarque –** il est impossible de supprimer le groupe **Raccourcis**.

### Modification de la taille des icônes dans un groupe de raccourcis

Pour modifier la taille des icônes dans un groupe de raccourcis, cliquez avec le bouton droit de la souris sur le bouton représentant le groupe, puis sélectionnez Petites icônes ou Grandes icônes dans le menu contextuel.

### Utilisation des raccourcis

Evolution vous offre la possibilité d'ajouter, de renommer et de supprimer des raccourcis au sein des groupes existants. Vous trouverez de plus amples informations dans les rubriques ci-dessous.

### Ajout d'un raccourci

Pour ajouter un raccourci à un groupe existant, procédez comme suit :

- 1. Ouvrez le groupe auquel vous souhaitez ajouter un raccourci.
- 2. Dans le volet de dossiers, cliquez avec le bouton droit de la souris sur le dossier que vous souhaitez ajouter au groupe, puis choisissez Fichier  $\rightarrow$  Dossier  $\rightarrow$  Ajouter à la barre de raccourcis. Le dossier est ajouté en tant que raccourci au groupe correspondant.

<span id="page-21-0"></span>Vous pouvez aussi, dans le volet de dossiers, cliquer avec le bouton droit de la souris sur le dossier pour lequel vous souhaitez ajouter un raccourci, puis sélectionner Ajouter à la barre de raccourcis dans le menu contextuel.

#### Ajout de raccourcis par défaut

Vous pouvez ajouter des raccourcis par défaut à un groupe. Pour ce faire, procédez comme suit :

- 1. Ouvrez le groupe auquel vous souhaitez ajouter les raccourcis par défaut.
- 2. Cliquez avec le bouton droit de la souris sur un espace libre de la barre de raccourcis, puis sélectionnez Créer des raccourcis par défaut dans le menu contextuel. Les raccourcis par défaut sont ajoutés au groupe de raccourcis.

#### Modification du nom d'un raccourci

Pour renommer un raccourci, cliquez avec le bouton droit de la souris, puis sélectionnez Renommer dans le menu contextuel. La boîte de dialogue **Renommer le raccourci** s'affiche. Entrez-y le nom que vous souhaitez assigner à ce raccourci, puis cliquez sur OK. Le texte figurant sur le raccourci est actualisé.

#### Suppression d'un raccourci

Pour supprimer un raccourci, cliquez avec le bouton droit de la souris, puis sélectionnez Supprimer dans le menu contextuel.

## Utilisation des dossiers

Evolution stocke les informations dans des dossiers. Par défaut, vos messages entrants sont par exemple stockés dans le dossier **Boîte de réception**.

Pour travailler dans vos dossiers, vous pouvez utiliser les composants d'interface utilisateur suivants :

- menu Fichier ;
- volet de dossiers.

### <span id="page-22-0"></span>Ouverture d'un dossier

Choisissez Fichier → Aller au dossier. Sélectionnez le dossier que vous souhaitez ouvrir dans la boîte de dialogue **Aller au dossier**, puis cliquez sur OK.

Vous pouvez également cliquer directement sur le dossier dans le volet de dossiers.

Pour ouvrir le dossier actif dans une nouvelle fenêtre, choisissez Fichier → Dossier → Ouvrir dans une nouvelle fenêtre.

Vous pouvez également cliquer avec le bouton droit de la souris sur le dossier dans le volet de dossiers, puis sélectionner Ouvrir dans une nouvelle fenêtre dans le menu contextuel.

### Création d'un nouveau dossier

- 1. Choisissez Fichier → Dossier → Nouveau dossier. Vous pouvez également cliquer avec le bouton droit de la souris sur le volet de dossiers, puis sélectionner Nouveau dossier dans le menu contextuel. La boîte de dialogue **Créer un nouveau dossier** s'affiche.
- 2. Entrez les détails du dossier que vous souhaitez créer dans la boîte de dialogue **Créer un nouveau dossier**. Vous trouverez, dans le tableau ci-dessous, une description des éléments de la boîte de dialogue **Créer un nouveau dossier** :

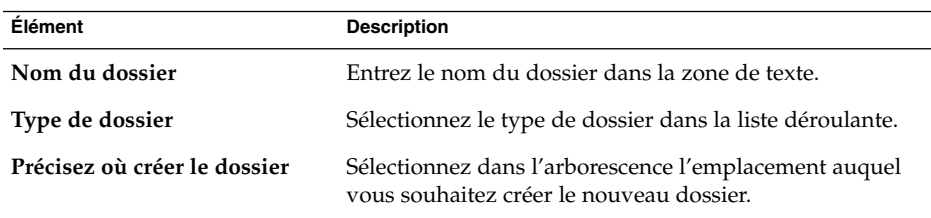

3. Cliquez sur OK.

### Déplacement d'un dossier

- 1. Ouvrez le dossier que vous souhaitez déplacer et choisissez Fichier → Dossier → Déplacer. Vous pouvez également cliquer avec le bouton droit de la souris sur le dossier que vous souhaitez déplacer dans le volet de dossiers, puis sélectionner Déplacer dans le menu contextuel. La boîte de dialogue **Déplacer le dossier** s'affiche.
- 2. Sélectionnez, dans l'arborescence de la boîte de dialogue **Déplacer le dossier**, l'emplacement vers lequel vous souhaitez déplacer le dossier.

<span id="page-23-0"></span>Cliquez sur le bouton Nouveau dossier pour créer un nouveau dossier. La boîte de dialogue **Créer un nouveau dossier** s'affiche. Pour de plus amples informations, reportez-vous à la rubrique ["Création d'un nouveau dossier" à](#page-22-0) la page 23.

3. Cliquez sur OK.

### Copie d'un dossier

- 1. Ouvrez le dossier que vous souhaitez copier et choisissez Fichier → Dossier → Copier. Vous pouvez également cliquer avec le bouton droit de la souris sur le dossier que vous souhaitez copier dans le volet de dossiers, puis sélectionner Copier dans le menu contextuel. La boîte de dialogue **Copier le dossier** s'affiche.
- 2. Sélectionnez, dans l'arborescence de la boîte de dialogue **Copier le dossier**, l'emplacement auquel vous souhaitez copier le dossier.

Cliquez sur le bouton Nouveau dossier pour créer un nouveau dossier. La boîte de dialogue **Créer un nouveau dossier** s'affiche. Pour de plus amples informations, reportez-vous à la rubrique ["Création d'un nouveau dossier" à](#page-22-0) la page 23.

3. Cliquez sur OK.

### Modification du nom d'un dossier

- 1. Ouvrez le dossier que vous souhaitez renommer et choisissez Fichier → Dossier → Renommer. Vous pouvez également cliquer avec le bouton droit de la souris sur le dossier que vous souhaitez renommer dans le volet de dossiers, puis sélectionner Renommer dans le menu contextuel. La boîte de dialogue **Renommer le dossier** s'affiche.
- 2. Entrez-y le nom que vous souhaitez assigner à ce dossier et cliquez sur OK.

### Suppression d'un dossier

Pour supprimer un dossier, ouvrez-le et choisissez Fichier  $\rightarrow$  Dossier  $\rightarrow$  Supprimer. Vous pouvez également cliquer avec le bouton droit de la souris sur le dossier que vous souhaitez supprimer dans le volet de dossiers, puis sélectionner Supprimer dans le menu contextuel. Une boîte de dialogue de confirmation s'affiche. Cliquez sur Supprimer pour supprimer le dossier.

## <span id="page-24-0"></span>Actions

Evolution vous offre la possibilité d'exécuter une action donnée de diverses manières. Pour supprimer un message de votre **Boîte de réception**, vous avez par exemple le choix entre les solutions suivantes :

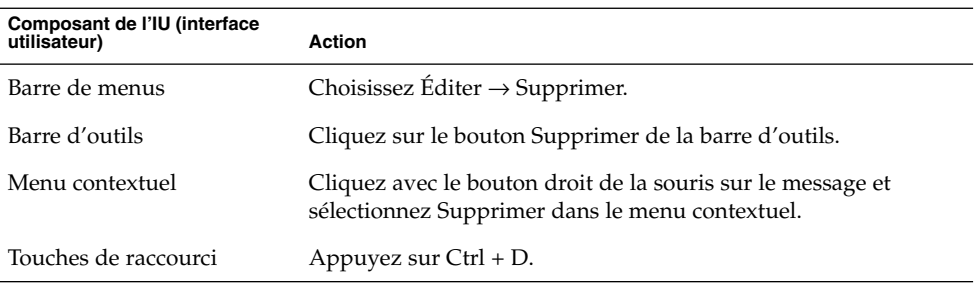

Ce guide fournit une description de la fonctionnalité de la barre de menus.

## Tri d'éléments

Evolution vous offre la possible de trier différents éléments (messages, tâches et contacts) pour les organiser selon l'ordre de votre choix.

Les critères de tri varient selon les champs auxquels ils sont liés. Vous pouvez par exemple trier les tâches en fonction du champ **Résumé**.

Ce tri peut être croissant ou décroissant. Exemple : vous pouvez trier les messages par date dans l'ordre décroissant de manière à ce que les messages les plus récents figurent en haut de la liste de messages.

Evolution vous permet de trier les éléments d'un dossier de différentes manières :

■ Pour trier les éléments dans l'ordre croissant, cliquez sur l'en-tête de la colonne représentant le champ selon lequel vous souhaitez les trier. Une flèche pointant vers le bas s'affiche dans l'en-tête de la colonne.

Vous pouvez également cliquer avec le bouton droit de la souris sur l'en-tête de la colonne, puis sélectionner Tri croissant dans le menu contextuel.

■ Pour trier les éléments dans l'ordre décroissant, double-cliquez sur l'en-tête de la colonne représentant le champ selon lequel vous souhaitez les trier. Une flèche pointant vers le haut s'affiche dans l'en-tête de la colonne.

Chapitre 1 • Présentation de Ximian Evolution **25**

<span id="page-25-0"></span>Vous pouvez aussi cliquer avec le bouton droit de la souris sur l'en-tête de la colonne et sélectionner Tri décroissant dans le menu contextuel.

■ Vous pouvez également annuler le tri, ce qui revient à replacer les éléments dans l'ordre de tri par défaut. Pour ce faire, cliquez avec le bouton droit de la souris sur l'en-tête de la colonne, puis sélectionnez Ne pas trier dans le menu contextuel pour remettre les messages dans l'ordre de tri par défaut.

Par défaut, les messages électroniques sont classés par date de réception, du plus ancien au plus récent. Dans le cas des tâches, l'ordre de tri par défaut correspond au résumé, dans l'ordre croissant. Pour les contacts, le tri par défaut s'effectue par organisation, dans l'ordre croissant.

## Utilisation des vues

Les vues sont des dispositions particulières des éléments dans un dossier. Elles vous permettent de visualiser les éléments de différentes manières.

Vous trouverez les vues standard dans le menu Vue. Pour utiliser une vue standard, choisissez Vue → Vue active et sélectionnez la vue de votre choix. Vous pouvez par exemple sélectionner l'une des vues suivantes pour afficher votre calendrier :

- **Vue journalière** ;
- **Vue hebdomadaire de travail** ;
- **Vue hebdomadaire** ;
- **Vue mensuelle**.

Vous pouvez modifier la vue active puis l'enregistrer et créer des vues personnalisées pour vos messages, vos tâches et vos contacts. Vous trouverez, dans le tableau ci-dessous, une liste des paramètres pouvant être modifiés dans les vues de vos messages, tâches et contacts.

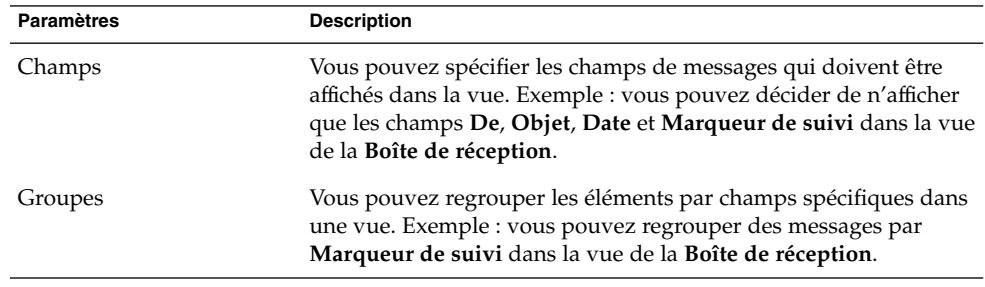

<span id="page-26-0"></span>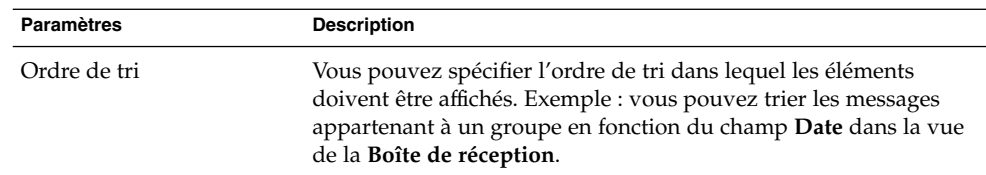

### Formatage des colonnes dans la vue active

Pour formater l'affichage des colonnes dans la vue active, vous avez le choix entre plusieurs solutions :

■ Pour ajouter une colonne dans une vue, cliquez avec le bouton droit de la souris sur un en-tête de colonne, puis sélectionnez Ajouter une colonne dans le menu contextuel. La boîte de dialogue **Ajouter une colonne** s'affiche.

Pour ajouter une colonne, faites-la glisser de la boîte de dialogue vers l'emplacement souhaité dans la vue.

- Pour déplacer une colonne, il vous suffit de faire glisser son en-tête et de la déposer à l'emplacement souhaité.
- Pour supprimer une colonne, cliquez sur son en-tête, puis sélectionnez Supprimer cette colonne dans le menu contextuel.
- Pour ajuster la largeur d'une colonne, placez le pointeur de la souris sur le bord de cette colonne. Le pointeur de redimensionnement s'affiche et vous pouvez alors modifier la largeur de la colonne en fonction de vos besoins.

Vous pouvez également ajuster automatiquement la largeur d'une colonne pour l'adapter à son contenu. Pour ce faire, cliquez avec le bouton droit de la souris sur l'en-tête de la colonne et sélectionnez Meilleur ajustement dans le menu contextuel.

Pour de plus amples informations sur l'enregistrement de la vue active, reportez-vous à la rubrique ["Enregistrement de la vue active" à](#page-27-0) la page 28.

### Personnalisation de la vue active

Pour personnaliser une vue active (excepté s'il s'agit d'une vue de calendrier), procédez comme suit :

- 1. Cliquez avec le bouton droit de la souris sur l'en-tête de la colonne et sélectionnez Personnaliser la vue en cours dans le menu contextuel. La boîte de dialogue **Personnaliser la vue en cours** s'affiche.
- 2. Cliquez sur le bouton Champs affichés pour indiquer les champs à afficher dans la vue. La boîte de dialogue **Afficher les champs** s'ouvre.

Pour ajouter un champ à une vue, sélectionnez le champ dans la zone de liste **Champs disponibles**, puis cliquez sur Ajouter. Le champ est déplacé vers la zone de liste **Afficher ces champs dans l'ordre**.

<span id="page-27-0"></span>Pour supprimer un champ d'une vue, sélectionnez-le dans la zone de liste **Afficher ces champs dans l'ordre**, puis cliquez sur Supprimer. Le champ est alors déplacé vers la zone de liste **Champs disponibles**.

Pour modifier la position d'un champ dans la vue, sélectionnez le champ dans la zone de liste **Afficher ces champs dans l'ordre**. Cliquez sur le bouton Déplacer vers le haut ou Déplacer vers le bas pour modifier la position du champ. Répétez la procédure jusqu'à ce que le champ figure dans la position souhaitée.

Cliquez sur OK pour fermer la boîte de dialogue **Afficher les champs**.

3. Pour préciser le mode de regroupement souhaité, cliquez sur le bouton Grouper par. La boîte de dialogue **Groupe** s'affiche.

Sélectionnez le premier champ de regroupement des éléments dans la liste déroulante **Grouper les éléments par**. À l'aide des options **Croissant** ou **Décroissant**, sélectionnez l'ordre d'affichage des éléments dans le groupe. Sélectionnez l'option **Afficher le champ dans la vue** pour afficher le nom du champ de regroupement des éléments.

Pour grouper les éléments en utilisant d'autres champs, utilisez la liste déroulante **Puis par** et les options associées.

Cliquez sur le bouton Tout effacer pour effacer tous les paramètres de tous les éléments de la boîte de dialogue **Groupe**.

Cliquez sur OK pour enregistrer tous les paramètres et fermer la boîte de dialogue **Groupe**.

**Remarque –** il est impossible de spécifier le mode de regroupement des éléments dans les vues de la **Boîte de réception**.

4. Cliquez sur le boutonTrier pour indiquer le mode de tri souhaité pour les champs de la vue. La boîte de dialogue **Trier** s'affiche.

Sélectionnez le premier champ de tri des éléments dans la liste déroulante **Trier les éléments par**. Sélectionnez l'ordre d'affichage des éléments dans la vue à l'aide des options **Croissant** et **Décroissant**.

Pour trier les éléments en fonction d'autres champs, utilisez la liste déroulante **Puis par** et les options associées.

Cliquez sur OK pour fermer la boîte de dialogue **Trier**.

5. Cliquez sur OK pour fermer la boîte de dialogue **Personnaliser la vue en cours**.

Pour de plus amples informations sur l'enregistrement de la vue active, reportez-vous à la rubrique "Enregistrement de la vue active" à la page 28.

### Enregistrement de la vue active

1. Choisissez Vue → Vue active → Enregistrer la vue personnalisée.

<span id="page-28-0"></span>2. Sélectionnez l'option **Créer une nouvelle vue appelée** pour créer une nouvelle vue. Assignez un nom à la nouvelle vue dans la zone de texte en sélectionnant l'option **Créer une nouvelle vue appelée**.

Sélectionnez l'option **Remplacer la vue existante** pour écraser la vue active.

3. Cliquez sur OK.

### Création d'une vue personnalisée

- 1. Choisissez Vue → Vue active → Vues définies. La boîte de dialogue **Définir des vues pour** *composant* s'affiche
- 2. Cliquez sur Nouveau pour créer une nouvelle vue.
- 3. Attribuez un nom à la vue dans la zone de texte **Nom de la nouvelle vue**. Sélectionnez un type de vue dans la zone de liste **Type de vue**. Cliquez sur OK. La boîte de dialogue qui s'affiche vous permet de définir les caractéristiques de la vue.
- 4. Cliquez sur le bouton Champs affichés pour indiquer les champs à afficher dans la vue. La boîte de dialogue **Afficher les champs** s'ouvre. Pour savoir comment spécifier les champs à afficher dans la vue, reportez-vous à la rubrique ["Personnalisation de la vue active" à](#page-26-0) la page 27.
- 5. Cliquez sur le bouton Grouper par pour indiquer le mode de tri souhaité pour les éléments de la vue. La boîte de dialogue **Groupe** s'affiche. Pour savoir comment spécifier la manière dont les éléments doivent être regroupés dans la vue, reportez-vous à la rubrique ["Personnalisation de la vue active" à](#page-26-0) la page 27.
- 6. Cliquez sur le bouton Trier pour indiquer le mode de tri souhaité pour les champs de la vue. La boîte de dialogue **Trier** s'affiche. Pour savoir comment spécifier la manière dont les champs doivent être triés dans la vue, reportez-vous à la rubrique ["Personnalisation de la vue active" à](#page-26-0) la page 27.
- 7. Pour créer la vue, cliquez sur OK dans la boîte de dialogue de définition des vues.

Vous pouvez également rétablir les paramètres de vue par défaut en cliquant sur le bouton Rétablir.

8. Cliquez sur OK dans **Définir les vues pour Courrier** pour quitter cette boîte de dialogue.

Guide de l'utilisateur de Ximian Evolution 1.4 Sun Microsystems Edition • Avril 2004

#### <span id="page-30-0"></span>CHAPITRE **2**

## Premiers pas

Les informations figurant dans ce chapitre vous guideront lors de l'utilisation de l'Assistant de configuration d'Evolution au cours de vos premiers pas avec Ximian Evolution. Ce chapitre vous indique comment importer des données à partir d'autres applications et comment configurer votre compte de messagerie, votre compte Sun Java System Calendar Server et les serveurs LDAP.

- "Utilisation de l'Assistant de configuration d'Evolution" à la page 31
- ["Configuration d'un compte Sun Java System Calendar Server" à](#page-40-0) la page 41
- ["Configuration d'un serveur LDAP" à](#page-41-0) la page 42

## Utilisation de l'Assistant de configuration d'Evolution

L'Assistant de configuration d'Evolution s'affiche lors de la première utilisation de Ximian Evolution. Il vous guide dans le processus de configuration initiale d'Evolution, qui comprend les tâches suivantes :

- entrée d'informations relatives à l'identité ;
- création d'un compte de messagerie ;
- sélection d'un fuseau horaire ;
- importation de données à partir d'autres applications.

L'Assistant de configuration d'Evolution affiche des boîtes de dialogue dans lesquelles vous devez entrer des informations de configuration. La première page est une page de bienvenue. Pour lancer le processus de configuration initiale d'Evolution, cliquez sur le bouton Suivant de la page de bienvenue.

La fenêtre de l'Assistant de configuration d'Evolution contient les boutons ci-dessous :

<span id="page-31-0"></span>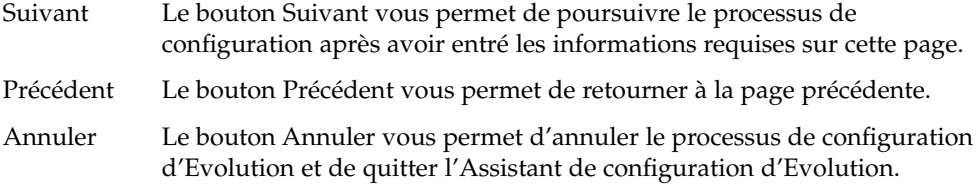

Vous trouverez, dans les rubriques ci-après, une description des informations à entrer dans l'Assistant de configuration d'Evolution. Si vous ignorez quelles informations entrer, contactez votre administrateur système.

### Entrée des informations relatives à l'identité

Entrez les informations relatives à l'identité dans la page **Identité** de l'Assistant de configuration d'Evolution. Le Tableau 2–1 répertorie les paramètres d'identité à configurer.

Après avoir entré ces informations, cliquez sur le bouton Suivant.

| Élément              | <b>Description</b>                                                                                                    |
|----------------------|----------------------------------------------------------------------------------------------------|
| Nom complet          | Entrez votre nom complet dans la zone de texte.                                                                                                    |
| Adresse électronique | Entrez votre adresse électronique dans la zone de texte.                                                                                                    |
| Répondre à           | Facultatif. Entrez, dans la zone de texte, l'adresse électronique<br>que vos interlocuteurs devront utiliser pour répondre à vos<br>messages. Si vous n'entrez aucune adresse dans cette zone de<br>texte, l'adresse de la zone de texte Adresse électronique sera<br>utilisée comme adresse de réponse. |
| Organisation         | Facultatif. Entrez le nom de l'entreprise pour laquelle vous<br>travaillez.                                                                                                    |

**TABLEAU 2–1** Paramètres d'identité

### Configuration d'un serveur de courrier entrant

Entrez les informations relatives à votre serveur de courrier entrant dans la première page intitulée **Réception du courrier** de l'Assistant de configuration d'Evolution.

Evolution peut recevoir du courrier de plusieurs manières. Sélectionnez le type de serveur de courrier entrant dans la liste déroulante **Type de serveur**. Vous disposez de plusieurs options :

■ **IMAP** : les serveurs IMAP (Internet Message Access Protocol) recoivent et stockent vos messages. Lorsque vous vous connectez à un serveur IMAP, vous pouvez visualiser les en-têtes de vos messages, ouvrir ceux que vous souhaitez lire et créer des dossiers sur le serveur IMAP.

Sélectionnez cette option si vous souhaitez accéder à votre courrier à partir de systèmes multiples.

■ **POP** : le serveur POP (Post Office Protocol) stocke vos messages jusqu'à ce que vous vous connectiez au serveur. Lorsque vous vous connectez au serveur POP, tous les messages sont téléchargés sur votre zone réseau local et supprimés du serveur POP. Vous travaillez sur votre réseau local. En général, un serveur POP dispose d'une connexion permanente à Internet et ses clients s'y connectent occasionnellement.

Sélectionnez cette option pour télécharger vos messages dans vos répertoires locaux.

■ **Distribution locale** : le format mbox stocke vos messages dans un grand fichier se trouvant dans votre système de fichiers local. Ce fichier est un *spool de courrier*.

Sélectionnez cette option si vous souhaitez stocker votre courrier à partir du spool de courrier électronique figurant dans votre répertoire personnel.

- **Répertoires de courrier au format MH** : les serveurs de courrier utilisant le format mh stockent les messages dans des fichiers individuels. Sélectionnez cette option si vous souhaitez utiliser une application fonctionnant avec le format mh.
- **Répertoires de courrier au format Mail-dir** : les serveurs de courrier utilisant le format maildir stockent également les messages dans des fichiers individuels. Le format maildir est identique au format mh. Sélectionnez cette option si vous souhaitez utiliser une application fonctionnant avec le format maildir, par exemple qmail.
- **Spool ou répertoire mbox Standard Unix** : cette option utilise le format mbox. Sélectionnez-la si vous souhaitez stocker du courrier à partir du spool de courrier dans un répertoire autre que votre répertoire personnel.
- **Aucun** : sélectionnez cette option si vous ne souhaitez pas utiliser ce compte de messagerie pour recevoir des messages.
- **Microsoft Exchange** : sélectionnez cette option si vous souhaitez accéder à votre compte à partir d'un serveur Microsoft Exchange 2000. Cette option n'est disponible que si vous achetez Ximian Connector pour Microsoft Exchange.

Lorsque vous sélectionnez une option dans la liste déroulante **Type de serveur**, des options supplémentaires s'affichent sur la page **Réception du courrier**. Elles varient suivant l'option que vous avez sélectionnée. Le [Tableau 2–2](#page-33-0) répertorie les paramètres que vous pouvez configurer dans la fenêtre du serveur de courrier entrant.

Après avoir introduit les informations concernant le serveur de courrier entrant, cliquez sur le bouton Suivant.

| Élément                      | <b>Description</b>                                                                                                    |
|------------------------------|----------------------------------------------------------------------------------------------------|
| Hôte                         | Entrez dans ce champ le nom de l'hôte du serveur de<br>courrier.                                                                                                    |
|                              | Uniquement valable pour les options <b>IMAP</b> et <b>POP</b> .                                                                                                    |
| Nom d'utilisateur            | Entrez dans ce champ le nom d'utilisateur de votre<br>compte sur le serveur de courrier.                                                                                                    |
|                              | Uniquement valable pour les options <b>IMAP</b> et <b>POP</b> .                                                                                                    |
| Type d'authentification      | Sélectionnez un type d'authentification à utiliser pour le<br>compte.                                                                                                    |
|                              | Uniquement valable pour les options <b>IMAP</b> et <b>POP</b> .                                                                                                    |
| Vérifier les types supportés | Cliquez sur ce bouton pour vérifier les types<br>d'authentifications pris en charge par le serveur. Ceux-ci<br>sont ajoutés à la liste déroulante Type d'authentification.                                         |
|                              | Uniquement valable pour les options <b>IMAP</b> et <b>POP</b> .                                                                                                    |
| Mémoriser le mot de passe    | Sélectionnez cette option si vous souhaitez vous connecter<br>directement au serveur de courrier plutôt que d'entrer le<br>mot de passe à chaque connexion.                                                        |
|                              | Uniquement valable pour les options <b>IMAP</b> et <b>POP</b> .                                                                                                    |
| Chemin                       | Entrez le chemin d'accès à l'emplacement où vous<br>souhaitez stocker votre courrier.                                                                                                    |
|                              | Uniquement valable pour les options suivantes :<br>Distribution locale ;<br>■<br>Répertoires de courrier au format MH ;<br>Répertoires de courrier au format Mail-dir ;<br>Spool ou répertoire mbox Standard Unix. |

<span id="page-33-0"></span>**TABLEAU 2–2** Paramètres du serveur de courrier entrant

## Configuration des options de courrier entrant

Entrez les options de courrier entrant sur la seconde page **Réception du courrier** dans l'Assistant de configuration d'Evolution. Le [Tableau 2–3](#page-34-0) répertorie la liste des options de courrier entrant pouvant être configurées.

Après avoir entré ces données, cliquez sur le bouton Suivant.

#### <span id="page-34-0"></span>**TABLEAU 2–3** Options de courrier entrant

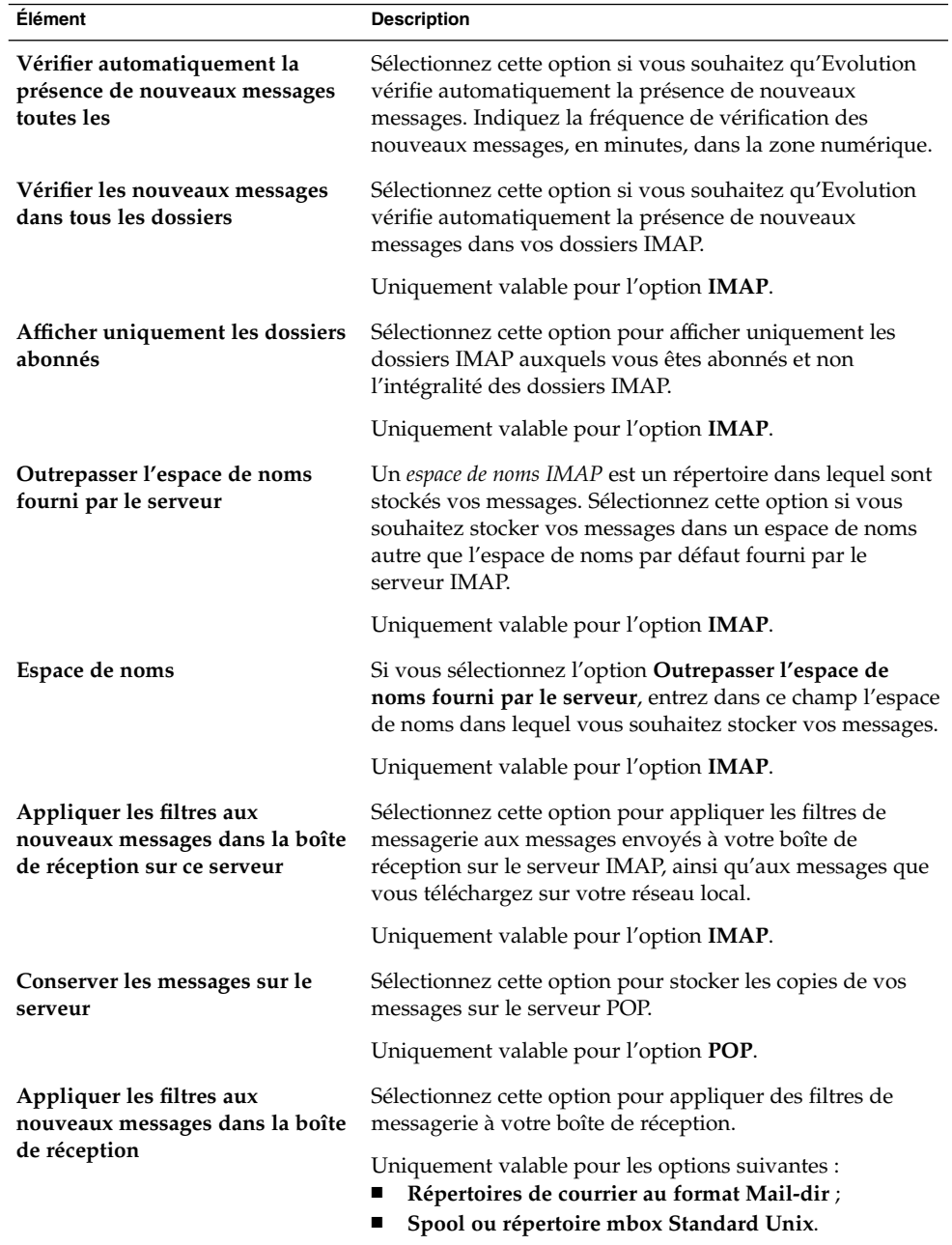

<span id="page-35-0"></span>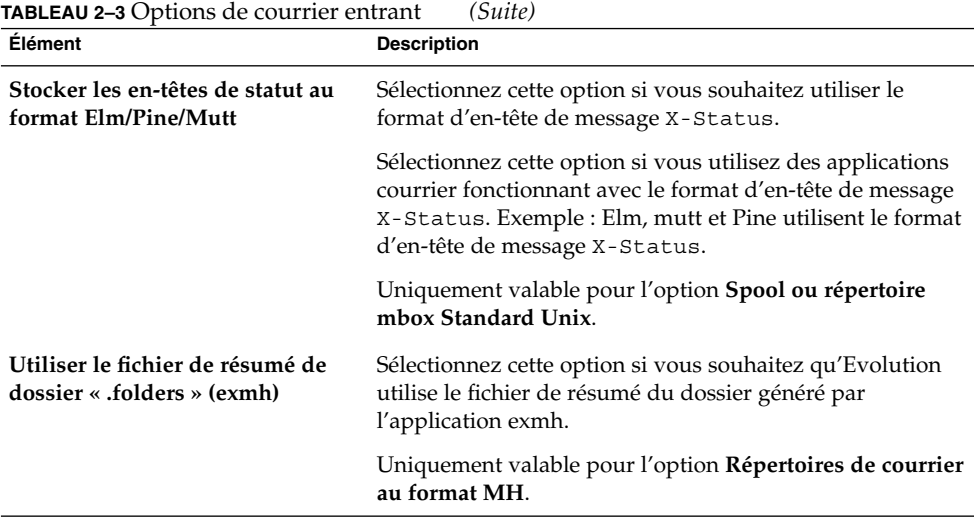

### Configuration du serveur de courrier sortant

Entrez les informations relatives à la configuration du courrier sortant dans la première page intitulée **Envoi du courrier** de l'Assistant de configuration d'Evolution. Evolution peut envoyer du courrier de plusieurs manières. Sélectionnez le type de serveur de courrier sortant dans la liste déroulante **Type de serveur**. Sélectionnez l'une des options suivantes :

- **SMTP** : utilise le protocole SMTP (Simple Mail Transfer Protocol) pour faire suivre les messages à un serveur. Le serveur envoie les messages.
- **Sendmail** : utilise le programme sendmail pour envoyer le courrier à partir de votre système.
- **Microsoft Exchange** : utilise le serveur Microsoft Exchange, qui a recours à plusieurs protocoles pour l'envoi du courrier. Cette option est uniquement disponible dans Ximian Connector pour Microsoft Exchange.

Lorsque vous sélectionnez une option dans la liste déroulante **Type de serveur**, des éléments de dialogue supplémentaires s'affichent sur la page **Envoi du courrier**. Ces éléments varient en fonction de l'option que vous avez sélectionnée. Le [Tableau 2–4](#page-36-0) répertorie les paramètres proposés.

Après avoir entré les informations de configuration du courrier sortant, cliquez sur le bouton Suivant.
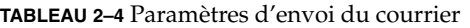

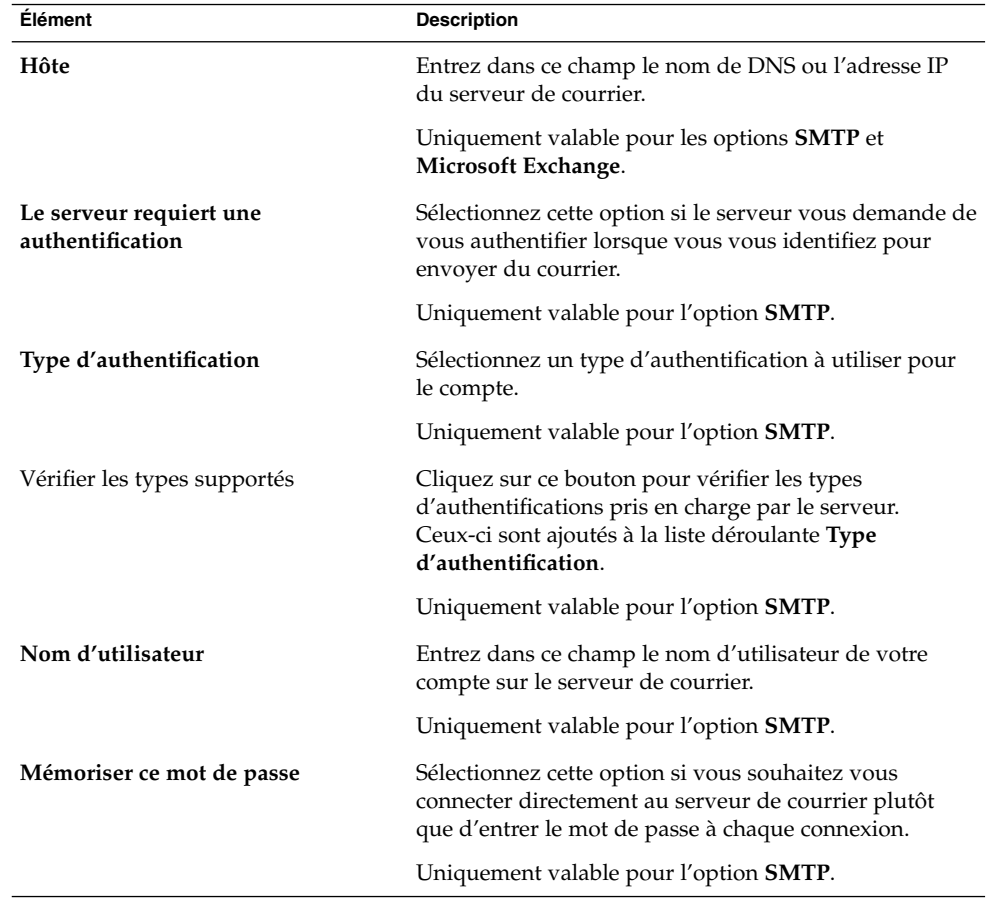

## Configuration des paramètres de gestion des comptes

Entrez les informations concernant la gestion de vos comptes dans la page **Gestion des comptes** de l'Assistant de configuration d'Evolution. Le [Tableau 2–3](#page-34-0) répertorie les paramètres pouvant être configurés.

Après avoir entré les informations de gestion des comptes, cliquez sur le bouton Suivant.

**TABLEAU 2–5** Paramètres de gestion des comptes

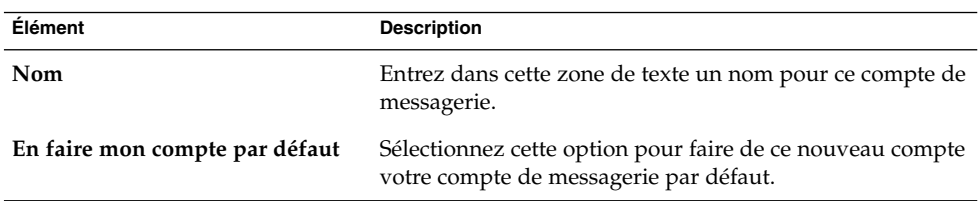

#### Sélection d'un fuseau horaire

Sélectionnez votre fuseau horaire dans la page **Fuseau horaire** de l'Assistant de configuration d'Evolution. Elle contient une carte du monde. Les points rouges sur la carte représentent les principales villes, ainsi que d'autres lieux.

À l'aide de la souris, sélectionnez un fuseau horaire comme suit :

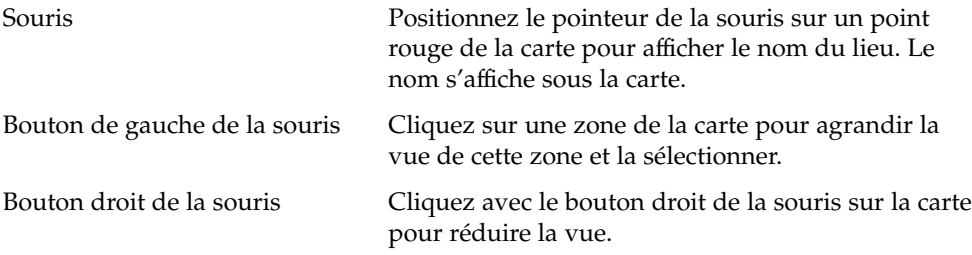

Vous pouvez également sélectionner un fuseau horaire dans la liste déroulante **Sélection**.

Après avoir sélectionné un fuseau horaire, cliquez sur le bouton Suivant.

## Importation de données

Evolution recherche les données de courrier ou de contact à importer. Pour de plus amples informations sur les données pouvant être importées par Evolution, reportez-vous à la rubrique suivante.

Si Evolution trouve des données de courrier ou de contact sur votre système, l'Assistant de configuration d'Evolution affiche la page **Importation de fichiers**, qui contient la liste des applications pour lesquelles Evolution a trouvé des données de courrier ou de contact.

Pour importer des données, sélectionnez-les et cliquez sur le bouton Importer.

L'importation étant terminée, cliquez sur le bouton Suivant.

Après avoir entré les informations de configuration, cliquez sur le bouton Appliquer.

**38** Guide de l'utilisateur de Ximian Evolution 1.4 Sun Microsystems Edition • Avril 2004

**Remarque –** si vous ne souhaitez pas importer de données lors de la configuration initiale d'Evolution, vous pouvez utiliser l'Assistant d'importation d'Evolution. Pour plus d'informations, consultez la rubrique suivante.

# Importation de données de courrier et de contact

Evolution peut importer des données de courrier et de contact dans les formats suivants :

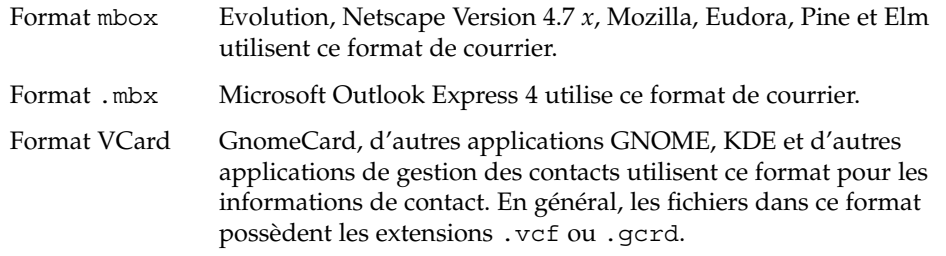

Pour importer des données, choisissez Fichier → Importer dans la fenêtre Evolution. L'Assistant d'importation d'Evolution vous guide pendant le processus d'importation des données vers Evolution.

Si Evolution trouve des données de courrier ou de contact dans la liste d'applications de votre système, l'Assistant d'importation d'Evolution affiche la page **Importation de fichiers**, qui contient la liste des applications pour lesquelles Evolution a trouvé des données de courrier ou de contact.

Si Evolution trouve des données de courrier pour une application, la case à cocher **Courrier** s'affiche sous l'application.

Si Evolution trouve des données de contact pour une application, la case à cocher **Carnet d'adresses** s'affiche sous l'application.

Sélectionnez les cases à cocher correspondant aux données à importer et cliquez sur le bouton Importer pour importer des données.

L'importation étant terminée, cliquez sur le bouton Suivant.

### Importation de courrier à partir de mutt

Mutt est un client de courrier textuel. Il est souvent inclus dans les distributions Linux et UNIX. L'importation de courrier de mutt vers Evolution est simple à effectuer, car mutt utilise les formats standard mbox maildir et mh.

Par défaut, mutt stocke votre courrier dans les répertoires suivants :

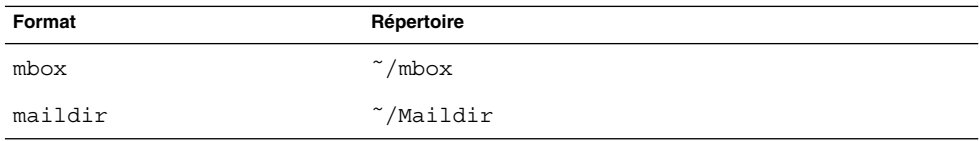

Pour importer du courrier de mutt vers Evolution, procédez comme suit :

- 1. Choisissez Fichier → Importer dans la fenêtre Evolution.
- 2. Cliquez sur le bouton Suivant dans l'Assistant d'importation d'Evolution pour lancer le processus de configuration.
- 3. Sélectionnez l'option **Importer un seul fichier** dans la page **Type d'importation**, puis cliquez sur le bouton Suivant.
- 4. Entrez le nom du fichier que vous souhaitez importer dans le champ **Nom du fichier**. Vous pouvez également rechercher le fichier à importer à l'aide du bouton Parcourir. Après l'avoir sélectionné, cliquez sur OK, puis sur Suivant.
- 5. Cliquez sur le bouton Importer. La boîte de dialogue **Sélectionnez un dossier** s'affiche.
- 6. Sélectionnez le dossier Evolution dans lequel vous souhaitez importer le courrier mutt. Vous pouvez également cliquer sur le bouton Nouveau pour créer un nouveau dossier.

Après avoir sélectionné le dossier, cliquez sur OK. Votre courrier mutt est importé dans le dossier que vous avez spécifié.

#### Importation de courrier à partir de KMail

KMail est le client de courrier pour KDE. L'importation de courrier de KMail vers Evolution est simple à effectuer, car KMail utilise le format mbox standard. Par défaut, KMail stocke votre courrier dans le répertoire Courrier de votre répertoire personnel.

Pour importer du courrier de Kmail vers Evolution, procédez comme suit :

- 1. Choisissez Fichier  $→$  Importer dans la fenêtre Evolution.
- 2. Cliquez sur le bouton Suivant dans l'Assistant d'importation d'Evolution pour lancer le processus de configuration.

**40** Guide de l'utilisateur de Ximian Evolution 1.4 Sun Microsystems Edition • Avril 2004

- 3. Sélectionnez l'option **Importer un seul fichier** dans la page **Type d'importation**, puis cliquez sur le bouton Suivant.
- 4. Entrez le nom du fichier que vous souhaitez importer dans le champ **Nom du fichier**. Vous pouvez également rechercher le fichier à importer à l'aide du bouton Parcourir. Après l'avoir sélectionné, cliquez sur OK, puis sur Suivant.
- 5. Cliquez sur le bouton Importer.
- 6. Sélectionnez le dossier Evolution vers lequel vous souhaitez importer le courrier KMail dans la boîte de dialogue **Sélectionnez un dossier**. Vous pouvez également cliquer sur le bouton Nouveau pour créer un nouveau dossier.

Après avoir sélectionné le dossier, cliquez sur OK. Votre courrier mutt est importé dans le dossier que vous avez spécifié.

# Configuration d'un compte Sun Java System Calendar Server

Le connecteur Sun Java System Calendar Server pour Evolution vous permet d'utiliser Evolution comme client pour Sun Java System Calendar Server.

Pour configurer un compte Sun Java System Calendar Server, procédez comme suit :

- 1. Choisissez Outils  $\rightarrow$  Paramétrage.
- 2. Cliquez sur **Comptes Sun One** dans le volet de gauche de la boîte de dialogue **Paramètres d'Evolution**. Une table des comptes Sun Java System Calendar Server s'affiche dans le volet droit.
- 3. Cliquez sur Nouveau. Une boîte de dialogue **Ajouter un nouveau compte** s'affiche.
- 4. Entrez les informations relatives au compte Sun Java System Calendar Server dans la boite de dialogue **Ajouter un nouveau compte**. Vous trouverez, dans le tableau ci-dessous, une description des éléments de cette boîte de dialogue :

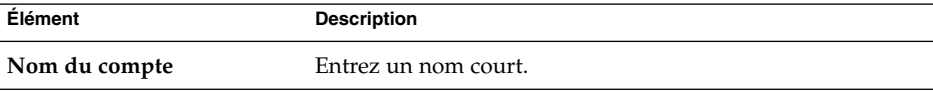

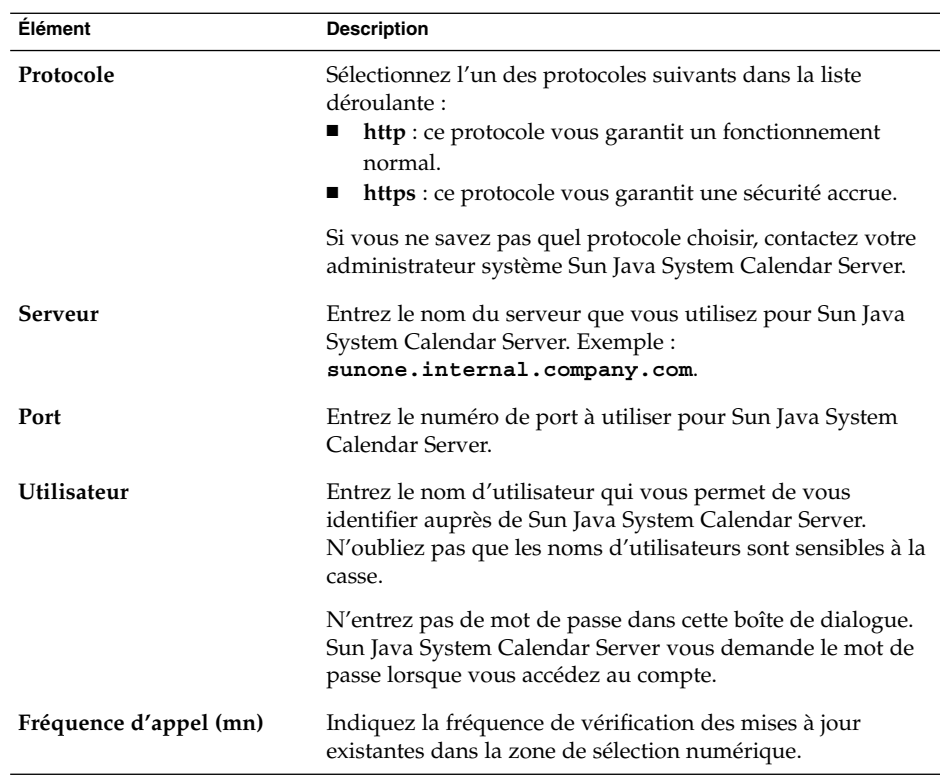

- 5. Cliquez sur OK pour enregistrer vos modifications et quitter la boîte de dialogue **Ajouter un nouveau compte**. Evolution vérifie les informations de votre compte Sun Java System Calendar Server et affiche la boîte de dialogue **Informations** qui vous indique que vous devez redémarrer Evolution pour que ces paramètres soient pris en compte.
- 6. Redémarrez Evolution.

# Configuration d'un serveur LDAP

Le protocole LDAP (Lightweight Directory Access Protocol) permet aux utilisateurs d'accéder à des informations de contact sur un réseau et de les partager. Exemple : un carnet d'adresses commun et accessible à tous les employés d'une société constitue une application type du LDAP.

Pour configurer un serveur LDAP, procédez comme suit :

- 1. Choisissez Outils  $\rightarrow$  Paramétrage.
- **42** Guide de l'utilisateur de Ximian Evolution 1.4 Sun Microsystems Edition Avril 2004
- 2. Cliquez sur **Serveurs d'annuaires** dans le volet gauche de la boîte de dialogue **Paramètres d'Evolution**. Une table correspondant aux serveurs LDAP s'affiche dans le volet de droite.
- 3. Cliquez sur Ajouter. L'Assistant de configuration LDAP s'affiche. Il vous guide dans le processus de configuration d'un serveur LDAP. Cliquez sur le bouton Suivant pour lancer le processus de configuration.
- 4. Entrez les informations générales concernant le serveur dans la page **Informations sur le serveur**. Vous trouverez, dans le tableau ci-dessous, une description des éléments de cette page :

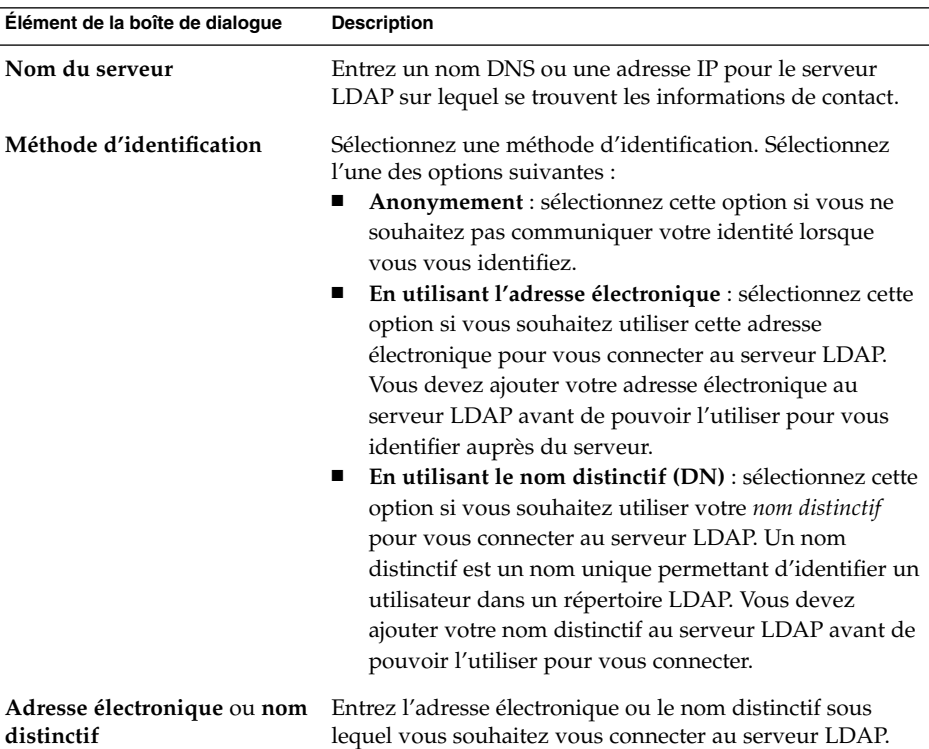

Après avoir entré ces informations générales, cliquez sur le bouton Suivant. La page **Connexion au serveur** s'affiche.

5. Entrez les informations de connexion au serveur dans la page **Connexion au serveur**. Vous trouverez, dans le tableau ci-dessous, une description des éléments de cette page :

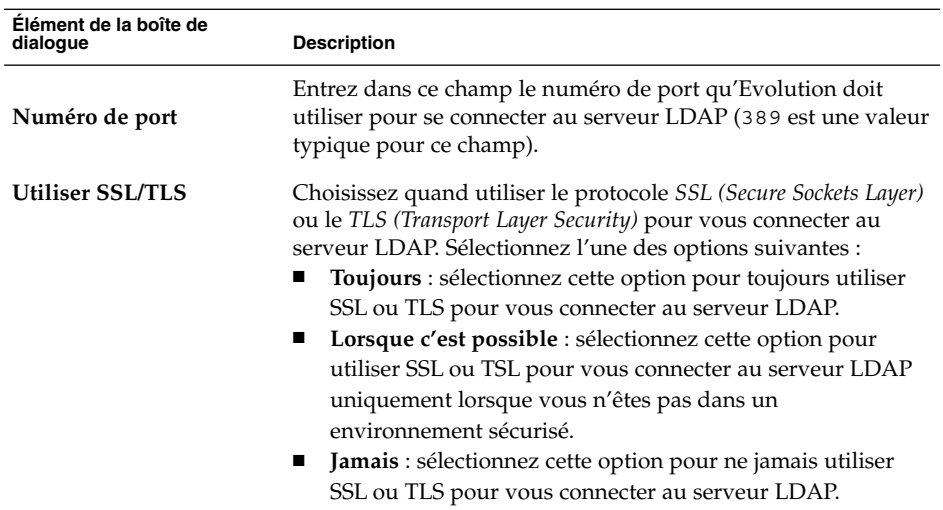

Après avoir entré les informations de connexion au serveur, cliquez sur le bouton Suivant.

6. Entrez les détails de recherche de l'annuaire sur le serveur dans la page **Rechercher dans l'annuaire**. Vous trouverez, dans le tableau ci-dessous, une description des éléments de cette page :

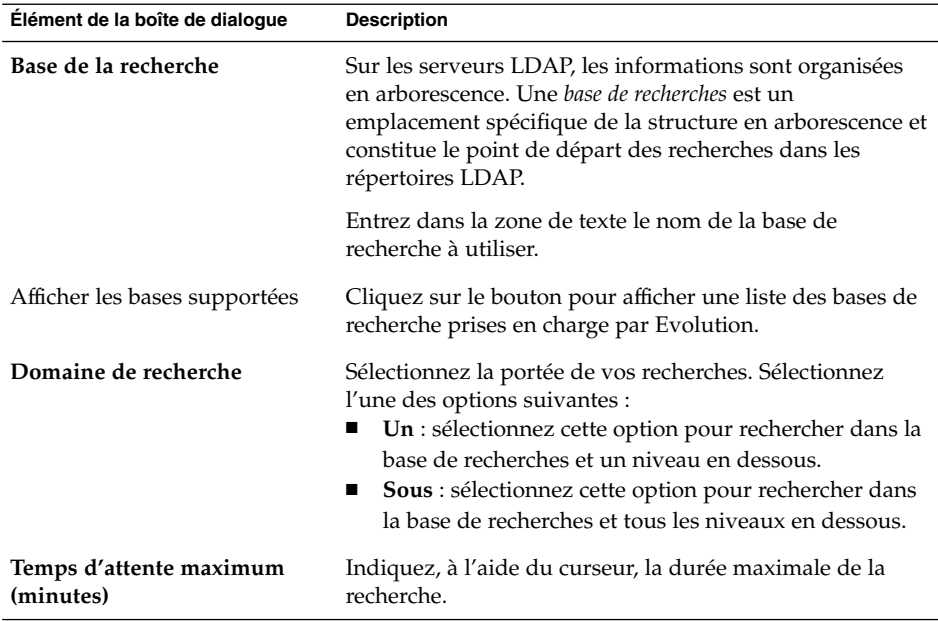

**44** Guide de l'utilisateur de Ximian Evolution 1.4 Sun Microsystems Edition • Avril 2004

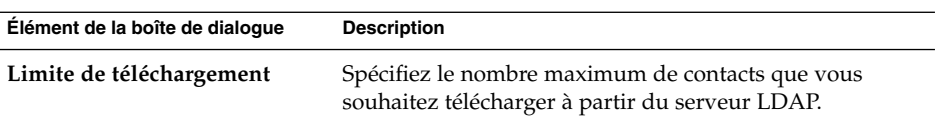

Après avoir introduit les informations concernant la recherche, cliquez sur le bouton Suivant.

7. Entrez le nom que vous souhaitez attribuer au serveur dans la zone de texte **Nom d'affichage**. Ce nom s'affiche sur votre interface Evolution.

Le nom d'affichage étant sélectionné, cliquez sur le bouton Suivant. La page **Terminé** s'affiche.

8. Cliquez sur le bouton Appliquer pour créer le serveur LDAP et quitter l'Assistant de configuration LDAP.

Guide de l'utilisateur de Ximian Evolution 1.4 Sun Microsystems Edition • Avril 2004

## CHAPITRE **3**

# Utilisation du résumé

Ce chapitre fournit des informations concernant l'utilisation de la fonction **Résumé** de Ximian Evolution.

- "Présentation du Résumé" à la page 47
- ["Impression du résumé" à](#page-48-0) la page 49
- "Utilisation du résumé pour la mise à [jour des rendez-vous et des tâches"](#page-49-0) à [la page 50](#page-49-0)

# Présentation du Résumé

Le **Résumé** vous fournit une vue d'ensemble de votre journée. La Figure 3–1 montre une fenêtre type du **Résumé**.

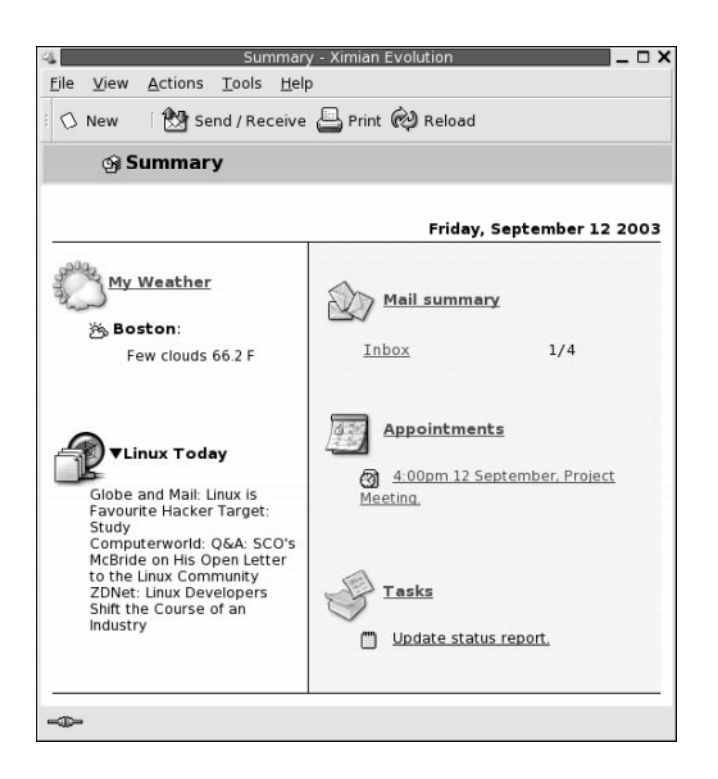

**FIGURE 3–1** Fenêtre type du Résumé

La fenêtre **Résumé** contient les informations suivantes :

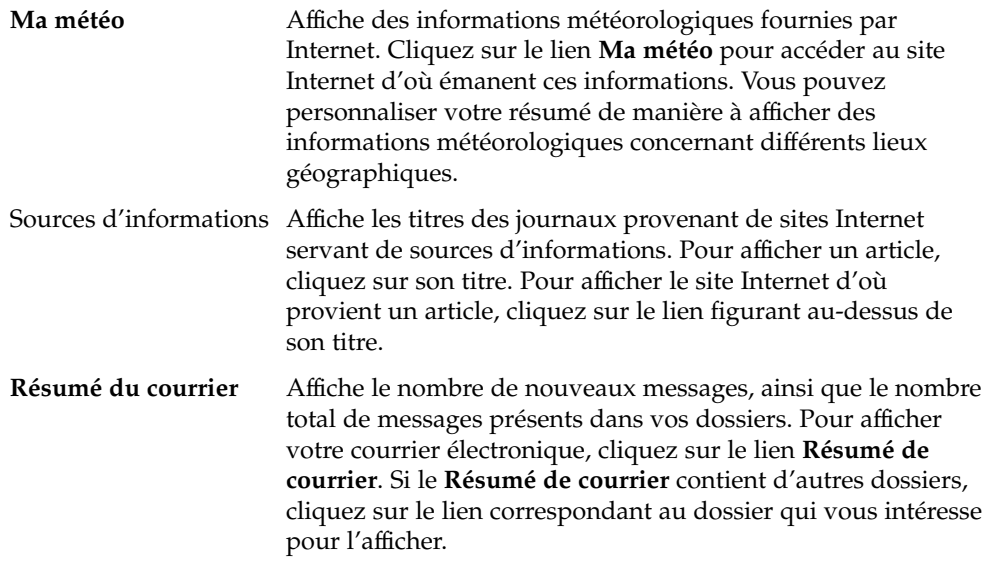

**48** Guide de l'utilisateur de Ximian Evolution 1.4 Sun Microsystems Edition • Avril 2004

<span id="page-48-0"></span>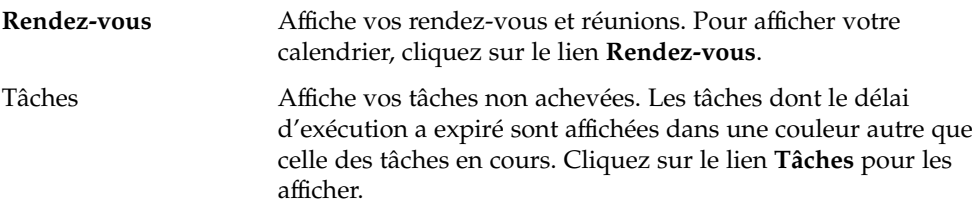

Pour recharger l'affichage, cliquez sur le bouton Recharger.

Vous pouvez effectuer certaines actions courantes telles que la mise à jour de vos rendez-vous et tâches à partir du **Résumé**.

Evolution vous offre aussi la possibilité de personnaliser les informations affichées dans votre résumé. Vous pouvez par exemple indiquer les dossiers que vous souhaitez afficher dans le résumé du courrier ou spécifier le nombre de jours devant être inclus dans la vue de vos rendez-vous et de vos tâches. Pour de plus amples informations sur la personnalisation de votre résumé, reportez-vous à la rubrique ["Configuration](#page-172-0) [des préférences du résumé" à](#page-172-0) la page 173.

**Remarque –** par défaut, le **Résumé** affiche uniquement les rendez-vous, réunions et tâches figurant dans vos dossiers locaux. Vous pouvez personnaliser Ximian Evolution de manière à afficher vos rendez-vous, réunions et tâches à partir de votre compte Sun Java System Calendar Server. Pour savoir comment personnaliser Evolution pour afficher les informations émanant de votre compte Sun Java System Calendar Server, consultez la rubrique ["Comptes Sun Java System Calendar Server" à](#page-171-0) la page 172.

# Impression du résumé

Pour imprimer le résumé, cliquez sur le bouton Imprimer. La boîte de dialogue **Imprimer le résumé** s'affiche. Sélectionnez-y les options requises, puis cliquez sur le bouton Imprimer.

Si vous souhaitez afficher un aperçu de l'impression du résumé, cliquez sur le bouton Aperçu avant impression dans la boîte de dialogue **Imprimer le résumé**.

# <span id="page-49-0"></span>Utilisation du résumé pour la mise à jour des rendez-vous et des tâches

Pour procéder à la mise à jour d'un rendez-vous dans le **Résumé**, cliquez sur le rendez-vous concerné. La fenêtre **Rendez-vous** s'affiche. Modifiez-y les détails du rendez-vous, puis choisissez Fichier → Enregistrer. Pour de plus amples informations sur la gestion des rendez-vous, consultez le [Chapitre 5.](#page-96-0)

Pour procéder à la mise à jour d'une tâche dans le **Résumé**, cliquez sur la tâche concernée. La fenêtre **Tâche** s'affiche. Modifiez-y les détails de la tâche, puis choisissez Fichier → Enregistrer. Pour de plus amples informations sur la gestion des tâches, consultez le [Chapitre 6.](#page-116-0)

#### CHAPITRE **4**

## Utilisation de la boîte de réception

Ce chapitre vous fournit des informations concernant l'utilisation de la **Boîte de réception**.

- "Présentation de la boîte de réception" à la page 51
- ["Réception des messages" à](#page-54-0) la page 55
- ["Affichage des messages" à](#page-54-0) la page 55
- ["Envoi de messages" à](#page-57-0) la page 58
- ["Rédaction de messages" à](#page-62-0) la page 63
- ["Suppression de messages" à](#page-69-0) la page 70
- ["Envoi et réception de messages internationaux" à](#page-70-0) la page 71
- ["Travail hors ligne" à](#page-71-0) la page 72
- ["Utilisation de messages sécurisés" à](#page-72-0) la page 73
- ["Gestion des messages" à](#page-74-0) la page 75
- ["Utilisation des dossiers de la boîte de réception" à](#page-79-0) la page 80
- ["Recherche dans les messages" à](#page-83-0) la page 84
- ["Utilisation des](#page-87-0) filtres" à la page 88
- ["Utilisation de dossiers virtuels" à](#page-91-0) la page 92

## Présentation de la boîte de réception

La **Boîte de réception** est l'emplacement par défaut de vos messages de courrier électronique. Vous pouvez l'utiliser pour composer, envoyer et recevoir des messages. La Figure 4–1 montre la fenêtre **Boîte de réception** type.

<span id="page-51-0"></span>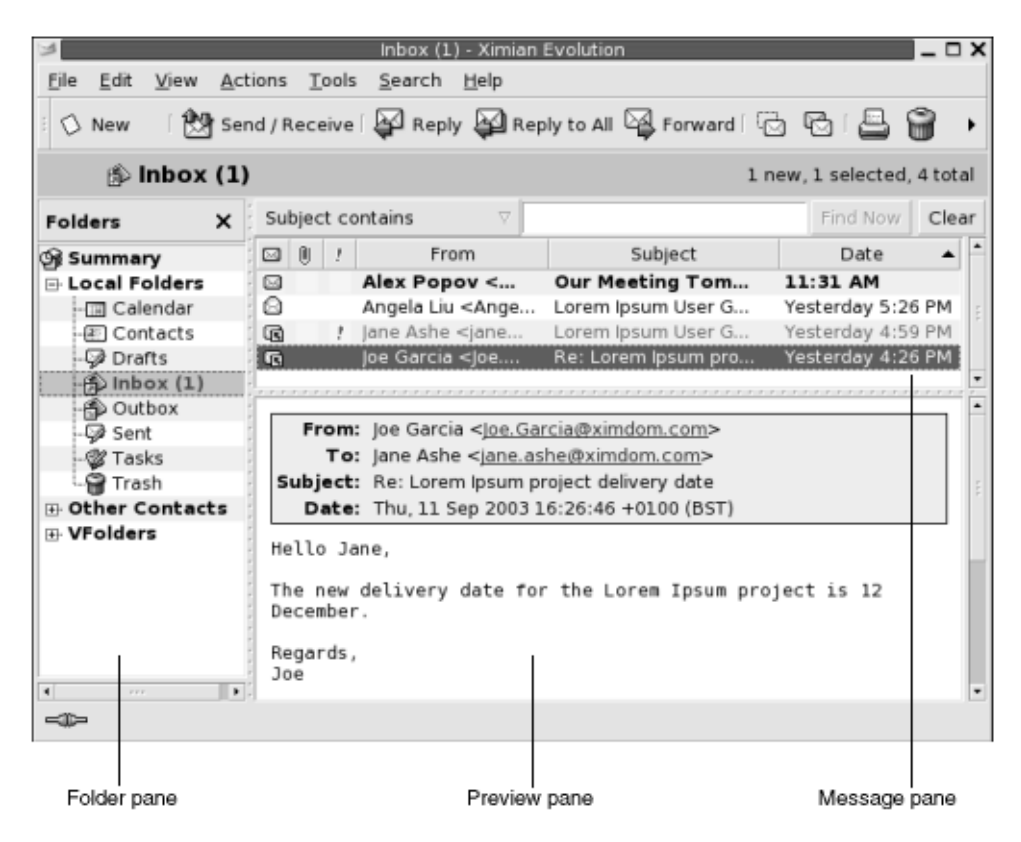

**FIGURE 4–1** Fenêtre Boîte de réception type

La fenêtre **Boîte de réception** contient un volet de dossiers où s'affichent les dossiers dans lesquels vous pouvez stocker vos messages. Pour afficher/masquer le volet de dossiers, choisissez Vue → Barre de dossiers.

La fenêtre **Boîte de réception** contient également un volet de messages et un volet d'aperçu. Le premier est situé dans la partie supérieure de la fenêtre. Il contient une liste de vos messages. Le second est situé dans la partie inférieure de la fenêtre. Il contient un aperçu du message sélectionné. Pour afficher/masquer le volet d'aperçu, choisissez Vue → Volet d'aperçu.

La Figure 4–2 montre un volet de messages type.

|                                                                   |              |                                                                                                    | Inbox (1) - Ximian Evolution                                           |                                       |       |  |
|-------------------------------------------------------------------|--------------|----------------------------------------------------------------------------------------------------|------------------------------------------------------------------------|---------------------------------------|-------|--|
| File                                                              | Edit         | Actions Tools Search<br>View                                                                                          | Help                                                                   |                                       |       |  |
|                                                                   | O New        |                                                                                                    | <b>簡 Send / Receive   日 Reply 国 Reply to All 図 Forward   它 吗   吕 篇</b> |                                       | ٠     |  |
| $\hat{p}$ Inbox (1)<br>1 new, 1 selected, 4 total                 |              |                                                                                                    |                                                                        |                                       |       |  |
| Find Now<br>Subject contains<br>v                                 |              |                                                                                                    |                                                                        |                                       | Clear |  |
| $\Box$<br>$[1]$                                                   |              | From                                                                                                    | Subject                                                                | Date                                  |       |  |
| Ø                                                                 |              | Alex Popov <ale< td=""><td><b>Our Meeting Tomorrow</b></td><td>Today 11:31 AM</td><td></td></ale<>                    | <b>Our Meeting Tomorrow</b>                                            | Today 11:31 AM                        |       |  |
| Q                                                                 |              | Angela Liu <angela< td=""><td>Lorem Ipsum User Guide Status</td><td>Yesterday 5:26 PM</td><td></td></angela<>         | Lorem Ipsum User Guide Status                                          | Yesterday 5:26 PM                     |       |  |
| 國                                                                 | $\mathbf{r}$ | Jane Ashe <jane.a< td=""><td>Lorem Ipsum User Guide Delivery</td><td>Yesterday 4:59 PM</td><td></td></jane.a<>        | Lorem Ipsum User Guide Delivery                                        | Yesterday 4:59 PM                     |       |  |
| $\sqrt{2}$                                                        |              | joe Garcia <joe.gar…< td=""><td>Re: Lorem Ipsum project delivery </td><td>Yesterday 4:26 PM</td><td></td></joe.gar…<> | Re: Lorem Ipsum project delivery                                       | Yesterday 4:26 PM                     |       |  |
|                                                                   |              |                                                                                                    |                                                                        | a construction of construction of the |       |  |
|                                                                   |              |                                                                                                    |                                                                        |                                       |       |  |
| <b>From:</b> Joe Garcia < Joe. Garcia@ximdom.com>                 |              |                                                                                                    |                                                                        |                                       |       |  |
| To: Jane Ashe <jane.ashe@ximdom.com></jane.ashe@ximdom.com>       |              |                                                                                                    |                                                                        |                                       |       |  |
| Subject: Re: Lorem Ipsum project delivery date                    |              |                                                                                                    |                                                                        |                                       |       |  |
| Date: Thu, 11 Sep 2003 16:26:46 +0100 (BST)                       |              |                                                                                                    |                                                                        |                                       |       |  |
| Hello Jane,                                                       |              |                                                                                                    |                                                                        |                                       |       |  |
|                                                                   |              |                                                                                                    |                                                                        |                                       |       |  |
| The new delivery date for the Lorem Ipsum project is 12 December. |              |                                                                                                    |                                                                        |                                       |       |  |
|                                                                   |              |                                                                                                    |                                                                        |                                       |       |  |
| Joe                                                               | Regards,     |                                                                                                    |                                                                        |                                       |       |  |
|                                                                   |              |                                                                                                    |                                                                        |                                       |       |  |
| -30                                                               |              |                                                                                                    |                                                                        |                                       |       |  |

**FIGURE 4–2** Volet de messages type

Vous trouverez, dans le tableau ci-dessous, une liste des composants de l'interface du volet de messages apparaissant sur la [Figure 4–2:](#page-51-0)

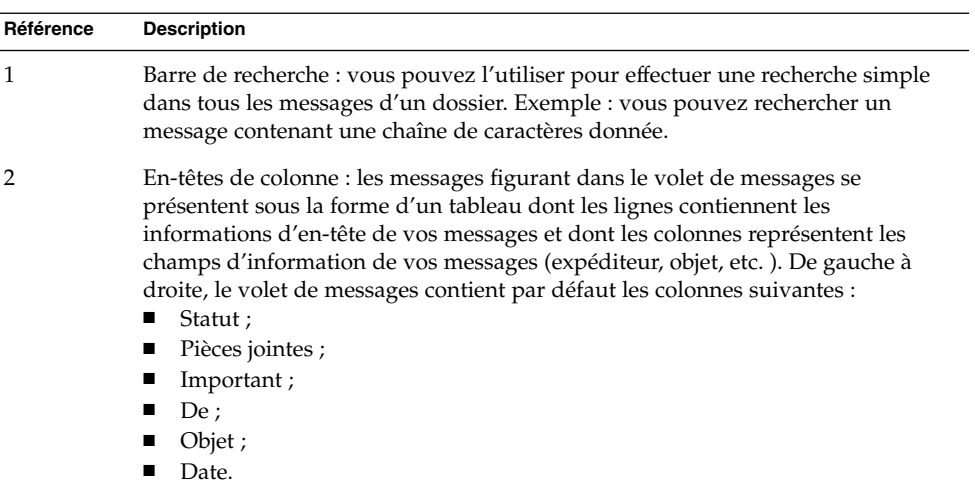

Les formats dans lesquels les informations d'en-tête s'affichent dans la liste des messages varient en fonction de l'état de ceux-ci. La [Figure 4–2](#page-51-0) en fournit une illustration. Vous trouverez, dans le tableau ci-dessous, une liste et une description des formats dans lesquels les informations d'en-tête des messages s'affichent :

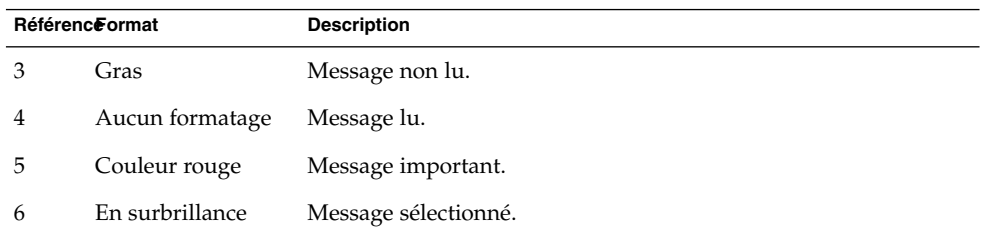

Vous pouvez utiliser la fenêtre **Boîte de réception** pour effectuer toutes les tâches relatives au courrier électronique : lecture, rédaction et envoi de messages. Ximian Evolution vous permet de trier vos messages selon différents champs, de les organiser en dossiers, de les marquer ou d'y apposer une étiquette.

Vous pouvez également utiliser les fonctions d'Evolution ci-dessous, qui facilitent la gestion de vos messages :

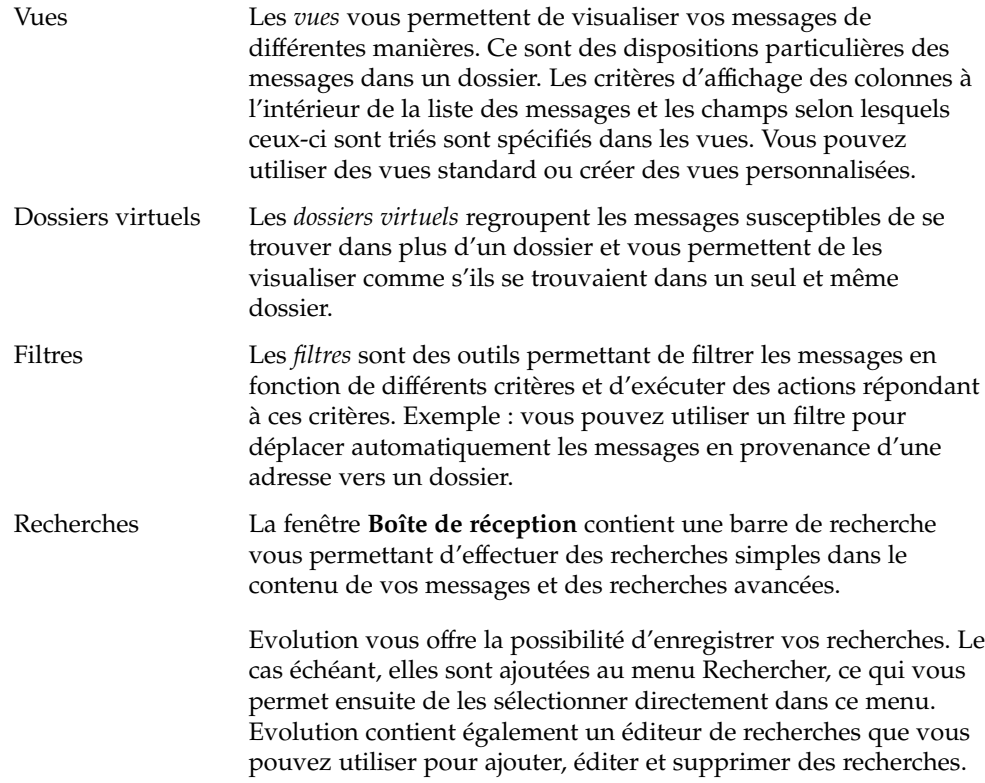

**54** Guide de l'utilisateur de Ximian Evolution 1.4 Sun Microsystems Edition • Avril 2004

## <span id="page-54-0"></span>Réception des messages

Choisissez Actions → Envoyer / Recevoir pour recevoir vos messages. En général, les nouveaux messages s'affichent dans la **Boîte de réception**. Si vous avez reçu de nouveaux messages, le titre de votre **Boîte de réception** s'affiche en gras. Le nombre de nouveaux messages s'affiche à côté de l'intitulé **Boîte de réception**.

# Affichage des messages

Evolution vous offre la possibilité d'enregistrer vos messages, de les imprimer et de modifier leur mode d'affichage.

#### Ouverture d'un message

Pour ouvrir un message, double-cliquez sur celui-ci dans la liste des messages.

Vous pouvez également le sélectionner dans la liste des messages, puis choisir Fichier  $\rightarrow$  Ouvrir le message.

### Enregistrement d'un message

Pour enregistrer un message sous forme de fichier, ouvrez le message et choisissez Fichier → Enregistrer sous. La boîte de dialogue **Enregistrer le message sous** s'ouvre. Entrez-y le nom sous lequel vous souhaitez enregistrer le fichier et cliquez sur OK.

### Impression d'un message

Pour imprimer un message, ouvrez-le et choisissez Fichier → Imprimer. Sélectionnez les options requises dans la boîte de dialogue **Imprimer le message**, puis cliquez sur Imprimer.

Pour obtenir un aperçu de l'impression du message, choisissez Fichier → Aperçu avant impression.

Chapitre 4 • Utilisation de la boîte de réception **55**

### Affichage d'une pièce jointe dans un message

Une *pièce jointe* est un fichier inclus dans un message. Lorsqu'un message contient des pièces jointes, chacune d'entre elles est représentée par un bouton situé en bas du message. Si votre système reconnaît le type de fichier joint, l'icône correspondante s'affiche sur le bouton.

Actions relatives aux pièces jointes :

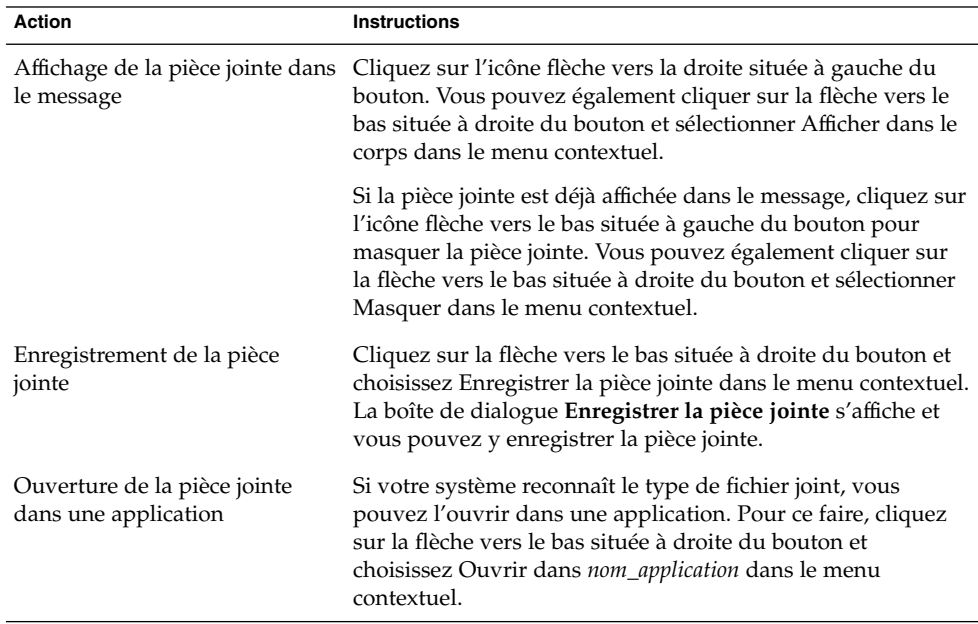

### Affichage des images dans les messages

Vous pouvez recevoir des messages dont le corps contient des images ou des messages contenant des liens vers des images sur Internet. Le chargement des images Internet peut prendre un certain temps. Dans certains cas, ce type d'opération peut également fournir des informations à des expéditeurs de *spams*. Par défaut, Evolution n'affiche pas les images contenant des liens dans les messages.

Pour afficher une image contenant un lien dans un message, ouvrez le message et choisissez Vue  $\rightarrow$  Affichage du message  $\rightarrow$  Charger les images.

#### Modification de la taille du texte dans les messages

Evolution vous offre la possibilité de modifier la taille du texte dans les messages. Vous pouvez le faire dans une fenêtre de message ou dans le volet d'aperçu.

Pour réduire la taille du texte, choisissez Vue  $\rightarrow$  Taille du texte  $\rightarrow$  Plus petit. Pour augmenter la taille du texte, choisissez Vue  $\rightarrow$  Taille du texte  $\rightarrow$  Plus grand.

Pour rétablir la taille du texte par défaut, choisissez Vue → Taille du texte → Taille d'origine.

#### Modification de l'affichage des messages

Evolution vous permet de modifier l'affichage des messages. Vous pouvez le faire dans la fenêtre d'un message ou dans le volet d'aperçu.

Pour afficher les en-têtes complets de vos messages, choisissez Vue → Affichage du message → Afficher les en-têtes complets. Ces informations contiennent les détails techniques du message : serveur ayant livré le message, format du message, etc.

Pour afficher la source complète du message, choisissez Vue → Affichage du message  $\rightarrow$  Afficher la source du message. La source complète du message est son code source.

Pour rétablir l'affichage normal, choisissez Vue → Affichage du message → Affichage normal.

#### Ajout d'un expéditeur aux contacts

Evolution vous offre la possibilité d'ajouter l'expéditeur d'un message à votre liste de contacts. Pour ce faire, procédez comme suit :

1. Ouvrez le dossier contenant le message émanant de l'expéditeur que vous souhaitez ajouter à votre liste de contacts. Sélectionnez ce message dans la liste.

Vous pouvez également ouvrir directement le message émanant de l'expéditeur que vous souhaitez ajouter à votre liste de contacts.

- 2. Choisissez Actions → Ajouter l'expéditeur au carnet d'adresses. La fenêtre **Expéditeur** s'ouvre. Elle contient des informations détaillées concernant l'expéditeur.
- 3. Cliquez sur le bouton Ajouter aux contacts. La boîte de dialogue **Ajout express de contact** s'ouvre.
- 4. Pour ajouter l'expéditeur à votre liste de contacts, cliquez sur OK.

Vous pouvez ajouter des informations supplémentaires en cliquant sur le bouton Éditer entièrement. La fenêtre **Éditeur de contacts** s'ouvre. Pour savoir comment compléter les informations figurant dans cette fenêtre, reportez-vous à la rubrique ["Ajout d'un contact" à](#page-129-0) la page 130.

# <span id="page-57-0"></span>Envoi de messages

Evolution vous offre la possibilité d'envoyer de nouveaux messages, de répondre aux messages reçus et de les faire suivre. Les champs disponibles dans les fenêtres de messages vous permettent d'entrer les adresses des destinataires :

- **À** Adresse des destinataires de votre message.
- **Cc** Adresse des destinataires auxquels vous souhaitez envoyer une copie de votre message. Pour afficher ce champ, choisissez Vue → Champ Cc dans la fenêtre du message.
- **Cci** Adresse des destinataires auxquels vous souhaitez envoyer une *copie cachée* de votre message. Ces adresses n'apparaissent pas dans le message transmis. Pour afficher le champ **Cci**, choisissez Vue → Champ Cci dans la fenêtre de message.

Vous pouvez également utiliser les boutons À, Cc et Cci pour sélectionner les contacts auxquels vous souhaitez envoyer votre message. Pour savoir comment insérer des entrées de votre liste de contacts dans le champ **À**, reportez-vous à la rubrique ["Sélection des destinataires dans la liste des contacts" à](#page-61-0) la page 62.

#### Envoi d'un nouveau message

Pour rédiger et envoyer un nouveau message, procédez comme suit :

- 1. Choisissez Fichier → Nouveau → Message ou Actions → Composer un nouveau message. La fenêtre **Composer un message** s'affiche.
- 2. Utilisez la fenêtre **Composer un message** pour rédiger votre message. Vous trouverez, dans le tableau ci-dessous, une description des éléments de la fenêtre **Composer un message** :

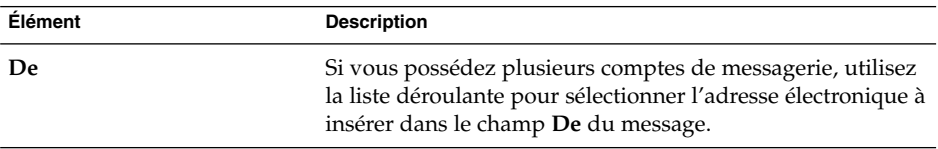

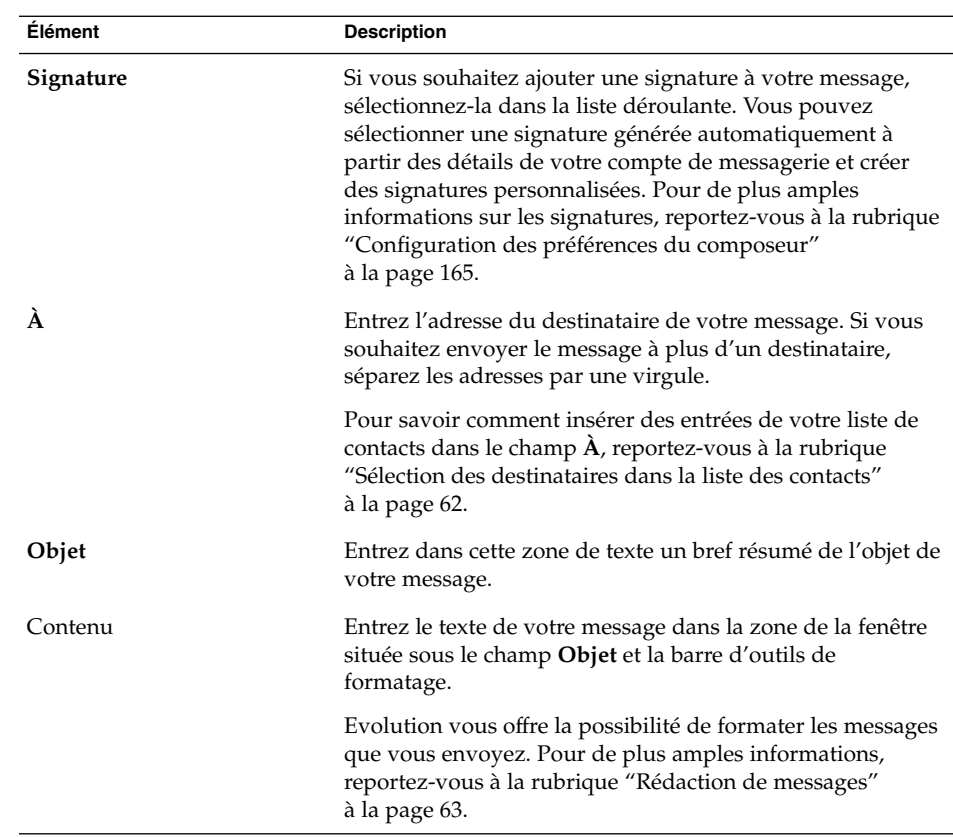

- 3. Vous pouvez joindre un fichier au message. Pour ce faire, procédez comme suit :
	- a. Dans la fenêtre **Composer un message**, choisissez Insérer → Pièce jointe. La boîte de dialogue **Joindre des fichiers** s'affiche.
	- b. Sélectionnez-y le fichier à joindre au message. Après avoir sélectionné le dossier, cliquez sur OK. La pièce jointe s'affiche sous forme d'icône dans un volet de pièces jointes, dans la fenêtre **Composer un message**.
- 4. Pour envoyer le message, choisissez Fichier  $\rightarrow$  Envoyer.

#### Réponse à un message

Pour répondre à un message, procédez comme suit :

1. Ouvrez le dossier contenant le message auquel vous souhaitez répondre et sélectionnez celui-ci dans la liste.

Vous pouvez également ouvrir le message auquel vous souhaitez répondre.

2. Pour répondre à l'expéditeur du message, choisissez Actions → Répondre à l'expéditeur.

Pour répondre à l'expéditeur du message et à toutes les personnes figurant en copie, choisissez Actions → Répondre à tous.

Vous pouvez faire en sorte que votre réponse à un message émanant d'une liste de diffusion soit envoyée aux membres de cette liste, mais ni à l'expéditeur d'origine, ni aux destinataires mis en copie. Pour ce faire, choisissez Actions → Répondre à la liste.

Une nouvelle fenêtre de message d'affiche. Elle contient ou non le message d'origine, selon les préférences que vous avez choisies.

- 3. Entrez le texte de votre message dans la zone de la fenêtre située sous le champ **Objet** et la barre d'outils de formatage.
- 4. Pour envoyer le message, choisissez Fichier  $\rightarrow$  Envoyer.

### Transfert de messages

Evolution vous permet de faire suivre vos messages à d'autres destinataires. Pour ce faire, vous avez le choix entre plusieurs solutions, décrites dans le tableau ci-dessous :

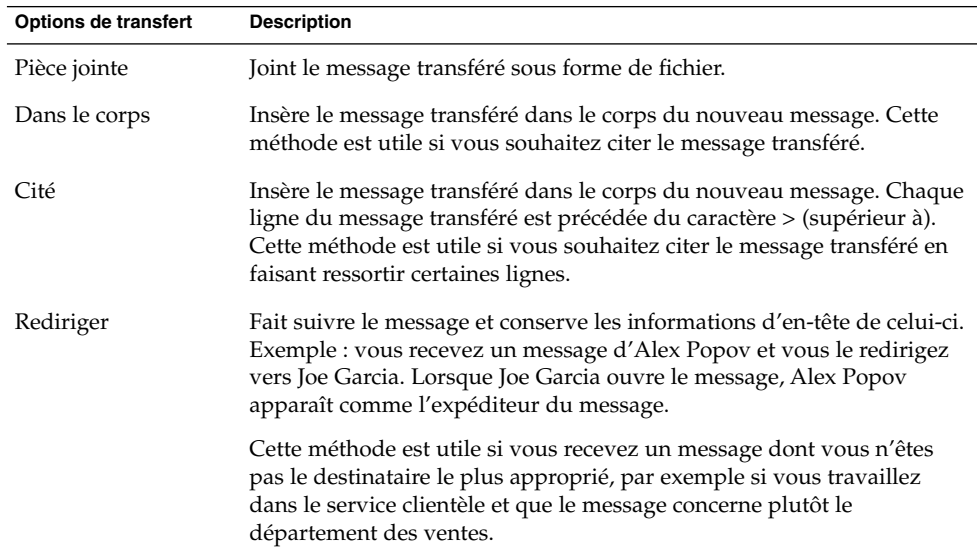

Pour faire suivre un message, procédez comme suit :

1. Ouvrez le dossier contenant le message que vous souhaitez faire suivre et sélectionnez celui-ci dans la liste.

Vous pouvez également ouvrir le message que vous souhaitez faire suivre.

2. Choisissez Actions → Faire suivre le message. Une nouvelle fenêtre de message d'affiche.

**<sup>60</sup>** Guide de l'utilisateur de Ximian Evolution 1.4 Sun Microsystems Edition • Avril 2004

Vous pouvez également utiliser le menu Actions → Faire suivre. Vous trouverez, dans le tableau ci-dessous, une description des opérations à effectuer pour faire suivre un message :

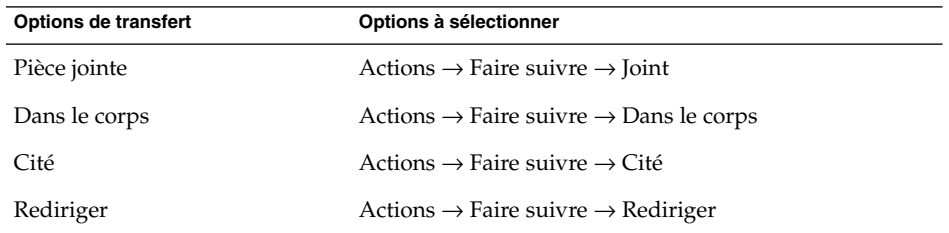

3. Entrez l'adresse électronique du destinataire dans le champ **À**. Si vous souhaitez faire suivre le message à plus d'un destinataire, séparez les adresses par une virgule.

Pour savoir comment ajouter des contacts dans le champ **À**, reportez-vous à la rubrique ["Sélection des destinataires dans la liste des contacts" à](#page-61-0) la page 62.

- 4. Si vous souhaitez ajouter du texte, entrez-le dans la zone de la fenêtre située sous le champ **Objet** et la barre d'outils de formatage.
- 5. Pour envoyer le message, choisissez Fichier  $\rightarrow$  Envoyer.

Vous pouvez spécifier un style par défaut pour les messages à faire suivre. Pour de plus amples informations, reportez-vous à la rubrique ["Configuration des préférences](#page-164-0) [du composeur" à](#page-164-0) la page 165.

#### Renvoi d'un message

Pour renvoyer un message, procédez comme suit :

1. Ouvrez le dossier contenant le message que vous souhaitez renvoyer et sélectionnez-le dans la liste des messages.

Vous pouvez également ouvrir directement le message que vous souhaitez renvoyer.

- 2. Choisissez Actions → Renvoyer. Une nouvelle fenêtre de message d'affiche.
- 3. Pour envoyer le message, choisissez Fichier  $\rightarrow$  Envoyer.

### Postage d'un message dans un dossier

Vous pouvez poster des messages dans un dossier. Evolution les envoie aux utilisateurs abonnés au dossier et y stocke une copie de ces messages.

Pour composer et poster un nouveau message dans un dossier, procédez comme suit :

Chapitre 4 • Utilisation de la boîte de réception **61**

- <span id="page-61-0"></span>1. Choisissez Fichier → Nouveau → Poster le message ou Actions → Poster un nouveau message. La fenêtre **Composer un message** s'affiche.
- 2. Utilisez la fenêtre **Composer un message** pour rédiger votre message. Pour de plus amples informations sur les éléments de la fenêtre **Composer un message**, reportez-vous à la rubrique ["Envoi d'un nouveau message" à](#page-57-0) la page 58.
- 3. Pour sélectionner le dossier et y poster le message, cliquez sur le bouton de sélection de dossier dans le champ **Poster à**. La boîte de dialogue **Destination de la contribution** s'ouvre. Sélectionnez le dossier dans lequel vous souhaitez stocker vos brouillons de messages dans la boîte de dialogue **Destination de la contribution**, puis cliquez sur OK.
- 4. Pour poster un message dans le dossier sélectionné, choisissez Fichier  $\rightarrow$  Envoyer.

#### Sélection des destinataires dans la liste des contacts

Evolution vous offre la possibilité d'insérer des contacts provenant de vos dossiers de contacts dans les champs **À**, **Cc**, et **Cci** de vos messages.

Pour insérer des contacts dans un message, procédez comme suit :

- 1. Cliquez sur le bouton À, Cc ou Cci dans votre message. La boîte de dialogue **Sélectionnez les contacts dans le carnet d'adresses** s'ouvre.
- 2. Sélectionnez-y les contacts que vous souhaitez insérer à votre message. Le tableau suivant répertorie les éléments de la boîte de dialogue **Sélectionnez les contacts dans le carnet d'adresses** :

| <b>Élément</b> | <b>Description</b>                                                                                                    |  |
|----------------|----------------------------------------------------------------------------------------------------|--|
| <b>Dossier</b> | Cliquez sur le bouton de sélection de dossier pour<br>sélectionner le dossier de contacts dans lequel figure celui<br>que vous souhaitez insérer à votre message.                                                                                                    |  |
|                | Pour savoir comment spécifier un dossier de contacts par<br>défaut, reportez-vous à la rubrique "Configuration des<br>préférences des dossiers" à la page 158.                                                                                                    |  |
| Catégorie      | Sélectionnez, dans la liste déroulante, la catégorie à laquelle<br>appartient le contact que vous souhaitez insérer. La liste de<br>contacts située dans la partie inférieure de la boîte de<br>dialogue contient tous les contacts classés dans cette<br>catégorie. |  |
|                | Pour afficher les contacts appartenant à toutes les catégories,<br>sélectionnez Toutes les catégories.                                                                                                    |  |
| Zone de nom    | Entrez le nom du contact que vous recherchez, puis cliquez<br>sur le bouton Rechercher.                                                                                                    |  |

**<sup>62</sup>** Guide de l'utilisateur de Ximian Evolution 1.4 Sun Microsystems Edition • Avril 2004

<span id="page-62-0"></span>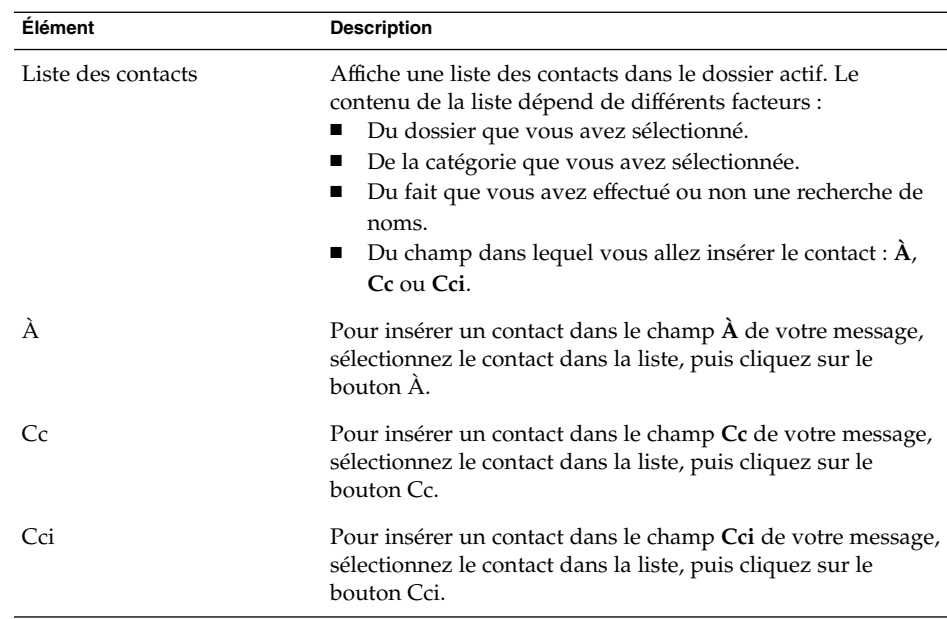

3. Cliquez sur le bouton OK pour confirmer l'insertion dans le champ **À**, **Cc** ou **Cci** de votre message et fermez la boîte de dialogue.

### Effacement des mots de passe

Lorsque vous configurez les paramètres de réception de vos comptes de messagerie électronique, vous pouvez sélectionner l'option **Mémoriser ce mot de passe** pour éviter d'avoir à entrer votre mot de passe chaque fois que vous vous connectez au serveur de courrier électronique. Evolution stocke votre mot de passe et se charge de le communiquer au serveur de courrier électronique.

Vous pouvez effacer les mots de passe que vous avez entrés dans Evolution. Pour ce faire, choisissez Actions  $\rightarrow$  Oublier les mots de passe.

## Rédaction de messages

Evolution vous offre la possibilité de couper, copier et coller le contenu des messages que vous composez, de rechercher du texte et de le remplacer, de vérifier l'orthographe et d'enregistrer les brouillons de vos messages.

Les formats de messages pris en charge par Evolution sont les suivants :

Chapitre 4 • Utilisation de la boîte de réception **63**

■ Format HTML

Vous pouvez appliquer différents types de formatage au texte HTML :

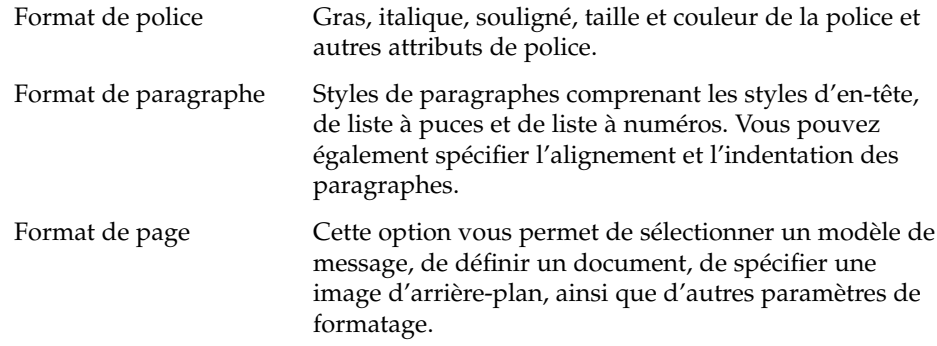

Vous pouvez également insérer des *émoticônes* dans vos messages. Une émoticône est une icône représentant une expression du visage.

■ Texte brut

Il est impossible d'appliquer un format aux messages en texte brut.

## Édition du contenu d'un message

Evolution vous offre la possibilité d'éditer le contenu d'un message lorsque vous travaillez dans la fenêtre de composition :

- Pour sélectionner la totalité du texte d'un message, choisissez Éditer  $\rightarrow$  Tout sélectionner.
- Pour supprimer du texte et le placer dans le presse-papiers, sélectionnez le texte dans le message et choisissez Éditer  $\rightarrow$  Couper.
- Pour copier du texte dans le presse-papiers, sélectionnez le texte dans le message et choisissez Éditer  $\rightarrow$  Copier.
- Pour coller du texte se trouvant dans le presse-papiers, placez le curseur à l'endroit du message où vous souhaitez insérer le texte. Choisissez Éditer → Coller.
- Pour coller du texte se trouvant dans le presse-papiers en tant que texte cité, placez le curseur à l'endroit du message où vous souhaitez insérer le texte. Choisissez Éditer  $→$  Coller la citation. Le texte est inséré au message et chacune de ses lignes est précédée du caractère > (supérieur à).

### Utilisation de la fonction Annuler

Pour annuler la dernière action d'édition, choisissez Éditer → Annuler.

Si vous revenez sur votre décision, choisissez Éditer  $\rightarrow$  Restaurer.

### Recherche et remplacement de texte dans un message

Evolution vous offre la possibilité de rechercher du texte dans un message que vous êtes en train de composer et, le cas échéant, de remplacer ce texte.

#### Recherche de texte dans un message

Pour rechercher un texte dans un message, procédez comme suit :

1. Choisissez Éditer → Rechercher. Entrez le texte à rechercher dans la zone de texte de la boîte de dialogue **Rechercher**.

Vous pouvez également effectuer votre recherche à l'aide d'une *expression régulière*, c'est-à-dire un ensemble constitué d'une chaîne de caractères indiquant les conditions à remplir lors de la recherche. Exemple : l'expression régulière a\*e vous permettra de trouver anonyme, asynchrone, apparence, etc.

Pour effectuer ce type de recherche, choisissez Éditer → Rechercher une expression régulière. Entrez l'expression régulière à rechercher dans la zone de texte de la boîte de dialogue **Rechercher une expression régulière**.

- 2. Sélectionnez l'option **Arrière** pour commencer la recherche à la fin du message ou à l'endroit où se trouve le curseur et remonter au début du message.
- 3. Sélectionnez l'option **Respecter la casse** pour rechercher uniquement les occurrences dont la casse correspond à celle du texte que vous avez entré dans la boîte de dialogue.
- 4. Cliquez sur le bouton Rechercher. La première occurrence du texte recherché est mise en surbrillance dans le message.
- 5. Pour chercher l'occurrence suivante, choisissez Éditer → Poursuivre la recherche.

#### Remplacement de texte dans un message

Pour rechercher du texte dans un message et le remplacer, procédez comme suit :

- 1. Choisissez Édition  $\rightarrow$  Remplacer.
- 2. Entrez le texte à rechercher dans la zone de texte **Remplacer**.
- 3. Entrez le texte devant remplacer celui que vous aurez trouvé dans la zone de texte **Avec**.
- 4. Sélectionnez l'option **Recherche arrière** pour commencer la recherche à la fin du message ou à l'endroit où se trouve le curseur et remonter au début du message.
- 5. Sélectionnez l'option **Respecter la casse** pour rechercher uniquement les occurrences dont la casse correspond à celle du texte que vous avez entré dans la boîte de dialogue.
- 6. Cliquer sur le bouton Rechercher et remplacer. Si l'outil de recherche trouve le texte recherché dans le message, la boîte de dialogue **Confirmation du remplacement** s'affiche. Vous trouverez, dans le tableau ci-dessous, une description des boutons disponibles dans cette boîte de dialogue.

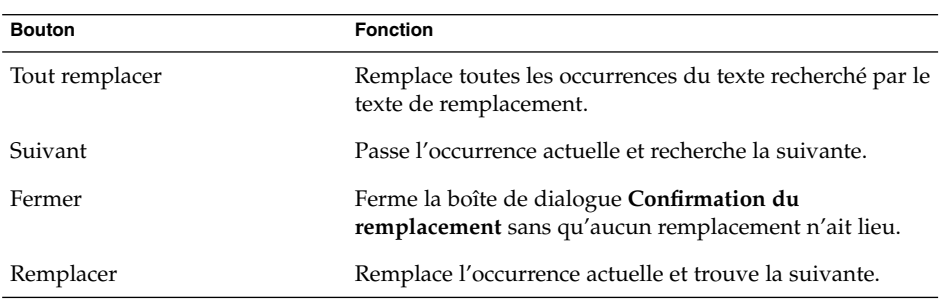

#### Vérification de l'orthographe d'un message

Pour vérifier l'orthographe d'un message, choisissez Éditer → Passer le vérificateur orthographique.

Lorsque le vérificateur orthographique trouve un mot mal orthographié, la boîte de dialogue **Vérificateur orthographique** affiche une liste de suggestions de remplacement. Vous avez le choix entre plusieurs possibilités :

- Pour remplacer le mot mal orthographié par l'une des suggestions figurant dans la boîte de dialogue **Vérificateur orthographique**, sélectionnez cette suggestion et cliquez sur le bouton Remplacer.
- Pour ignorer le mot mal orthographié, cliquez sur le bouton Ignorer. Le vérificateur orthographique cesse alors de considérer qu'il s'agit d'un mot mal orthographié.
- Pour passer au mot mal orthographié suivant sans modifier le mot courant, cliquez sur le bouton Sauter.
- Pour retourner au mot mal orthographié précédent sans modifier le mot courant, cliquez sur le bouton Retour.
- Pour ajouter au dictionnaire un mot que le vérificateur a jugé mal orthographié, sélectionnez le dictionnaire dans la liste déroulante **Ajouter au dictionnaire**, puis cliquez sur le bouton Ajouter mot.

**66** Guide de l'utilisateur de Ximian Evolution 1.4 Sun Microsystems Edition • Avril 2004

La vérification orthographique de vos messages s'effectue en fonction de la langue que vous avez activée dans les préférences d'Evolution. Pour vérifier l'orthographe d'un message dans une autre langue, choisissez Éditer → Langues actives, puis sélectionnez la langue voulue.

Pour savoir comment modifier la langue de vérification orthographique par défaut, reportez-vous à la rubrique ["Configuration des préférences du composeur"](#page-164-0) à [la page 165.](#page-164-0)

### Enregistrement du brouillon d'un message

Si vous voulez enregistrer un message, mais ne pas l'envoyer, vous pouvez avoir recours aux brouillons. Pour enregistrer le brouillon d'un message en cours de composition, choisissez Fichier → Enregistrer le brouillon. Le message est enregistré dans votre dossier **Brouillons** local.

Pour apporter des modifications à un brouillon, ouvrez-le dans votre dossier **Brouillons** local et apportez les changements voulus.

Pour envoyer un brouillon, ouvrez-le dans votre dossier **Brouillons** local. Apportez-y les modifications voulues dans la fenêtre de composition, puis choisissez Fichier → Envoyer.

### Création d'un message en HTML

Pour créer un message en HTML, choisissez Fichier → Nouveau → Message. Pour sélectionner l'élément de menu HTML, choisissez Format → HTML dans la fenêtre **Composer un message**.

### Application de formats de police aux messages en HTML

Pour appliquer un format de police, procédez comme suit :

- 1. Sélectionnez le texte que vous souhaitez formater.
- 2. Pour formater le texte sélectionné, exécutez la ou les actions suivantes :

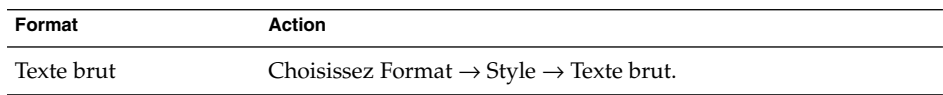

Chapitre 4 • Utilisation de la boîte de réception **67**

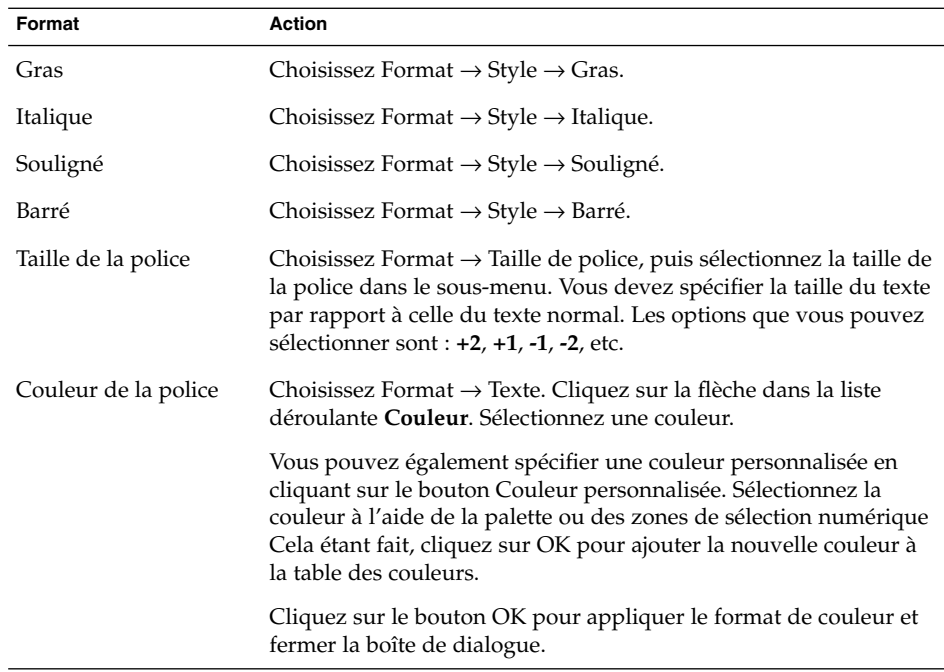

Vous pouvez également utiliser la barre d'outils de formatage pour formater le texte. Pour ce faire, cliquez sur le bouton correspondant au format que vous souhaitez appliquer.

### Application de formats de paragraphe aux messages en HTML

Pour appliquer un format de paragraphe, procédez comme suit :

- 1. Cliquez sur le paragraphe que vous souhaitez formater.
- 2. Pour formater le paragraphe sélectionné, exécutez une ou plusieurs des actions suivantes :

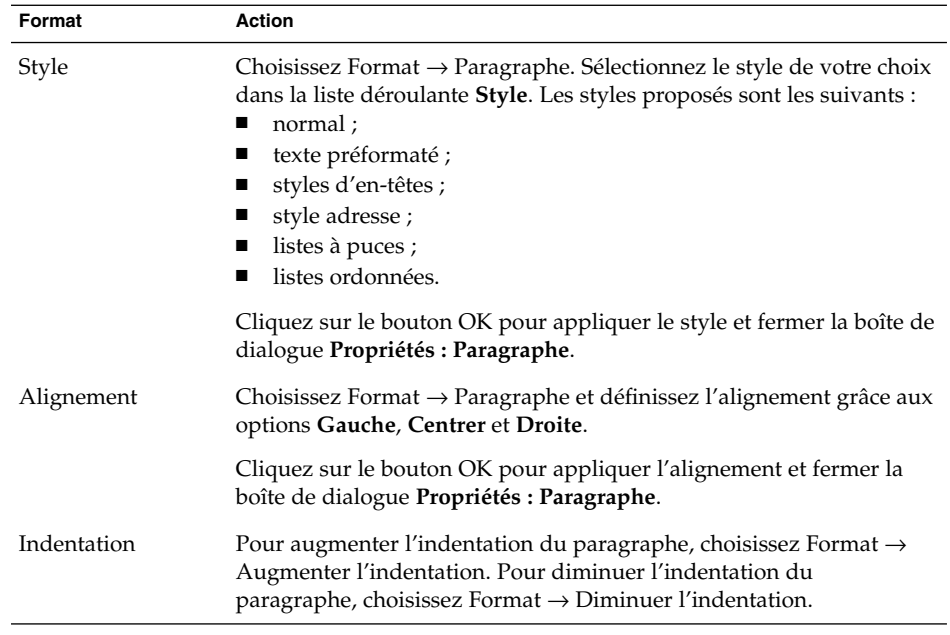

Vous pouvez également utiliser la barre d'outils de formatage pour formater les paragraphes. Pour ce faire, cliquez sur le bouton correspondant au format que vous souhaitez appliquer.

### Application de formats de page aux messages en HTML

Pour appliquer un format de page, procédez comme suit :

- 1. Choisissez Format  $\rightarrow$  Page.
- 2. Sélectionnez un modèle dans la liste déroulante **Modèle** de la boîte de dialogue **Propriétés : Page**.
- 3. Entrez un nom de page dans la zone de texte **Titre du document**.
- 4. Entrez le nom du fichier image que vous souhaitez utiliser pour l'arrière-plan du message dans la zone de liste déroulante modifiable **Image d'arrière-plan**.

Vous pouvez également cliquer sur le bouton Parcourir pour afficher la boîte de dialogue **Image d'arrière-plan** et y indiquer le fichier image que vous souhaitez utiliser.

5. Pour sélectionner la couleur à appliquer au texte, aux liens ou à l'arrière-plan du message, cliquez sur la flèche dans la liste déroulante correspondante du groupe **Couleurs** et sélectionnez une couleur.

<span id="page-69-0"></span>Vous pouvez également spécifier une couleur personnalisée en cliquant sur le bouton de sélection de couleurs **Couleur personnalisée :**. Utilisez la palette et les curseurs pour sélectionner la couleur. Cela étant fait, cliquez sur OK pour ajouter la nouvelle couleur à la table des couleurs, puis cliquez sur OK pour appliquer la couleur et fermer la boîte de dialogue.

6. Cliquez sur OK pour appliquer le format au message et fermer la boîte de dialogue **Propriétés : Page**.

#### Insertion d'une émoticône dans un message

Pour insérer une émoticône dans un message, choisissezInsérer → Trombine, puis sélectionnez celle que vous souhaitez insérer.

### Personnalisation de la fenêtre de composition des messages

Evolution vous offre la possibilité de personnaliser votre fenêtre de composition de messages en sélectionnant les éléments à y afficher. Le tableau suivant décrit comment afficher les différents éléments dans la fenêtre de composition des messages :

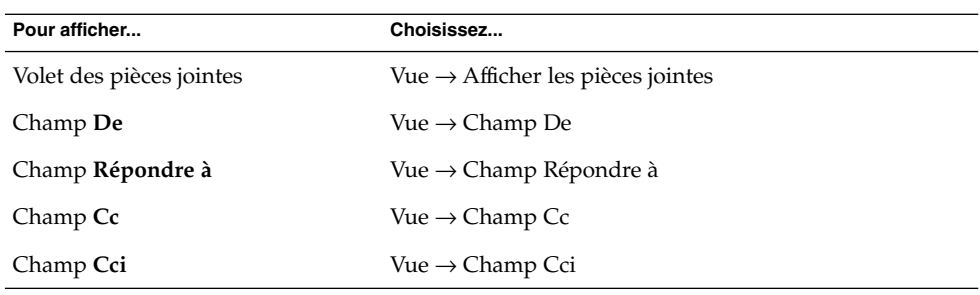

## Suppression de messages

La suppression d'un message a les conséquences suivantes :

- Le message est déplacé vers votre dossier **Corbeille**.
- Si votre boîte de réception est configurée de manière à afficher les messages supprimés, ceux-ci apparaissent barrés dans la liste des messages. Pour déselectionner cet élément de menu et afficher les messages supprimés, choisissez Vue → Masquer les messages supprimés.

**70** Guide de l'utilisateur de Ximian Evolution 1.4 Sun Microsystems Edition • Avril 2004

<span id="page-70-0"></span>Vous pouvez récupérer un message placé dans la **Corbeille** en le restaurant. Le cas échéant, il est restauré dans le dossier dans lequel il se trouvait avant d'être supprimé.

Vous pouvez *nettoyer* un dossier pour éliminer définitivement les messages que vous avez supprimés.

Vous pouvez également vider votre dossier **Corbeille** pour supprimer définitivement le contenu de la **Corbeille**. Ce qui veut dire que lorsque vous videz la **Corbeille**, vous nettoyez tous vos dossiers.

#### Suppression d'un message

Choisissez le message que vous souhaitez supprimer dans la liste des messages, puis choisissez Editer  $\rightarrow$  Supprimer.

#### Récupération d'un message

Sélectionnez le message que vous souhaitez récupérer dans le dossier **Corbeille**, puis choisissez Éditer  $\rightarrow$  Récupérer.

## Nettoyage d'un dossier

Pour supprimer définitivement les messages d'un dossier, ouvrez celui-ci et choisissez Actions → Nettoyer.

### Purge de la corbeille

Choisissez Actions → Vider la corbeille pour la vider de tous ses éléments.

## Envoi et réception de messages internationaux

Chacun des messages que vous envoyez ou recevez présente un *codage de caractères* particulier. Le codage de caractères est la méthode permettant de convertir un message en une suite de caractères. Exemple : le codage de caractères **Grec** convertit les messages en une suite de caractères grecs.

Chapitre 4 • Utilisation de la boîte de réception **71**

<span id="page-71-0"></span>Evolution affiche les messages que vous recevez dans le codage utilisé pour les envoyer. Il arrive néanmoins que l'en-tête de certains messages ne contienne pas suffisamment d'informations pour identifier le codage utilisé lors de leur envoi. C'est pourquoi Evolution vous permet de modifier le codage des messages que vous recevez.

Vous pouvez également changer le codage des messages que vous envoyez. S'il s'agit d'une réponse, le codage utilisé est celui du message d'origine. Si vous modifiez le codage de votre réponse, les caractères du message d'origine risquent de ne pas s'afficher correctement.

### Modification du codage des caractères des messages reçus

Pour modifier le codage des caractères d'un message que vous avez reçu, ouvrez le message. Choisissez Vue → Codage des caractères, puis sélectionnez le codage de caractères que vous souhaitez utiliser.

Pour savoir comment définir un codage de caractères par défaut pour les messages que vous recevez, reportez-vous à la rubrique ["Configuration des préférences de](#page-160-0) courrier" à [la page 161.](#page-160-0)

### Modification du codage des caractères des messages envoyés

Pour modifier le codage des caractères d'un nouveau message à envoyer ou d'un message de réponse, ouvrez la fenêtre de composition correspondante, choisissez Éditer → Codage de caractères, puis sélectionnez le codage que vous souhaitez utiliser.

Pour savoir comment définir un codage de caractères par défaut pour les messages que vous envoyez, reportez-vous à la rubrique ["Configuration des préférences du](#page-164-0) [composeur" à](#page-164-0) la page 165.

# Travail hors ligne

Si les messages que vous recevez proviennent d'un serveur IMAP, vous pouvez travailler en mode hors ligne afin de réduire votre temps de connexion.
Lorsque vous basculez sur le mode hors ligne, Evolution crée une copie locale des dossiers que vous avez sélectionnés en vue de leur utilisation hors ligne. Vous pouvez lire vos messages et y répondre. Lorsque vous envoyez un message, Evolution le stocke dans le dossier de votre **Boîte d'envoi** jusqu'à ce que vous repassiez en mode en ligne.

Il y a une différence entre être hors ligne et être déconnecté. Lorsque vous êtes hors ligne, Evolution ne tente pas de se connecter. Les actions que vous avez préparées hors ligne sont exécutées lorsque vous repassez en mode en ligne.

Pour savoir comment spécifier les dossiers que vous souhaitez copier pour travailler hors ligne, reportez-vous à la rubrique ["Configuration des préférences des dossiers"](#page-157-0) à [la page 158.](#page-157-0)

Pour basculer en mode hors ligne, choisissez Fichier → Travail hors ligne ou cliquez sur l'icône représentant des câbles branchés, située dans la partie inférieure gauche de la fenêtre Evolution. Un X est inséré au milieu de l'icône.

Pour basculer en mode en ligne, choisissez Fichier → Travail en ligne ou cliquez sur l'icône représentant des câbles branchés. Le X qui y figurait disparaît.

## Utilisation de messages sécurisés

Evolution possède des fonctions de sécurité que vous pouvez utiliser pour vous assurer que les messages ne sont pas falsifiés et que le contenu de vos messages peut uniquement être lu par les personnes auxquelles ils sont effectivement destinés. Evolution utilise *Pretty Good Privacy (PGP)* et *GNU Privacy Guard (GPG)* pour implémenter les fonctions de sécurité.

PGP et GPG utilisent un chiffrement à clé publique. Ils utilisent plus exactement les deux clés suivantes :

Clé publique Vous pouvez communiquer cette clé à toute personne souhaitant vous envoyer des messages chiffrés ou à laquelle vous voulez vous-même en envoyer. Les messages sont chiffrés avec cette clé.

> Vous pouvez échanger votre clé publique avec toute personne à laquelle vous souhaitez envoyer et de laquelle vous voulez recevoir des messages signés ou chiffrés. La clé publique est utilisée pour signer ou chiffrer vos messages et leurs destinataires en ont besoin pour les vérifier ou les décoder. Pour conserver une clé publique vous ayant été communiquée par un interlocuteur, importez-la dans votre *trousseau de clés publiques*. Il s'agit du fichier contenant toutes les clés publiques collectées.

Clé privée Il s'agit de votre clé secrète et vous ne devez en aucun cas la divulguer. Elle permet de décoder les messages chiffrés.

Vous pouvez utiliser les fonctions de sécurité de différentes façons :

- Ajouter une signature chiffrée à un message que vous souhaitez envoyer. Le message n'est pas chiffré, mais le destinataire peut utiliser la signature pour vérifier que c'est bien vous qui l'avez envoyé.
- Chiffrer un message que vous souhaitez envoyer.
- Vérifier un message signé que vous avez reçu.
- Décoder un message que vous avez reçu.

Lorsque vous créez votre clé publique et votre clé privée, vous créez également une *phrase de passe de sécurité* qui vous sera utile lorsque vous utiliserez les fonctions de sécurité d'Evolution.

### Signature d'un message

Pour signer un message que vous souhaitez envoyer, choisissez Sécurité → Signature PGP dans la fenêtre de composition. Lorsque vous envoyez ce message, la boîte de dialogue **Entrer le mot de passe** s'affiche. Entrez votre phrase de passe de sécurité et cliquez sur OK.

## Envoi d'un message chiffré

Pour chiffrer un message, avant de l'envoyer, choisissez Sécurité → Chiffrement PGP dans la fenêtre de composition. Lorsque vous envoyez ce message, la boîte de dialogue **Enter Password** s'affiche. Entrez votre phrase de passe de sécurité et cliquez sur OK.

### Vérification d'un message signé

Pour vérifier un message signé que vous avez reçu, ouvrez-le et allez à la fin du message. Cliquez sur l'icône de verrouillage. Si l'expéditeur figure dans votre trousseau de clés publiques, un message vous confirmant son authenticité s'affiche. S'il n'y figure pas, un message vous indiquant que les fonctions de sécurité ne peuvent pas authentifier l'expéditeur s'affiche.

### Décodage des messages reçus

Pour lire un message reçu ayant été chiffré avec votre clé publique, vous devez fournir votre phrase de passe de sécurité. Lorsque vous ouvrez le message, la boîte de dialogue **Enter Password** s'affiche. Entrez votre phrase de passe de sécurité et cliquez sur OK.

## Gestion des messages

Les rubriques suivantes fournissent une description de la navigation dans les messages, de leur sélection et de leur tri. Elles vous expliquent également comment marquer vos messages afin de faciliter la gestion de votre travail.

## Navigation dans les messages

Vous pouvez naviguer dans les messages de différentes manières. Le Tableau 4–1 décrit comment naviguer dans la liste des messages.

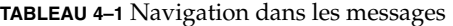

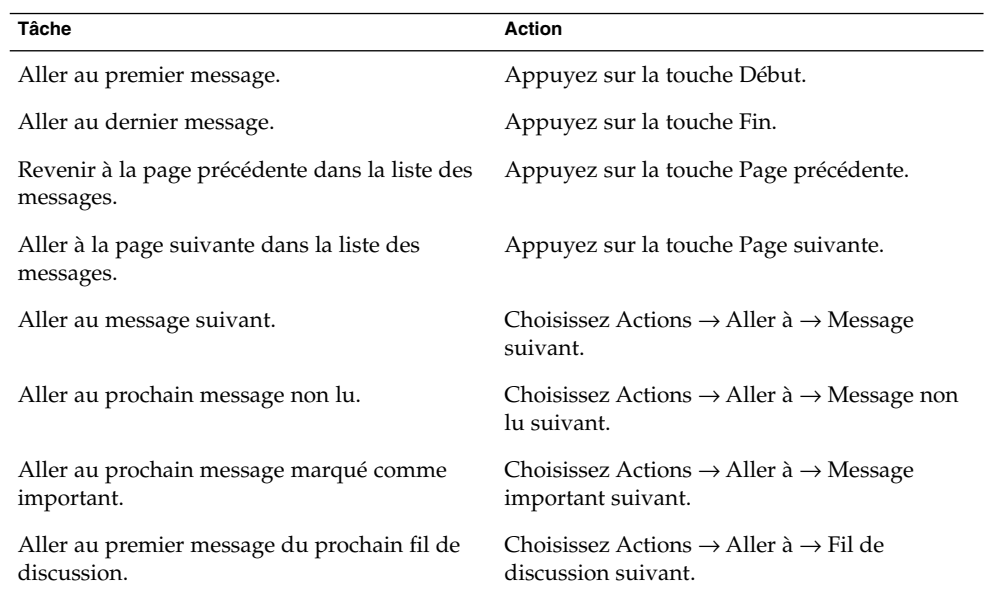

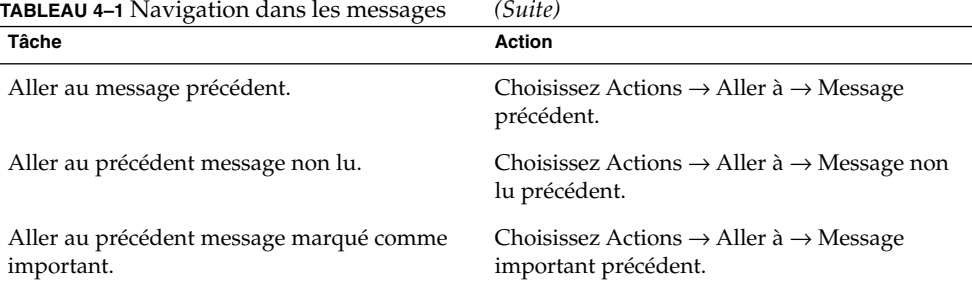

### Sélection des messages

Il existe plusieurs manières de sélectionner des messages dans une liste de messages. Le Tableau 4–2 en fournit une description.

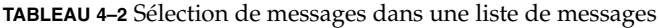

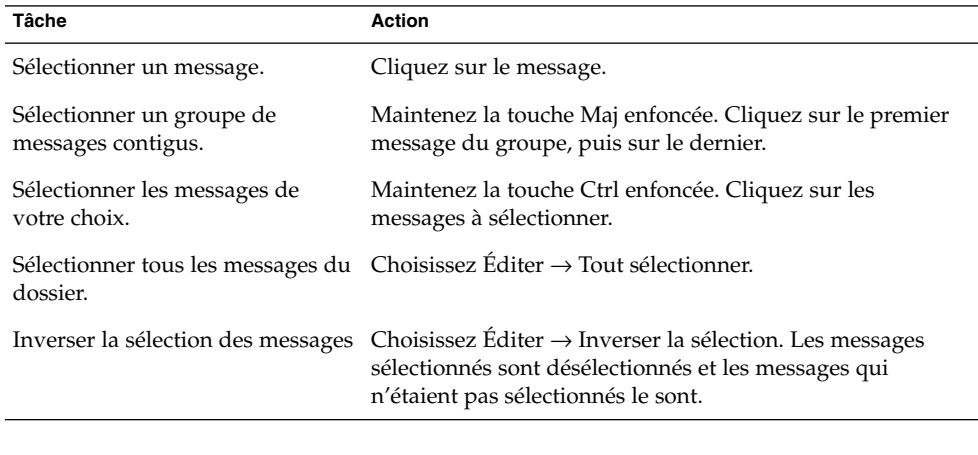

**Remarque –** ne cliquez pas sur l'icône de la colonne d'état pour sélectionner un message.

## Affichage des messages par fil de discussion

Vous pouvez afficher vos messages par fil de discussion. Un fil de discussion est un jeu de messages composé d'un message électronique initial sur un sujet précis et de toutes les réponses à ce message. Un fil de discussion est créé lorsque vous envoyez un message et que vous recevez un certain nombre de réponses à ce message. Lorsque vous affichez vos messages par fil de discussion, vous pouvez afficher ceux traitant d'un sujet particulier dans l'ordre chronologique. Vous pouvez ainsi suivre une conversation électronique d'un message à l'autre.

**76** Guide de l'utilisateur de Ximian Evolution 1.4 Sun Microsystems Edition • Avril 2004

Choisissez Vue  $\rightarrow$  Liste des messages par fil de discussion.

## Marquage de messages comme lus ou non lus

Tout message reçu est initialement marqué comme non lu. Dans la liste des messages, les informations d'en-tête s'affichent en gras et l'icône du message se présente sous forme d'enveloppe fermée. Dès qu'il a été ouvert ou affiché dans le volet d'aperçu, le message est automatiquement marqué comme lu. Les informations d'en-tête s'affichent en texte normal et l'icône du message se présente sous forme d'enveloppe ouverte.

Vous pouvez marquer comme non lus les messages que vous avez lus et marquer comme lus les messages que vous n'avez pas lus.

Pour marquer un message comme non lu, choisissez un message dans la liste, puis choisissez Éditer  $\rightarrow$  Marquer comme non lu.

Pour marquer un message comme lu, sélectionnez un message dans la liste, puis choisissez Éditer  $\rightarrow$  Marquer comme lu.

Pour marquer tous les messages d'un dossier comme lus, sélectionnez le dossier dans le volet de dossiers, puis choisissez Éditer  $\rightarrow$  Tout marquer comme lu.

## Marquage de messages comme importants

Vous pouvez marquer comme importants les messages que vous recevez pour les faire ressortir dans votre liste de messages. Lorsque vous marquez un message comme important, les informations d'en-tête de ce message changent de couleur et une icône en forme de point d'exclamation s'affiche dans la colonne correspondante.

Pour marquer un message comme important, sélectionnez-le dans la liste des messages, puis choisissez Editer  $\rightarrow$  Marquer comme important.

Pour marquer un message comme normal, sélectionnez-le dans la liste des messages, puis choisissez Editer  $\rightarrow$  Marquer comme non important.

### Ajout de marqueurs de suivi

Evolution vous offre la possibilité d'ajouter des marqueurs de suivi aux messages de votre boîte de réception. Ces marqueurs vous permettent d'associer des actions de suivi à ces messages et de spécifier la date et l'heure d'échéance de ces actions pour assurer le suivi des questions soulevées dans vos messages.

Les marqueurs sont affichés en haut des messages. La figure suivante montre un marqueur **Donner suite** inséré à un message :

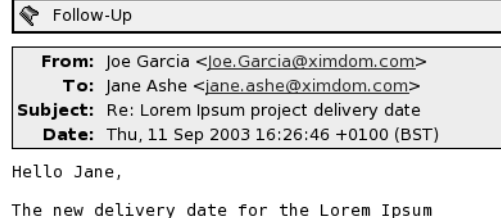

```
project is 12 December.
Regards,
Joe
```
L'action associée à un marqueur ayant été exécutée, vous pouvez faire passer l'état de ce marqueur à Achevée. Les marqueurs insérés aux messages peuvent être effacés.

Vous pouvez afficher les champs ci-dessous, liés à un marqueur, dans votre liste de messages :

- **État des marqueurs** ;
- **Marqueur « Donner suite »** ;
- **Date d'échéance**.

Pour de plus amples informations, reportez-vous à la rubrique ["Personnalisation de la](#page-26-0) [vue active" à](#page-26-0) la page 27.

#### Marquage de suivi d'un message

Pour marquer un message, procédez comme suit :

- 1. Dans la liste des messages, sélectionnez le ou les message(s) que vous souhaitez marquer.
- 2. Choisissez Actions  $\rightarrow$  Donner suite.
- 3. Entrez les informations concernant le marqueur dans la boîte de dialogue **Marqueur de suivi**. Vous trouverez, dans le tableau ci-dessous, une description des éléments de la boîte de dialogue **Marque de suivi** :

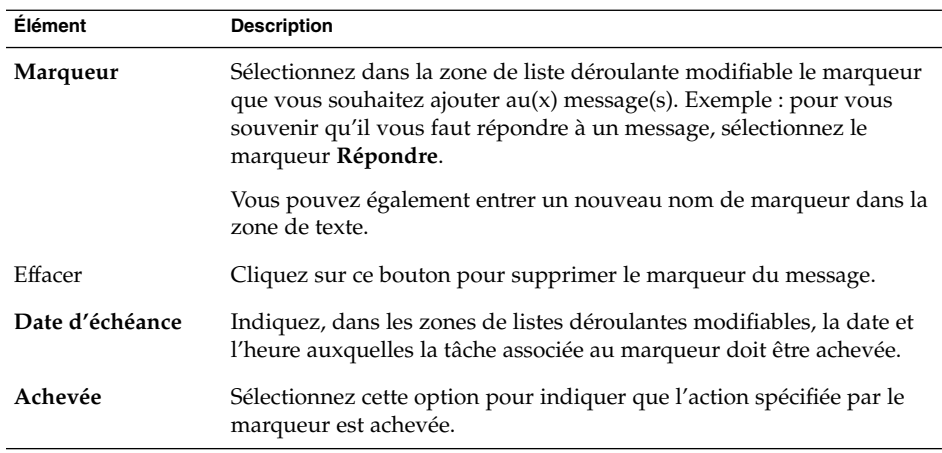

4. Cliquez sur OK.

#### Achèvement d'une action liée à un marqueur

Pour faire passer une action liée à un marqueur à l'état Achevée, cliquez avec le bouton droit de la souris sur le message concerné dans la liste. Choisissez Marquer comme achevé dans le menu contextuel. Le marqueur est supprimé du haut du message.

Vous pouvez également sélectionner le message dans la liste des messages, sélectionner Actions → Donner suite, puis sélectionner l'option **Achevée** dans la boîte de dialogue **Marqueur de suivi**.

#### Effacement d'un marqueur

Pour supprimer le marqueur d'un message, cliquez sur ce message avec le bouton droit de la souris et choisissez Effacer les marqueurs dans le menu contextuel.

Vous pouvez également sélectionner le message, cliquer sur Actions → Donner suite, puis cliquer sur le bouton Effacer dans la boîte de dialogue **Marqueur de suivi**.

## Étiquetage des messages

Vous pouvez ajouter une étiquette de couleur (par exemple l'étiquette Personnel) aux messages figurant dans la liste des messages. La couleur des informations d'en-tête du message auquel vous avez assigné une étiquette change, ce qui fait ressortir ce message dans la liste.

Pour étiqueter un message, cliquez sur celui-ci avec le bouton droit de la souris, cliquez sur Étiquette dans le menu contextuel et sélectionnez-y l'étiquette dont vous avez besoin.

Vous pouvez personnaliser les étiquettes et les couleurs qui leur sont associées. Pour de plus amples informations, reportez-vous à la rubrique ["Configuration des](#page-160-0) [préférences de courrier" à](#page-160-0) la page 161.

### Masquage des messages

Evolution vous offre la possibilité de masquer certains messages de la liste. Pour ce faire, sélectionnez les messages que vous souhaitez masquer, puis cliquez sur Vue → Masquer les messages sélectionnés.

Pour masquer les messages que vous avez déjà lus, choisissez Vue → Masquer les messages lus.

Pour afficher les messages cachés, choisissez Vue  $\rightarrow$  Afficher tous les messages masqués. Lorsque vous affichez des messages cachés, Evolution n'affiche pas les messages supprimés.

Pour afficher les messages supprimés, choisissez Vue  $\rightarrow$  Masquer les messages supprimés. Les messages supprimés apparaissent barrés dans le dossier dans lequel vous les avez supprimés.

## Utilisation des dossiers de la boîte de réception

Vous pouvez stocker vos messages dans des dossiers. Par défaut, Evolution vous propose les dossiers suivants :

| <b>Dossier</b>     | <b>Description</b>                                                                                                    |
|--------------------|----------------------------------------------------------------------------------------------------|
| <b>Brouillons</b>  | Dossier par défaut des messages à l'état de brouillon. Pour<br>enregistrer le message que vous êtes en train de composer dans<br>ce dossier, choisissez Fichier $\rightarrow$ Enregistrer le brouillon. Le<br>message sera supprimé de ce dossier dès que vous l'aurez<br>envoyé. |
| Boîte de réception | Emplacement par défaut de vos messages entrants.                                                                                                    |

**<sup>80</sup>** Guide de l'utilisateur de Ximian Evolution 1.4 Sun Microsystems Edition • Avril 2004

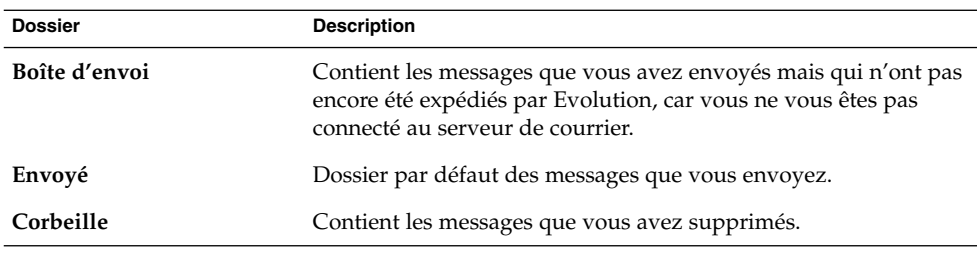

Vous pouvez organiser les messages de votre boîte de réception en les plaçant ou en les copiant dans des dossiers que vous aurez créés. Pour plus d'informations sur l'utilisation des dossiers, consultez les rubriques ci-dessous.

## Ouverture du dossier d'un autre utilisateur

Si vous avez les autorisations adéquates, vous pouvez ouvrir les dossiers d'autres utilisateurs. Pour ce faire, procédez comme suit :

- 1. Choisissez Fichier  $\rightarrow$  Ouvrir le dossier d'un autre utilisateur.
- 2. Entrez les détails du dossier que vous souhaitez ouvrir dans la boîte de dialogue **Ouvrir le dossier d'un autre utilisateur**. Vous trouverez, dans le tableau ci-dessous, une description des éléments de la boîte de dialogue **Ouvrir le dossier d'un autre utilisateur** :

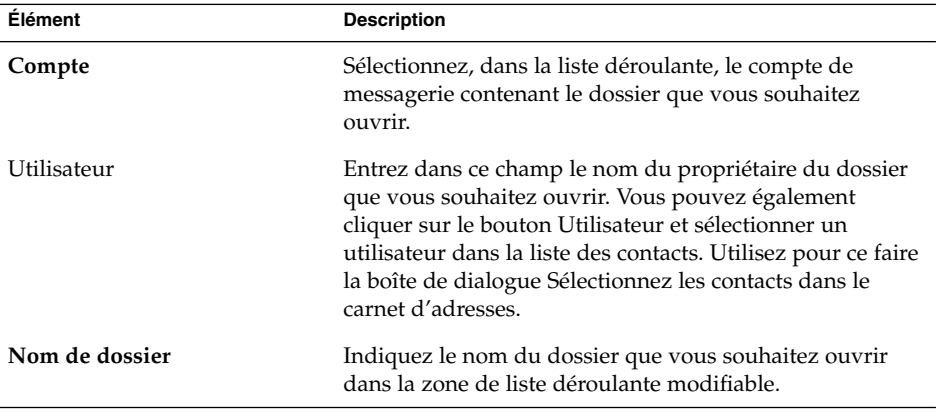

#### 3. Cliquez sur OK.

Pour fermer le dossier d'un autre utilisateur, choisissez Fichier → Supprimer le dossier d'un autre utilisateur.

## Affichage des propriétés d'un dossier

Pour afficher les propriétés d'un dossier sur votre système local, ouvrez ce dossier et choisissez Fichier → Dossier → Propriétés de "*nom\_dossier*". La boîte de dialogue des propriétés s'affiche.

## Abonnement à un dossier sur un serveur de messagerie

Pour vous abonner à un dossier sur un serveur de messagerie, procédez comme suit :

- 1. Choisissez Outils  $\rightarrow$  S'abonner aux dossiers.
- 2. Entrez les informations concernant le dossier auquel vous souhaitez vous abonner dans la boîte de dialogue **Gérer les abonnements**. Vous trouverez, dans le tableau ci-dessous, une description des éléments de la boîte de dialogue **Gérer les abonnements** :

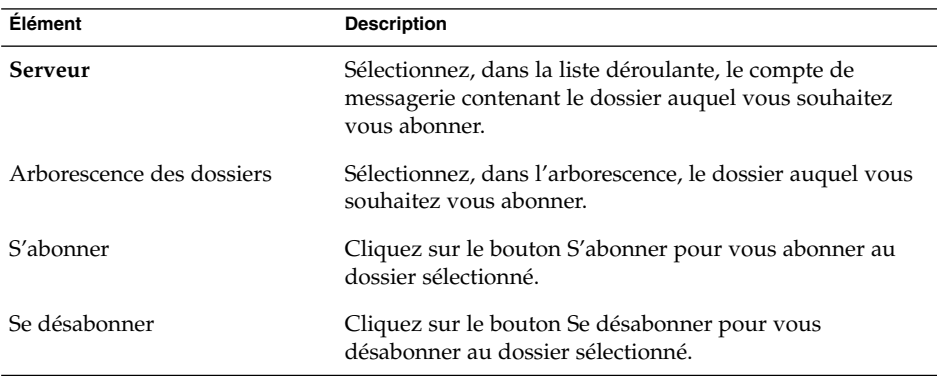

## Modification du format des dossiers

Evolution vous offre la possibilité de modifier le format de courrier électronique de vos dossiers de courrier local. Les formats disponibles sont :

- maildir ;
- mbox;
- mh.

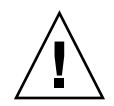

**Attention –** si un problème survient lors du passage d'un format à l'autre, vous risquez de ne pas pouvoir récupérer vos données.

Pour modifier le format de courrier électronique d'un dossier de courrier local, procédez comme suit :

- 1. Cliquez avec le bouton droit de la souris sur le dossier dont vous souhaitez modifier le format, puis choisissez Propriétés dans le menu contextuel.
- 2. Sélectionnez le format de courrier électronique que vous voulez utiliser dans la liste déroulante **Nouveau format de stockage** de la boîte de dialogue **Reconfigurer**.
- 3. Si vous souhaitez indexer le contenu du corps des messages dans le dossier, sélectionnez l'option **Contenu du corps de l'index**.

### Déplacement d'un message vers un dossier

Pour déplacer un message vers un dossier, procédez comme suit :

- 1. Sélectionnez le message que vous souhaitez déplacer et choisissez Actions → Déplacer vers le dossier.
- 2. Sélectionnez, dans l'arborescence de la boîte de dialogue **Déplacez le(s) message(s) vers**, l'emplacement vers lequel vous souhaitez déplacer le message.

Cliquez sur le bouton Nouveau pour créer un nouveau dossier. La boîte de dialogue **Créer un nouveau dossier** s'affiche. Pour de plus amples informations, reportez-vous à la rubrique ["Création d'un nouveau dossier" à](#page-22-0) la page 23.

3. Cliquez sur OK.

Vous pouvez aussi couper le message que vous souhaitez déplacer et le coller dans un autre dossier en procédant de la manière suivante :

- 1. Sélectionnez le message à déplacer.
- 2. Choisissez Éditer  $\rightarrow$  Couper.
- 3. Sélectionnez le dossier vers lequel vous souhaitez le déplacer.
- 4. Choisissez Éditer  $\rightarrow$  Coller.

Vous disposez enfin d'une troisième solution qui consiste à afficher le volet de dossiers et à y faire glisser le message vers le dossier de votre choix.

## Copie d'un message dans un dossier

Pour copier un message vers un dossier, procédez comme suit :

- 1. Indiquez le message que vous souhaitez copier et choisissez Actions  $\rightarrow$  Copier vers le dossier.
- 2. Sélectionnez, dans l'arborescence de la boîte de dialogue **Copiez le(s) message(s) vers**, le dossier dans lequel vous souhaitez copier le message.

Cliquez sur le bouton Nouveau pour créer un nouveau dossier. La boîte de dialogue **Créer un nouveau dossier** s'affiche. Pour de plus amples informations, reportez-vous à la rubrique ["Création d'un nouveau dossier" à](#page-22-0) la page 23.

<span id="page-83-0"></span>3. Cliquez sur OK.

Vous pouvez aussi copier le message et le coller dans un autre dossier en procédant de la manière suivante :

- 1. Sélectionnez le message à copier.
- 2. Choisissez Editer  $\rightarrow$  Copier.
- 3. Sélectionnez le dossier dans lequel vous souhaitez le copier.
- 4. Choisissez Éditer  $\rightarrow$  Coller.

## Recherche dans les messages

Evolution vous offre la possibilité d'effectuer des recherches dans vos messages. Vous pouvez rechercher du texte dans des messages individuels ou utiliser la barre de recherches pour effectuer une recherche simple dans tous les messages d'un dossier. Vous pouvez par exemple rechercher un message contenant une chaîne de caractères donnée.

Vous pouvez aussi effectuer des recherches avancées à partir de critères de recherche plus complexes. Exemple : vous pouvez rechercher des messages associés a des marqueurs, comprenant une pièce jointe ou reçus à une date donnée.

Vous pouvez également enregistrer vos recherches et les utiliser ultérieurement dans le menu Rechercher.

#### Recherche dans un message

Pour effectuer une recherche dans un message, procédez comme suit :

1. Ouvrez le message dans lequel vous souhaitez effectuer une recherche.

Après avoir vérifié que le volet d'aperçu est affiché, vous pouvez également y sélectionner le message dans lequel vous souhaitez effectuer une recherche.

- 2. Choisissez Éditer  $\rightarrow$  Rechercher dans le message.
- 3. Entrez le texte à rechercher dans la boîte de texte **Rechercher** de la boîte de dialogue **Rechercher dans le message**. Pour rendre la recherche sensible à la casse, cochez l'option **Respecter la casse**.
- 4. Cliquez sur Rechercher. Les résultats sont mis en surbrillance dans le message. Le nombre total de résultats s'affiche dans la boîte de dialogue **Rechercher dans le message**.
- 5. Pour fermer la boîte de dialogue **Rechercher dans le message**, cliquez sur Fermer.

## <span id="page-84-0"></span>Recherche dans tous les messages d'un dossier

Pour effectuer une recherche dans tous les messages d'un dossier, procédez comme suit :

- 1. Affichez le dossier contenant les messages dans lesquels vous souhaitez effectuer la recherche.
- 2. Dans la liste déroulante de la barre de recherche, sélectionnez le composant de message à propos duquel vous souhaitez effectuer la recherche.
- 3. Entrez dans la zone de texte de la barre de recherche le texte que vous souhaitez rechercher.
- 4. Cliquez sur le bouton Rechercher maintenant. Vous pouvez également sélectionner Rechercher → Rechercher maintenant. Les messages correspondants aux critères de recherche sont affichés dans la liste de messages.

Choisissez Rechercher → Enregistrer la recherche pour sauvegarder la recherche. La boîte de dialogue **Enregistrer la recherche** s'affiche. Entrez, dans la zone de texte **Nom de la règle**, le nom sous lequel vous souhaitez enregistrer la recherche et cliquez sur OK.

Pour effacer les critères de recherche et afficher tous les messages du dossier, choisissez Rechercher → Effacer. Vous pouvez également cliquer sur le bouton Effacer de la barre de recherche.

## Recherche avancée

Pour réaliser une recherche avancée dans vos messages, procédez comme suit :

- 1. Affichez le dossier contenant les messages dans lesquels vous souhaitez effectuer la recherche.
- 2. Choisissez Rechercher → Avancée. Vous pouvez également sélectionner **Avancée** dans la liste déroulante de la barre de recherche.
- 3. Utilisez la zone de groupe **Si** de la boîte de dialogue **Recherche avancée** pour définir les critères de recherche. Procédez comme suit :
	- a. Dans la première liste déroulante, sélectionnez le composant de message dans lequel vous souhaitez effectuer la recherche. Exemple : sélectionnez **Corps du message** pour rechercher le texte dans le corps du message.
	- b. Dans la deuxième liste déroulante, sélectionnez la relation entre le composant du message et le texte recherché. Exemple : pour rechercher les messages dont le corps inclut le texte recherché, sélectionnez **contient** dans la deuxième liste déroulante.
	- c. Entrez le texte recherché dans la zone de texte. Ce texte n'est pas sensible à la casse.
	- d. Pour ajouter des critères, cliquez sur le bouton Ajouter. Pour en supprimer un, cliquez sur le bouton Supprimer situé près du critère correspondant.
- <span id="page-85-0"></span>4. Sélectionnez l'option appropriée dans la liste déroulante **Exécuter les actions**. Sélectionnez l'une des options suivantes :
	- si un des critères est rempli : sélectionnez cette option si vous souhaitez que la recherche renvoie des résultats répondant à un des critères.
	- si tous les critères sont remplis : sélectionnez cette option si vous souhaitez que la recherche renvoie uniquement les résultats répondant à tous les critères.
- 5. Cliquez sur OK pour lancer la recherche avancée. Les messages correspondants à la recherche s'affichent dans la liste des messages.

Vous pouvez également enregistrer la recherche. Pour ce faire, attribuez-lui un nom dans la zone de texte **Nom de la règle** et cliquez sur Enregistrer. Pour effectuer la recherche, choisissez Rechercher → *nom de la recherche*.

Pour effacer les critères de recherche avancée et afficher tous les messages dans le dossier, choisissez Rechercher  $\rightarrow$  Effacer.

### Utilisation de l'éditeur de recherche

Evolution vous permet d'enregistrer vos recherches. Le cas échéant, elles sont ajoutées au menu Rechercher, ce qui vous permet ensuite de les sélectionner directement dans ce menu. Evolution contient également un éditeur de recherches qui vous permet d'ajouter, d'éditer et de supprimer des recherches. Vous pouvez modifier l'ordre des recherches dans le menu Rechercher.

#### Ajout d'une recherche

Pour ajouter une recherche, procédez comme suit :

- 1. Choisissez Rechercher  $→$  Éditer les recherches enregistrées.
- 2. Cliquez sur le bouton Ajouter de la boîte de dialogue **Éditeur de recherche**.
- 3. Entrez les informations concernant la recherche dans la boîte de dialogue **Ajouter une règle**. Vous trouverez, dans le tableau ci-dessous, une description des éléments de la boîte de dialogue **Ajouter une règle** :

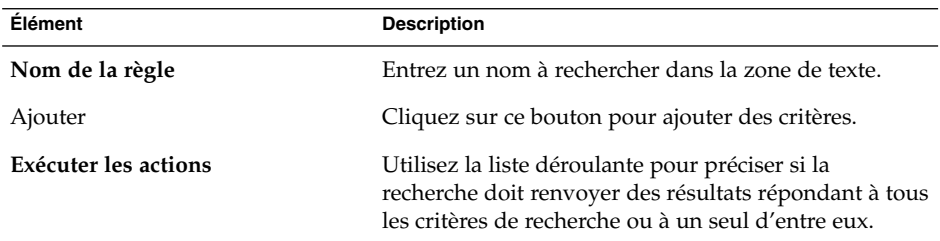

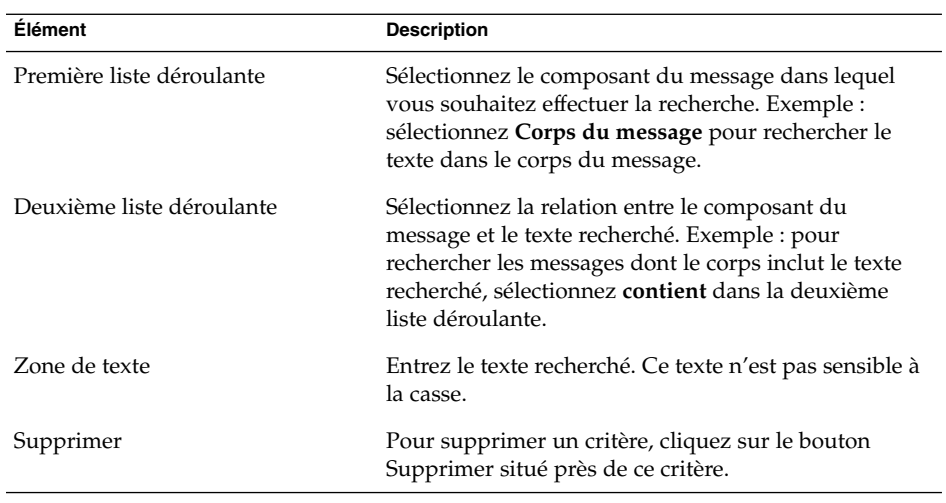

4. Cliquez sur OK. La recherche est ajoutée au menu Rechercher.

Vous pouvez également enregistrer les recherches que vous effectuez à partir de la barre de recherche. Pour de plus amples informations, reportez-vous à la rubrique ["Recherche dans tous les messages d'un dossier" à](#page-84-0) la page 85. Vous pouvez également utiliser la boîte de dialogue **Recherche avancée** pour enregistrer la recherche. Pour de plus amples informations, reportez-vous à la rubrique ["Recherche avancée"](#page-84-0) à [la page 85.](#page-84-0)

#### Édition d'une recherche

Pour éditer une recherche, procédez comme suit :

- 1. Choisissez Rechercher → Éditer les recherches enregistrées.
- 2. Dans la boîte de dialogue **Éditeur de recherche**, sélectionnez la recherche que vous souhaitez modifier, puis cliquez sur Éditer. La boîte de dialogue **Éditer la règle** s'affiche. Modifiez-y les informations concernant la recherche. Pour de plus amples informations sur les éléments de cette boîte de dialogue, reportez-vous à la rubrique ["Ajout d'une recherche" à](#page-85-0) la page 86.
- 3. Cliquez sur OK pour enregistrer vos modifications et fermer la boîte de dialogue **Éditer la règle**.
- 4. Cliquez sur OK pour fermer la boîte de dialogue **Éditer la règle**.

#### Suppression d'une recherche

Pour supprimer une recherche, procédez comme suit :

1. Choisissez Rechercher → Éditer les recherches enregistrées.

- <span id="page-87-0"></span>2. Dans la boîte de dialogue **Éditeur de recherche**, sélectionnez la recherche que vous souhaitez supprimer, puis cliquez sur Supprimer.
- 3. Cliquez sur OK. La recherche est supprimée du menu Rechercher.

#### Organisation des recherches dans le menu Rechercher

Pour organiser les recherches dans le menu Rechercher, procédez comme suit :

- 1. Choisissez Rechercher → Éditer les recherches enregistrées. La boîte de dialogue **Éditeur de recherche** affiche vos recherches dans le même ordre que le menu Rechercher.
- 2. Sélectionnez une recherche dont vous souhaitez modifier la position et cliquez sur le bouton Monter ou sur le bouton Descendre jusqu'à ce que la recherche figure dans la position requise.
- 3. Cliquez sur OK. La position de la recherche est actualisée dans le menu Rechercher.

## Utilisation des filtres

Les filtres vous permettent d'effectuer des actions sur votre courrier entrant et sortant. Vous pouvez par exemple créer un filtre qui déplace automatiquement le courrier provenant d'une adresse donnée vers un dossier.

Les filtres peuvent également vous être utiles pour gérer les spams. Vous pouvez par exemple créer des filtres vous permettant de supprimer les messages provenant d'une adresse donnée ou ceux dont le champ **Objet** ou le corps contiennent des termes spécifiques.

### Utilisation de l'éditeur de filtre

Vous pouvez utiliser l'éditeur de filtre pour ajouter, éditer et supprimer des filtres de messages ou pour réorganiser la position de vos filtres dans l'éditeur.

#### Ajout d'un filtre

Pour ajouter un filtre, procédez comme suit :

- 1. Choisissez Outils  $\rightarrow$  Filtres.
- 2. Dans la liste déroulante située en haut de la boîte de dialogue **Filtres**, déterminez si vous souhaitez appliquer le filtre sur le courrier entrant ou sur le courrier sortant.

**88** Guide de l'utilisateur de Ximian Evolution 1.4 Sun Microsystems Edition • Avril 2004

- 3. Cliquez sur Ajouter.
- 4. Entrez les détails du filtre dans la boîte de dialogue **Ajouter une règle**. Entrez les critères du filtre dans la section supérieure de la boîte de dialogue. Vous trouverez, dans le tableau ci-dessous, une description des éléments de la section supérieure de la boîte de dialogue **Ajouter une règle** :

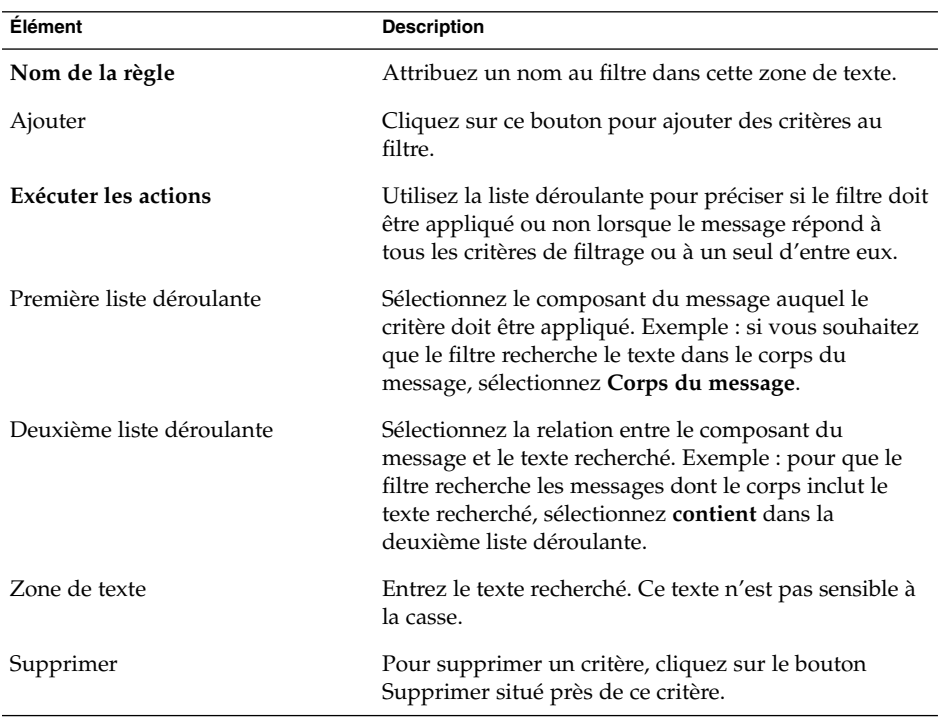

5. Entrez, dans la section inférieure de la boîte de dialogue, les actions à exécuter si les critères sont respectés. Vous trouverez, dans le tableau ci-dessous, une description des éléments de la section inférieure de la boîte de dialogue **Ajouter une règle** :

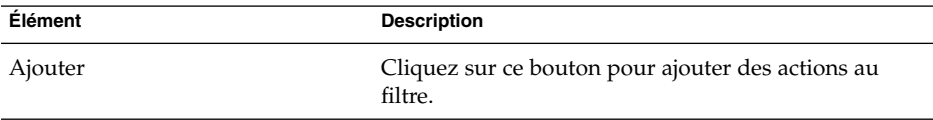

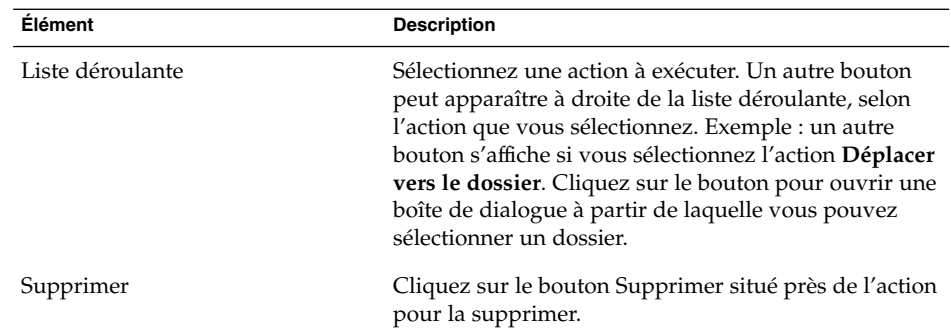

- 6. Après avoir entré les informations concernant le filtre, cliquez sur OK dans la boîte de dialogue **Ajouter une règle**.
- 7. Cliquez sur OK pour fermer la boîte de dialogue **Filtres**.

**Remarque –** vous pouvez créer un filtre qui copie les messages répondant à vos critères dans plus d'un dossier.

#### Édition d'un filtre

Pour éditer un filtre, procédez comme suit :

- 1. Choisissez Outils  $\rightarrow$  Filtres.
- 2. Dans la liste déroulante située en haut de la boîte de dialogue **Filtres**, indiquez si le filtre que souhaitez éditer correspond au courrier entrant ou au courrier sortant.
- 3. Sélectionnez le filtre que vous souhaitez éditer puis cliquez sur Éditer. La boîte de dialogue **Éditer la règle** s'affiche.
- 4. Modifiez les détails du filtre dans la boîte de dialogue. Pour de plus amples informations sur cette boîte de dialogue, reportez-vous à la rubrique ["Ajout d'un](#page-87-0) filtre" à [la page 88.](#page-87-0)
- 5. Après avoir modifié les détails du filtre, cliquez sur OK dans la boîte de dialogue **Éditer une règle**.
- 6. Cliquez sur OK pour fermer la boîte de dialogue **Filtres**.

#### Suppression d'un filtre

Pour supprimer un filtre, procédez comme suit :

- 1. Choisissez Outils  $\rightarrow$  Filtres.
- 2. Dans la liste déroulante située en haut de la boîte de dialogue **Filtres**, indiquez si le filtre que souhaitez supprimer correspond au courrier entrant ou au courrier sortant.
- **90** Guide de l'utilisateur de Ximian Evolution 1.4 Sun Microsystems Edition Avril 2004
- 3. Sélectionnez le filtre que vous souhaitez supprimer puis cliquez sur Supprimer.
- 4. Cliquez sur OK pour fermer la boîte de dialogue **Filtres**.

#### Modification de la position d'un filtre

Pour modifier la position d'un filtre dans la boîte de dialogue **Filtres**, procédez comme suit :

- 1. Choisissez Outils  $\rightarrow$  Filtres.
- 2. Dans la liste déroulante située en haut de la boîte de dialogue **Filtres**, indiquez si le filtre dont vous souhaitez modifier la position correspond au courrier entrant ou au courrier sortants.
- 3. Sélectionnez le filtre dont vous souhaitez modifier la position.
- 4. Cliquez sur le bouton Monter ou Descendre pour modifier la position du filtre. Répétez ces procédures jusqu'à ce que le filtre soit dans la position souhaitée.
- 5. Cliquez sur OK pour fermer la boîte de dialogue **Filtres**.

### Création d'un filtre à partir d'un message

Pour créer un filtre à partir d'un message, procédez comme suit :

- 1. Sélectionnez, dans la liste des messages, celui à partir duquel vous souhaitez créer un filtre.
- 2. Choisissez Outils → Créer un filtre à partir du message, puis l'un des éléments de menu suivants :
	- Filtrer sur l'objet : crée un filtre à partir de l'objet du message sélectionné.
	- Filtrer sur l'expéditeur : crée un filtre à partir de l'expéditeur du message sélectionné.
	- Filtrer sur les destinataires : crée un filtre à partir des destinataires du message sélectionné.
	- Filtrer sur la liste de diffusion : crée un filtre à partir des listes de diffusion des champs **À** et **Cc** du message sélectionné.

La boîte de dialogue **Ajouter une règle de filtre** s'affiche. Elle contient des critères ayant trait au filtre en fonction de l'élément de menu sélectionné.

- 3. Modifiez les informations concernant le filtre dans la boîte de dialogue si nécessaire. Pour de plus amples informations sur cette boîte de dialogue, reportez-vous à la rubrique ["Ajout d'un](#page-87-0) filtre" à la page 88.
- 4. Cliquez sur OK. Le filtre est ajouté à votre liste de filtres.

### Application des filtres aux messages sélectionnés

Vous pouvez appliquer tous les filtres de l'éditeur de filtre aux messages que vous sélectionnez. Cette fonction vous permet de vérifier qu'un filtre fonctionne.

Pour appliquer des filtres à des messages, procédez comme suit :

- 1. Sélectionnez le ou les message(s) auxquels vous souhaitez appliquer des filtres.
- 2. Choisissez Actions  $\rightarrow$  Appliquer des filtres.

Si les messages répondent aux critères de vos filtres, les actions qui y sont associées sont exécutées.

## Utilisation de dossiers virtuels

Les dossiers virtuels vous permettent de visualiser des messages de plusieurs dossiers comme s'ils se trouvaient dans un seul et même dossier. La liste de vos dossiers virtuels se trouve dans **Dossiers virtuels**, dans le volet des dossiers. Pour afficher un dossier virtuel, sélectionnez-le dans l'élément **Dossiers virtuels** de votre volet de dossiers.

Si le volet de dossiers ne s'affiche pas, choisissez Vue  $\rightarrow$  Barre de dossiers.

Les dossiers virtuels vous permettent d'organiser des messages situés dans plusieurs dossiers. Exemple : supposons que votre société ait un produit nommé Lorem Ipsum et un client nommé Ximdom.Com. Les employés de Ximdom.Com vous envoient régulièrement des messages à propos de Lorem Ipsum et d'autres produits, et vous stockez ces messages dans plusieurs dossiers.

Les dossiers virtuels vous permettent d'organiser les messages de Ximdom.Com en séparant ceux relatifs au produit Lorem Ipsum et ceux ayant trait à un autre sujet. Pour organiser les messages de cette manière, vous pouvez créer les dossiers virtuels suivants :

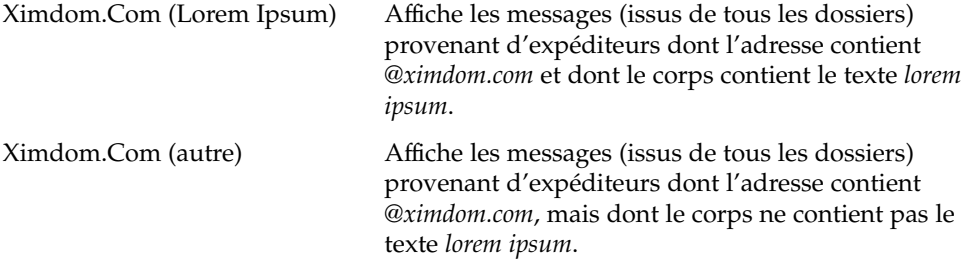

Vous pouvez créer des dossiers virtuels en ayant recours à l'une des méthodes suivantes :

- <span id="page-92-0"></span>■ utiliser l'éditeur de dossier virtuel ;
- utiliser un message de votre liste de messages pour générer automatiquement le dossier virtuel ;
- effectuer une recherche puis l'utiliser pour générer automatiquement le dossier virtuel.

## Utilisation de l'éditeur de dossier virtuel

Vous pouvez utiliser l'éditeur de dossier virtuel pour ajouter, éditer et supprimer des dossiers virtuels ou pour réorganiser la position de vos dossiers virtuels dans le volet de dossiers.

#### Ajout d'un dossier virtuel

Pour ajouter un dossier virtuel, procédez comme suit :

- 1. Choisissez Outils  $\rightarrow$  Éditeur de dossiers virtuels.
- 2. Cliquez sur le bouton Ajouter dans la boîte de dialogue **Dossiers virtuels**.
- 3. Entrez les détails du dossier virtuel dans la boîte de dialogue **Ajouter une règle**. Vous trouverez, dans le tableau suivant, une description des éléments de la boîte de dialogue **Ajouter une règle** :

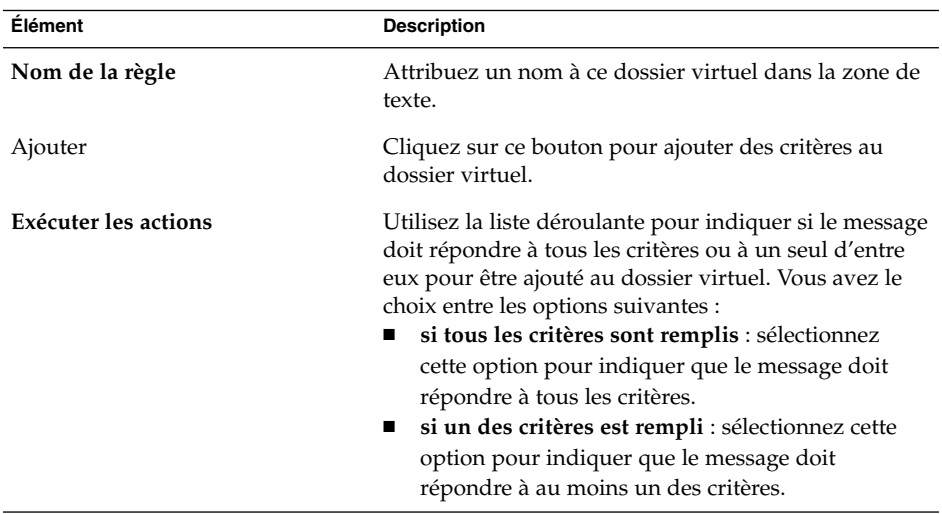

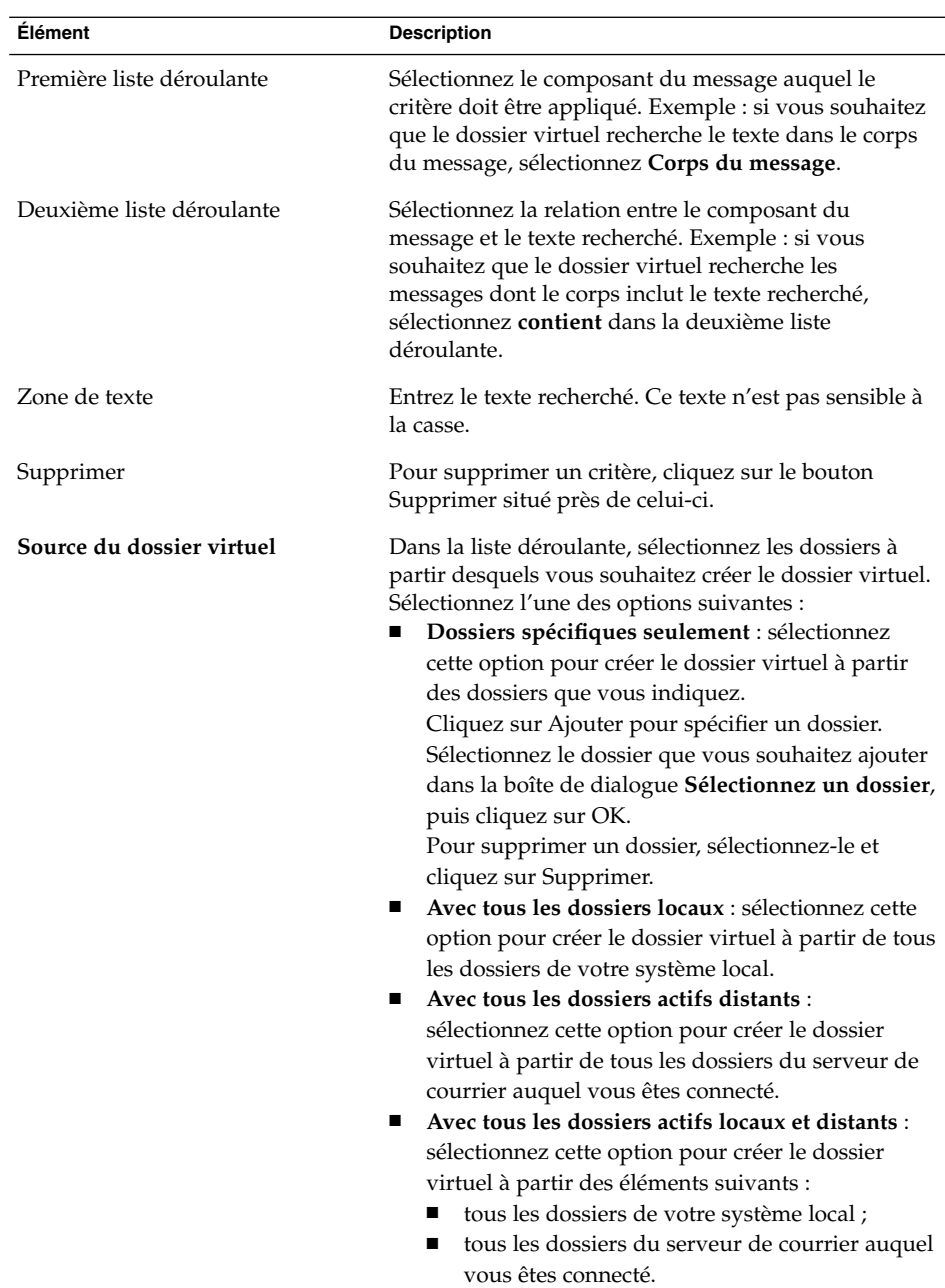

- 4. Après avoir entré les détails du dossier virtuel, cliquez sur OK dans la boîte de dialogue **Ajouter une règle**.
- 5. Cliquez sur OK pour fermer la boîte de dialogue **Dossiers virtuels**.

#### Édition d'un dossier virtuel

Pour éditer un dossier virtuel, procédez comme suit :

- 1. Choisissez Outils  $\rightarrow$  Éditeur de dossiers virtuels.
- 2. Dans la boîte de dialogue **Dossiers virtuels**, sélectionnez le dossier virtuel que vous souhaitez modifier, puis cliquez sur Éditer.
- 3. Modifiez les détails du dossier virtuel dans la boîte de dialogue **Éditer la règle**. Pour de plus amples informations sur cette boîte de dialogue, reportez-vous à la rubrique ["Ajout d'un dossier virtuel" à](#page-92-0) la page 93.
- 4. Après avoir modifié les détails du dossier virtuel, cliquez sur OK dans la boîte de dialogue **Éditer une règle**.
- 5. Cliquez sur OK pour fermer la boîte de dialogue **Dossiers virtuels**.

#### Suppression d'un dossier virtuel

Pour supprimer un dossier virtuel, procédez comme suit :

- 1. Choisissez Outils  $\rightarrow$  Éditeur de dossiers virtuels.
- 2. Dans la boîte de dialogue **Dossiers virtuels**, sélectionnez le dossier virtuel que vous souhaitez supprimer, puis cliquez sur Supprimer.
- 3. Cliquez sur OK pour fermer la boîte de dialogue **Dossiers virtuels**.

#### Modification de la position d'un dossier virtuel

Pour modifier la position d'un dossier virtuel dans votre volet de dossiers, procédez comme suit :

- 1. Choisissez Outils  $\rightarrow$  Éditeur de dossiers virtuels.
- 2. Dans la boîte de dialogue **Dossiers virtuels**, sélectionnez le dossier virtuel dont vous souhaitez modifier la position.
- 3. Cliquez sur le bouton Monter ou Descendre. Répétez ces procédures jusqu'à ce que le dossier virtuel soit dans la position souhaitée.
- 4. Cliquez sur OK pour fermer la boîte de dialogue **Dossiers virtuels**.

## Création d'un dossier virtuel à partir d'un message

Pour créer un dossier virtuel à partir d'un message, procédez comme suit :

- 1. Sélectionnez, dans la liste des messages, celui à partir duquel vous souhaitez créer un dossier virtuel.
- 2. Choisissez Outils → Créer un dossier virtuel à partir du message, puis l'un des éléments de menu suivants :
- Dossier virtuel sur l'objet : crée un dossier virtuel à partir de l'objet du message sélectionné.
- Dossier virtuel sur l'expéditeur : crée un dossier virtuel à partir de l'expéditeur du message sélectionné.
- Dossier virtuel sur les destinataires : crée un dossier virtuel à partir des destinataires du message sélectionné.
- Dossier virtuel sur la liste de diffusion : crée un dossier virtuel à partir des listes de diffusion des champs **À** et **Cc** du message sélectionné.

La boîte de dialogue **Nouveau dossier virtuel** s'affiche. Elle contient des critères ayant trait au dossier virtuel en fonction de l'élément de menu sélectionné.

- 3. Modifiez les informations concernant le dossier virtuel dans la boîte de dialogue si nécessaire. Pour de plus amples informations sur cette boîte de dialogue, reportez-vous à la rubrique ["Ajout d'un dossier virtuel" à](#page-92-0) la page 93.
- 4. Cliquez sur OK. Le dossier virtuel est ajouté à la liste des dossiers virtuels du volet de dossiers.

## Création d'un dossier virtuel à partir d'une recherche

Pour créer un dossier virtuel à partir d'une recherche, procédez comme suit :

- 1. Lancez la recherche à partir de laquelle vous souhaitez créer un dossier virtuel. Pour de plus amples informations, reportez-vous à la rubrique ["Recherche dans les](#page-83-0) [messages" à](#page-83-0) la page 84.
- 2. Après avoir effectué la recherche, choisissez Rechercher  $\rightarrow$  Créer un dossier virtuel à partir d'une recherche. La boîte de dialogue **Nouveau dossier virtuel** s'affiche. Elle contient les critères de la recherche que vous avez effectuée.
- 3. Modifiez les informations concernant le dossier virtuel dans la boîte de dialogue si nécessaire. Pour de plus amples informations sur cette boîte de dialogue, reportez-vous à la rubrique ["Ajout d'un dossier virtuel" à](#page-92-0) la page 93.
- 4. Cliquez sur OK. Le dossier virtuel est ajouté à la liste des dossiers virtuels du volet de dossiers.

#### CHAPITRE **5**

## Utilisation du calendrier

Ce chapitre fournit des informations concernant l'utilisation du **Calendrier** de Ximian Evolution.

- "Présentation du Calendrier" à la page 97
- ["Visualisation du calendrier" à](#page-98-0) la page 99
- ["Navigation dans le calendrier" à](#page-98-0) la page 99
- ["Création d'un rendez-vous" à](#page-99-0) la page 100
- ["Suppression d'un rendez-vous" à](#page-105-0) la page 106
- ["Création d'une réunion" à](#page-106-0) la page 107
- ["Envoi des informations concernant une réunion" à](#page-110-0) la page 111
- ["Annulation d'une réunion" à](#page-110-0) la page 111
- "Réponse à [une invitation de réunion" à](#page-111-0) la page 112
- "Mise à [jour d'une réunion en fonction des réponses aux invitations" à](#page-112-0) la page 113
- ["Rafraîchissement des détails de la réunion" à](#page-113-0) la page 114
- ["Publication de l'information Libre/Occupé" à](#page-113-0) la page 114

## Présentation du Calendrier

La fonction **Calendrier** permet de planifier des rendez-vous, des réunions et des tâches. Ce chapitre décrit les fonctions d'un calendrier local. La plupart des fonctions de Sun Java System Calendar Server sont identiques à celles d'un calendrier local. Pour de plus amples informations sur la différence entre un calendrier local et un calendrier Sun Java System Calendar Server, consultez le [Chapitre 8.](#page-138-0)

La Figure 5–1 montre une fenêtre **Calendrier** type.

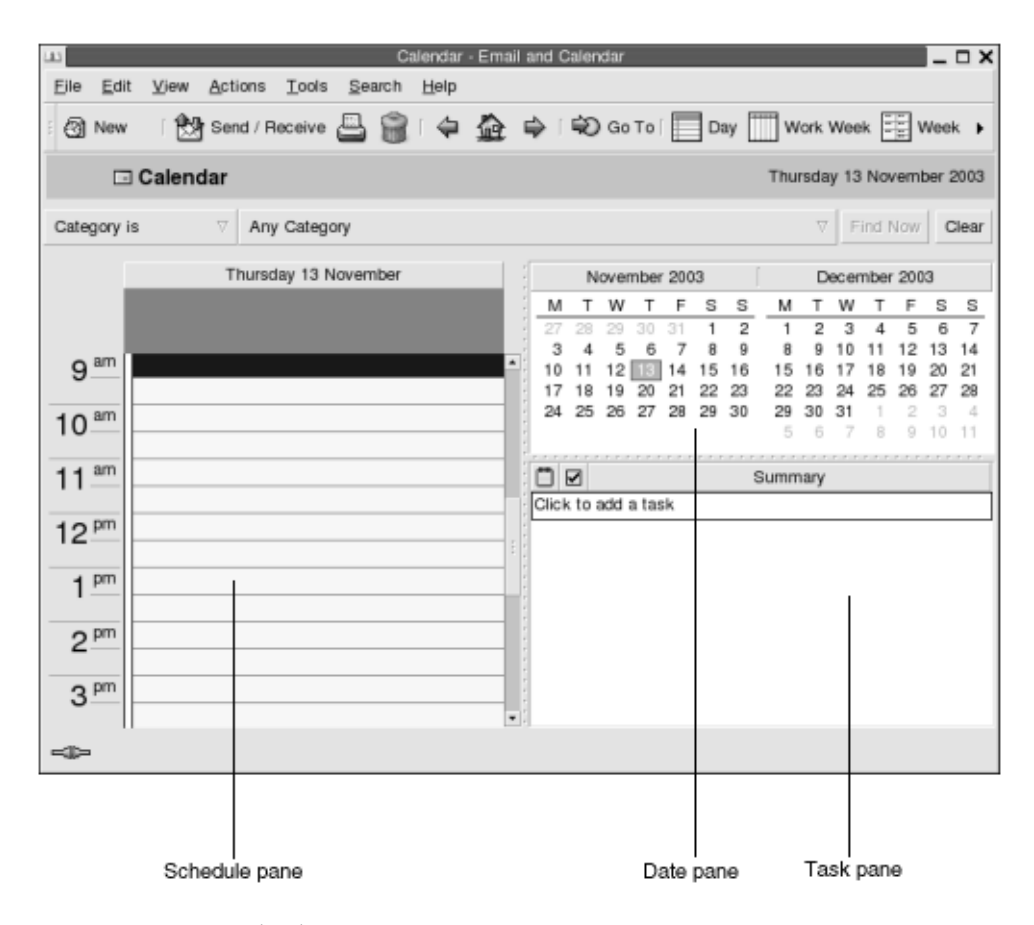

**FIGURE 5–1** Fenêtre Calendrier type

La fenêtre **Calendrier** contient les volets suivants :

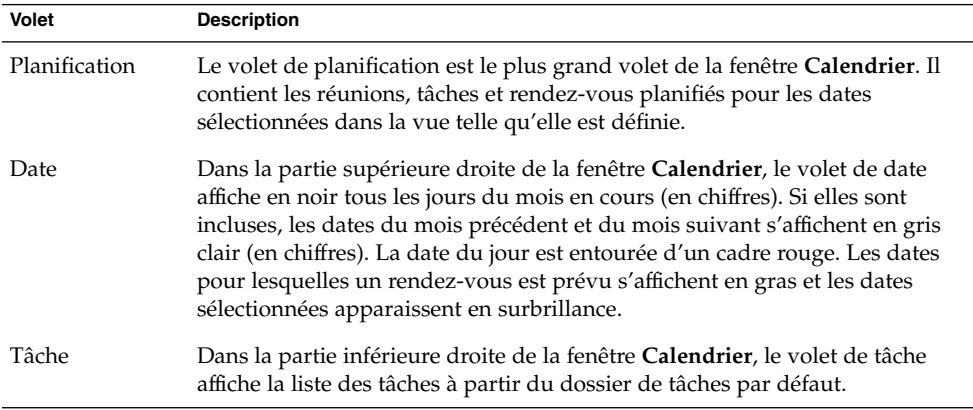

**98** Guide de l'utilisateur de Ximian Evolution 1.4 Sun Microsystems Edition • Avril 2004

# <span id="page-98-0"></span>Visualisation du calendrier

Vous pouvez modifier la vue utilisée par Evolution pour afficher la planification de la manière suivante :

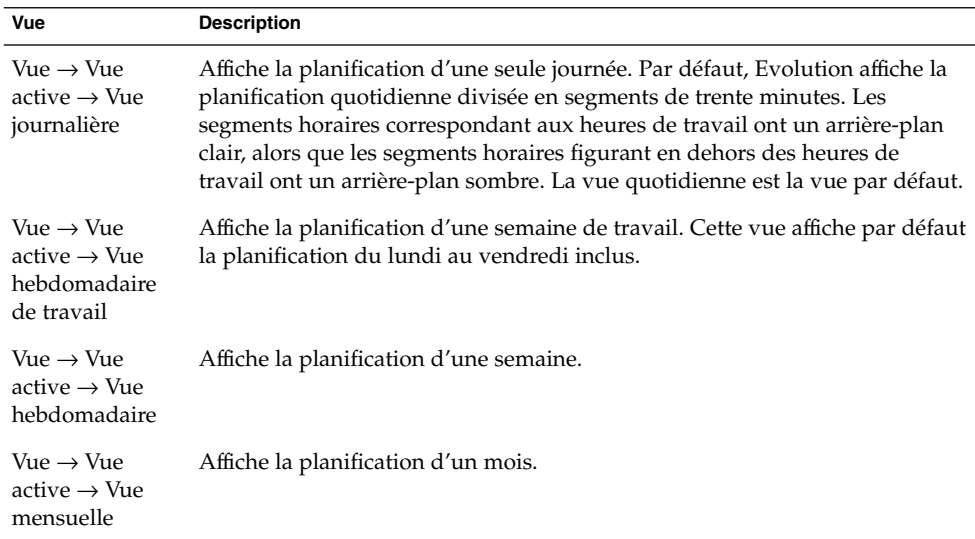

## Navigation dans le calendrier

Evolution affiche automatiquement la planification du jour en cours, mais vous pouvez passer à une autre date pour en afficher la planification.

## Accès à une date donnée

Pour accéder à une date donnée, procédez comme suit :

- 1. Sélectionnez Vue → Aller à la date pour afficher la boîte de dialogue **Aller à la date**.
- 2. Utilisez la liste déroulante des mois pour sélectionner le mois souhaité.
- 3. Utilisez la zone de sélection numérique de l'année pour sélectionner l'année souhaitée ou entrez-la dans la zone de texte. Evolution affiche les dates du mois figurant dans la partie principale de la boîte de dialogue **Aller à la date**.

<span id="page-99-0"></span>4. Sélectionnez la date requise. Evolution ferme la boîte de dialogue **Aller à la date** et affiche la planification de la date sélectionnée.

### Retour à la planification du jour

Pour revenir à la planification du jour, choisissez Vue → Aller à aujourd'hui.

## Création d'un rendez-vous

Evolution vous offre la possibilité d'utiliser le **Calendrier** pour créer un rendez-vous couvrant une journée entière ou un rendez-vous de courte durée. Vous pouvez créer un rendez-vous isolé ou une série de rendez-vous.

### Création d'un rendez-vous isolé

Pour créer un rendez-vous isolé, procédez comme suit :

- 1. Sélectionnez Fichier → Nouveau→ Rendez-vous.
- 2. Entrez les détails du rendez-vous dans l'onglet **Rendez-vous**. Vous trouverez, dans le tableau ci-dessous, une description des éléments de l'onglet **Rendez-vous** :

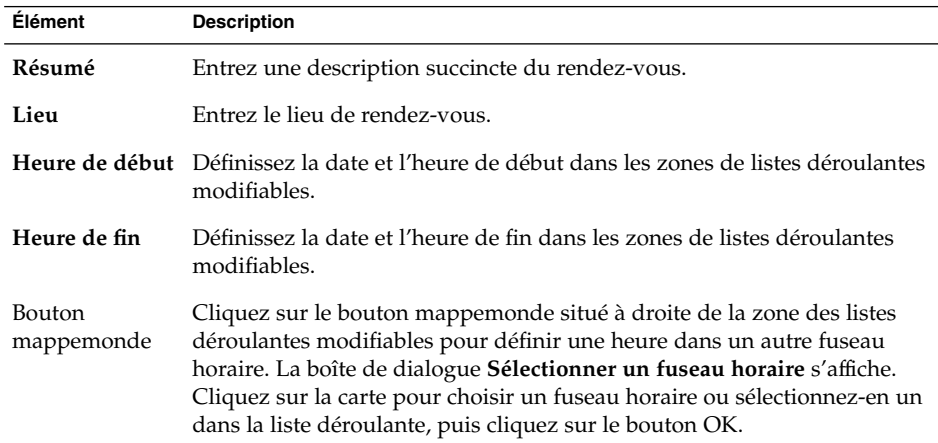

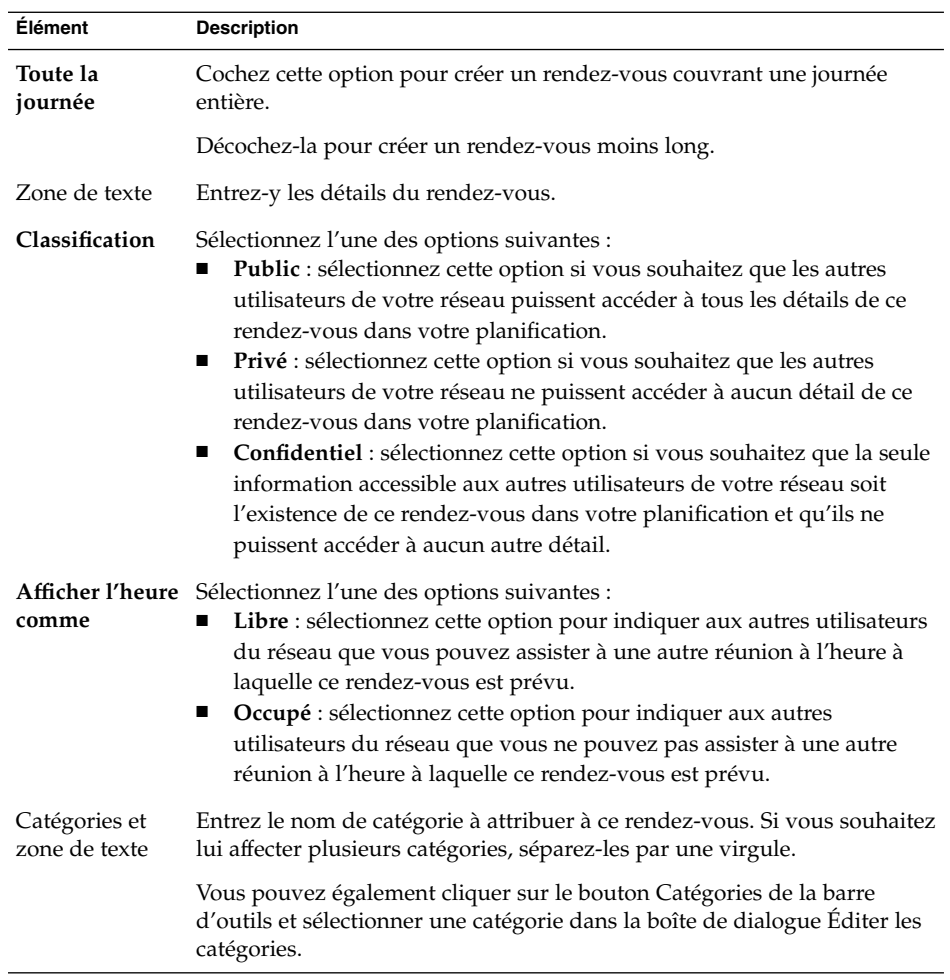

3. Pour planifier une alarme vous rappelant votre rendez-vous, cliquez sur l'onglet **Rappel**. Vous trouverez, dans le tableau ci-dessous, les éléments de l'onglet **Rappel** :

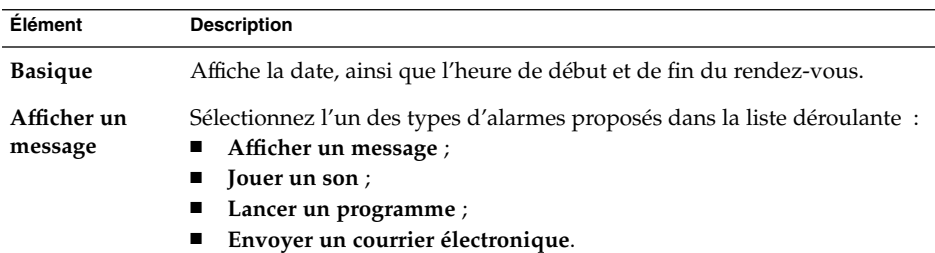

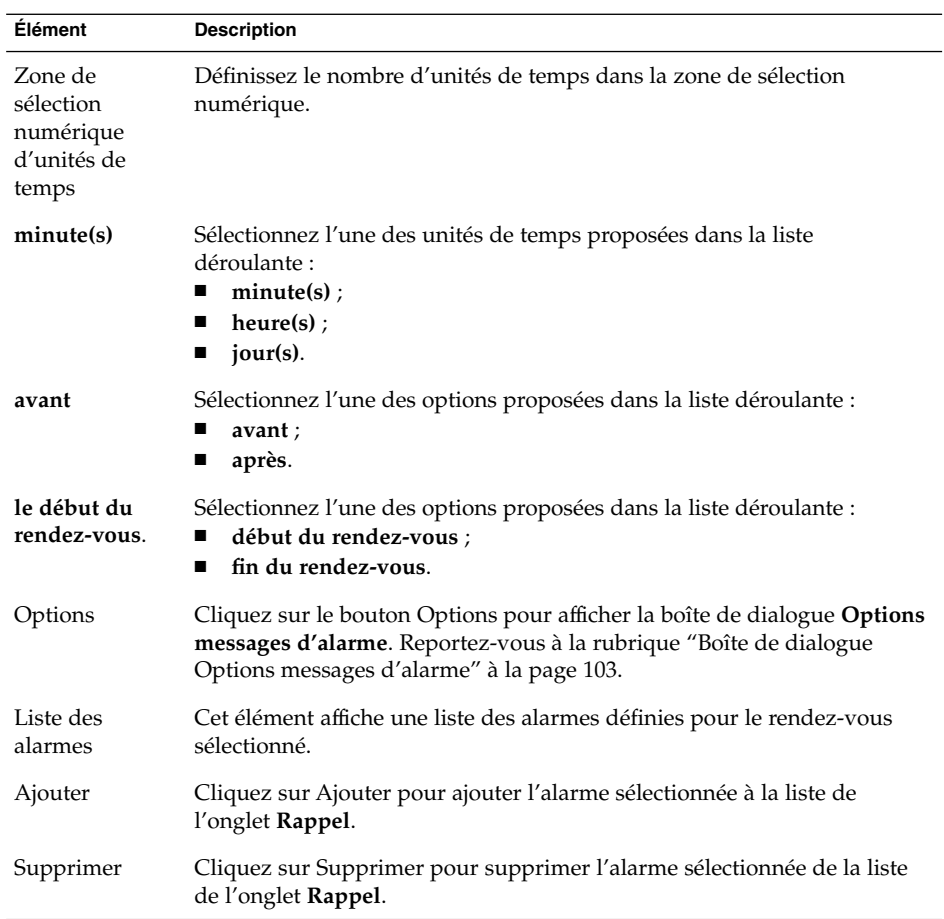

4. Pour enregistrer le rendez-vous, choisissez Fichier → Enregistrer.

Pour enregistrer le rendez-vous et quitter la fenêtre **Rendez-vous**, choisissez Fichier → Enregistrer et fermer.

Pour enregistrer le rendez-vous dans un fichier, choisissez Fichier → Enregistrer sous. La fenêtre **Enregistrer sous** s'affiche. Entrez le nom de fichier et cliquez sur OK.

Pour fermer la fenêtre **Rendez-vous** sans enregistrer le rendez-vous, choisissez Fichier → Fermer.

5. Pour obtenir un aperçu des détails du rendez-vous, choisissez Fichier → Aperçu avant impression.

Pour imprimer les détails du rendez-vous, choisissez Fichier → Imprimer.

## <span id="page-102-0"></span>Boîte de dialogue Options messages d'alarme

La boîte de dialogue **Options messages d'alarme** vous propose des options d'alarme supplémentaires. Vous trouverez, dans le tableau ci-dessous, une description des éléments de la boîte de dialogue **Options messages d'alarme** :

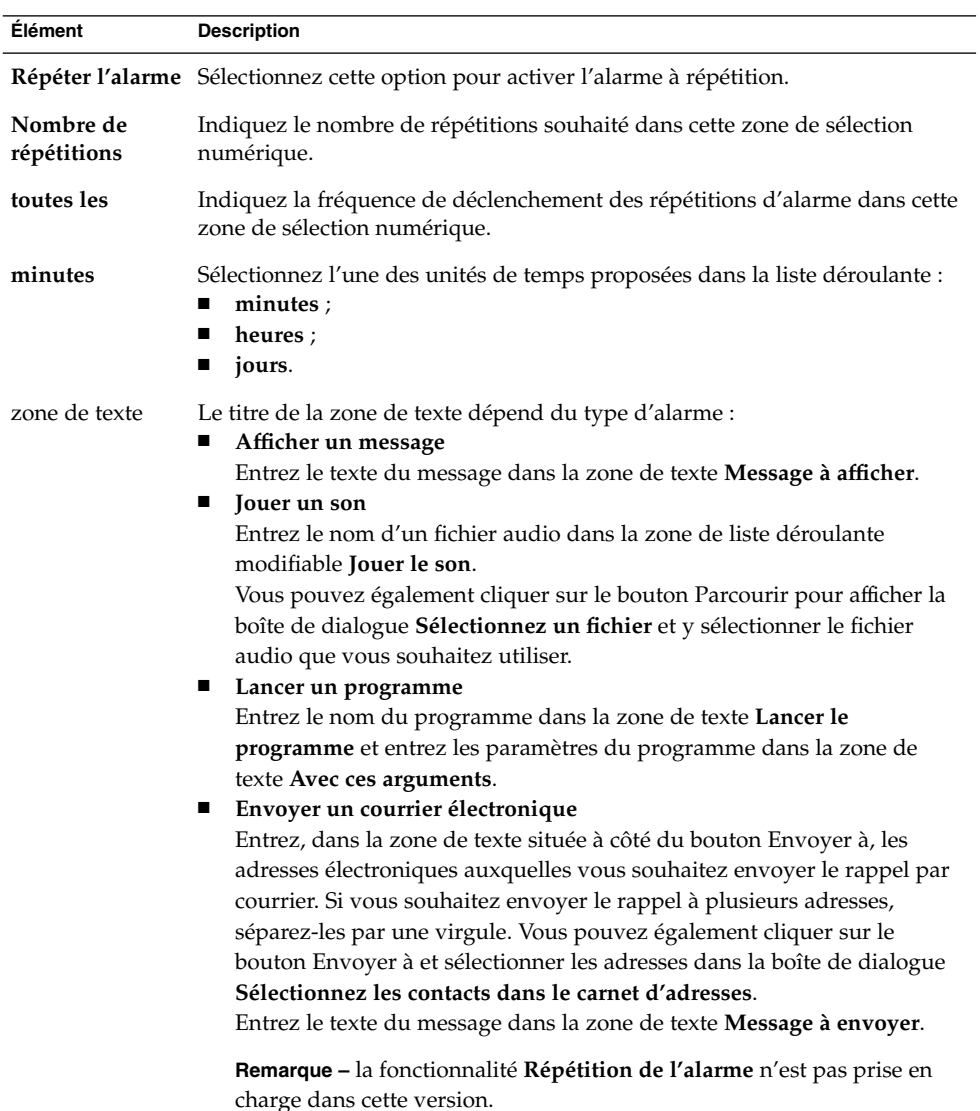

## <span id="page-103-0"></span>Création d'un rendez-vous couvrant une journée entière

Pour créer un rendez-vous couvrant une journée entière, procédez comme suit :

- 1. Sélectionnez Fichier → Nouveau→ Rendez-vous journée entière. La fenêtre **Rendez-vous** s'affiche, avec l'option **Toute la journée** sélectionnée. Excepté en ce qui concerne l'heure de début et de fin, qui n'est pas affichée, la fenêtre **Rendez-vous** est identique à celle qui apparaît lorsque vous choisissez Fichier → Nouveau → Rendez-vous.
- 2. Entrez les informations appropriées dans la fenêtre **Rendez-vous** , comme décrit dans la rubrique ["Création d'un rendez-vous isolé" à](#page-99-0) la page 100.
- 3. Choisissez Fichier  $\rightarrow$  Enregistrer et fermer. Evolution enregistre le rendez-vous sur une journée entière et ferme la fenêtre **Rendez-vous**.

## Création d'un rendez-vous récurrent

Pour créer un rendez-vous récurrent, procédez comme suit :

- 1. Créez un rendez-vous comme le décrit la rubrique ["Création d'un rendez-vous](#page-99-0) isolé" à [la page 100.](#page-99-0)
- 2. Dans la fenêtre **Rendez-vous**, cliquez sur l'onglet **Récurrence**. Vous trouverez, dans le tableau ci-dessous, une description des éléments de l'onglet **Récurrence** :

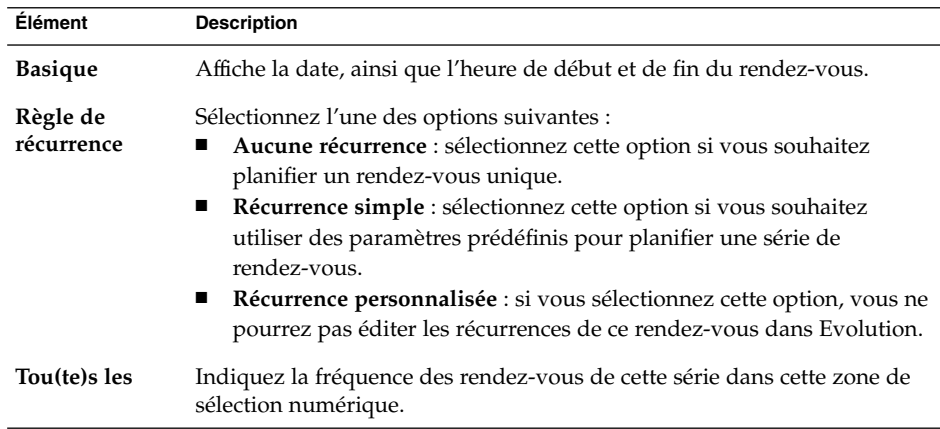

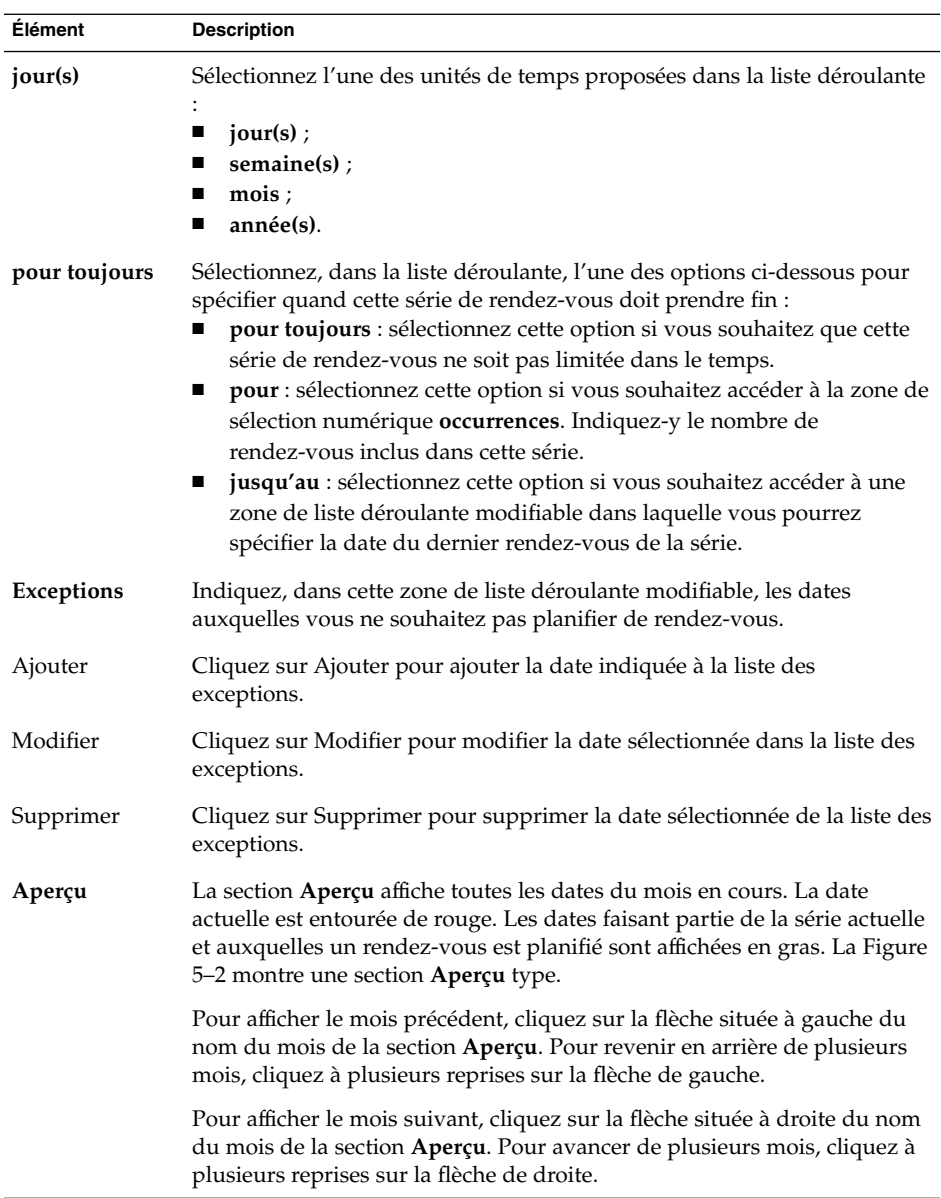

3. Choisissez Fichier → Enregistrer et fermer. Evolution enregistre la série de rendez-vous et ferme la fenêtre **Rendez-vous**.

<span id="page-105-0"></span>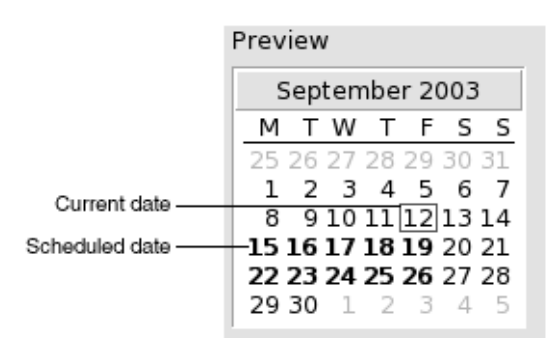

**FIGURE 5–2** Section Aperçu type

# Suppression d'un rendez-vous

Evolution vous offre la possibilité de supprimer un rendez-vous isolé, une série de rendez-vous ou un rendez-vous faisant partie d'une série.

#### Suppression d'un rendez-vous isolé

Pour supprimer un rendez-vous isolé, procédez comme suit :

- 1. Double-cliquez sur le rendez-vous dans le volet de planification pour ouvrir la fenêtre **Rendez-vous**.
- 2. Sélectionnez Fichier  $\rightarrow$  Supprimer.
- 3. Si un message de confirmation apparaît, cliquez sur Oui.

### Suppression d'une série de rendez-vous

Pour supprimer une série de rendez-vous, procédez comme suit :

- 1. Double-cliquez sur un rendez-vous de la série, dans le volet de planification, pour ouvrir la fenêtre **Rendez-vous**.
- 2. Sélectionnez Fichier  $\rightarrow$  Supprimer.
- 3. Si un message de confirmation apparaît, cliquez sur Oui.

## <span id="page-106-0"></span>Suppression d'un rendez-vous dans une série de rendez-vous

Pour supprimer un rendez-vous dans une série de rendez-vous, procédez comme suit :

- 1. Sélectionnez Vue → Vue active → Vue journalière.
- 2. Cliquez avec le bouton droit de la souris sur le rendez-vous que vous souhaitez supprimer, dans le volet de planification.
- 3. Sélectionnez Supprimer cette occurrence dans le menu contextuel.

## Création d'une réunion

Vous pouvez utiliser Evolution pour créer une réunion, pour y convier des tiers et pour réserver les ressources nécessaires à cette réunion.

### Création d'une réunion

Pour créer une réunion, procédez comme suit :

- 1. Sélectionnez Fichier → Nouveau → Réunion. La fenêtre **Rendez-vous** s'affiche. Elle est pratiquement identique à celle qui s'affiche lorsque vous choisissez Fichier → Nouveau → Rendez-vous , mais contient deux onglets supplémentaires : **Planification** et **Réunion**.
- 2. Entrez les détails appropriés dans les onglets **Rendez-vous**, **Rappel** et **Récurrence** de la fenêtre **Rendez-vous**, comme décrit dans les rubriques ["Création d'un](#page-99-0) [rendez-vous isolé" à](#page-99-0) la page 100 et ["Création d'un rendez-vous récurrent"](#page-103-0) à [la page 104.](#page-103-0)
- 3. Pour entrer des détails supplémentaires sur la réunion, cliquez sur l'onglet **Réunion**. Une section portant le même nom s'affiche.
- 4. Sélectionnez l'organisateur de la réunion dans la liste déroulante **Organisateur**.

Evolution entre automatiquement le nom de l'utilisateur courant dans la zone de texte **Organisateur**. Si vous possédez plusieurs comptes Evolution, sélectionnez le compte approprié dans la liste déroulante.

5. Une liste des participants à la réunion s'affiche sous la forme d'une table comportant par défaut les colonnes suivantes (de gauche à droite) :

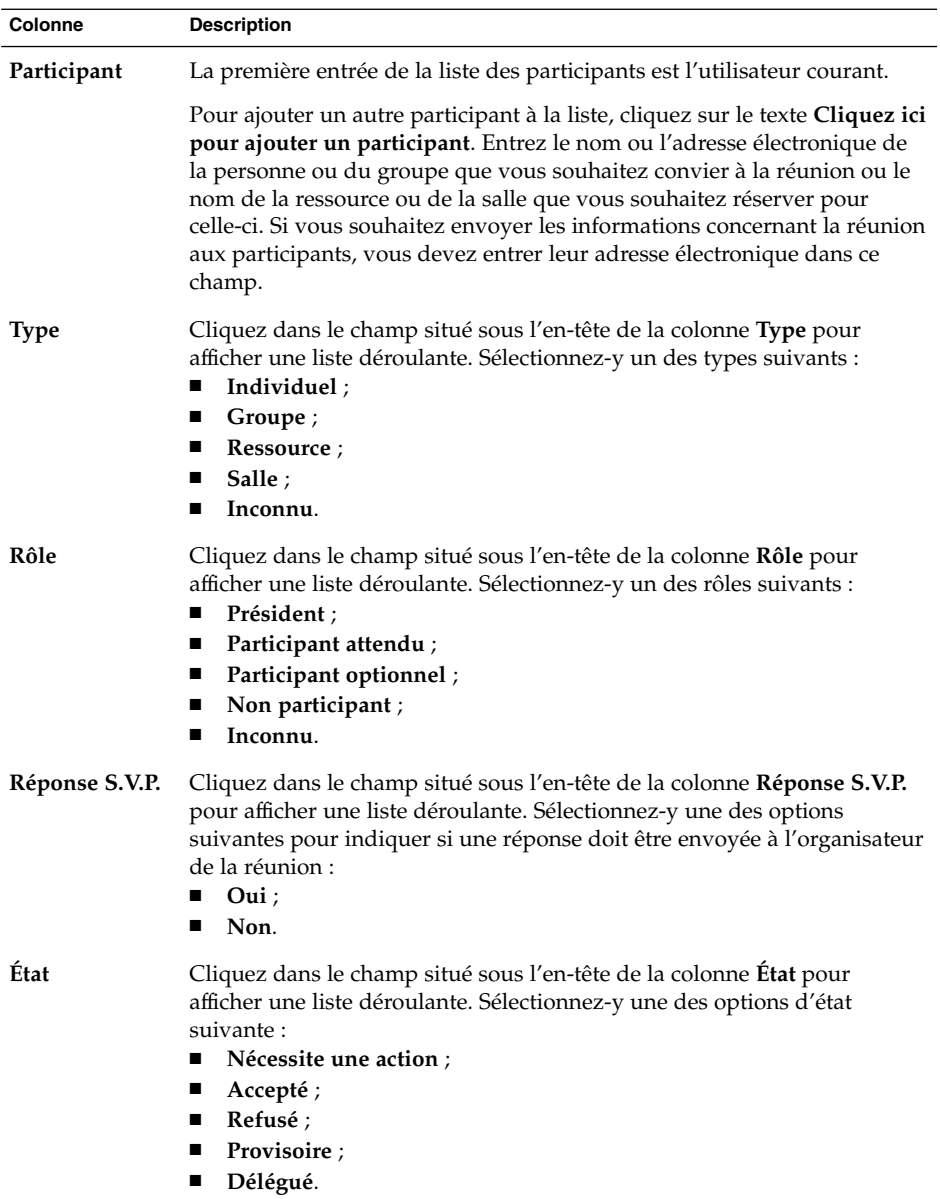

Appuyez sur la touche Retour pour ajouter la nouvelle entrée à la liste des participants.

Pour supprimer un participant de la liste, cliquez avec le bouton droit de la souris sur une entrée de la liste des participants, puis choisissez Supprimer dans le menu contextuel.
Pour de plus amples informations sur la modification de la vue active, son enregistrement et la création de vues personnalisées, reportez-vous à la rubrique ["Utilisation des vues" à](#page-25-0) la page 26.

- 6. Cliquez sur ce bouton pour créer une nouvelle entrée dans la table. Evolution affiche la boîte de dialogue **Sélectionnez les contacts dans le carnet d'adresses**, que vous pouvez utiliser pour sélectionner des participants.
- 7. Cliquez sur l'onglet **Planification** pour afficher la section du même nom, dans laquelle vous pouvez identifier une période durant laquelle tous les participants peuvent participer à la réunion et déterminer si les ressources nécessaires à la réunion sont disponibles. Vous trouverez , dans le tableau ci-dessous, une description des éléments de la section **Planification** :

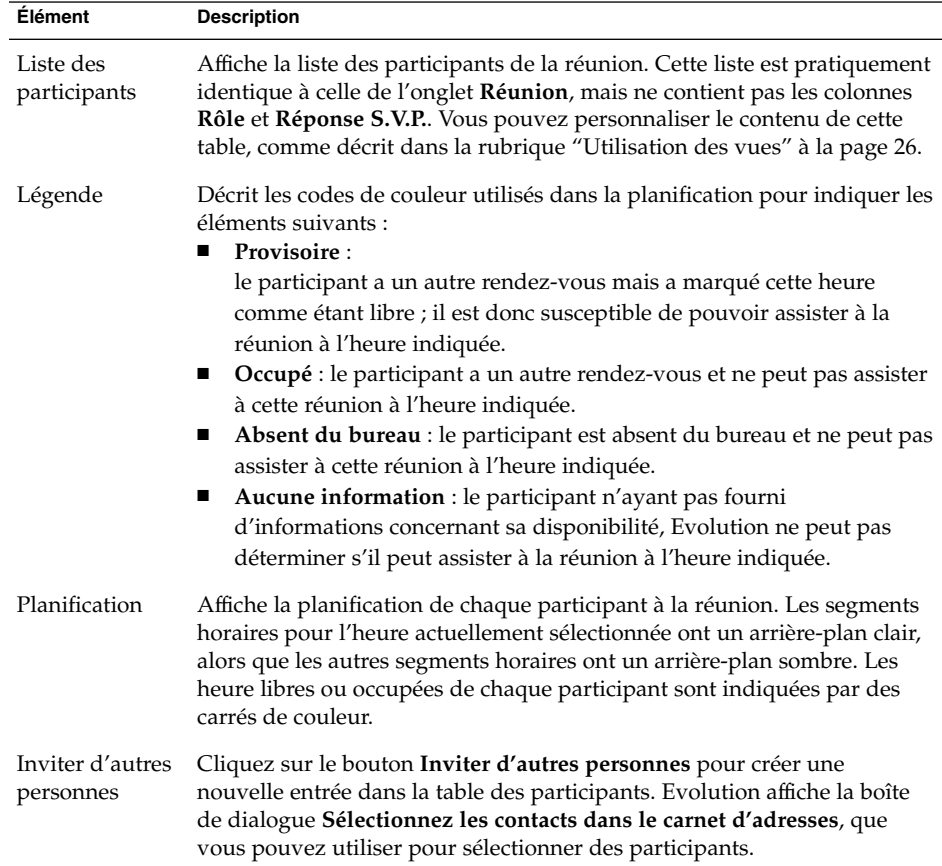

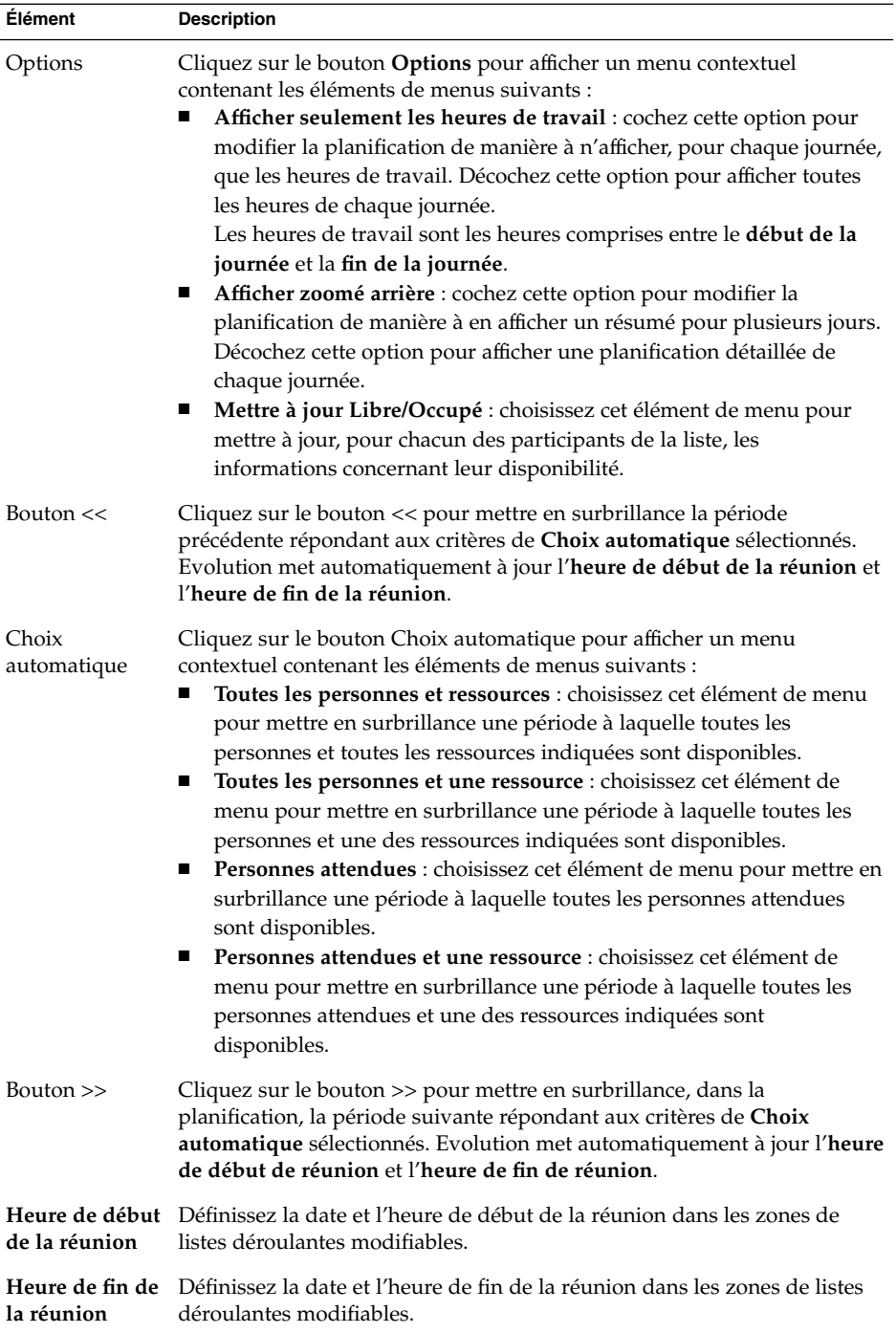

- 8. Choisissez Fichier  $\rightarrow$  Enregistrer et fermer. Evolution crée la réunion et vous demande si vous souhaitez envoyer les informations la concernant.
- 9. Cliquez sur Oui pour envoyer les informations concernant la réunion aux adresses électroniques indiquées.

Cliquez sur Non pour enregistrer les informations concernant la réunion sans les envoyer aux adresses électroniques indiquées. Vous pouvez les envoyer ultérieurement, comme décrit dans la rubrique "Envoi des informations concernant une réunion" à la page 111.

## Envoi des informations concernant une réunion

Pour envoyer les informations concernant une réunion, procédez comme suit :

- 1. Double-cliquez sur la réunion dans le volet de planification pour ouvrir la fenêtre **Rendez-vous**.
- 2. Sélectionnez Actions → Faire suivre comme ICalendar de manière à afficher une fenêtre de courrier électronique identique à la fenêtre **Composer un message** de la **Boîte de réception**. Evolution insère automatiquement le texte dans la zone de texte **Objet** et dans la zone de contenu du message, Evolution inclut les informations concernant la réunion dans le corps du message.
- 3. Entrez les adresses électroniques auxquelles vous souhaitez envoyer les informations concernant la réunion dans le champ **À**. Si vous souhaitez envoyer les informations à plusieurs adresses, séparez-les par une virgule.

Pour de plus amples informations sur les éléments de la fenêtre du message, reportez-vous à la rubrique ["Envoi d'un nouveau message" à](#page-57-0) la page 58.

- 4. Sélectionnez Fichier → Envoyer pour envoyer les informations concernant la réunion aux adresses électroniques indiquées.
- 5. Sélectionnez Fichier → Fermer pour fermer la fenêtre **Rendez-vous**.

### Annulation d'une réunion

Vous pouvez annuler une réunion ou révoquer une invitation individuelle.

#### Annulation d'une réunion

Pour annuler une réunion, procédez comme suit :

- 1. Double-cliquez sur la réunion dans le volet de planification pour ouvrir la fenêtre **Rendez-vous**.
- 2. Sélectionnez Action → Annuler la réunion pour afficher une demande de confirmation.
- 3. Cliquez sur Oui pour annuler la réunion. Evolution envoie un message d'annulation aux adresses électroniques indiquées.

#### Révocation d'une invitation à une réunion

Pour révoquer une invitation à la réunion, procédez comme suit :

- 1. Double-cliquez sur la réunion dans le volet de planification pour ouvrir la fenêtre **Rendez-vous**.
- 2. Cliquez sur l'onglet **Réunion** pour afficher la section du même nom.
- 3. Cliquez avec le bouton droit sur le participant pour lequel vous souhaitez annuler l'invitation, puis choisissez Supprimer dans le menu contextuel. Evolution supprime le participant de la liste des participants.

Répétez cette procédure pour chacun des participants pour lesquels vous souhaitez annuler l'invitation.

- 4. Choisissez Fichier  $\rightarrow$  Enregistrer et fermer. Evolution vous demande si vous souhaitez envoyer les informations actualisées concernant la réunion.
- 5. Cliquez sur Oui pour envoyer les informations actualisées concernant la réunion aux adresses électroniques indiquées.
	- Un message ayant pour objet Annuler : Informations du calendrier est envoyé aux participants dont l'invitation est annulée.
	- Un message ayant pour objet Informations du calendrier est envoyé aux participants restants de la liste.

Cliquez sur Non pour enregistrer les informations mises à jour concernant la réunion sans envoyer un message aux adresses électroniques indiquées.

### Réponse à une invitation de réunion

Evolution envoie les invitations aux réunions à votre **Boîte de réception** sous forme de pièces jointes au message. Pour répondre à une invitation à une réunion, procédez comme suit :

- 1. Ouvrez le message auquel l'invitation est jointe.
- 2. Ouvrez l'invitation à la réunion en affichant la pièce jointe dans le message, comme décrit dans la rubrique ["Affichage d'une pièce jointe dans un message"](#page-55-0) à [la page 56.](#page-55-0)
- 3. Sélectionnez l'une des options suivantes :
	- **Accepter** ;
	- **Accepter provisoirement** ;
	- **Refuser**.

Si vous acceptez l'invitation, Evolution ajoute l'événement à votre calendrier lorsque vous fermez l'invitation.

4. Sélectionnez l'option **Réponse S.V.P.** pour indiquer que vous souhaitez répondre à l'organisateur de la réunion.

Si vous sélectionnez l'option **Réponse S.V.P.**, Evolution envoie un courrier électronique à l'organisateur de la réunion avec les détails de votre réponse lorsque vous fermez l'invitation.

Si vous ne sélectionnez pas l'option **Réponse S.V.P.**, Evolution n'envoie pas de réponse à l'organisateur.

- 5. Cliquez sur le bouton Calendrier pour afficher un menu contextuel contenant la liste de vos dossiers de calendrier. Sélectionnez le calendrier dans lequel vous souhaitez enregistrer les détails de cette invitation.
- 6. Cliquez sur OK pour fermer l'invitation.
- 7. Fermez le message.

# Mise à jour d'une réunion en fonction des réponses aux invitations

Lorsque le participant d'une réunion répond à votre invitation, vous recevez un courrier électronique avec la réponse en pièce jointe. Pour mettre à jour la réunion en fonction des réponses, procédez comme suit :

- 1. Ouvrez le message avec la réponse en pièce jointe.
- 2. Ouvrez la réponse en affichant la pièce jointe dans le message, comme décrit dans la rubrique ["Affichage d'une pièce jointe dans un message" à](#page-55-0) la page 56.
- 3. Cliquez sur OK pour fermer la réponse. Evolution met à jour la liste des participants en fonction des détails de celle-ci.
- 4. Fermez le message.

## Rafraîchissement des détails de la réunion

Lorsque vous acceptez une invitation à une réunion, vous ajoutez celle-ci à votre calendrier. Pour vous assurer que les détails de la réunion sont toujours à jour, procédez comme suit :

- 1. Double-cliquez sur la réunion dans le volet de planification pour ouvrir la fenêtre **Rendez-vous**.
- 2. Sélectionnez Actions  $\rightarrow$  Rafraîchir la réunion pour envoyer un message à l'organisateur de la réunion. Le message a pour objet **Rafraîchir : Informations du calendrier**.
- 3. C'est l'organisateur qui décide de l'opportunité de vous envoyer ou non les derniers détails de la réunion.

Il est le seul à pouvoir en modifier les détails. Toutes les modifications éventuellement apportées par les participants sont ignorées.

# Publication de l'information Libre/Occupé

Evolution offre la possibilité de publier l'information Libre/Occupé relative à un compte. Cela permet aux utilisateurs du réseau de consulter la planification de ce compte lorsqu'ils souhaitent organiser une réunion.

### Publication de l'information Libre/Occupé

Pour publier l'information Libre/Occupé relative à un compte, procédez comme suit :

- 1. Sélectionnez Actions → Publier l'information Libre/Occupé pour afficher la fenêtre **Informations du calendrier**, une fenêtre de message électronique identique à la fenêtre **Composer un message** de la **Boîte de réception**. Evolution insère automatiquement le texte dans la zone de texte **Objet** et dans la zone de contenu du message, Evolution inclut l'information Libre/Occupé comme pièce jointe du message.
- 2. Entrez les adresses électroniques des destinataires auxquels vous souhaitez envoyer l'information Libre/Occupé dans la zone de texte **À**. Si vous souhaitez envoyer les informations à plusieurs adresses, séparez-les par une virgule.

Vous pouvez également cliquer sur le bouton À et sélectionner les adresses dans la boîte de dialogue **Sélectionnez les contacts dans le carnet d'adresses**.

Pour de plus amples informations sur les éléments de la fenêtre **Informations du calendrier**, reportez-vous à la rubrique ["Envoi d'un nouveau message"](#page-57-0) à [la page 58.](#page-57-0)

3. Sélectionnez Fichier → Envoyer pour envoyer l'information Libre/Occupé aux adresses électroniques indiquées.

Guide de l'utilisateur de Ximian Evolution 1.4 Sun Microsystems Edition • Avril 2004

<span id="page-116-0"></span>CHAPITRE **6**

# Utilisation des tâches

Ce chapitre fournit des informations concernant l'utilisation de l'option **Tâches** de Ximian Evolution.

- "Présentation des tâches" à la page 117
- ["Création d'une tâche" à](#page-118-0) la page 119
- ["Assignation d'une tâche" à](#page-122-0) la page 123
- ["Envoi des informations concernant une tâche" à](#page-123-0) la page 124
- ["Marquage d'une tâche comme terminée" à](#page-124-0) la page 125
- ["Suppression des tâches" à](#page-124-0) la page 125

### Présentation des tâches

L'option **Tâches** vous permet de créer une tâche, de visualiser des tâches existantes, de trier la liste des tâches et de modifier l'état d'une tâche.

La Figure 6–1 montre une fenêtre **Tâches** type.

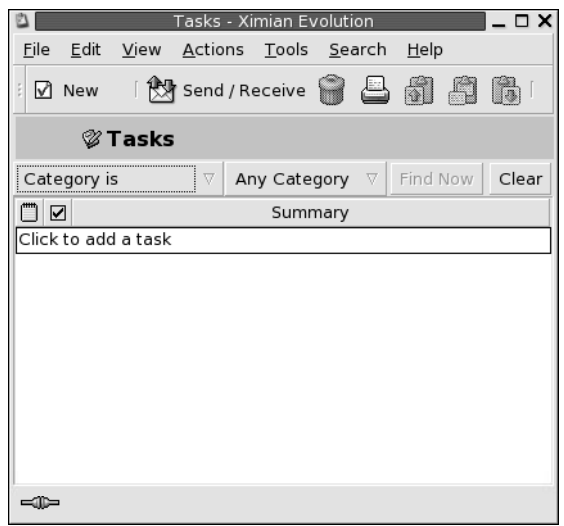

**FIGURE 6–1** Fenêtre Tâches type

Dans la fenêtre **Tâches**, les tâches sont organisées sous forme de table. Les lignes de la table affichent les informations concernant les tâches et ses colonnes représentent les champs contenant ces différentes informations : état d'avancement, résumé, etc. Par défaut, la fenêtre **Tâches** contient les colonnes ci-dessous (de gauche à droite) :

■ Type

Le type de tâches est indiqué par une icône. Vous trouverez, dans le tableau ci-dessous, une liste et une description des icônes de types de tâches :

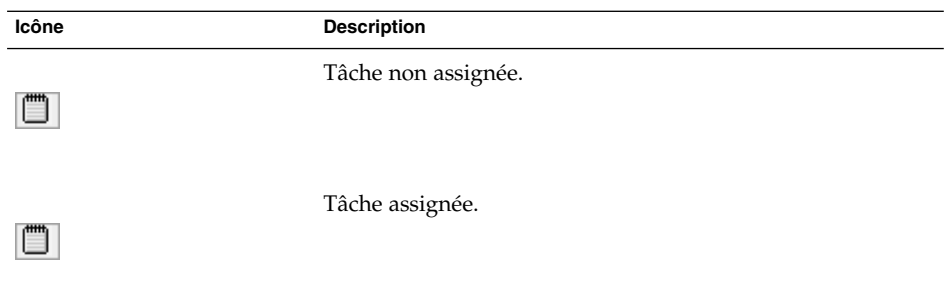

■ Avancement

L'état d'avancement est indiqué par une icône. Vous trouverez, dans le tableau ci-dessous, une liste et une description des icônes d'état d'avancement :

<span id="page-118-0"></span>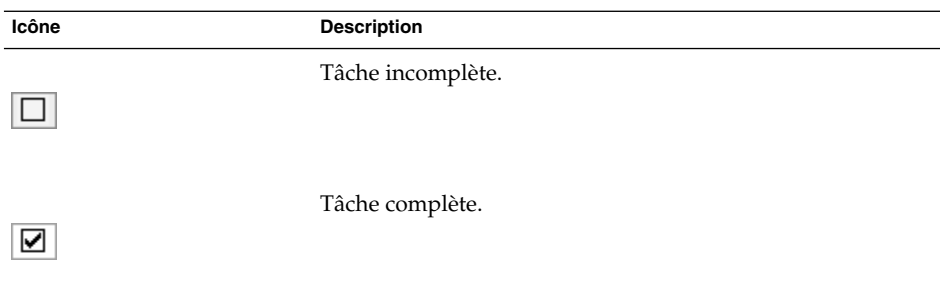

#### ■ **Résumé**

Le **Résumé** est une brève description de la tâche.

Pour de plus amples informations sur la modification de la vue active, son enregistrement et la création de vues personnalisées, reportez-vous à la rubrique ["Utilisation des vues" à](#page-25-0) la page 26.

Le format dans lequel les tâches s'affichent dans la fenêtre **Tâches** varie selon leur état. Vous trouverez, dans le tableau ci-dessous, une liste et une description des formats de tâches :

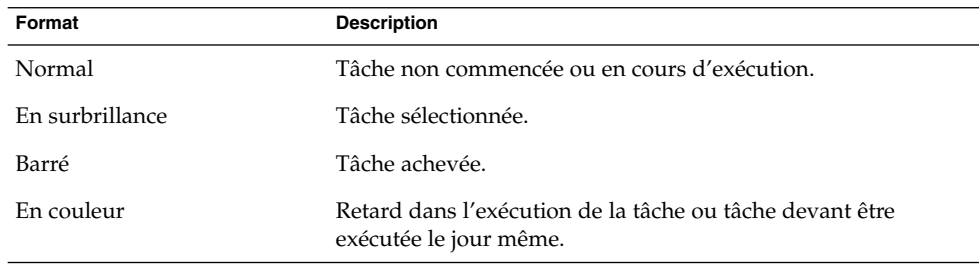

## Création d'une tâche

Pour créer une tâche, procédez comme suit :

- 1. Choisissez Fichier → Nouveau → Tâche.
- 2. Entrez les informations concernant la tâche dans l'onglet **Basique** de la fenêtre **Tâche**. Vous trouverez, dans le tableau ci-dessous, une description des éléments de l'onglet **Basique** :

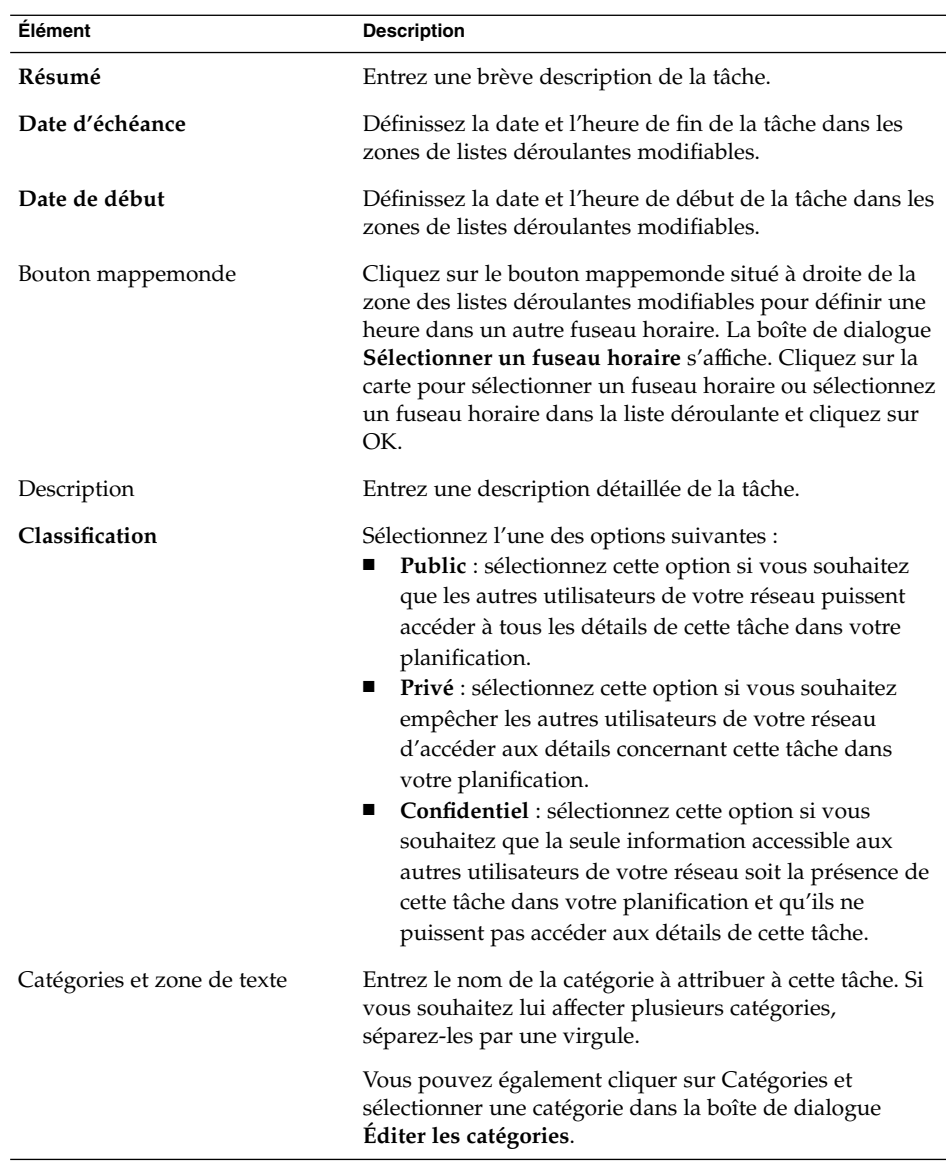

3. Cliquez sur l'onglet **Détails** pour entrer les détails de la tâche. Vous trouverez, dans le tableau ci-dessous, une description des éléments de l'onglet **Détails** :

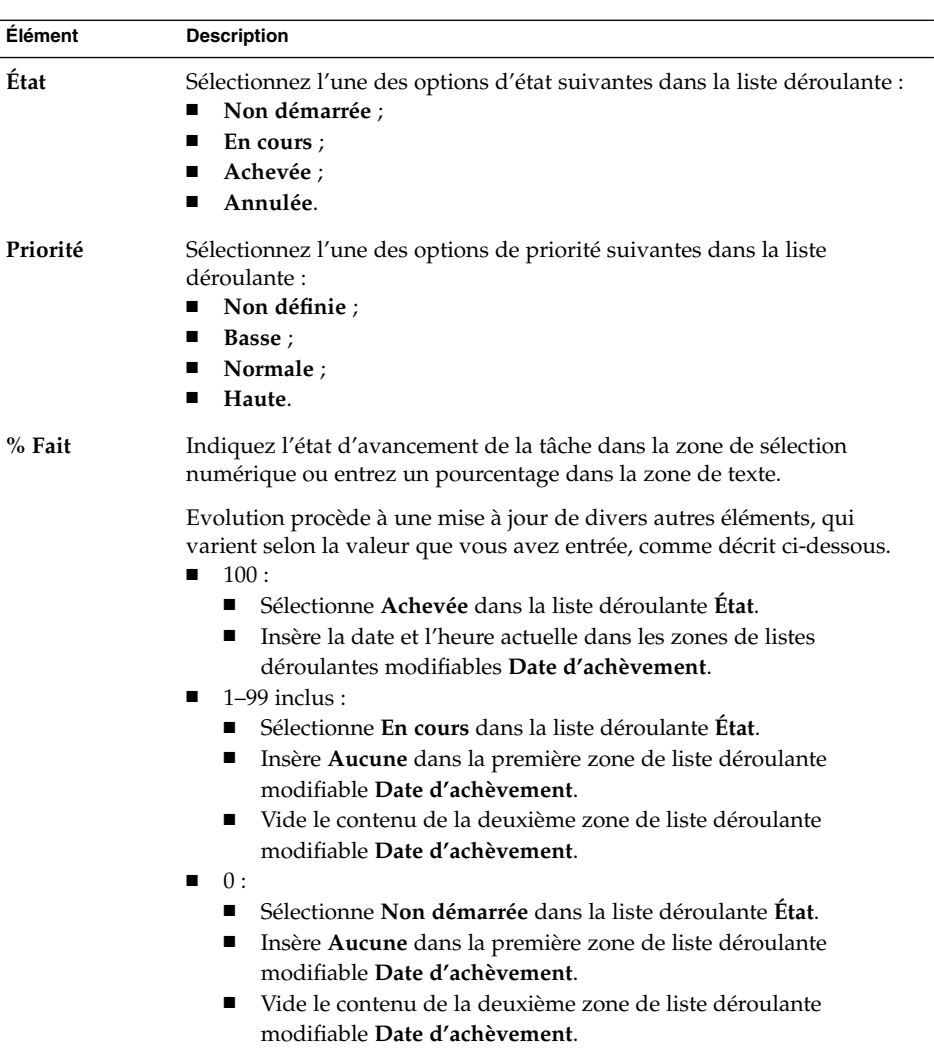

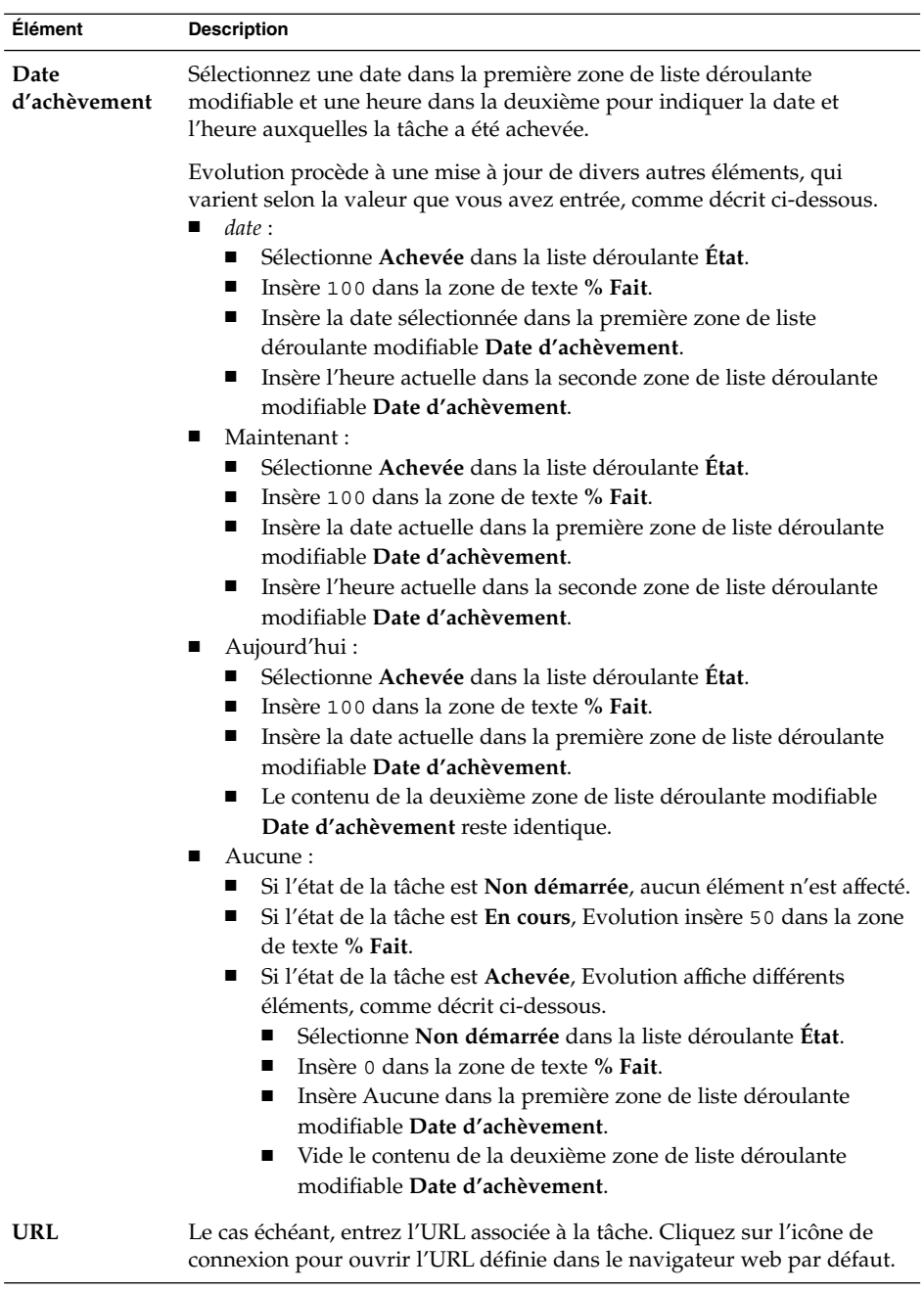

4. Pour enregistrer la tâche, choisissez Fichier → Enregistrer. Pour enregistrer la tâche et quitter la fenêtre **Tâche**, choisissez Fichier → Enregistrer et fermer.

<span id="page-122-0"></span>Pour enregistrer les détails de la tâche, choisissez Fichier → Enregistrer sous. La fenêtre **Enregistrer sous** s'affiche. Entrez le nom du fichier et cliquez sur OK.

Pour quitter la fenêtre **Tâche** sans enregistrer la tâche, choisissez Fichier → Fermer.

5. Pour afficher un aperçu des détails de la tâche, choisissez Fichier → Aperçu avant impression.

Pour imprimer les détails de la tâche, choisissez Fichier → Imprimer.

## Assignation d'une tâche

Vous ne pouvez assigner de tâche qu'à partir d'un dossier local. Il est impossible de le faire à partir d'un dossier Sun Java System Calendar Server.

Pour assigner une tâche, procédez comme suit :

- 1. Double-cliquez sur la tâche dans la fenêtre **Tâches**. Une fenêtre **Tâche** contenant les onglets décrits dans la rubrique ["Création d'une tâche" à](#page-118-0) la page 119 s'affiche.
- 2. Choisissez Actions → Assigner une tâche pour afficher l'onglet **Assignation**.
- 3. Sélectionnez l'organisateur de la tâche dans la liste déroulante **Organisateur**.
- 4. Les assignations de tâches se présentent sous la forme d'une table que vous pouvez personnaliser en ajoutant ou en supprimant des colonnes, comme décrit dans la rubrique ["Utilisation des vues" à](#page-25-0) la page 26. Par défaut, la table d'assignation des tâches contient les colonnes ci-dessous :

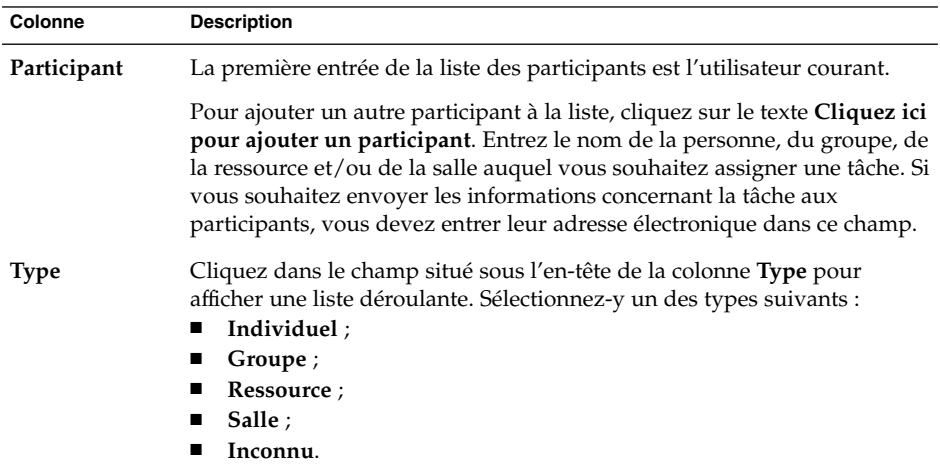

<span id="page-123-0"></span>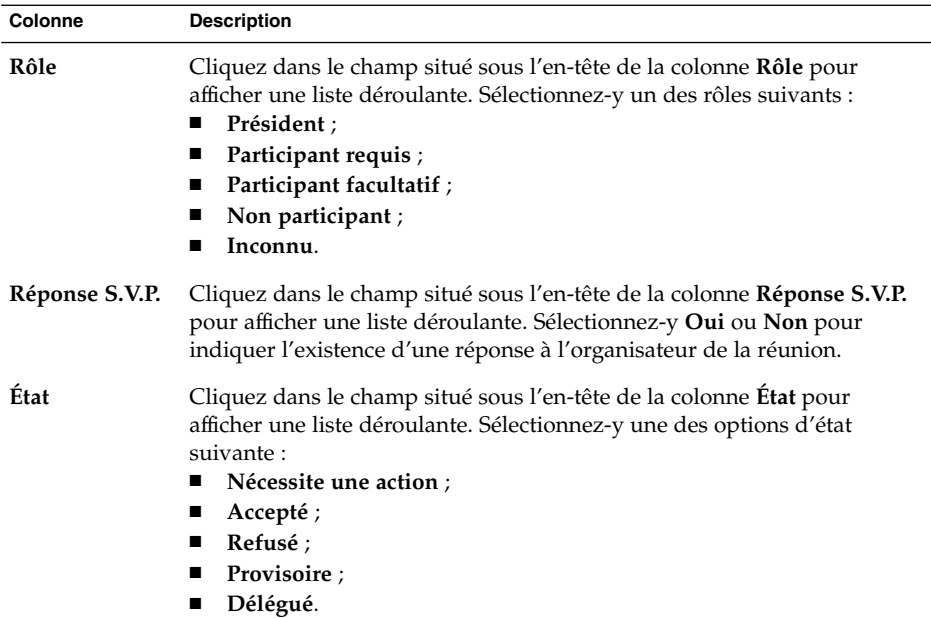

- 5. Cliquez sur le bouton **Inviter d'autres personnes** pour créer une nouvelle entrée dans la table des assignations. Evolution affiche la boîte de dialogue **Sélectionnez les contacts dans le carnet d'adresses**, que vous pouvez utiliser pour sélectionner des participants.
- 6. Choisissez Fichier  $\rightarrow$  Enregistrer et fermer. Evolution crée les assignations des tâches et vous demande si vous souhaitez envoyer les informations s'y rapportant.
- 7. Cliquez sur Oui pour envoyer les informations concernant la tâche aux adresses électroniques spécifiées.

Cliquez sur Non pour enregistrer les informations concernant l'assignation des tâches sans les envoyer aux adresses électroniques spécifiées. Vous pouvez les envoyer ultérieurement, comme décrit dans la rubrique "Envoi des informations concernant une tâche" à la page 124.

## Envoi des informations concernant une tâche

Pour envoyer les informations concernant une tâche, procédez comme suit :

1. Double-cliquez sur la tâche de la fenêtre **Tâches**. La fenêtre **Tâche** s'ouvre.

- <span id="page-124-0"></span>2. Choisissez Actions  $\rightarrow$  Faire suivre comme iCalendar pour afficher une fenêtre d'informations concernant la tâche, une fenêtre de message électronique identique à la fenêtre **Composer un message** de la **Boîte de réception**. Evolution insère automatiquement le texte dans la zone de texte **Objet** et dans la zone de contenu du message, et inclut les informations concernant la tâche en tant que pièce jointe au message.
- 3. Entrez les adresses électroniques des destinataires auxquels vous souhaitez envoyer ces informations dans la zone de texte **À**. Si vous souhaitez envoyer les informations à plusieurs adresses, séparez-les par une virgule. Vous pouvez également cliquer sur le bouton À et sélectionner les adresses dans la boîte de dialogue **Sélectionnez les contacts dans le carnet d'adresses**.

Pour de plus amples informations sur les éléments de la fenêtre d'information sur les tâches, consultez la rubrique ["Envoi d'un nouveau message" à](#page-57-0) la page 58.

- 4. Choisissez Fichier  $\rightarrow$  Envoyer pour envoyer les informations concernant la tâche aux adresses électroniques spécifiées.
- 5. Choisissez Fichier → Fermer pour fermer la fenêtre **Tâche**.

### Marquage d'une tâche comme terminée

Pour marquer une tâche comme terminée, procédez comme suit :

- 1. Sélectionnez la tâche dans la fenêtre **Tâches**.
- 2. Choisissez Éditer  $\rightarrow$  Marquer comme terminé.

### Suppression des tâches

Vous pouvez supprimer des tâches individuelles ou toutes les tâches marquées comme terminées.

#### Suppression de tâches individuelles

Pour supprimer des tâches individuelles, procédez comme suit :

- 1. Sélectionnez les tâches dans la fenêtre **Tâches**.
- 2. Sélectionner Éditer  $\rightarrow$  Supprimer pour afficher une demande de confirmation.
- 3. Cliquez sur Oui pour supprimer les tâches sélectionnées.

#### Suppression de toutes les tâches marquées comme terminées

Pour supprimer toutes les tâches marquées comme terminées, procédez comme suit :

- 1. Choisissez Actions → Nettoyer pour afficher une demande de confirmation.
- 2. Cliquez sur Oui pour supprimer toutes les tâches marquées comme terminées.

#### CHAPITRE **7**

## Utilisation des contacts

Ce chapitre vous explique comment utiliser Evolution pour gérer les informations relatives à vos contacts.

- "Introduction aux contacts" à la page 127
- ["Recherche dans les contacts" à](#page-127-0) la page 128
- ["Gestion des contacts" à](#page-129-0) la page 130

# Introduction aux contacts

Evolution vous permet de stocker les informations relatives à vos contacts dans des dossiers : nom, poste occupé, numéros de téléphone, adresse de courrier électronique, etc. Vous pouvez également créer des listes de contacts qui vous permettent d'envoyer simultanément un message à plusieurs d'entre eux.

La Figure 7–1 montre une fenêtre de contacts type.

<span id="page-127-0"></span>

| ×<br>Edit<br>File      | View Actions Tools Search<br>Help  | Contacts - Email and Calendar |                                      |           | $ \Box$ $\times$ |
|------------------------|------------------------------------|-------------------------------|--------------------------------------|-----------|------------------|
| F New                  | <b>My Send / Receive 吕曾 ◎</b>      |                               |                                      |           |                  |
| <b>E</b> Contacts      |                                    |                               |                                      |           | 4 cards          |
| Name begins with       |                                    |                               |                                      | Find Now. | Clear            |
| Ashe, Jane             |                                    | Liu, Angela                   |                                      |           | ٠<br>123         |
| Name:<br>Email:        | Jane Ashe<br>jane.ashe@ximdom.com  | Name:<br>Email:               | Angela Liu<br>angela, liu@ximdom.com |           | a                |
| Business:              | 123456710                          | Business:                     | 123456785                            |           | ь                |
| Home:<br>Organization: | 123456712<br>Ximdom Inc.           | Home:<br>Organization:        | 123456786<br>Ximdom Inc.             |           | c                |
| Garcia, Joe            |                                    | Popov, Alex                   |                                      |           | d                |
| Name:                  | Joe Garcia                         | Name:                         | Alex Popov                           |           | e                |
| Email:<br>Business:    | joe.garcia@ximdom.com<br>123456714 | Fmail:<br>Rusiness:           | alex.popov@ximdom.com<br>123456781   |           | ٠                |
| Home:                  | 123456715                          | Home:                         | 123456782                            |           | g                |
| Organization:          | Ximdom Inc.                        | Organization:                 | Ximdom Inc.                          |           | h                |
|                        |                                    |                               |                                      |           |                  |

**FIGURE 7–1** Fenêtre de contacts type

Evolution utilise le format VCard pour stocker les informations relatives aux contacts.

Vous pouvez également utiliser un serveur LDAP pour ces informations. Pour savoir comment configurer un serveur LDAP, reportez-vous à la rubrique ["Configuration](#page-41-0) [d'un serveur LDAP" à](#page-41-0) la page 42.

## Recherche dans les contacts

Evolution vous offre la possibilité d'effectuer une recherche dans vos contacts. Vous pouvez procéder à une recherche simple dans tous les contacts d'un dossier grâce à la barre de recherche (par exemple rechercher un message contenant une chaîne de caractères donnée) ou utiliser les boutons d'index alphabétique pour rechercher un contact dont le nom commence par une lettre donnée.

Evolution vous permet également d'effectuer des recherches avancées à partir de critères de recherche plus complexes. Vous pouvez par exemple rechercher des contacts par adresse de courrier électronique ou par catégorie.

#### Recherche dans tous les contacts d'un dossier

Pour effectuer une recherche dans tous les contacts d'un dossier, procédez comme suit :

- 1. Affichez le dossier contenant les contacts faisant l'objet de votre recherche.
- 2. Sélectionnez dans la liste déroulante de la barre de recherche le composant de contact sur lequel portera votre recherche.
- 3. Entrez dans la zone de texte de la barre de recherche le texte que vous souhaitez rechercher.
- 4. Cliquez sur le bouton Rechercher maintenant. Vous pouvez également sélectionner Rechercher → Rechercher maintenant. Les contacts répondant au critère de recherche s'affichent.

Pour effacer le critère de recherche et afficher tous les contacts du dossier, choisissez Rechercher → Effacer ou cliquez sur le bouton Effacer de la barre de recherche.

Vous pouvez également utiliser les boutons d'index alphabétique situés sur le côté droit de la fenêtre. Pour rechercher un contact commençant par une lettre donnée, cliquez sur cette lettre. Pour rechercher un contact commençant par un nombre ou tout autre caractère non alphabétique, cliquez sur le bouton d'index 123.

#### Recherche avancée

Pour réaliser une recherche avancée dans vos contacts, procédez comme suit :

- 1. Affichez le dossier contenant les contacts faisant l'objet de votre recherche.
- 2. Choisissez Outils → Rechercher dans les contacts ou sélectionnez **Avancée** dans la liste déroulante de la barre de recherche. La boîte de dialogue **Recherche avancée** s'affiche.
- 3. Utilisez la zone de groupe **Si** pour créer vos critères de recherche. Procédez comme suit :
	- a. Dans la première liste déroulante, sélectionnez le composant de contact dans lequel vous souhaitez effectuer la recherche. Exemple : sélectionnez **Courrier électronique** pour rechercher le texte dans l'adresse de courrier électronique du contact.
	- b. Dans la deuxième liste déroulante, sélectionnez le lien entre le composant du contact et le texte recherché. Exemple : pour rechercher les contacts dont l'adresse de courrier électronique contient le texte recherché, sélectionnez **contient** dans la deuxième liste déroulante.
	- c. Entrez le texte recherché dans la zone de texte. Ce texte n'est pas sensible à la casse.
	- d. Pour ajouter des critères, cliquez sur le bouton Ajouter. Pour en supprimer un, cliquez sur le bouton Supprimer situé près de ce critère.
- <span id="page-129-0"></span>4. Sélectionnez l'option appropriée dans la liste déroulante **Exécuter les actions**. Sélectionnez l'une des options suivantes :
	- si un des critères est rempli : sélectionnez cette option si vous souhaitez que la recherche renvoie des résultats répondant à un des critères.
	- si tous les critères sont remplis : sélectionnez cette option si vous souhaitez que la recherche renvoie uniquement les résultats répondant à tous les critères.
- 5. Cliquez sur OK pour lancer la recherche avancée. Les contacts répondant aux critères de recherche s'affichent dans le dossier des contacts.

Choisissez Rechercher → Effacer pour effacer les critères de recherche avancée et afficher tous les messages dans le dossier.

### Gestion des contacts

Les rubriques ci-dessous décrivent comment :

- ajouter un contact à une liste des contacts ;
- éditer un contact et une liste de contacts ;
- supprimer un contact et une liste de contacts ;
- enregistrer un contact et une liste de contact au format VCard ;
- faire suivre un contact et une liste de contacts ;
- enregistrer un contact et une liste de contacts joints à un message ;
- déplacer et copier un contact et une liste de contacts ;
- envoyer des messages à un contact et à une liste de contacts ;
- sélectionner plusieurs contacts et listes de contacts.

#### Ajout d'un contact

Pour ajouter un contact, procédez comme suit :

- 1. Choisissez Fichier → Nouveau → Contact. La fenêtre **Éditeur de contacts** s'affiche.
- 2. Entrez les détails du contact dans l'onglet **Général**. Le tableau ci-dessous décrit les éléments de cet onglet :

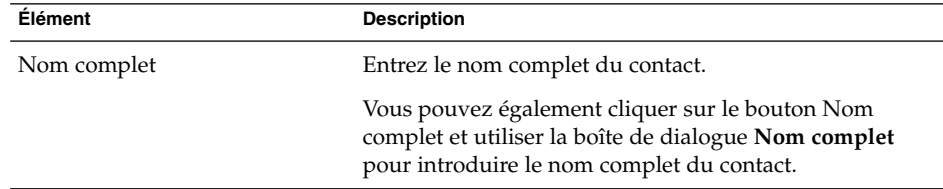

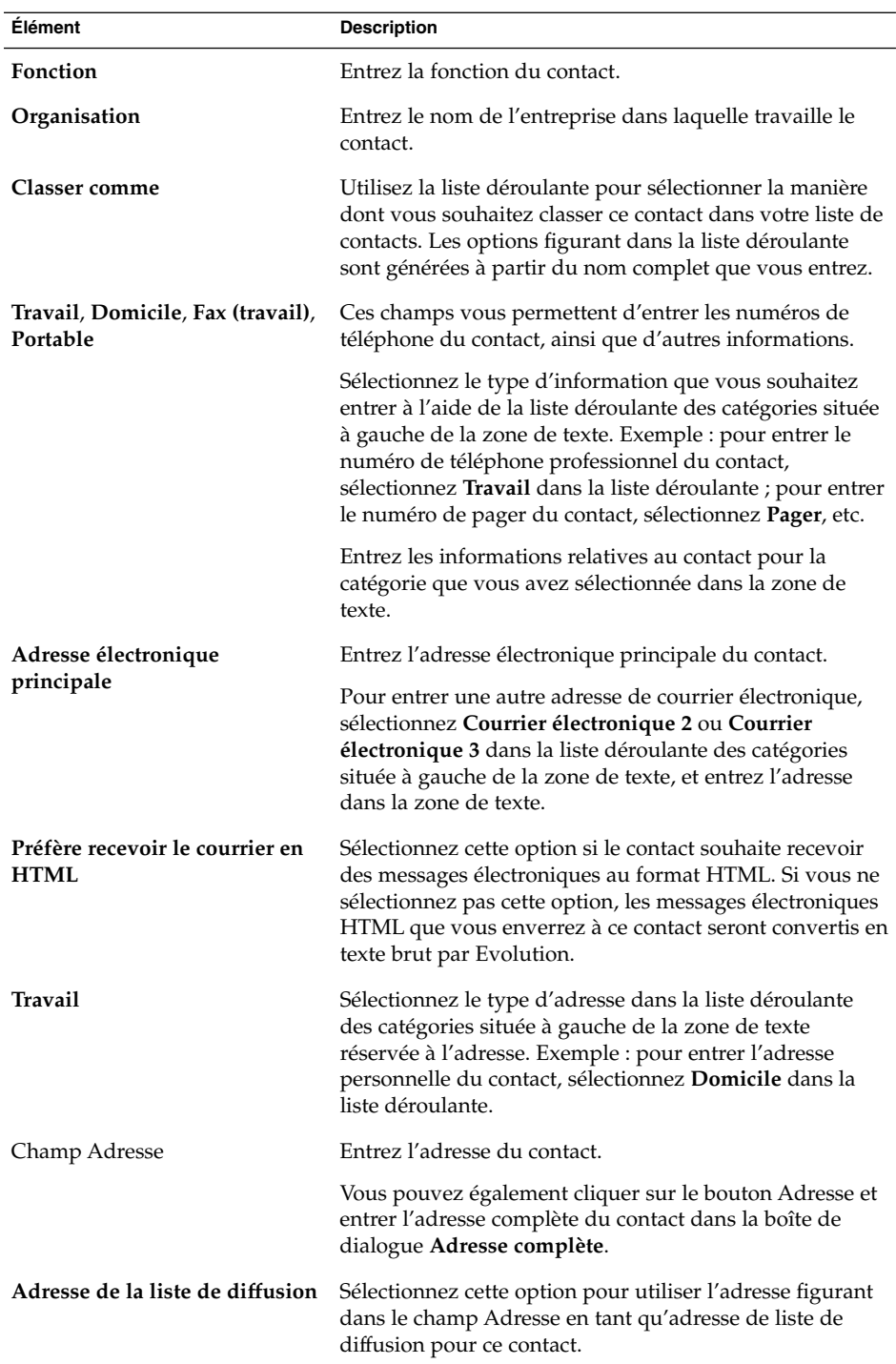

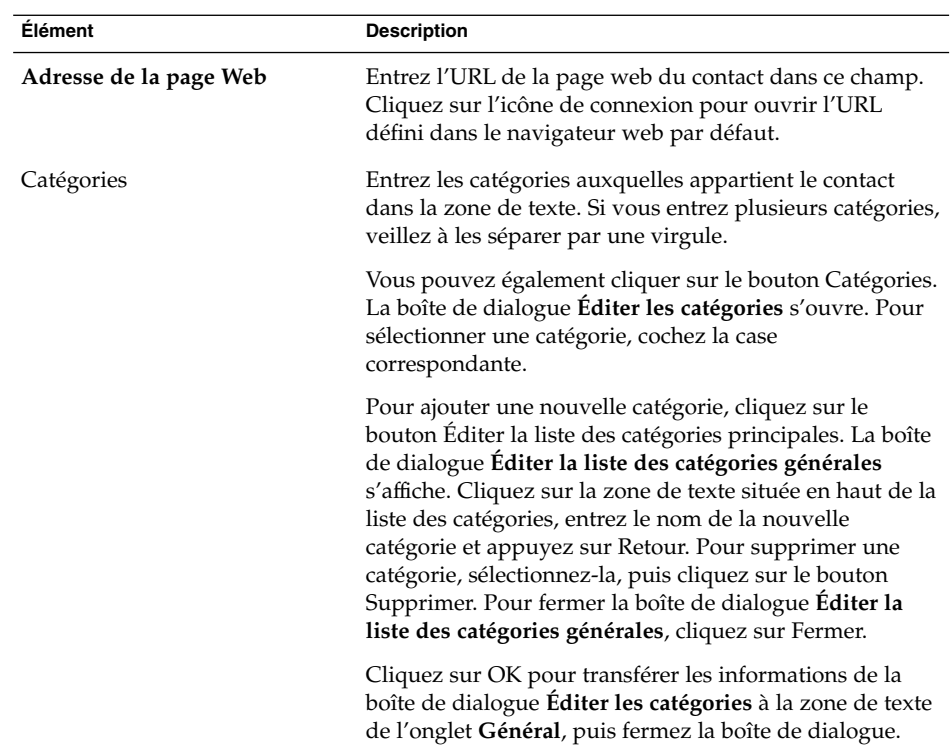

3. Pour entrer d'autres informations concernant le contact, cliquez sur l'onglet **Détails**. Le tableau ci-dessous décrit les éléments de cet onglet :

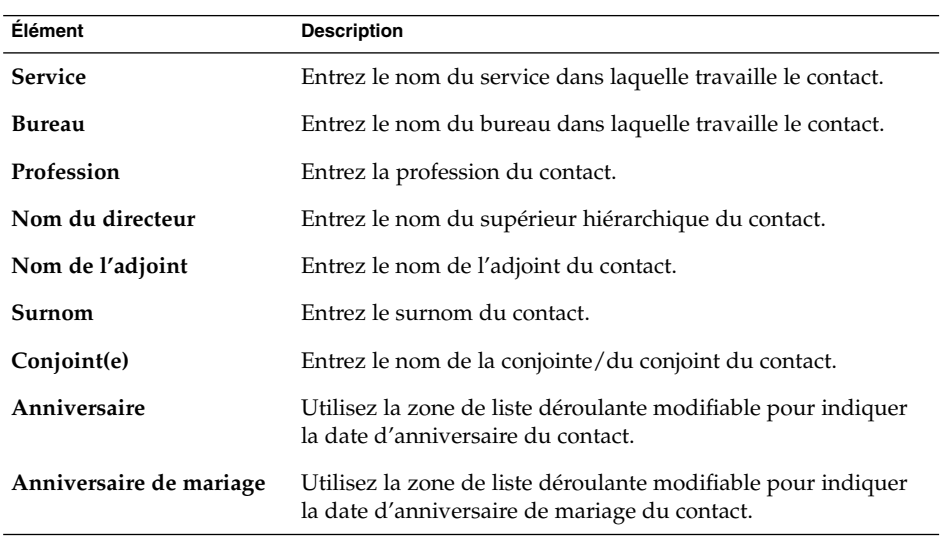

**132** Guide de l'utilisateur de Ximian Evolution 1.4 Sun Microsystems Edition • Avril 2004

<span id="page-132-0"></span>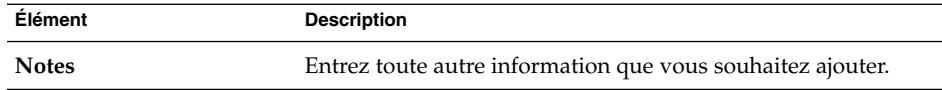

4. Pour entrer des informations concernant l'URL ou tout autre renseignement lié au calendrier, cliquez sur l'onglet **Collaboration**. Le tableau ci-dessous décrit les éléments de cet onglet :

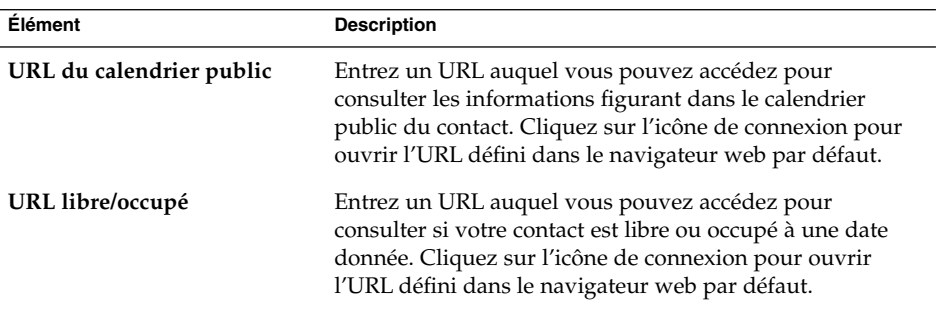

5. Pour enregistrer le contact, choisissez Fichier → Enregistrer.

Pour enregistrer le contact et fermer la fenêtre **Éditeur de contacts**, choisissez Fichier → Enregistrer et fermer.

Pour enregistrer le contact dans un fichier au format VCard, choisissez Fichier → Enregistrer sous. La boîte de dialogue **Enregistrer comme VCard** s'ouvre. Entrez le nom sous lequel vous souhaitez enregistrer le fichier et cliquez sur OK.

Pour fermer la fenêtre **Éditeur de contacts** sans enregistrer le contact, choisissez Fichier  $\rightarrow$  Fermer.

6. Pour imprimer les détails du contact, choisissez Fichier  $\rightarrow$  Imprimer.

**Remarque –** dans les vues **Liste de numéros de téléphone** et **Par société**, vous pouvez ajouter directement un contact dans la fenêtre des contacts. Il vous suffit de cliquer sur la zone **Cliquer ici pour ajouter un contact**, puis d'entrer les informations relatives au contact dans les champs disponibles.

#### Ajout d'une liste de contacts

Pour ajouter une liste de contacts, procédez comme suit :

- 1. Choisissez Fichier → Nouveau → Liste de contacts.
- 2. Entrez le nom que vous souhaitez attribuer à la liste de contacts dans la zone de texte **Nom de la liste** de la fenêtre **Éditeur de liste de contacts**.
- 3. Pour ajouter une adresse électronique à la liste de contacts, entrez cette adresse dans la zone de texte située en haut de la zone de groupe **Membres**, puis cliquez sur le bouton Ajouter. L'adresse électronique ainsi entrée vient s'ajouter à la liste des contacts.
- 4. Pour ajouter l'un des contacts figurant dans votre dossier **Contacts** à la liste, ouvrez ce dossier dans une autre fenêtre et faites glisser le contact du dossier **Contacts** vers la liste située dans la partie inférieure de la zone de groupe **Membres**.
- 5. Pour supprimer l'un des membres d'une liste de contacts, sélectionnez ce membre dans la liste située dans la partie inférieure de la zone de groupe **Membres** et cliquez sur Supprimer.
- 6. Lorsque vous envoyez un message à une liste de contacts, les noms et adresses de courrier électronique des membres de la liste sont ajoutés au champ **À** de ce message. Si vous ne voulez pas que les noms et adresses des membres apparaissent lorsque vous envoyez un message à cette liste, sélectionnez l'option **Masquer les adresses lors de l'envoi d'un mail à cette liste**. Si vous sélectionnez cette option, les noms et adresses électroniques des membres de la liste sont ajoutés au champ **Cci** de votre message.
- 7. Pour enregistrer la liste de contacts, choisissez Fichier  $\rightarrow$  Enregistrer.

Pour enregistrer la liste de contacts et fermer la fenêtre **Éditeur de liste de contacts**, choisissez Fichier  $\rightarrow$  Enregistrer et fermer.

Pour enregistrer la liste de contacts dans un fichier au format VCard, choisissez Fichier → Enregistrer sous. La fenêtre **Enregistrer comme VCard** s'ouvre. Entrez le nom sous lequel vous souhaitez enregistrer le fichier et cliquez sur OK.

Pour fermer la fenêtre **Éditeur de liste de contacts** sans enregistrer la liste, choisissez Fichier → Fermer.

### Édition d'un contact

Pour éditer un contact, procédez comme suit :

1. Sélectionnez, dans un dossier de contacts, celui que vous souhaitez éditer, puis choisissez Fichier  $\rightarrow$  Ouvrir ou cliquez deux fois sur le contact.

La boîte de dialogue **Éditeur de contacts** s'ouvre. Elle contient les détails du contact.

- 2. Utilisez la boîte de dialogue **Éditeur de contacts** pour effectuer les modifications voulues. Pour de plus amples informations sur les éléments de la boîte de dialogue **Éditeur de contacts**, reportez-vous à la rubrique ["Ajout d'un contact"](#page-129-0) à [la page 130.](#page-129-0)
- 3. Choisissez Fichier  $\rightarrow$  Enregistrer pour sauvegarder les modifications.

### Édition d'une liste de contacts

Pour éditer une liste de contacts, procédez comme suit :

1. Sélectionnez, dans un dossier de contacts, la liste que vous souhaitez éditer, puis choisissez Fichier → Ouvrir. Vous pouvez aussi cliquer deux fois sur la liste de contacts.

La boîte de dialogue **Éditeur de liste de contacts** s'ouvre. Elle contient les détails de la liste de contacts.

- 2. Utilisez la boîte de dialogue **Éditeur de liste de contacts** pour effectuer les modifications voulues. Pour de plus amples informations sur les éléments de la boîte de dialogue **Éditeur de liste de contacts**, reportez-vous à la rubrique ["Ajout](#page-132-0) [d'une liste de contacts" à](#page-132-0) la page 133.
- 3. Choisissez Fichier  $\rightarrow$  Enregistrer pour sauvegarder les modifications.

#### Enregistrement d'un contact ou d'une liste de contacts au format VCard

Pour enregistrer un contact ou une liste de contacts au format VCard, procédez comme suit :

1. Sélectionnez, dans un dossier de contacts, le contact ou la liste de contacts que vous souhaitez enregistrer, puis choisissez Fichier → Enregistrer comme VCard.

Vous pouvez également sélectionner le contact ou la liste de contacts, cliquer sur celui-ci ou celle-ci avec le bouton droit de la souris et choisir Enregistrer comme VCard dans le menu contextuel.

2. Utilisez la boîte de dialogue **Enregistrer comme VCard** pour spécifier l'emplacement et le nom du fichier.

#### Transfert d'un contact ou d'une liste de contacts

Pour envoyer un contact ou une liste de contacts sous forme de pièce jointe au format VCard, procédez comme suit :

1. Sélectionnez, dans un dossier de contacts, le contact ou la liste de contacts que vous souhaitez envoyer, puis choisissez Actions → Faire suivre le contact.

Vous pouvez également sélectionner le contact ou la liste de contacts, cliquer sur celui-ci ou celle-ci avec le bouton droit de la souris et choisir Faire suivre le contact dans le menu contextuel.

Une fenêtre de message s'affiche. Elle contient le contact ou la liste de contacts jointe.

2. Entrez l'adresse de courrier électronique du destinataire du contact ou de la liste de contacts dans le champ **À**.

3. Entrez le texte d'accompagnement du message dans la zone de contenu, puis choisissez Fichier → Envoyer dans la fenêtre du message.

#### Enregistrement d'un contact ou d'une liste de contacts jointe à un message

Evolution vous offre la possibilité d'enregistrer les contacts et listes de contacts vous ayant été envoyés par courrier électronique sous forme de pièces jointes au format VCard.

Dans le message, cliquez sur l'icône de flèche droite située à gauche du bouton, puis choisissez Afficher dans le corps. Le contact ou la liste de contacts s'affiche dans le message. Cliquez sur le bouton Enregistrer dans le carnet d'adresses pour ajouter le contact ou la liste de contacts à votre carnet d'adresses.

#### Déplacement d'un contact ou d'une liste de contacts

Pour déplacer un contact ou une liste de contacts vers un autre dossier, procédez comme suit :

1. Dans un dossier de contacts, sélectionnez le contact ou la liste de contacts que vous souhaitez déplacer, puis choisissez Actions → Déplacer vers le dossier.

Vous pouvez également sélectionner le contact ou la liste de contacts, cliquer sur celui-ci ou celle-ci avec le bouton droit de la souris et choisir Déplacer vers le dossier dans le menu contextuel.

2. Utilisez la boîte de dialogue **Déplacer la carte vers** pour spécifier le dossier vers lequel vous souhaitez déplacer le contact ou la liste de contacts.

**Remarque –** vous pouvez uniquement déplacer les contacts et listes de contacts vers des dossiers de type **Contacts**.

### Copie d'un contact ou d'une liste de contacts

Pour copier un contact ou une liste de contacts vers un autre dossier, procédez comme suit :

1. Dans un dossier de contacts, sélectionnez le contact ou la liste de contacts que vous souhaitez copier, puis choisissez Actions  $\rightarrow$  Copier vers le dossier.

Vous pouvez également sélectionner le contact ou la liste de contacts, cliquer sur celui-ci ou celle-ci avec le bouton droit de la souris et choisir Copier vers le dossier dans le menu contextuel.

2. Utilisez la boîte de dialogue **Copier la carte vers** pour spécifier le dossier vers lequel vous souhaitez copier le contact ou la liste de contacts.

**Remarque –** vous pouvez uniquement copier les contacts et listes de contacts vers des dossiers de type **Contacts**.

#### Suppression d'un contact ou d'une liste de contacts

Pour supprimer un contact ou une liste de contacts, sélectionnez le contact ou la liste que vous souhaitez supprimer, puis choisissez Éditer  $\rightarrow$  Supprimer.

Une boîte de dialogue de confirmation s'affiche. Cliquez sur Supprimer pour supprimer le contact ou la liste de contacts.

#### Envoi d'un message à un contact ou à une liste de contacts

Pour envoyer un message à un contact ou à une liste de contacts, sélectionnez le contact ou la liste de contacts dans un dossier de contacts, puis choisissez Actions → Envoyer un message au contact. La boîte de dialogue **Composer un message** s'ouvre. Les contacts figurent dans le champ approprié. Composez le message et envoyez-le.

Guide de l'utilisateur de Ximian Evolution 1.4 Sun Microsystems Edition • Avril 2004

#### CHAPITRE **8**

# Utilisation des comptes et dossiers Sun Java System Calendar Server

Ce chapitre décrit comment utiliser Sun Java System Calendar Server pour les comptes et dossiers Ximian Evolution.

- "Présentation de Sun Java System Calendar Server" à la page 139
- ["Utilisation des comptes Sun Java System Calendar Server" à](#page-139-0) la page 140
- ["Utilisation du dossier Calendrier personnel" à](#page-141-0) la page 142
- ["Utilisation du dossier Tâches personnelles" à](#page-142-0) la page 143
- ["Utilisation du dossier Invitations personnelles" à](#page-142-0) la page 143
- ["Gestion des abonnements" à](#page-143-0) la page 144
- ["Définition des autorisations d'accès" à](#page-145-0) la page 146

### Présentation de Sun Java System Calendar Server

Le connecteur Sun Java System Calendar Server vous permet d'utiliser Evolution comme un client de Sun Java System Calendar Server. Vous pouvez accéder à un ou plusieurs comptes sur Sun Java System Calendar Server, envoyer et recevoir des invitations à des réunions et partager l'accès au calendrier avec d'autres membres de votre entreprise. Le serveur est conçu pour fonctionner avec des serveurs d'annuaires LDAP et des serveurs de courrier POP ou IMAP, configurables séparément.

Les comptes Sun Java System Calendar Server diffèrent des comptes de courrier électronique et des comptes de serveur d'annuaires, et possèdent leur propre section dans la boîte de dialogue **Paramètres d'Evolution**. Par rapport aux autres dossiers d'Evolution, les comptes et dossiers Sun Java System Calendar Server présentent les différences suivantes :

Les comptes Sun Java System Calendar Server contiennent au moins trois dossiers : **Calendrier personnel**, **Tâches personnelles** et **Invitations personnelles**. Il est impossible de supprimer ces trois dossiers. Pour supprimer d'autres dossiers que

<span id="page-139-0"></span>vous avez créés, cliquez avec le bouton droit de la souris sur le dossier et sélectionnez Supprimer dans le menu contextuel.

- Sun Java System Calendar Server ne prend pas en charge plus d'un niveau de dossiers imbriqués. Chacun des dossiers que vous créez ou que vous ouvrez se trouve au même niveau que les autres et chaque dossier créé contient automatiquement trois sous-dossiers : **Calendrier**, **Tâches** et **Invitations**.
- Comme les comptes de courrier individuels, chaque compte Sun Java System Calendar Server s'affiche comme dossier de premier niveau dans le volet de dossiers. Les raccourcis ne sont pas créés automatiquement. Pour les créer, vous devez faire glisser le ou les dossiers correspondants vers la barre des raccourcis. Pour afficher le volet de dossiers, choisissez Vue  $\rightarrow$  Barre de dossiers dans la fenêtre principale d'Evolution.
- Chaque dossier Sun Java System Calendar Server a deux types de propriétaires : le propriétaire principal et le propriétaire normal. Si vous créez un dossier, vous en êtes le propriétaire principal et disposez de toutes les autorisations d'accès à ce dossier. Vous pouvez également ajouter d'autres personnes à la liste des propriétaires de ce dossier et définir différents niveaux d'accès pour les autres propriétaires. Pour de plus amples informations, reportez-vous à la rubrique ["Recherche avancée" à](#page-84-0) la page 85.

# Utilisation des comptes Sun Java System Calendar Server

Cette rubrique décrit comment créer, éditer et supprimer un compte Sun Java System Calendar Server.

#### Création d'un compte Sun Java System Calendar Server

Pour de plus amples informations sur la création d'un compte Sun Java System Calendar Server, reportez-vous à la rubrique ["Configuration d'un compte Sun Java](#page-40-0) [System Calendar Server" à](#page-40-0) la page 41.

### Édition d'un compte Sun Java System Calendar Server

Pour éditer un compte Sun Java System Calendar Server, procédez comme suit :

- 1. Choisissez Outils → Paramétrage pour afficher la boîte de dialogue **Paramètres d'Evolution**.
- 2. Cliquez sur l'option **Comptes Sun One** située dans le volet de gauche. Evolution affiche dans le volet de droite une table des comptes que vous avez créés.
- 3. Sélectionnez le compte que vous souhaitez éditer.
- 4. Cliquez sur le bouton Éditer pour afficher la boîte de dialogue **Options du compte** *nom*. Pour de plus amples informations sur le contenu de la boîte de dialogue **Options du compte** *nom*, reportez-vous à la rubrique ["Configuration d'un compte](#page-40-0) [Sun Java System Calendar Server" à](#page-40-0) la page 41.
- 5. Utilisez la boîte de dialogue **Options du compte** *nom* pour modifier les détails du compte Sun Java System Calendar Server.
- 6. Cliquez sur OK pour enregistrer vos modifications et quitter la boîte de dialogue **Options du compte** *nom*.
- 7. Cliquez sur OK pour fermer l'alerte **Informations** vous indiquant que vous devez redémarrer Evolution pour que les modifications soient prises en compte par le système.
- 8. Redémarrez Evolution.

#### Suppression d'un compte Sun Java System Calendar Server

Pour supprimer un compte Sun Java System Calendar Server, procédez comme suit :

- 1. Choisissez Outils → Paramétrage pour afficher la boîte de dialogue **Paramètres d'Evolution**.
- 2. Cliquez sur le bouton Comptes Sun ONE situé dans le volet de gauche. Evolution affiche dans le volet de droite une table des comptes que vous avez créés.
- 3. Sélectionnez le compte que vous souhaitez supprimer.
- 4. Cliquez sur Supprimer. Un message de demande de confirmation s'affiche.
- 5. Cliquez sur Supprimer pour supprimer le compte sélectionné.
- 6. Cliquez sur OK pour fermer l'alerte **Informations** vous indiquant que vous devez redémarrer Evolution pour que les modifications soient prises en compte par le système.
- 7. Redémarrez Evolution.

# <span id="page-141-0"></span>Utilisation du dossier Calendrier personnel

Un calendrier stocké sur Sun Java System Calendar Server fonctionne de la même manière qu'un calendrier stocké localement, comme décrit dans le [Chapitre 5.](#page-96-0) Il existe toutefois des différences, qui sont décrites dans cette section.

- Chaque événement d'un calendrier Sun Java System Calendar Server est une réunion comprenant une planification et des données d'invitation, ainsi que des données de temps, de récurrence et de rappel.
- Excepté en ce qui concerne les points ci-dessous, la fonction de rappel fonctionne de manière similaire pour les calendriers stockés sur Sun Java System Calendar Server et pour les calendriers locaux :
	- Pour des raisons de sécurité, vous pouvez envoyer des messages électroniques de rappel pour les réunions Sun Java System Calendar Server, mais pas pour les calendriers locaux.
	- Sun Java System Calendar Server stocke au maximum un rappel par réunion, alors que les réunions stockées localement peuvent faire l'objet d'un rappel par type.
	- Si vous créez un rappel et modifiez l'heure d'une réunion stockée sur Sun Java System Calendar Server, ce rappel ne s'ajuste pas automatiquement. Vous devez supprimer l'ancien rappel puis en créer un nouveau.
- Lorsque vous utilisez le calendrier Sun Java System Calendar Server pour créer une réunion, les participants possédant un compte Sun Java System Calendar Server reçoivent leur invitation dans leur dossier **Invitations personnelles**. Si vous entrez une adresse électronique qui n'est pas associée à un compte Sun Java System Calendar Server, le participant correspondant reçoit une notification de l'événement par courrier électronique.
- Lorsque vous modifiez ou supprimez un rendez-vous faisant partie d'une série ou une série entière de rendez-vous dans un calendrier Sun Java System Calendar Server, Evolution affiche la boîte de dialogue **Question** lors de l'enregistrement des modifications. Sélectionnez l'une des options ci-dessous dans la boîte de dialogue **Question**, puis cliquez sur OK :
	- **Uniquement ce cas** : sélectionnez cette option pour supprimer le rendez-vous sélectionné.
	- **Ce cas et les cas futurs** : sélectionnez cette option pour supprimer le rendez-vous sélectionné et tous les futurs rendez-vous de la série.
	- **Tous les cas** : sélectionnez cette option pour supprimer tous les rendez-vous de la série.

#### <span id="page-142-0"></span>Information Libre/Occupé et serveur d'annuaires

Evolution offre la possibilité de publier l'information Libre/Occupé relative à un compte. Cela permet aux utilisateurs du réseau de consulter la planification de ce compte lorsqu'ils souhaitent organiser une réunion.

Pour tirer parti de l'information Libre/Occupé et d'autres fonctions de serveur de calendrier de Sun Java System Calendar Server, utilisez autant que possible le serveur d'annuaires Sun Java™ System Directory Server. Vous pouvez également copier les cartes du serveur d'annuaires dans votre carnet d'adresses local. Les cartes de contacts transmises par le serveur possèdent un attribut spécial indiquant qu'elles disposent de calendriers sur le serveur Sun Java System Calendar Server. Les cartes que vous créez peuvent sembler identiques à des cartes provenant du serveur, mais elles fonctionnent uniquement par adresse électronique et ne sont ni identifiées, ni intégrées au système Sun Java System Calendar Server.

# Utilisation du dossier Tâches personnelles

L'aspect des dossiers de tâches stockés sur Sun Java System Calendar Server est identique à celui des dossiers stockés localement, comme décrit dans le [Chapitre 6.](#page-116-0)

# Utilisation du dossier Invitations personnelles

Lorsque quelqu'un crée une réunion dans son calendrier Sun Java System Calendar Server et vous met sur la liste des participants, une nouvelle invitation apparaît dans votre dossier **Invitations personnelles**. Les dossiers Invitations sont structurés comme suit : la partie supérieure du dossier contient une liste d'invitations et la partie inférieure les détails concernant l'élément sélectionné.

Les invitations sont répertoriées sous forme de table. Vous trouverez, dans le tableau ci-dessous, une description des colonnes de la table des invitations :

<span id="page-143-0"></span>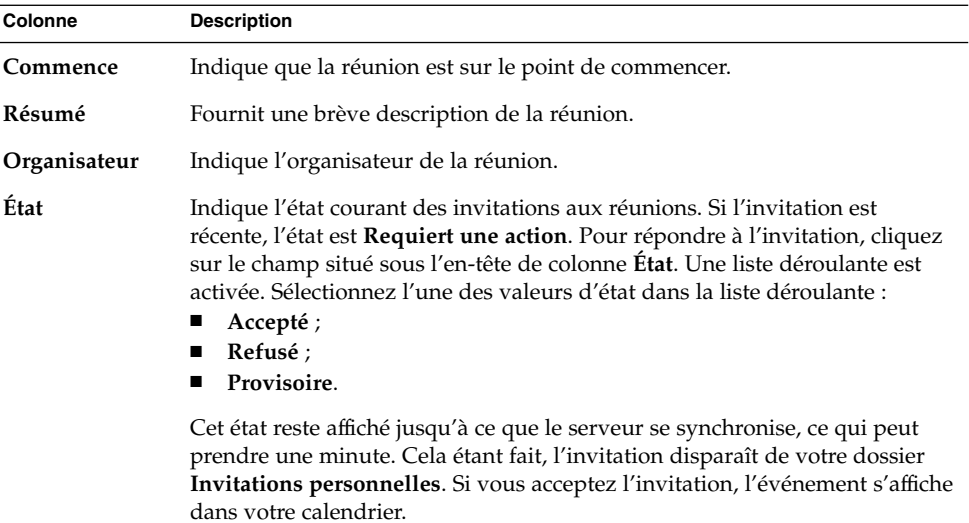

Pour de plus amples informations sur la modification de la vue active, son enregistrement et la création de vues personnalisées, reportez-vous à la rubrique ["Utilisation des vues" à](#page-25-0) la page 26.

### Gestion des abonnements

Si vous avez les autorisations d'accès requises, vous pouvez vous abonner à des calendriers appartenant à d'autres utilisateurs. Si vous ne disposez pas de l'autorisation de lecture pour un calendrier donné, vous pouvez voir qu'il existe et vous y abonner, mais non en lire le contenu.

#### Affichage de tous les calendriers

Pour afficher tous les dossiers de calendrier sur Sun Java System Calendar Server, cliquez avec le bouton droit de la souris sur n'importe quel dossier Sun Java System Calendar Server. Dans le menu contextuel, choisissez Gérer les abonnements pour ouvrir la boîte de dialogue **Abonnements aux calendriers Sun One**.

La liste des calendriers disponibles se présente sous la forme d'une table. Vous trouverez, dans le tableau ci-dessous, une description des colonnes de la table des calendriers :
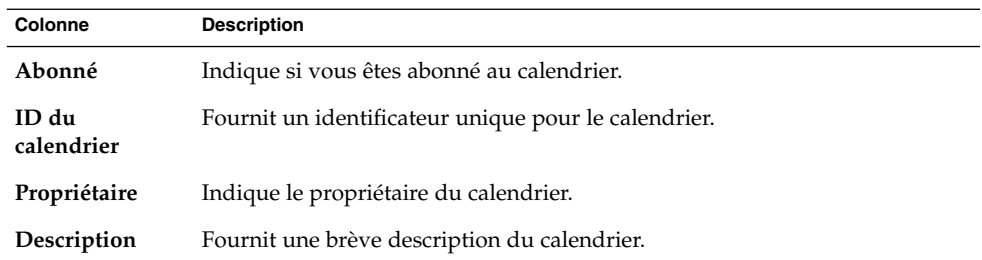

Pour de plus amples informations sur la modification de la vue active, son enregistrement et la création de vues personnalisées, reportez-vous à la rubrique ["Utilisation des vues" à](#page-25-0) la page 26.

Cliquez sur Annuler pour quitter la boîte de dialogue **Abonnements aux calendriers Sun One**.

### Affichage d'un sous-ensemble de calendriers

Par défaut, tous les calendriers figurent dans une liste. Pour afficher un sous-ensemble de calendriers, procédez comme suit :

- 1. Cliquez avec le bouton droit de la souris sur un dossier Sun Java System Calendar Server, puis choisissez Gérer les abonnements dans le menu contextuel pour ouvrir la boîte de dialogue **Abonnements aux calendriers Sun One**.
- 2. Sélectionnez l'un des critères de recherche dans la liste déroulante :
	- **Tout champ contient** ;
	- **L'ID du calendrier contient** ;
	- **Le propriétaire contient** ;
	- **La description contient**.
- 3. Entrez le texte recherché dans la zone de texte.
- 4. Cliquez sur le bouton **Rechercher maintenant**. Evolution ne répertorie que les calendriers correspondant aux critères de recherche.

Pour effacer les critères de recherche, cliquez sur le bouton Effacer.

5. Cliquez sur Annuler pour quitter la boîte de dialogue **Abonnements aux calendriers Sun One**.

#### Abonnement à un calendrier

Pour vous abonner à un calendrier, procédez comme suit :

1. Cliquez avec le bouton droit de la souris sur un dossier Sun Java System Calendar Server, puis choisissez Gérer les abonnements dans le menu contextuel pour ouvrir la boîte de dialogue **Abonnements aux calendriers Sun One**.

Chapitre 8 • Utilisation des comptes et dossiers Sun Java System Calendar Server **145**

- 2. Sélectionnez le calendrier auquel vous souhaitez vous abonner.
- 3. Cliquez sur le bouton S'abonner.
- 4. Cliquez sur OK pour enregistrer vos modifications et quitter la boîte de dialogue **Abonnements aux calendriers Sun One**.

Evolution affiche le calendrier sélectionné sous forme de sous-dossier du dossier Sun Java System Calendar Server spécifié.

#### Désabonnement d'un calendrier

Pour vous désabonner d'un calendrier, procédez comme suit :

- 1. Cliquez avec le bouton droit de la souris sur un dossier Sun Java System Calendar Server, puis choisissez Gérer les abonnements dans le menu contextuel pour ouvrir la fenêtre **Abonnements aux calendriers Sun One**.
- 2. Sélectionnez le calendrier duquel vous souhaitez vous désabonner.
- 3. Cliquez sur le bouton Se désabonner.
- 4. Cliquez sur OK pour enregistrer vos modifications et quitter la boîte de dialogue **Abonnements aux calendriers Sun One**.

Evolution supprime le calendrier sélectionné du dossier Sun Java System Calendar Server spécifié.

## Définition des autorisations d'accès

Les autorisations d'accès permettent de contrôler les personnes autorisées à visualiser ou modifier chaque dossier de calendrier.

Les propriétaires principaux des calendriers disposent d'un accès total à leurs propres calendriers. Ils ne font donc l'objet d'aucune vérification de contrôle d'accès de la part de Sun Java System Calendar Server. Evolution offre aux propriétaires principaux la possibilité de désigner d'autres propriétaires pour leurs calendriers. Ceux-ci peuvent agir au nom du propriétaire principal et planifier, supprimer, modifier, accepter ou décliner les événements ou les tâches du calendrier concerné.

### Ordre d'apparition des règles de contrôle d'accès

L'ordre dans lequel les règles de contrôle d'accès apparaissent dans la liste est important, car le serveur suit la première règle qui accorde ou refuse un accès et ignore tous les conflits générés.

Il est donc important que les règles les plus spécifiques soient les premières et que les règles plus générales n'apparaissent qu'ensuite. Exemple : supposons que la première règle du calendrier jane.ashe: sports accorde le droit de lecture à tous les utilisateurs et que Sun Java System Calendar Server trouve ensuite une seconde règle qui refuse le droit de lecture à l'utilisateur angela.liu pour ce calendrier. Dans ce cas, Sun Java System Calendar Server accorde le droit de lecture à angela.liu pour ce calendrier et ignore la seconde règle en raison du conflit généré.

Pour vous assurer que le droit d'accès d'un utilisateur particulier tel que angela.liu est respecté, placez la règle concernant cet utilisateur avant les entrées plus générales (par exemple celles qui s'appliquent à tous les utilisateurs d'un calendrier).

### Affichage des autorisations d'accès

Pour afficher les autorisations d'accès d'un dossier, procédez comme suit :

- 1. Cliquez avec le bouton droit de la souris sur le dossier et choisissez Autorisations dans le menu contextuel de manière à afficher la boîte de dialogue **Autorisations pour le dossier**.
- 2. Les règles de contrôle d'accès apparaissent sous la forme d'une liste dans l'onglet **Autorisations**. Vous trouverez, dans le tableau ci-dessous, une description des éléments de l'onglet **Autorisations** :

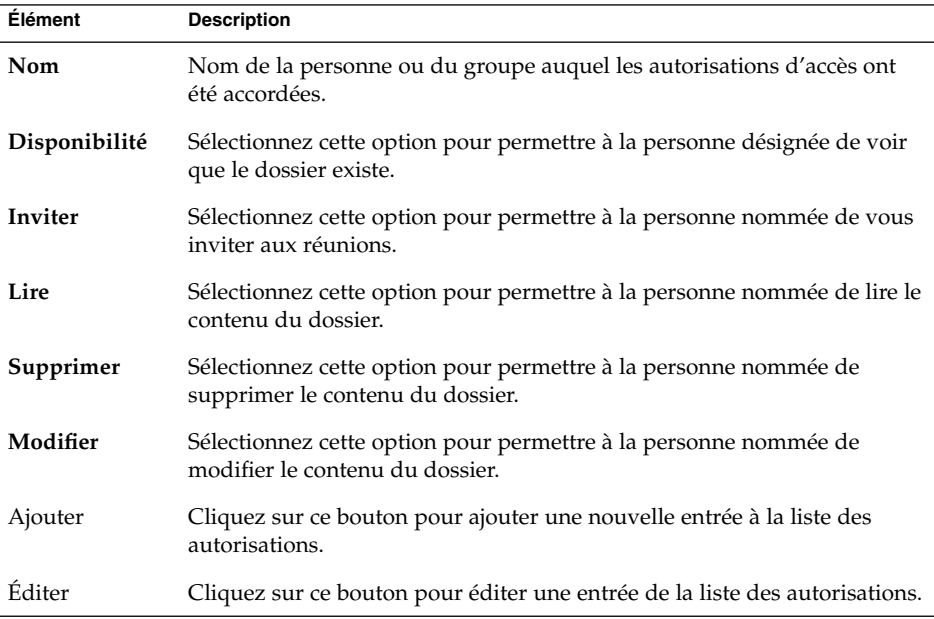

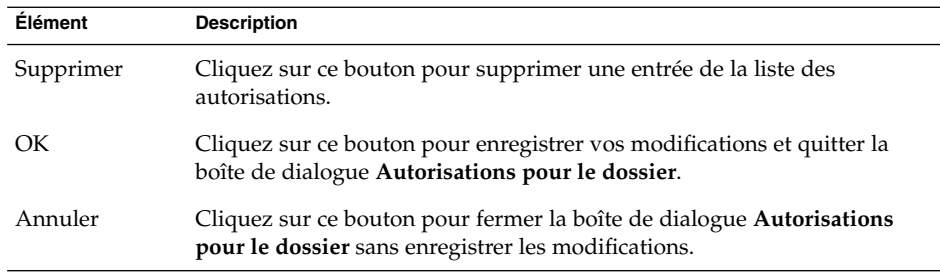

3. Cliquez sur l'onglet **Propriétaires** pour afficher la liste des propriétaires du dossier. Vous trouverez, dans le tableau ci-dessous, une description des éléments de l'onglet **Propriétaires** :

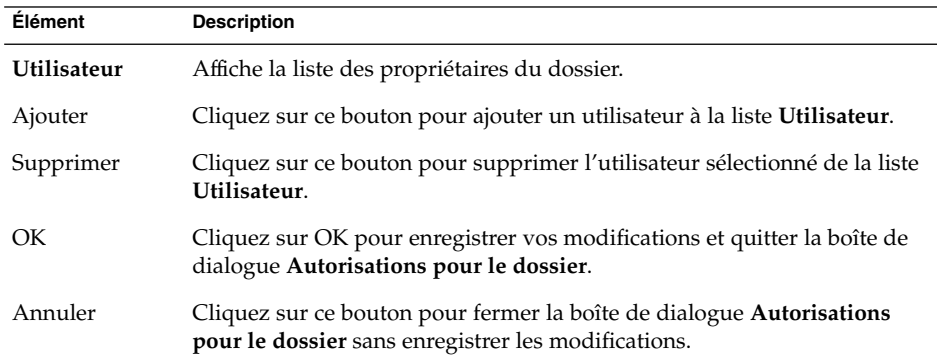

## Attribution d'autorisations d'accès à un utilisateur

Pour attribuer des autorisations d'accès à un utilisateur, procédez comme suit :

- 1. Cliquez avec le bouton droit de la souris sur le dossier et choisissez Autorisations dans le menu contextuel pour afficher la boîte de dialogue **Autorisations pour le dossier**.
- 2. Cliquez sur Ajouter pour afficher la boîte de dialogue **Ajouter une autorisation**.
- 3. Entrez le nom de l'utilisateur dans la zone de texte **Utilisateur**.
- 4. Sélectionnez une partie ou l'ensemble des autorisations requises :
	- **Disponibilité** ;
	- **Inviter** ;
	- **Lire** ;
	- **Supprimer** ;
	- **Modifier.**
- 5. Cliquez sur OK pour enregistrer vos modifications et quitter la boîte de dialogue **Ajouter une autorisation**.

**<sup>148</sup>** Guide de l'utilisateur de Ximian Evolution 1.4 Sun Microsystems Edition • Avril 2004

6. Cliquez sur OK pour enregistrer vos modifications et quitter la boîte de dialogue **Autorisations pour le dossier**.

### Ajout d'un utilisateur à la liste des propriétaires

Pour ajouter un utilisateur à la liste des propriétaires d'un dossier, procédez comme suit :

- 1. Cliquez avec le bouton droit de la souris sur le dossier et choisissez Autorisations dans le menu contextuel pour afficher la boîte de dialogue **Autorisations pour le dossier**.
- 2. Cliquez sur l'onglet **Propriétaires** pour afficher la section du même nom.
- 3. Cliquez sur Ajouter de manière à afficher la boîte de dialogue **Ajouter un propriétaire**.
- 4. Entrez le nom de l'utilisateur dans la zone de texte **Entrer le nom d'utilisateur**.
- 5. Cliquez sur OK pour enregistrer vos modifications et quitter la boîte de dialogue **Ajouter un propriétaire**.
- 6. Cliquez sur OK pour enregistrer vos modifications et quitter la boîte de dialogue **Autorisations pour le dossier**.

Vous pouvez attribuer différents niveaux d'accès aux propriétaires. À moins que vous n'en décidiez autrement, les propriétaires peuvent visualiser et éditer les tâches et événements publics, privés et confidentiels de ce dossier.

### Suppression des autorisations d'accès d'un utilisateur

Pour supprimer les autorisations d'accès d'un utilisateur à un dossier, procédez comme suit :

- 1. Cliquez avec le bouton droit de la souris sur le dossier et choisissez Autorisations dans le menu contextuel pour afficher la boîte de dialogue **Autorisations pour le dossier**.
- 2. Sélectionnez l'utilisateur dans l'onglet **Autorisations**.
- 3. Désélectionnez une partie ou l'ensemble des autorisations requises :
	- **Disponibilité** ;
	- **Inviter** ;
	- **Lire** ;
	- **Supprimer** ;
	- **Modifier**.

Vous pouvez également cliquer sur Supprimer pour retirer l'utilisateur de la liste.

Chapitre 8 • Utilisation des comptes et dossiers Sun Java System Calendar Server **149**

4. Cliquez sur OK pour enregistrer vos modifications et quitter la boîte de dialogue **Autorisations pour le dossier**.

### Suppression d'un utilisateur de la liste des propriétaires

Pour supprimer un utilisateur de la liste des propriétaires d'un dossier, procédez comme suit :

- 1. Cliquez avec le bouton droit de la souris sur le dossier et choisissez Autorisations dans le menu contextuel pour afficher la boîte de dialogue **Autorisations pour le dossier**.
- 2. Cliquez sur l'onglet **Propriétaires** pour afficher la section du même nom.
- 3. Sélectionnez l'utilisateur dans la liste.
- 4. Cliquez sur Supprimer pour supprimer l'utilisateur sélectionné de la liste des utilisateurs.
- 5. Cliquez sur OK pour enregistrer vos modifications et quitter la boîte de dialogue **Autorisations pour le dossier**.

PARTIE **II**

# Personnalisation d'Evolution

Pour de plus amples informations sur l'utilisation d'Evolution, reportez-vous à la [Partie I.](#page-14-0) La Partie II du manuel contient le chapitre suivant :

■ [Chapitre 9](#page-152-0)

Ce chapitre vous fournit des informations concernant la configuration des différents composants d'Evolution.

Guide de l'utilisateur de Ximian Evolution 1.4 Sun Microsystems Edition • Avril 2004

#### <span id="page-152-0"></span>CHAPITRE **9**

# Configuration d'Evolution

Ce chapitre décrit comment configurer Evolution.

- "Sélection de la fonctionnalité à configurer" à la page 153
- ["Configuration des comptes de messagerie" à](#page-153-0) la page 154
- ["Configuration des préférences des dossiers" à](#page-157-0) la page 158
- ["Configuration des préférences de courrier" à](#page-160-0) la page 161
- ["Configuration des préférences du composeur" à](#page-164-0) la page 165
- ["Configuration des préférences du calendrier et des tâches" à](#page-168-0) la page 169
- ["Comptes Sun Java System Calendar Server" à](#page-171-0) la page 172
- ["Serveurs LDAP" à](#page-171-0) la page 172
- ["Configuration des préférences du résumé" à](#page-172-0) la page 173

# Sélection de la fonctionnalité à configurer

Pour sélectionner la fonctionnalité que vous souhaitez configurer, procédez comme suit :

- 1. Choisissez Outils  $\rightarrow$  Paramétrage.
- 2. Sélectionnez la fonctionnalité que vous souhaitez configurer dans le volet gauche de la boîte de dialogue **Paramètres d'Evolution**. Les préférences correspondantes s'affichent dans le volet droit.

Utilisez le volet droit pour les modifier.

La boîte de dialogue **Paramètres d'Evolution** contient divers boutons, décrits dans le tableau ci-dessous :

<span id="page-153-0"></span>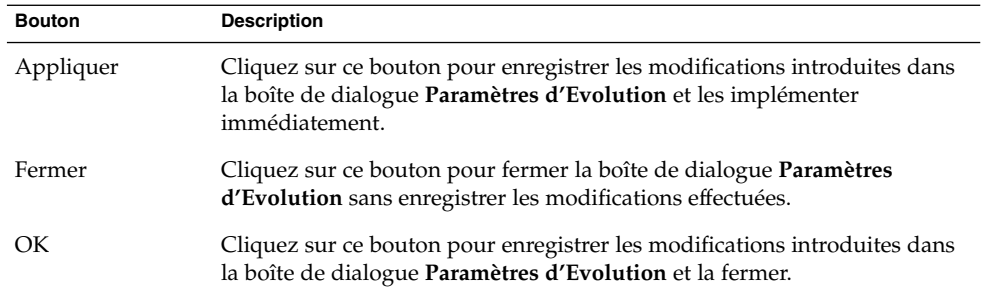

# Configuration des comptes de messagerie

Pour configurer vos comptes de messagerie, cliquez sur l'icône **Comptes de messagerie** situé dans le volet gauche de la boîte de dialogue **Paramètres d'Evolution**. Le Tableau 9–1 répertorie les éléments que vous pouvez utiliser pour configurer votre compte de messagerie dans cette boîte de dialogue.

**TABLEAU 9–1** Préférences du compte de messagerie

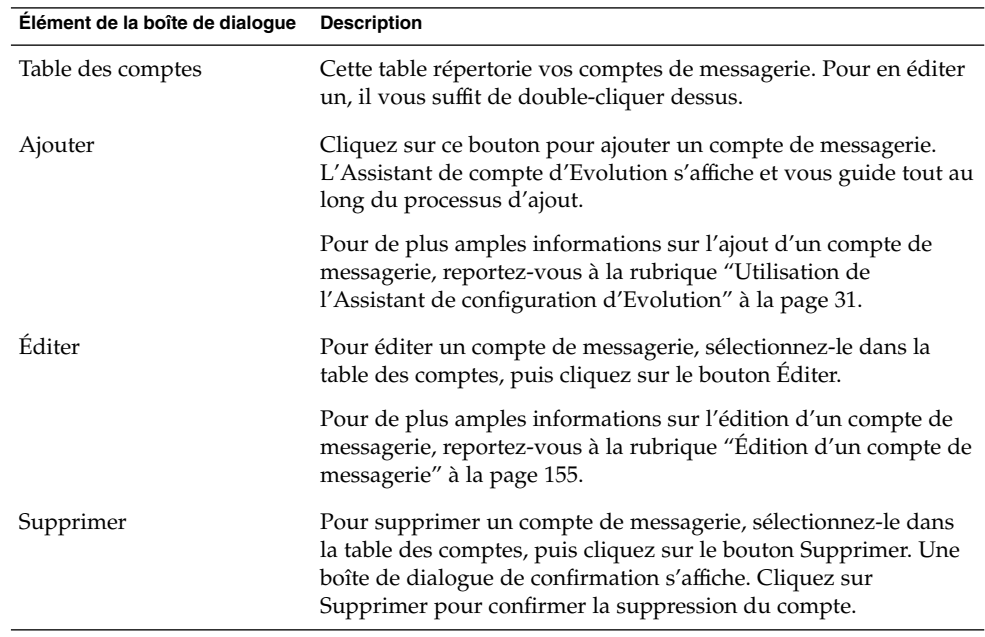

**154** Guide de l'utilisateur de Ximian Evolution 1.4 Sun Microsystems Edition • Avril 2004

| Élément de la boîte de dialoque | <b>Description</b>                                                                                                    |
|---------------------------------|----------------------------------------------------------------------------------------------------|
| Par défaut                      | Pour faire d'un compte de messagerie votre compte par défaut,<br>sélectionnez-le dans la table des comptes, puis cliquez sur le<br>bouton Par défaut.                                                                |
| Activer, Désactiver             | Pour désactiver un compte de messagerie, sélectionnez-le dans la<br>table des comptes, puis cliquez sur le bouton Désactiver ou<br>cliquez sur la case à cocher correspondant à ce compte dans la<br>colonne Activé. |
|                                 | Pour activer un compte de messagerie, sélectionnez-le dans la<br>table des comptes, puis cliquez sur le bouton Activer ou cliquez<br>sur la case à cocher correspondant à ce compte dans la colonne<br>Activé.       |

<span id="page-154-0"></span>**TABLEAU 9–1** Préférences du compte de messagerie *(Suite)*

## Édition d'un compte de messagerie

Les zones fonctionnelles ci-dessous vous permettent de personnaliser votre compte de messagerie :

- **Identité** ;
- **Réception du courrier** ;
- **Options de réception** ;
- **Envoi du courrier** ;
- **Valeurs par défaut** ;
- **Sécurité**.

#### Paramètres d'identité

Utilisez l'onglet **Identité** pour spécifier les paramètres d'identité de votre compte de messagerie. Pour de plus amples informations sur les éléments de l'onglet **Identité**, reportez-vous aux rubriques ["Configuration des paramètres de gestion des comptes"](#page-36-0) à [la page 37](#page-36-0) et ["Entrée des informations relatives](#page-31-0) à l'identité" à la page 32. Le Tableau 9–2 répertorie les paramètres d'identité qui ne sont pas décrits dans ces rubriques, mais que vous pouvez néanmoins spécifier.

**TABLEAU 9–2** Préférences d'identité des comptes de messagerie

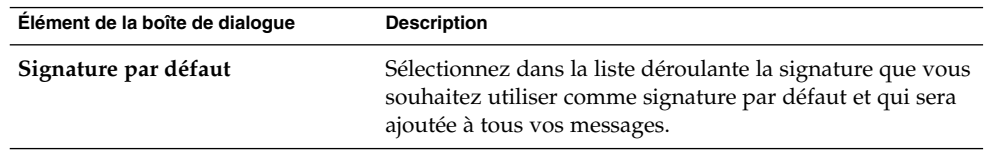

| Élément de la boîte de dialoque | <b>Description</b>                                                                                                    |
|---------------------------------|----------------------------------------------------------------------------------------------------|
| Ajouter une nouvelle signature  | Cliquez sur ce bouton pour ajouter une signature dans la<br>liste des signatures.                                                                                                    |
|                                 | Pour ce faire, procédez comme suit :<br>Cliquez sur le bouton Ajouter une nouvelle signature.<br>La boîte de dialogue Éditer la signature s'affiche.<br>Entrez le nom que vous souhaitez attribuer à cette<br>nouvelle signature dans la zone de texte Nom.<br>Entrez la signature dans la zone de contenu de la boîte<br>de dialogue. Pour de plus amples informations sur le<br>formatage des signatures, reportez-vous à la rubrique<br>"Rédaction de messages" à la page 63.<br>Choisissez Fichier $\rightarrow$ Enregistrer et fermer pour<br>enregistrer la signature et fermer la boîte de dialogue. |

**TABLEAU 9–2** Préférences d'identité des comptes de messagerie *(Suite)*

#### Paramètres de réception du courrier

Utilisez l'onglet **Réception du courrier** pour spécifier les paramètres de réception de votre compte de messagerie. Pour de plus amples informations sur les éléments de l'onglet **Réception du courrier**, reportez-vous à la rubrique ["Configuration d'un](#page-31-0) [serveur de courrier entrant" à](#page-31-0) la page 32.

#### Préférences de réception du courrier

Utilisez l'onglet **Options de réception** pour spécifier les options de réception de courrier de votre compte de messagerie. Pour de plus amples informations sur les éléments de l'onglet **Options de réception**, reportez-vous à la rubrique ["Configuration](#page-33-0) [des options de courrier entrant" à](#page-33-0) la page 34.

#### Paramètres d'envoi du courrier

Utilisez l'onglet **Envoi du courrier** pour spécifier les paramètres d'envoi de votre compte de messagerie. Pour de plus amples informations sur les éléments de l'onglet **Envoi du courrier**, reportez-vous à la rubrique ["Configuration du serveur de courrier](#page-35-0) sortant" à [la page 36.](#page-35-0)

#### Préférences par défaut

Utilisez l'onglet **Valeurs par défaut** pour spécifier les préférences par défaut de votre compte de messagerie. Le [Tableau 9–3](#page-156-0) répertorie les préférences par défaut que vous pouvez spécifier.

| Élément de la boîte de dialogue              | <b>Description</b>                                                                                                    |
|----------------------------------------------|----------------------------------------------------------------------------------------------------|
| <b>Dossier Brouillons</b>                    | Lorsque vous choisissez Fichier $\rightarrow$ Enregistrer le<br>brouillon dans la fenêtre Composer un message,<br>Evolution enregistre le brouillon. Utilisez cette option<br>pour spécifier le dossier dans lequel vous souhaitez<br>enregistrer vos brouillons.                                        |
|                                              | Cliquez sur le bouton de dossier pour ouvrir la boîte<br>de dialogue Sélectionnez un dossier. Sélectionnez-y le<br>dossier dans lequel vous souhaitez stocker vos<br>brouillons, puis cliquez sur OK.                                                                                                    |
| Dossier des messages envoyés                 | Lorsque vous envoyez un message, Evolution<br>l'enregistre automatiquement. Utilisez cette option<br>pour spécifier le dossier dans lequel vous souhaitez<br>stocker les messages que vous avez envoyés.                                                                                                 |
|                                              | Cliquez sur le bouton de dossier pour ouvrir la boîte<br>de dialogue Sélectionnez un dossier. Sélectionnez-y le<br>dossier dans lequel vous souhaitez stocker les<br>messages que vous avez envoyés, puis cliquez sur OK.                                                                                |
| Restaurer les valeurs par défaut             | Cliquez sur ce bouton pour restaurer les préférences<br>par défaut d'Evolution en ce qui concerne le Dossier<br>Brouillons et le Dossier des messages envoyés.                                                                                                    |
| Toujours envoyer une copie (Cc) à            | Sélectionnez cette option si vous souhaitez envoyer<br>une copie de tous vos messages à une adresse donnée.<br>Entrez cette adresse dans le champ correspondant. Si<br>vous souhaitez envoyer une copie de vos messages à<br>plusieurs adresses, veillez à les séparer par une<br>virgule.               |
| Toujours envoyer une copie cachée<br>(Cci) à | Sélectionnez cette option si vous souhaitez envoyer<br>une copie cachée de tous vos messages à une adresse<br>donnée. Entrez cette adresse dans le champ<br>correspondant. Si vous souhaitez envoyer une copie<br>cachée de vos messages à plusieurs adresses, veillez à<br>les séparer par une virgule. |

<span id="page-156-0"></span>**TABLEAU 9–3** Préférences par défaut d'un compte de messagerie

#### Préférences de sécurité

Utilisez l'onglet **Sécurité** pour spécifier les préférences de sécurité PGP ou GPG de votre compte de messagerie. PGP et GPG sont des applications permettant de chiffrer les messages.

Le Tableau 9–3 répertorie les préférences de sécurité que vous pouvez définir.

<span id="page-157-0"></span>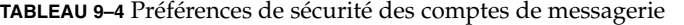

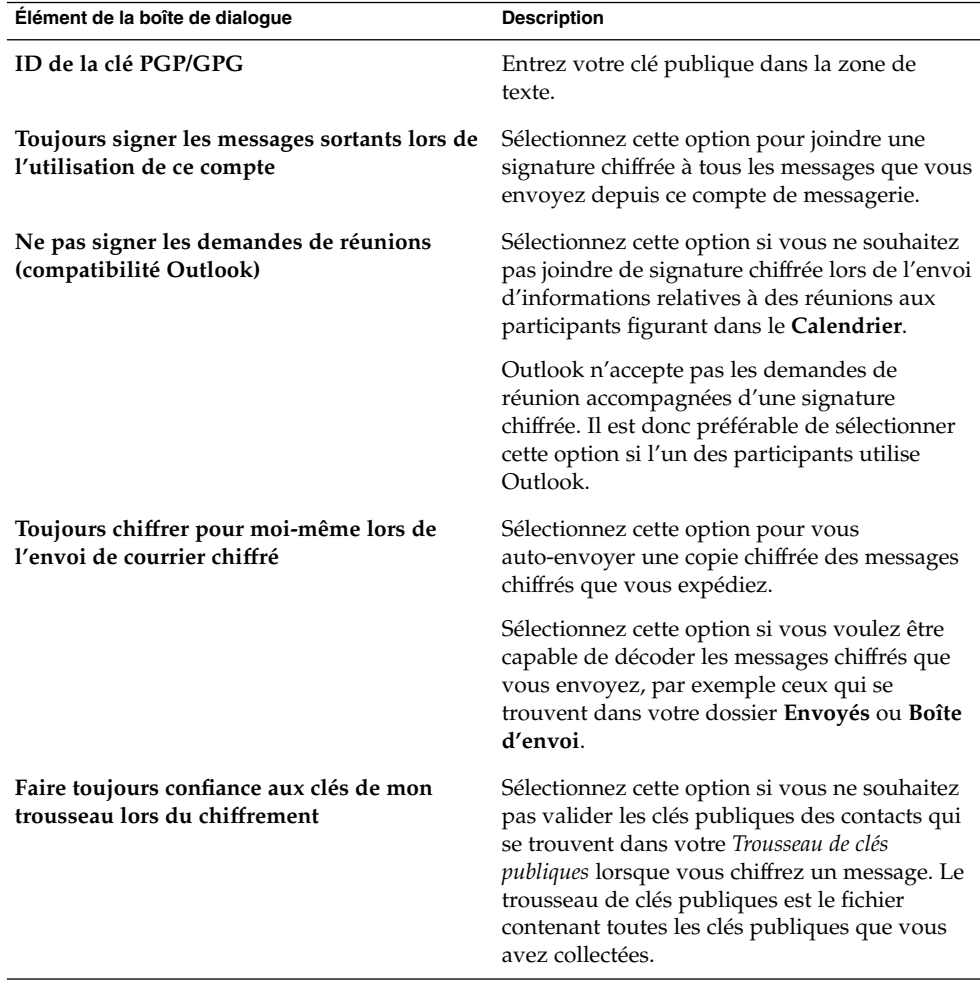

# Configuration des préférences des dossiers

Utilisez la boîte de dialogue **Paramètres des dossiers** pour spécifier vos préférences en ce qui concerne les dossiers. Les zones fonctionnelles ci-dessous vous permettent de personnaliser vos préférences en matière de dossiers :

- **Dossiers par défaut** ;
- **Dossiers hors ligne** ;

■ **Dossiers de complétion automatique**.

## Paramètres des dossiers par défaut

Utilisez l'onglet **Dossiers par défaut** pour spécifier les dossiers par défaut des composants d'Evolution. Le Tableau 9–5 répertorie les préférences que vous pouvez définir en ce qui concerne les dossiers par défaut.

| Élément de la boîte de<br>dialogue | <b>Description</b>                                                                                                    |
|------------------------------------|----------------------------------------------------------------------------------------------------|
| Courrier                           | Utilisez ce paramètre pour spécifier le dossier dans lequel vous<br>souhaitez recevoir les messages entrants. Cette option ne s'applique<br>qu'aux comptes de messagerie POP.                                                                   |
|                                    | Cliquez sur le bouton de dossier pour ouvrir la boîte de dialogue<br>Sélectionnez le dossier par défaut. Sélectionnez le dossier dans<br>lequel vous souhaitez recevoir vos messages, puis cliquez sur OK.                                      |
| Contacts                           | Utilisez cette option pour spécifier le dossier par défaut dans lequel<br>vous souhaitez stocker les informations relatives à vos contacts.                                                                                                    |
|                                    | Cliquez sur le bouton de dossier pour ouvrir la boîte de dialogue<br>Sélectionnez le dossier par défaut. Sélectionnez le dossier dans<br>lequel vous souhaitez stocker vos contacts, puis cliquez sur OK.                                       |
| Calendrier                         | Utilisez cette option pour spécifier le dossier par défaut dans lequel<br>vous souhaitez stocker vos rendez-vous et vos réunions.                                                                                                    |
|                                    | Un résumé du dossier par défaut du calendrier s'affiche dans votre<br>Résumé. C'est ce dossier qui sera utilisé lorsque vous synchroniserez<br>votre PDA.                                                                                       |
|                                    | Cliquez sur le bouton de dossier pour ouvrir la boîte de dialogue<br>Sélectionnez le dossier par défaut. Sélectionnez le dossier dans<br>lequel vous souhaitez stocker vos rendez-vous et vos réunions, puis<br>cliquez sur OK.                 |
|                                    | Remarque - pour utiliser votre dossier Calendrier personnel depuis<br>votre compte Sun Java Enterprise System Calendar Server,<br>sélectionnez le dossier Calendrier personnel dans la boîte de<br>dialogue Sélectionnez le dossier par défaut. |

**TABLEAU 9–5** Préférences des dossiers par défaut

| Elément de la boîte de<br>dialoque | <b>Description</b>                                                                                                    |
|------------------------------------|----------------------------------------------------------------------------------------------------|
| Tâches                             | Utilisez cette option pour spécifier le dossier par défaut dans lequel<br>vous souhaitez stocker vos tâches.                                                                                                    |
|                                    | Un résumé du dossier par défaut des tâches s'affiche dans votre<br>Résumé. C'est ce dossier qui sera utilisé lorsque vous synchroniserez<br>votre PDA.                                                                                               |
|                                    | Cliquez sur le bouton de dossier pour ouvrir la boîte de dialogue<br>Sélectionnez le dossier par défaut. Sélectionnez le dossier dans<br>lequel vous souhaitez stocker vos tâches, puis cliquez sur OK.                                              |
|                                    | <b>Remarque</b> – pour utiliser votre dossier Tâches personnelles depuis<br>votre compte Sun Java Enterprise System Calendar Server,<br>sélectionnez le dossier Tâches personnelles dans la boîte de<br>dialogue Sélectionnez le dossier par défaut. |

**TABLEAU 9–5** Préférences des dossiers par défaut *(Suite)*

### Préférences des dossiers hors ligne

Utilisez l'onglet **Dossiers hors ligne** pour spécifier vos dossiers hors ligne. Lorsque vous basculez du mode en ligne au mode hors ligne, Evolution crée des copies des dossiers que vous avez sélectionnés sur votre système. Pour de plus amples informations sur le mode hors ligne et le mode en ligne, reportez-vous à la rubrique ["Travail hors ligne" à](#page-71-0) la page 72.

Utilisez l'arborescence pour sélectionner les dossiers avec lesquels vous souhaitez travailler hors ligne. Cliquez sur le signe + situé à côté du dossier pour développer son arborescence. Cliquez sur le signe - situé à côté du dossier pour la réduire.

### Préférences des dossiers de complétion automatique

Utilisez l'onglet **Dossiers de complétion automatique** pour spécifier les dossiers de contacts qu'Evolution doit explorer pour tenter de compléter automatiquement les adresses figurant dans les champs **À**, **Cc** et **Cci** de vos messages.

Pour spécifier un dossier de complétion automatique des adresses, cliquez sur le bouton Ajouter. Sélectionnez le dossier voulu dans la boîte de dialogue **Ajouter un dossier**, puis cliquez sur OK.

Pour supprimer un dossier de la liste des dossiers de complétion automatique des adresses, sélectionnez-le dans la liste **Dossiers supplémentaires de complétion automatique** et cliquez sur le bouton Supprimer.

# <span id="page-160-0"></span>Configuration des préférences de courrier

Utilisez la boîte de dialogue **Préférences de courrier** pour spécifier vos préférences générales de courrier et de courrier HTML, et pour personnaliser les étiquettes et leur couleur. Les zones fonctionnelles ci-dessous vous permettent de personnaliser vos préférences en matière de courrier :

- **Général** ;
- **Courrier HTML** ;
- **Couleurs**.

## Préférences générales de courrier

Utilisez l'onglet **Général** pour spécifier vos préférences générales de courrier. Le Tableau 9–6 répertorie les préférences générales que vous pouvez configurer en matière de courrier.

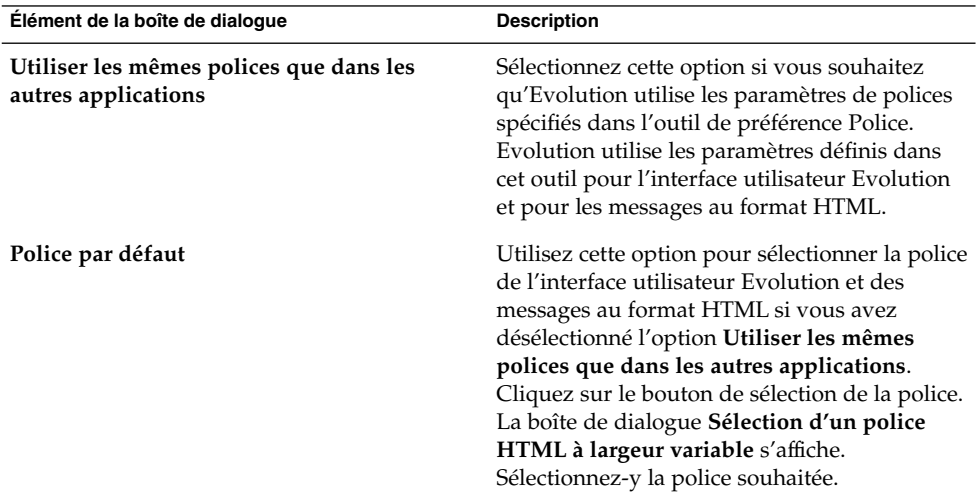

**TABLEAU 9–6** Préférences générales de courrier

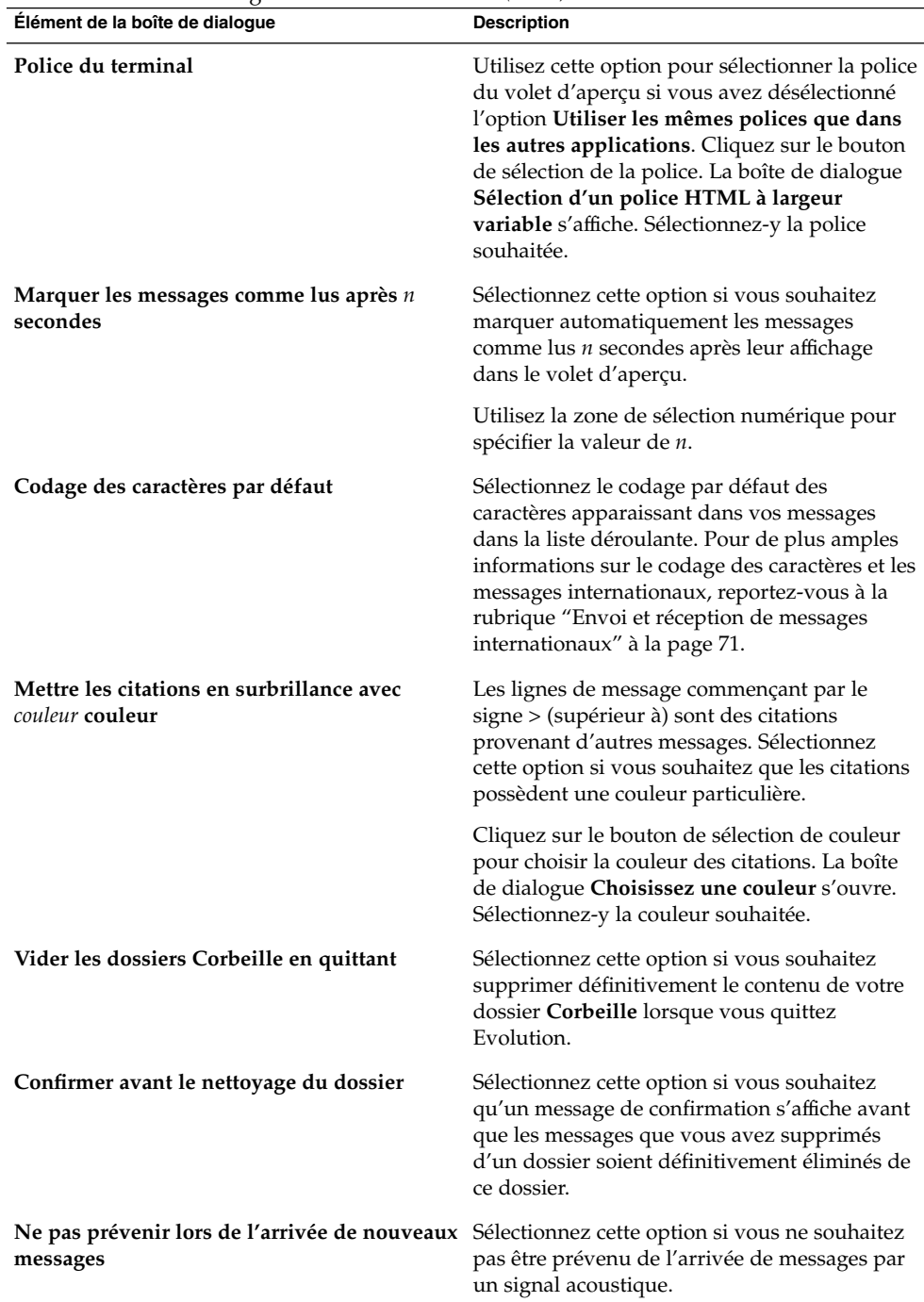

**162** Guide de l'utilisateur de Ximian Evolution 1.4 Sun Microsystems Edition • Avril 2004

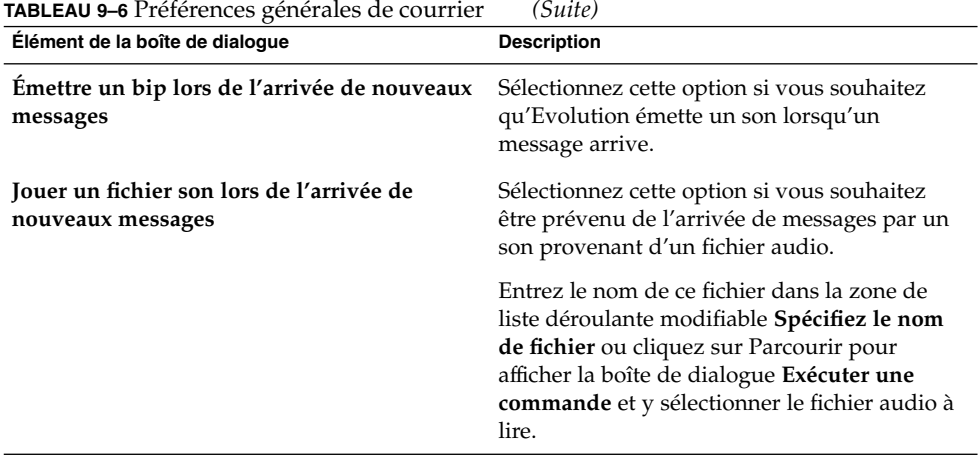

## Préférences de courrier HTML

Utilisez l'onglet **Courrier HTML** pour définir vos préférences de courrier HTML. Le [Tableau 9–7](#page-163-0) répertorie les préférences que vous pouvez configurer en matière de courrier HTML.

<span id="page-163-0"></span>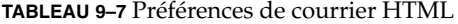

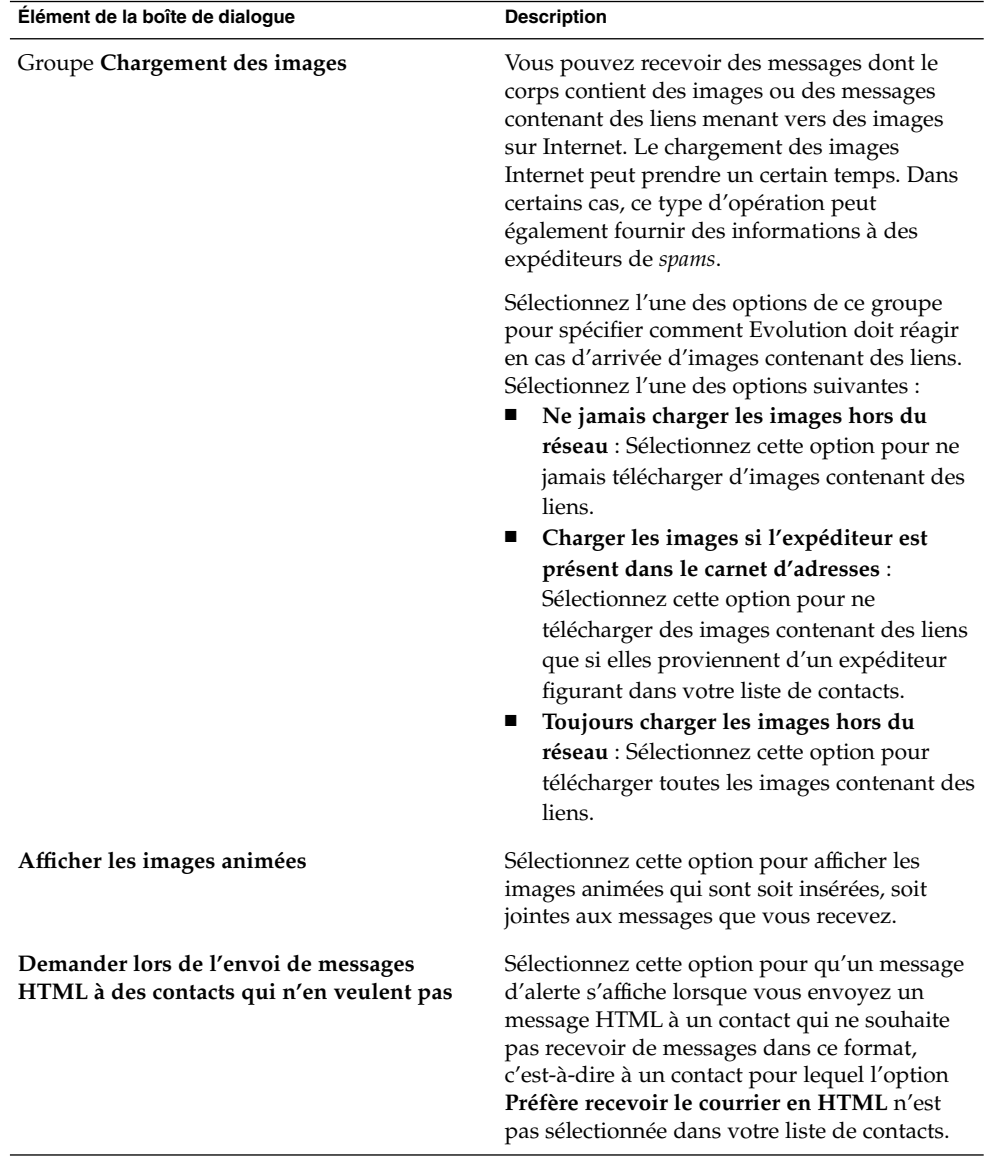

## Préférences de couleur

Utilisez l'onglet **Couleurs** pour définir vos préférences en ce qui concerne la couleur des étiquettes.

<span id="page-164-0"></span>Pour modifier la couleur d'une étiquette, cliquez sur le bouton de sélection de couleur situé à droite de la zone de texte de l'étiquette. La boîte de dialogue **Choisissez une couleur** s'ouvre. Sélectionnez-y la couleur que vous souhaitez assigner à l'étiquette.

Pour créer une nouvelle étiquette, vous devez écraser l'une des étiquettes existantes. Entrez le nom que vous souhaitez assigner à la nouvelle étiquette dans la zone de texte de l'étiquette qui sera écrasée. Pour changer la couleur de l'étiquette, cliquez sur le bouton de sélection de couleur situé à droite de la zone de texte. La boîte de dialogue **Choisissez une couleur** s'ouvre. Sélectionnez-y la couleur que vous souhaitez assigner à l'étiquette.

Pour restaurer les paramètres par défaut d'Evolution pour les étiquettes, cliquez sur le bouton Restaurer les valeurs par défaut.

# Configuration des préférences du composeur

Utilisez les **Préférences du composeur** pour spécifier la couleur. Les zones fonctionnelles ci-dessous vous permettent de personnaliser vos préférences en ce qui concerne le composeur :

- **Général** ;
- **Signatures** ;
- **Correction orthographique.**

## Préférences générales de composition des messages

Utilisez l'onglet **Général** pour configurer vos préférences de composition de messages. Le [Tableau 9–8](#page-165-0) répertorie les préférences que vous pouvez définir en ce qui concerne la composition des messages.

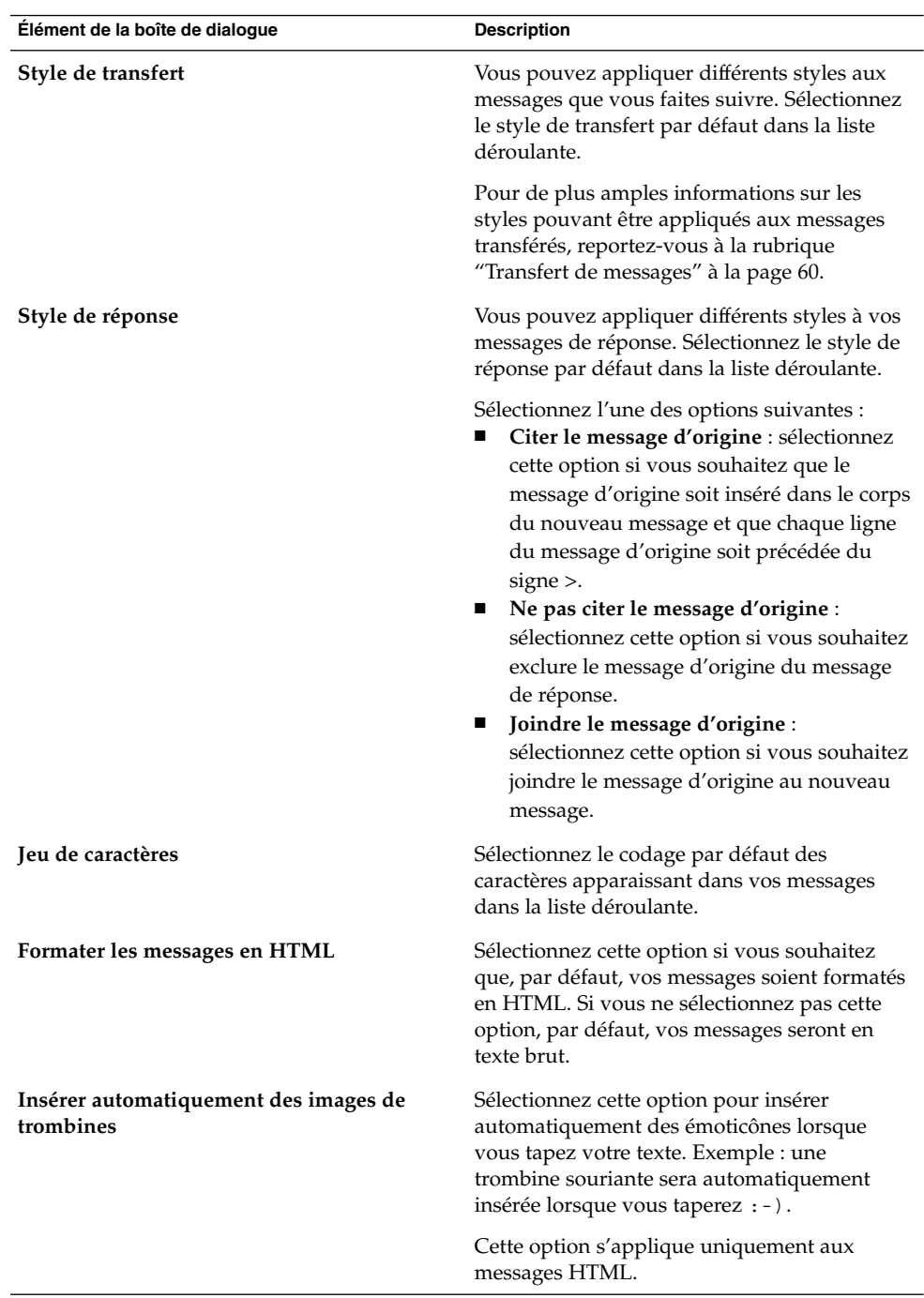

<span id="page-165-0"></span>**TABLEAU 9–8** Préférences générales de composition des messages

**166** Guide de l'utilisateur de Ximian Evolution 1.4 Sun Microsystems Edition • Avril 2004

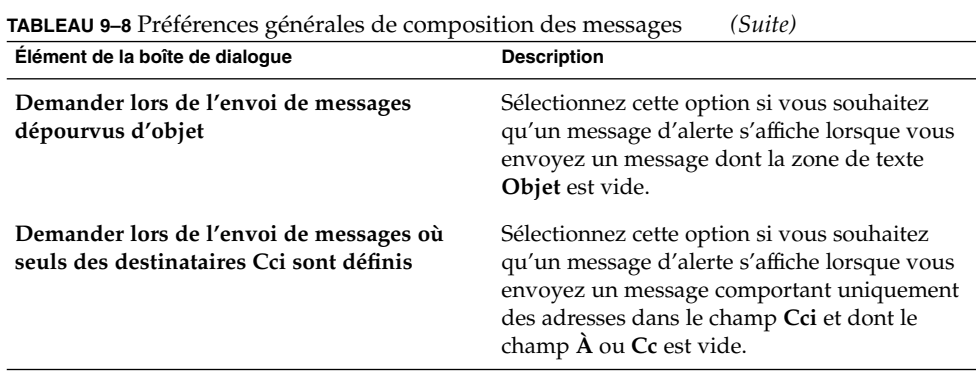

# Préférences de signature

Utilisez l'onglet **Signatures** pour configurer vos préférences de signature. Le Tableau 9–9 répertorie les préférences que vous pouvez définir en matière de signature.

**TABLEAU 9–9** Préférences de signature

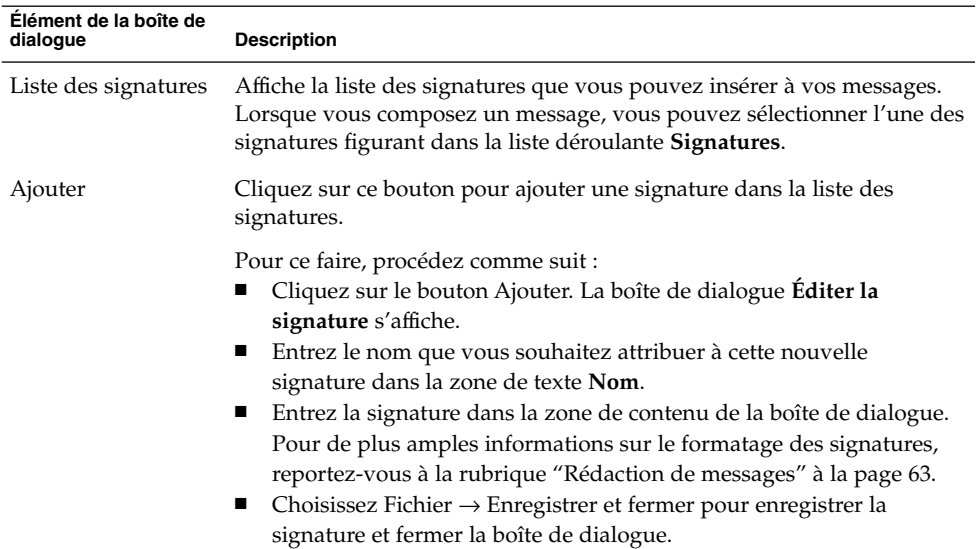

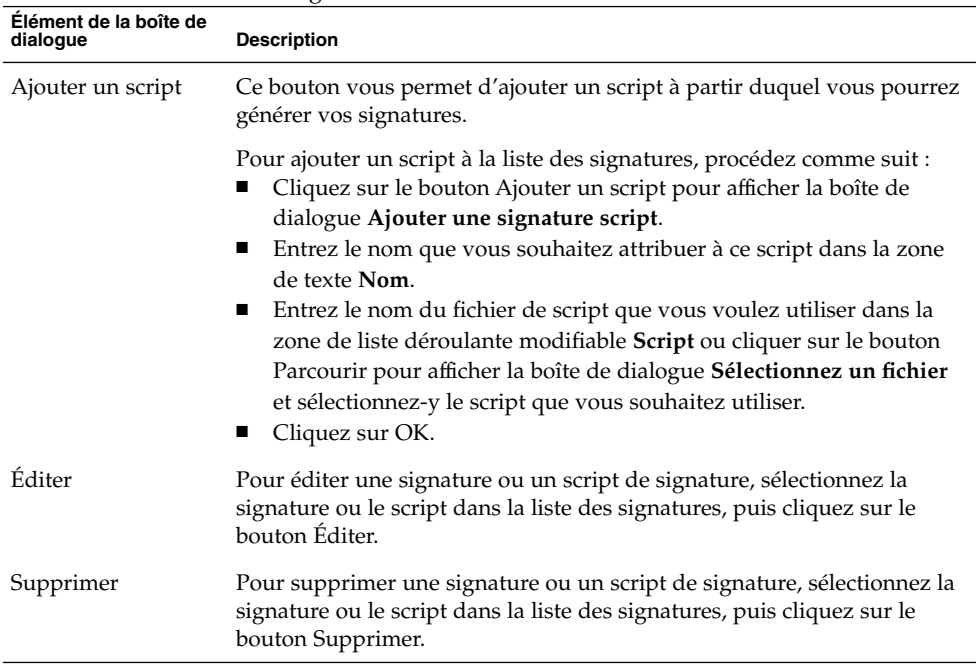

#### **TABLEAU 9–9** Préférences de signature *(Suite)*

## Préférences de vérification orthographique

Utilisez l'onglet **Correction orthographique** pour configurer vos préférences de vérification orthographique. Le Tableau 9–10 répertorie les préférences que vous pouvez définir en matière de vérification orthographique.

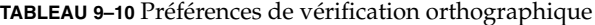

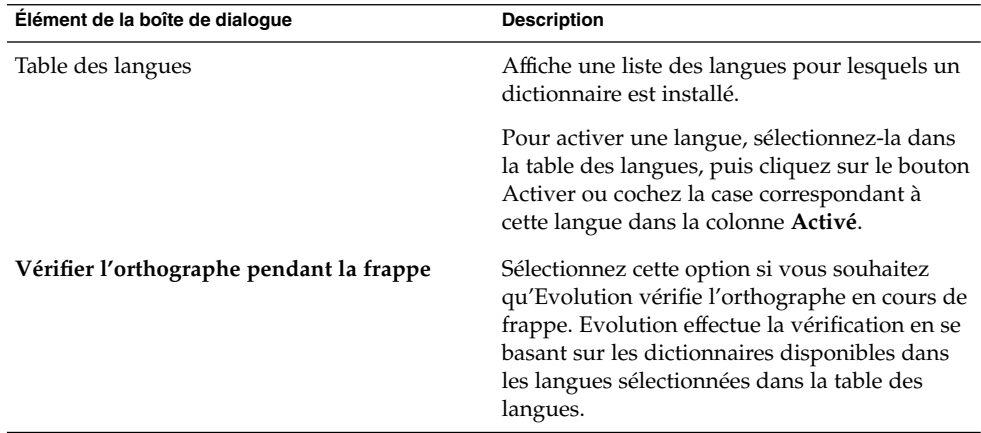

<span id="page-168-0"></span>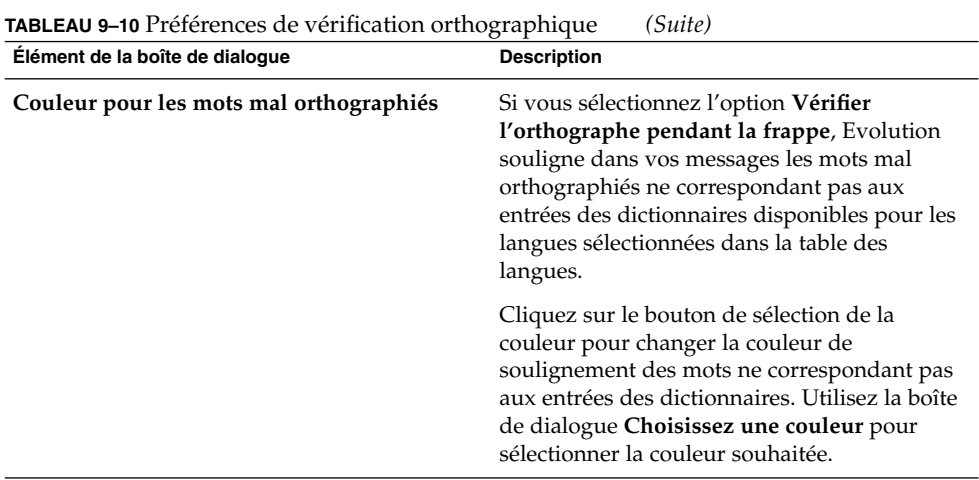

# Configuration des préférences du calendrier et des tâches

Utilisez l'option **Calendrier et tâches** pour spécifier vos préférences en ce qui concerne le calendrier et les tâches. Les zones fonctionnelles ci-dessous vous permettent de personnaliser vos préférences en matière de calendrier et de tâches :

- **Général** ;
- **Affichage**.

## Préférences générales du calendrier et des tâches

Utilisez l'onglet **Général** pour configurer vos préférences générales en ce qui concerne le calendrier et les tâches. Le [Tableau 9–11](#page-169-0) répertorie les préférences générales que vous pouvez définir en matière de calendrier et de tâches.

| Élément de la boîte de dialogue                             | <b>Description</b>                                                                                                    |
|-------------------------------------------------------------|----------------------------------------------------------------------------------------------------|
| <b>Fuseau horaire</b>                                       | Sélectionnez le fuseau horaire qui sera utilisé par<br>Evolution. Pour ce faire, cliquez sur le bouton en<br>forme de mappemonde. La boîte de dialogue<br>Sélectionner un fuseau horaire s'affiche.                                                                                                    |
|                                                             | Elle contient une carte du monde. Sélectionnez-y le<br>fuseau horaire qui sera utilisé par Evolution, puis<br>cliquez sur OK.                                                                                                    |
|                                                             | Pour de plus amples informations sur l'utilisation de<br>la boîte de dialogue de sélection d'un fuseau horaire,<br>reportez-vous à la rubrique "Sélection d'un fuseau<br>horaire" à la page 38.                                                                                                    |
|                                                             | <b>Remarque –</b> Evolution utilise les fuseaux horaires<br>suivants :<br>fuseau horaire de Sun Java Enterprise System<br>п<br>calendar server;<br>fuseau horaire du système;<br>п<br>fuseau horaire d'Evolution.<br>п                                                                                                   |
|                                                             | Pour qu'Evolution fonctionne correctement, ces<br>fuseaux horaires doivent être identiques.                                                                                                    |
| Format de date                                              | Il s'agit du format horaire du <b>Calendrier</b> . Sélectionnez<br>l'une des options suivantes :<br>п<br><b>12 heures (AM/PM)</b> : sélectionnez cette option<br>pour que l'heure s'affiche sous la forme a.m./p.m.<br>24 heures : sélectionnez cette option pour que<br>п<br>l'heure s'affiche au format 00h00 à 24h00. |
| La semaine débute                                           | Sélectionnez le jour qui sera considéré comme le<br>premier jour de la semaine dans le volet des dates.                                                                                                    |
| Jours ouvrés                                                | Sélectionnez les jours à inclure à votre semaine de<br>travail. Ces jours sont ceux qui apparaissent dans la<br>Vue hebdomadaire de travail.                                                                                                    |
| Le jour commence                                            | Utilisez la zone de liste déroulante modifiable pour<br>spécifier l'heure à laquelle votre journée de travail<br>débute dans le volet de planification.                                                                                                    |
| La journée se termine                                       | Utilisez la zone de liste déroulante modifiable pour<br>spécifier l'heure à laquelle votre journée de travail se<br>termine dans le volet de planification.                                                                                                    |
| Demander une confirmation pour<br>l'effacement des éléments | Sélectionnez cette option pour qu'un message de<br>confirmation s'affiche lorsque vous supprimez des<br>rendez-vous et des tâches.                                                                                                    |

<span id="page-169-0"></span>**TABLEAU 9–11** Préférences générales du calendrier et des tâches

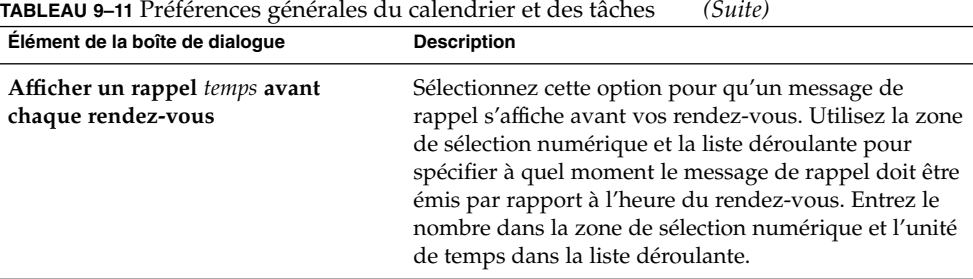

## Préférences d'affichage

Utilisez l'onglet **Affichage** pour configurer vos préférences d'affichage pour le calendrier et les tâches. Le Tableau 9–12 répertorie les paramètres d'affichage que vous pouvez définir pour le calendrier et les tâches.

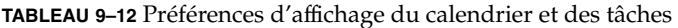

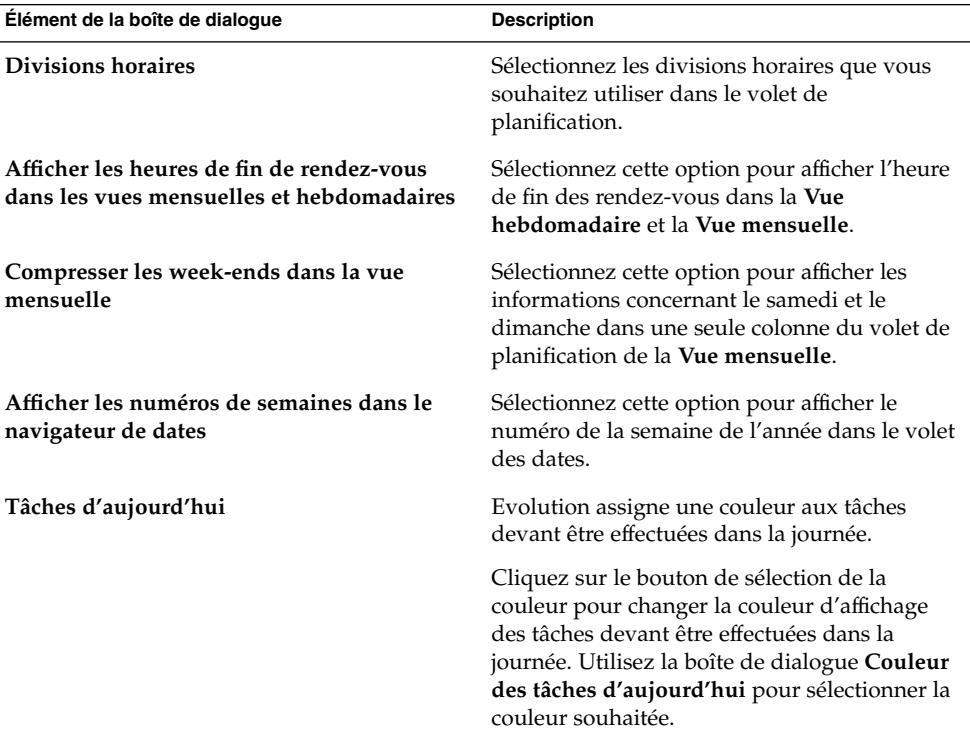

| Élément de la boîte de dialogue         | <b>Description</b>                                                                                                    |
|-----------------------------------------|----------------------------------------------------------------------------------------------------|
| Tâches en retard                        | Evolution assigne une couleur aux tâches en<br>retard.                                                                                                    |
|                                         | Cliquez sur le bouton de sélection de la<br>couleur pour changer la couleur d'affichage<br>des tâches en retard. Utilisez la boîte de<br>dialogue Couleur des tâches en retard pour<br>sélectionner la couleur souhaitée.                                                                                                    |
| Masquer les tâches achevées après heure | Sélectionnez cette option si vous souhaitez que<br>les tâches terminées soient masquées au bout<br>d'un certain temps. Utilisez la zone de<br>sélection numérique et la liste déroulante pour<br>spécifier le moment auquel les tâches doivent<br>être masquées par rapport à leur heure<br>d'achèvement. Entrez le nombre dans la zone<br>de sélection numérique et l'unité de temps<br>dans la liste déroulante. |

<span id="page-171-0"></span>**TABLEAU 9–12** Préférences d'affichage du calendrier et des tâches *(Suite)*

## Comptes Sun Java System Calendar Server

Le connecteur Sun Java System Calendar Server pour Evolution vous permet d'utiliser Evolution comme client pour le Sun Java System Calendar Server. Pour de plus amples informations sur la configuration de votre compte Sun Java System Calendar Server dans Evolution, reportez-vous à la rubrique ["Configuration d'un compte Sun](#page-40-0) [Java System Calendar Server" à](#page-40-0) la page 41.

## Serveurs LDAP

Utilisez la boîte de dialogue **Serveurs d'annuaires** pour spécifier les serveurs LDAP.

<span id="page-172-0"></span>**TABLEAU 9–13** Configuration d'un serveur LDAP

| Élément de la boîte de dialogue | <b>Description</b>                                                                                                    |
|---------------------------------|----------------------------------------------------------------------------------------------------|
| Liste des serveurs LDAP         | Affiche une liste des serveurs LDAP auxquels Evolution peut se<br>connecter.                                                                                                    |
| Ajouter                         | Cliquez sur ce bouton pour ajouter un serveur LDAP. Pour de<br>plus amples informations sur la configuration d'un serveur<br>LDAP, reportez-vous à la rubrique "Configuration d'un serveur<br>LDAP" à la page 42.                                                                                                   |
| Éditer                          | Pour éditer un serveur LDAP, sélectionnez-le dans la liste des<br>serveurs LDAP, puis cliquez sur le bouton Éditer. Pour de plus<br>amples informations sur l'utilisation de la boîte de dialogue<br><b>Éditer un serveur LDAP</b> , reportez-vous à la rubrique<br>"Configuration d'un serveur LDAP" à la page 42. |
|                                 | Après avoir entré les informations dans la boîte de dialogue,<br>cliquez sur OK pour appliquer les modifications au serveur<br>LDAP et fermer la boîte de dialogue.                                                                                                    |
| Supprimer                       | Pour supprimer un serveur LDAP, sélectionnez-le dans la liste<br>des serveurs LDAP, puis cliquez sur le bouton Supprimer.                                                                                                    |

# Configuration des préférences du résumé

Utilisez les paramètres de la boîte de dialogue **Préférences du résumé** pour spécifier ces préférences. Les zones fonctionnelles ci-dessous vous permettent de personnaliser vos préférences en ce qui concerne le résumé :

- **Courrier** ;
- **Sources de nouvelles** ;
- **Météo** ;
- **Planifier**.

## Préférences de courrier du résumé

Utilisez l'onglet **Courrier** pour spécifier les dossiers de courrier devant apparaître dans le **Résumé**. Le [Tableau 9–14](#page-173-0) répertorie les préférences que vous pouvez définir en ce qui concerne les dossiers de courrier du **Résumé**.

<span id="page-173-0"></span>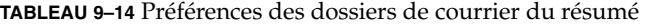

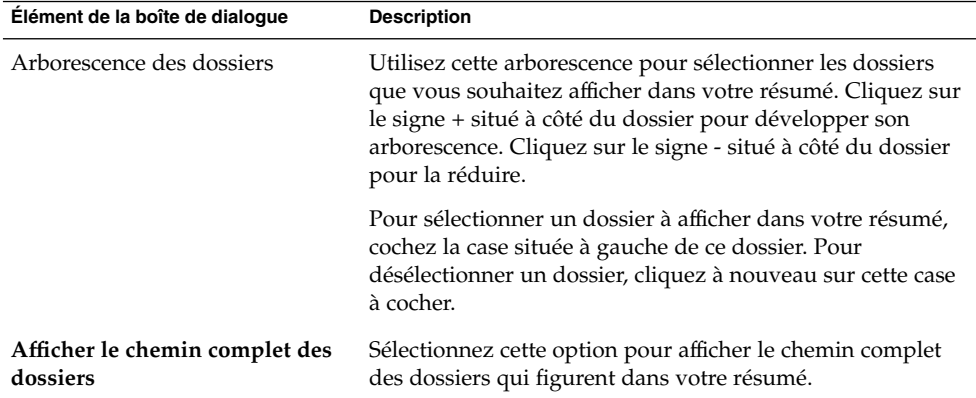

## Préférences des sources de nouvelles

Utilisez l'onglet **Sources des nouvelles** pour spécifier les sources à afficher dans le **Résumé**. Le Tableau 9–15 répertorie les préférences que vous pouvez définir en ce qui concerne les sources de nouvelles du **Résumé**.

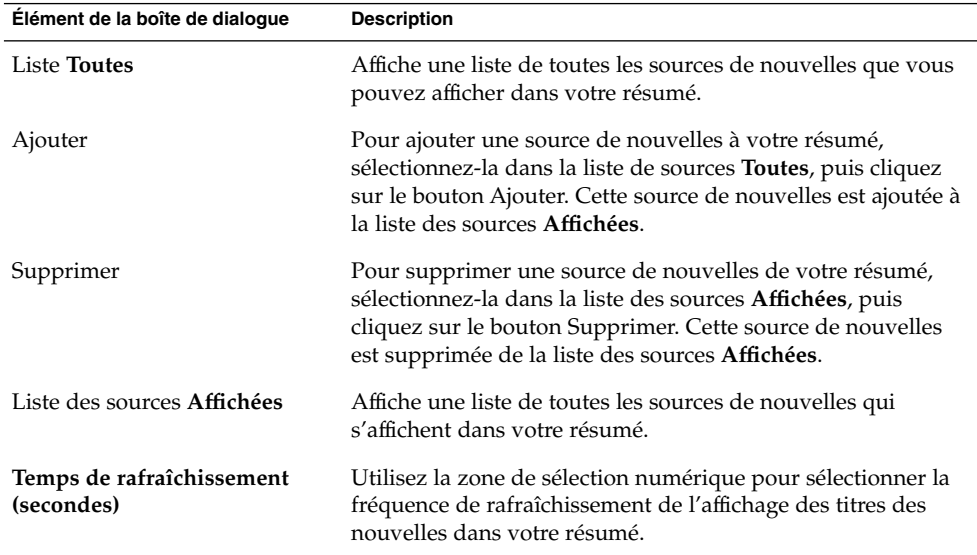

**TABLEAU 9–15** Préférences des sources de nouvelles du résumé

| Élément de la boîte de dialogue       | <b>Description</b>                                                                                                    |
|---------------------------------------|----------------------------------------------------------------------------------------------------|
| Nouvelle source                       | Utilisez ce bouton pour ajouter une source de nouvelles à la<br>liste de sources <b>Toutes</b> .                                                                                                    |
|                                       | Pour ce faire, procédez comme suit :<br>1. Cliquez sur le bouton Nouvelle source.<br>2. Assignez un nom à la nouvelle source dans la zone de<br>texte Nom de la boîte de dialogue Nouvelle source de<br>nouvelles.<br>3. Entrez l'URL de cette nouvelle source dans le champ<br>URL.<br>Cliquez sur OK.<br>4. |
| Nombre maximum d'éléments<br>affichés | Utilisez la zone de sélection numérique pour spécifier le<br>nombre maximum de titres à afficher pour chaque source de<br>nouvelles.                                                                                                    |
| Supprimer la source                   | Pour supprimer une source de nouvelles que vous avez<br>ajoutée, sélectionnez-la, puis cliquez sur le bouton Supprimer<br>la source. Cette source est supprimée de la liste Toutes.                                                                                                    |

**TABLEAU 9–15** Préférences des sources de nouvelles du résumé *(Suite)*

## Préférences météo

Utilisez l'onglet **Météo** pour spécifier les lieux dont vous souhaitez afficher la météo dans votre **Résumé**. Le Tableau 9–16 répertorie les préférences météo que vous pouvez configurer pour le **Résumé**.

**TABLEAU 9–16** Préférences météo du résumé

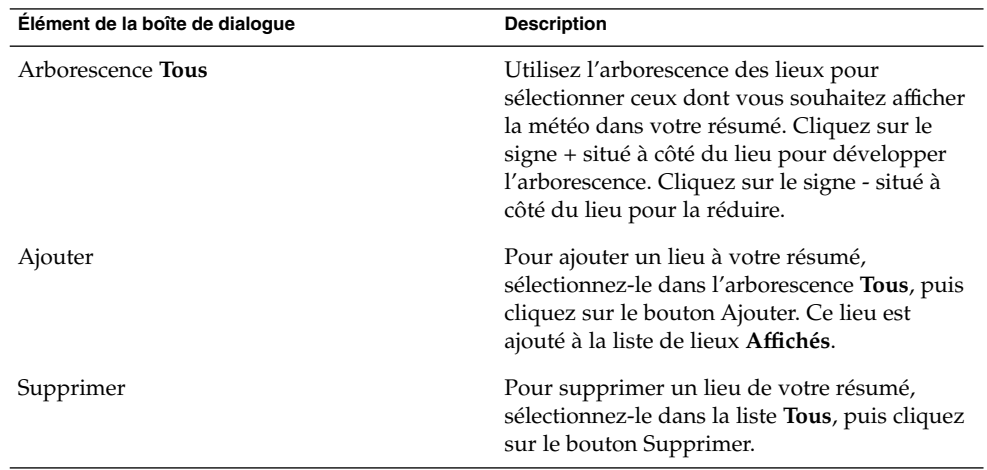

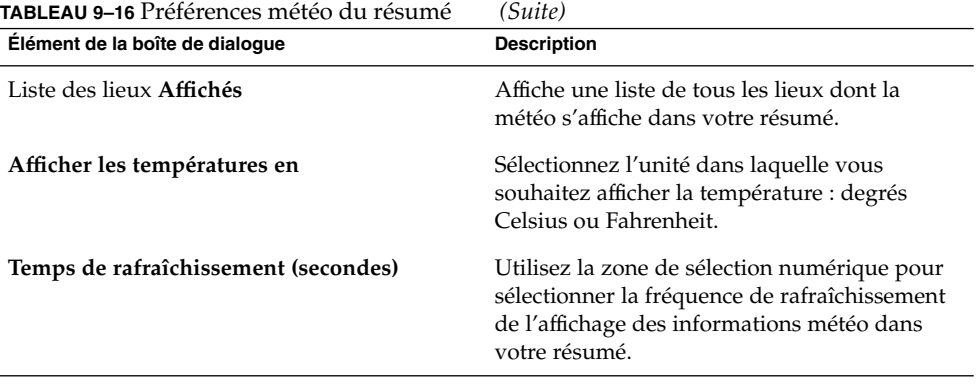

## Préférences du calendrier et des tâches du résumé

Utilisez l'onglet **Planifier** pour spécifier vos préférences en matière d'affichage pour le calendrier et les tâches de votre **Résumé**. Le Tableau 9–17 répertorie les préférences que vous pouvez configurer en ce qui concerne le calendrier et les tâches du **Résumé**.

| Élément de la boîte de dialogue                                   | <b>Description</b>                                                                                                    |
|-------------------------------------------------------------------|----------------------------------------------------------------------------------------------------|
| Combien de jours le calendrier devrait-il<br>afficher à la fois ? | Sélectionnez le nombre de jours de calendrier<br>devant figurer dans votre résumé.                                                                                                    |
| Afficher toutes les tâches                                        | Sélectionnez cette option pour afficher toutes<br>vos tâches dans votre résumé. Les tâches<br>terminées qui sont masquées ne s'affichent<br>pas. Pour masquer les tâches achevées, utilisez<br>l'option Masquer les tâches achevées après<br><i>temps.</i> Pour de plus amples informations sur le<br>masquage des tâches achevées, reportez-vous<br>à la rubrique "Configuration des préférences<br>du calendrier et des tâches" à la page 169. |
| Afficher les tâches du jour                                       | Sélectionnez cette option pour n'afficher dans<br>votre résumé que les tâches devant être<br>effectuées dans la journée. Les tâches<br>terminées qui sont masquées ne s'affichent<br>pas.                                                                                                    |

**TABLEAU 9–17** Préférences du calendrier et des tâches du résumé

#### ANNEXE **A**

# Dépannage de Ximian Evolution

Cette annexe fournit des informations concernant le dépannage de Ximian Evolution.

- "Ouverture d'Evolution à partir d'une ligne de commande" à la page 177
- "Importation de courrier électronique à [partir d'Outlook et d'Outlook Express"](#page-177-0) à [la page 178](#page-177-0)
- "Importation de courrier électronique à [partir de Netscape 4.x" à](#page-177-0) la page 178
- "Importation de contacts à [partir d'Outlook Express" à](#page-178-0) la page 179
- "Exportation de données à [partir de Ximian Evolution" à](#page-178-0) la page 179

# Ouverture d'Evolution à partir d'une ligne de commande

Lorsque vous ouvrez Evolution, le dernier dossier utilisé s'affiche. Exemple : si vous ouvrez la **Boîte de réception** et quittez Evolution, le dossier **Boîte de réception** s'affiche lors de l'ouverture suivante.

Vous pouvez ouvrir Evolution à partir d'une ligne de commande et préciser le dossier que vous souhaitez ouvrir. Le tableau ci-dessous répertorie les principaux dossiers d'Evolution et les commandes qui permettent de lier l'ouverture d'Evolution à celle de l'un de ces dossiers.

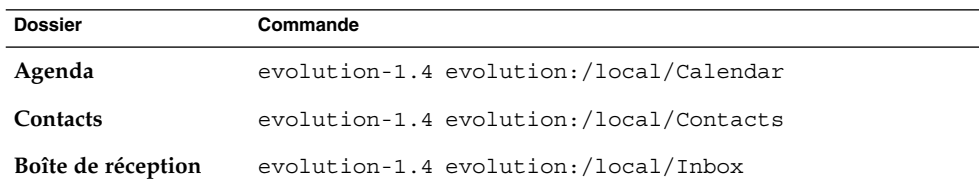

<span id="page-177-0"></span>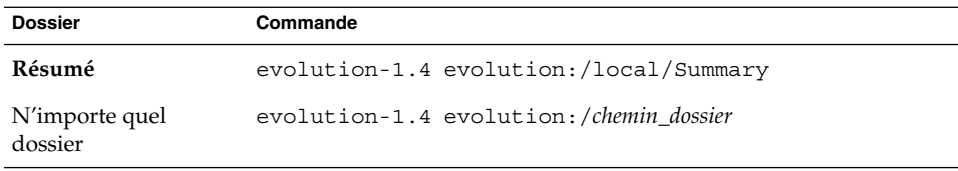

# Importation de courrier électronique à partir d'Outlook et d'Outlook Express

Les applications de messagerie ci-après utilisent des formats propriétaires qui ne peuvent être lus ou importés par Evolution :

- Microsoft Outlook ;
- versions d'Outlook Express supérieures à la version 4.

Pour importer du courrier électronique à partir de Microsoft Outlook et des versions d'Outlook Express supérieures à la version 4, utilisez la solution de rechange suivante :

- 1. Sous Windows, importez les messages de Microsoft Outlook ou d'Outlook Express vers une application de messagerie utilisant le format mbox, par exemple Mozilla, Netscape ou Eudora.
- 2. Copiez les messages sur le système ou sur la partition que vous utilisez pour Evolution.
- 3. Utilisez l'Assistant d'importation d'Evolution pour importer les courriers électroniques.

# Importation de courrier électronique à partir de Netscape 4.x

Avant d'importer du courrier électronique à partir de Netscape Version 4. *x*, choisissez Fichier → Compresser les dossiers dans la fenêtre Netscape Messenger. Si vous n'effectuez pas cette opération, Evolution importe et récupère les messages dans le dossier **Corbeille**.

# <span id="page-178-0"></span>Importation de contacts à partir d'Outlook Express

Pour importer des contacts à partir de versions d'Outlook Express ultérieures à la version 4, procédez comme suit :

- 1. Dans Outlook Express, exportez chacun de vos contacts et chacune de vos listes de contacts sous forme de fichiers VCard.
- 2. Dans Outlook Express, joignez les fichiers VCard à un message, puis envoyez ce message à votre compte Evolution.
- 3. Récupérez le message dans Evolution.
- 4. Dans Evolution, pour importer l'un des contacts ou l'une des listes de contact jointes au message, cliquez sur l'icône de flèche droite située à gauche du bouton, puis choisissez Afficher dans le corps. Le contact ou la liste de contacts s'affiche dans le message. Cliquez sur le bouton Enregistrer dans le carnet d'adresses pour importer le contact ou la liste de contacts.

Répétez ces opérations pour importer les autres listes et contacts joints au message.

## Exportation de données à partir de Ximian Evolution

Evolution utilise des formats standard pour stocker des données. Il est donc facile d'exporter des données d'Evolution vers d'autres applications. Vous trouverez, dans le tableau ci-dessous, une liste des formats utilisés par Evolution pour stocker les données :

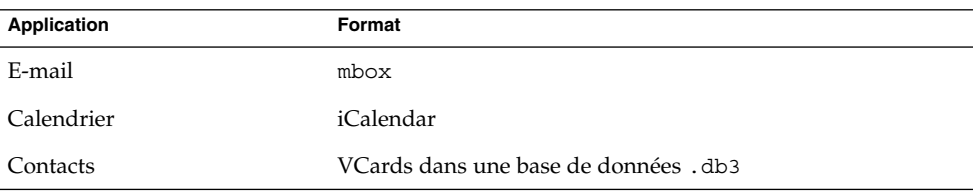

Guide de l'utilisateur de Ximian Evolution 1.4 Sun Microsystems Edition • Avril 2004
# Glossaire

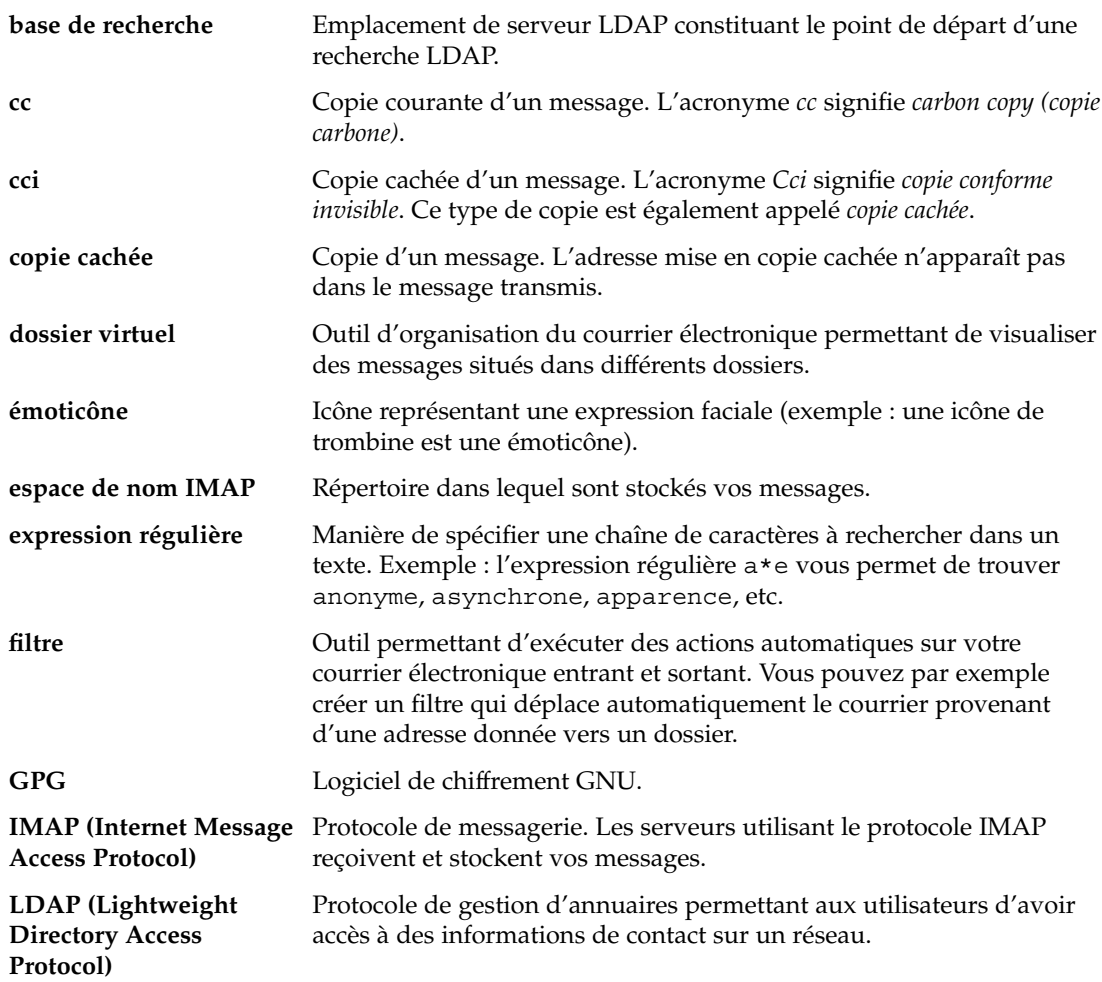

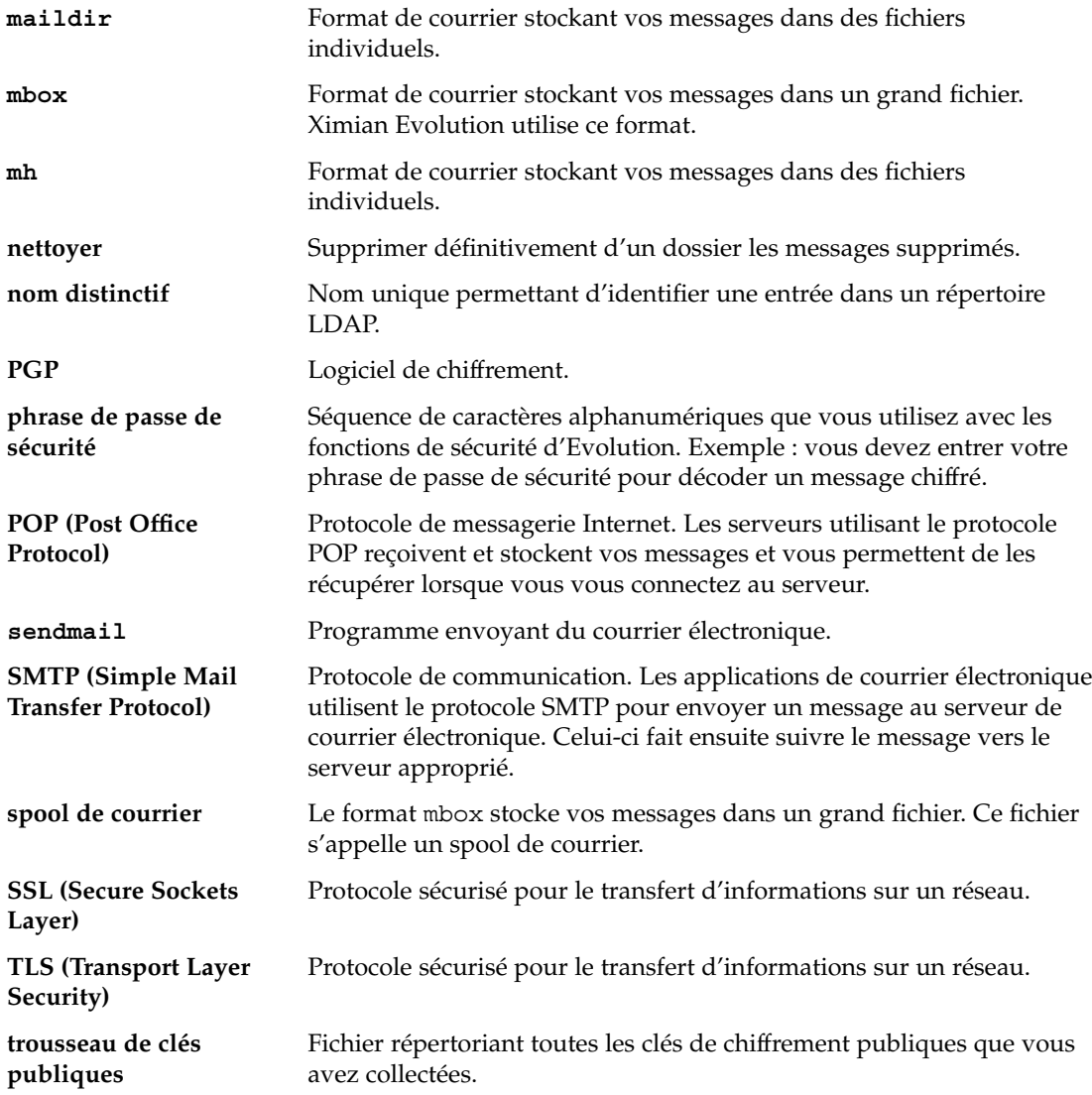

# Index

# **A**

abonnement aux dossiers, [35](#page-34-0) abonnements, gestion, [144](#page-143-0) actions, modes d'exécution, [25](#page-24-0) annulation d'une réunion, [112](#page-111-0) assistant de configuration d'Evolution, introduction, [31](#page-30-0) autorisations d'accès affichage, [147](#page-146-0) attribution, [148](#page-147-0) définition, [146](#page-145-0) ordre d'apparition des règles, [146](#page-145-0) suppression, [149](#page-148-0)

#### **B**

barre de raccourcis introduction, [18](#page-17-0) ouverture des raccourcis, [20](#page-19-0) boîte de dialogue Options messages d'alarme, [103](#page-102-0) boîte de réception, *Voir* messages

# **C**

calendrier abonnement, [145](#page-144-0) affichage d'un sous-ensemble, [145](#page-144-0) affichage de l'ensemble, [144](#page-143-0) configuration des préférences, [169](#page-168-0) calendrier (Suite) configuration des préférences d'affichage, [171](#page-170-0) désabonnement, [146](#page-145-0) illustration, [98](#page-97-0) navigation, [99](#page-98-0) présentation, [97](#page-96-0) utilisation du résumé pour la mise à jour des rendez-vous, [50](#page-49-0) visualisation, [99](#page-98-0) calendrier personnel, [142](#page-141-0) carnet d'adresses, *Voir* contacts codage des caractères introduction, [71](#page-70-0) modification, [72](#page-71-0) compte Sun Java System Calendar Server calendrier personnel, [142](#page-141-0) configuration, [41](#page-40-0) création, [140](#page-139-0) édition, [140](#page-139-0) invitations personnelles, [143](#page-142-0) présentation, [139](#page-138-0) suppression, [141](#page-140-0) tâches personnelles, [143](#page-142-0) utilisation, [140](#page-139-0) comptes de messagerie configuration, [154](#page-153-0) configuration des préférences de sécurité, [157](#page-156-0) configuration des préférences par défaut, [156](#page-155-0) édition, [155](#page-154-0)

contacts ajout, [130](#page-129-0) ajout de l'expéditeur d'un message, [57](#page-56-0) copie, [136](#page-135-0) déplacement, [136](#page-135-0) édition, [134](#page-133-0) enregistrement, [135](#page-134-0) envoi d'un message, [137](#page-136-0) introduction, [127](#page-126-0) pièce jointe, enregistrer, [136](#page-135-0) recherche, [128](#page-127-0) sélection en vue de l'envoi d'un message, [62](#page-61-0) suppression, [137](#page-136-0) transfert, [135](#page-134-0) tri, [25](#page-24-0) contrôle d'accès, *Voir* autorisations d'accès courrier électronique *Voir* messages

#### **D**

dossiers abonnement aux, [82](#page-81-0) affichage des propriétés de, [82](#page-81-0) configuration des dossiers de complétion automatique, [160](#page-159-0) configuration des dossiers hors ligne, [160](#page-159-0) configuration des dossiers par défaut, [159](#page-158-0) copie, [24](#page-23-0) création, nouveau, [23](#page-22-0) déplacement, [23](#page-22-0) introduction, [22](#page-21-0) modification du format, [82](#page-81-0) modification du nom, [24](#page-23-0) ouverture, [23](#page-22-0) ouverture pour un autre utilisateur, [81](#page-80-0) postage de messages, [61](#page-60-0) suppression, [24](#page-23-0) utilisation, [80](#page-79-0) dossiers virtuels affichage, [92](#page-91-0) ajout, [93](#page-92-0) création à partir d'un message, [95](#page-94-0) création à partir d'une recherche, [96](#page-95-0) édition, [95](#page-94-0) introduction, [92](#page-91-0) modifier la position, [95](#page-94-0)

dossiers virtuels (Suite) supprimer, [95](#page-94-0)

#### **E**

émoticônes insertion, [64](#page-63-0) insertion dans un message, [70](#page-69-0) exportation de données, [179](#page-178-0)

#### **F**

filtre, modification de position, [91](#page-90-0) filtres ajout, [88](#page-87-0) application aux messages sélectionnés, [92](#page-91-0) création à partir d'un message, [91](#page-90-0) édition, [90](#page-89-0) introduction, [88](#page-87-0) suppression, [90](#page-89-0) fuseau horaire, sélection, [38](#page-37-0)

#### **G**

gestion des comptes, configuration, [37](#page-36-0) GPG, [73](#page-72-0) groupes de raccourcis création, [20](#page-19-0) modification de la taille des icônes, [21](#page-20-0) modification du nom, [21](#page-20-0) ouverture, [20](#page-19-0) suppression, [21](#page-20-0)

#### **I**

importation de contacts, Outlook Express, [179](#page-178-0) importation de courrier KMail, [40](#page-39-0) mutt, [40](#page-39-0) importation de courrier électronique Netscape, [178](#page-177-0) Outlook, [178](#page-177-0) Outlook Express, [178](#page-177-0) importation de données, introduction, [38](#page-37-0)

**184** Guide de l'utilisateur de Ximian Evolution 1.4 Sun Microsystems Edition • Avril 2004

information Libre/Occupé publication, [114](#page-113-0) serveur d'annuaires, [143](#page-142-0) informations relatives à l'identité, entrée, [32](#page-31-0) invitation réponse à, [112](#page-111-0) révocation, [112](#page-111-0) invitations personnelles, [143](#page-142-0)

#### **K**

KMail, importation de courrier, [40](#page-39-0)

# **L**

listes de contacts ajout, [133](#page-132-0) copie, [136](#page-135-0) déplacement, [136](#page-135-0) édition, [135](#page-134-0) enregistrement, [135](#page-134-0) envoi d'un message, [137](#page-136-0) pièce jointe, enregistrer, [136](#page-135-0) suppression, [137](#page-136-0) transfert, [135](#page-134-0)

#### **M**

messages abonnement aux dossiers, [82](#page-81-0) affichage, [55](#page-54-0) affichage des images, [56](#page-55-0) affichage des pièces jointes, [56](#page-55-0) affichage des propriétés des dossiers, [82](#page-81-0) affichage par fil de discussion, [76](#page-75-0) ajout d'un expéditeur aux contacts, [57](#page-56-0) ajout de pièces jointes, [59,](#page-58-0) [62](#page-61-0) annulation d'actions, [65](#page-64-0) application d'un format de page, [69](#page-68-0) application d'un format de police, [67](#page-66-0) application de formats de paragraphe, [68](#page-67-0) configuration des préférences, [161](#page-160-0) configuration des préférences de composition, [165](#page-164-0)

messages (Suite) configuration des préférences de courrier HTML, [163](#page-162-0) configuration des préférences de signature, [167](#page-166-0) configuration des préférences de vérification orthographique, [168](#page-167-0) configuration des préférences des étiquettes, [164](#page-163-0) copie, [83](#page-82-0) création en HTML, [67](#page-66-0) déplacement, [83](#page-82-0) dossiers, utilisation, [80](#page-79-0) dossiers virtuels affichage, [92](#page-91-0) ajout, [93](#page-92-0) création à partir d'un message, [95](#page-94-0) création à partir d'une recherche, [96](#page-95-0) édition, [95](#page-94-0) introduction, [92](#page-91-0) modifier la position, [95](#page-94-0) supprimer, [95](#page-94-0) édition de contenu, [64](#page-63-0) effacement des mots de passe, [63](#page-62-0) enregistrement, [55](#page-54-0) enregistrement d'un brouillon, [67](#page-66-0) envoi, [58](#page-57-0) étiquetage, [79](#page-78-0) faire suivre, [60](#page-59-0) fenêtre Boîte de réception, illustration, [52](#page-51-0) filtres ajout, [88](#page-87-0) application aux messages sélectionnés, [92](#page-91-0) création à partir d'un message, [91](#page-90-0) édition, [90](#page-89-0) introduction, [88](#page-87-0) modification de position, [91](#page-90-0) suppression, [90](#page-89-0) formats, [63](#page-62-0) impression, [55](#page-54-0) insertion d'émoticônes, [70](#page-69-0) internationaux introduction, [71](#page-70-0) modification du codage des caractères, [72](#page-71-0) marquage comme importants, [77](#page-76-0) marquage comme lu, [77](#page-76-0) marquage comme non lu, [77](#page-76-0)

messages (Suite) marques effacement, [79](#page-78-0) marqueurs action achevée, [79](#page-78-0) ajout aux messages, [78](#page-77-0) introduction, [77](#page-76-0) masquage, [80](#page-79-0) messages sécurisés décodage, [75](#page-74-0) envoi, [74](#page-73-0) introduction, [73](#page-72-0) signature, [74](#page-73-0) mode en ligne, [72](#page-71-0) mode hors ligne, [72](#page-71-0) modification de l'affichage, [57](#page-56-0) modification de la taille du texte dans, [56](#page-55-0) modification du format des dossiers, [82](#page-81-0) navigation, [75](#page-74-0) ouverture, [55](#page-54-0) ouverture du dossier d'un autre utilisateur, [81](#page-80-0) personnalisation de la fenêtre de composition, [70](#page-69-0) postage dans un dossier, [61](#page-60-0) présentation de la boîte de réception, [51](#page-50-0) purge de la corbeille, [71](#page-70-0) réception, [55](#page-54-0) recherche avancée, [85](#page-84-0) recherche d'une expression régulière, [65](#page-64-0) recherche dans un dossier, [85](#page-84-0) recherche dans un message, [84](#page-83-0) recherche de texte, [65](#page-64-0) recherche et remplacement de texte, [65](#page-64-0) recherches enregistrées ajout, [86](#page-85-0) édition, [87](#page-86-0) introduction, [86](#page-85-0) organisation dans le menu Rechercher, [88](#page-87-0) suppression, [87](#page-86-0) récupération, [71](#page-70-0) rédaction, [63](#page-62-0) remplacement de texte, [65](#page-64-0) renvoi, [61](#page-60-0) réponse à, [59](#page-58-0) sélection, [76](#page-75-0) sélection des contacts destinataires, [137](#page-136-0)

messages (Suite) sélection des destinataires dans la liste des contacts, [62](#page-61-0) suppression, [71](#page-70-0) tri, [25](#page-24-0) vérification de l'orthographe, [66](#page-65-0) mode en ligne, [72](#page-71-0) mode hors ligne, [72](#page-71-0) mots de passe, message électronique d'effacement, [63](#page-62-0) mutt, importation de courrier, [40](#page-39-0)

#### **N**

Netscape, importation de courrier électronique, [178](#page-177-0)

#### **O**

Outlook, importation de courrier électronique, [178](#page-177-0) Outlook Express importation de contacts, [179](#page-178-0) importation de courrier électronique, [178](#page-177-0)

#### **P**

PGP, [73](#page-72-0) pièces jointes affichage, [56](#page-55-0) ajout à un message, [62](#page-61-0) ajout au message, [59](#page-58-0) options de transfert, [60](#page-59-0) premiers pas configuration d'un compte Sun Java System Calendar Server, [41](#page-40-0) configuration d'un serveur LDAP, [42](#page-41-0) configuration de la gestion des comptes, [37](#page-36-0) configuration des options de courrier entrant, [34](#page-33-0) configuration du serveur de courrier entrant, [32](#page-31-0) configuration du serveur de courrier sortant, [36](#page-35-0)

**186** Guide de l'utilisateur de Ximian Evolution 1.4 Sun Microsystems Edition • Avril 2004

premiers pas (Suite) entrée des informations relatives à l'identité, [32](#page-31-0) importation de contacts Outlook Express, [179](#page-178-0) importation de courrier KMail, [40](#page-39-0) importation de courrier électronique Netscape, [178](#page-177-0) Outlook, [178](#page-177-0) Outlook Express, [178](#page-177-0) importation de données, [38](#page-37-0) sélection d'un fuseau horaire, [38](#page-37-0) utilisation de l'Assistant de configuration d'Evolution, [31](#page-30-0) propriétaires ajout d'un utilisateur à la liste, [149](#page-148-0) suppression d'un utilisateur de la liste, [150](#page-149-0)

## **R**

raccourcis ajout, [21](#page-20-0) ajout de raccourcis par défaut, [22](#page-21-0) modification de la taille des icônes, [21](#page-20-0) modification de nom, [22](#page-21-0) suppression, [22](#page-21-0) rappel, [100](#page-99-0) recherches, *Voir* recherches enregistrées recherches enregistrées ajout, [86](#page-85-0) édition, [87](#page-86-0) introduction, [86](#page-85-0) organisation dans le menu Rechercher, [88](#page-87-0) suppression, [87](#page-86-0) rendez-vous isolé, création, [100](#page-99-0) isolé, suppression, [106](#page-105-0) journée entière, création, [104](#page-103-0) rappel, [100](#page-99-0) récurrent, création, [104](#page-103-0) suppression d'un rendez-vous de la série, [107](#page-106-0) suppression d'une série, [106](#page-105-0) utilisation du résumé pour la mise à jour, [50](#page-49-0) rendez-vous journée entière, [104](#page-103-0) rendez-vous récurrent, [104](#page-103-0)

résumé configuration des préférences de courrier, [173](#page-172-0) configuration des préférences des sources de nouvelles, [174](#page-173-0) configuration des préférences des tâches, [176](#page-175-0) configuration des préférences du calendrier, [176](#page-175-0) configuration des préférences météo, [175](#page-174-0) imprimer, [49](#page-48-0) messages, [48](#page-47-0) météo, [48](#page-47-0) mise à jour des rendez-vous, [50](#page-49-0) mise à jour des tâches, [50](#page-49-0) présentation, [47](#page-46-0) rendez-vous, [49](#page-48-0) sources d'informations, [48](#page-47-0) tâches, [49](#page-48-0) réunions annulation, [112](#page-111-0) création, [107](#page-106-0) envoi d'informations, [111](#page-110-0) mise à jour des détails, [113](#page-112-0) rafraîchissement des détails, [114](#page-113-0) réponse à une invitation, [112](#page-111-0) révocation d'une invitation, [112](#page-111-0) révocation d'une invitation, [112](#page-111-0)

#### **S**

section aperçu, illustration, [106](#page-105-0) serveur d'annuaires, *Voir* serveur LDAP serveur d'annuaires partagé, *Voir* serveur LDAP serveur d'annuaires Sun ONE, [143](#page-142-0) serveur de courrier courrier entrant, configuration, [32](#page-31-0) courrier entrant, options, [34](#page-33-0) courrier sortant, configuration, [36](#page-35-0) serveur LDAP configuration, [42](#page-41-0) configuration des préférences, [172](#page-171-0) signatures, configuration des préférences, [167](#page-166-0)

# **T**

tâches assignation, [123](#page-122-0) configuration des préférences, [169](#page-168-0) configuration des préférences d'affichage, [171](#page-170-0) création, [119](#page-118-0) envoi des informations, [124](#page-123-0) marquage comme terminé, [125](#page-124-0) masquage des tâches achevées, [171](#page-170-0) présentation, [117](#page-116-0) suppression individuelle, [125](#page-124-0) suppression lorsque marquées comme terminées, [126](#page-125-0) tri, [25](#page-24-0) utilisation du Résumé pour la mise à jour, [50](#page-49-0) tâches personnelles, [143](#page-142-0) tri des éléments, [25](#page-24-0)

#### **V**

vérificateur orthographique, [66](#page-65-0) volet de dossiers affichage, [19](#page-18-0) introduction, [19](#page-18-0) utilisation des dossiers, [22](#page-21-0) vues création, personnalisées, [29](#page-28-0) enregistrement, [28](#page-27-0) formatage des colonnes, [27](#page-26-0) introduction, [26](#page-25-0) personnalisation, [27](#page-26-0)